本書の構成

#### [本書をお読みになる前に](#page-1-0)

安全にお使いいただくための注意事項や、本書で使用している表記について説明して います。

#### 第1章 [概要](#page-12-0)

この章では、本サーバの各部名称や基本操作、本サーバに添付のソフトウェアの概要 について説明しています。また、運用までの流れについても確認できます。

#### 第2章 FT [システムの基本操作](#page-40-0)

この章では、CoServer、FTvirtual Server の起動、終了などの基本操作について説明して います。

#### 第 3 章 [運用前の設定](#page-72-0)

この章では、OS 開封後、TX150FT S4 の運用を開始する前に行う操作について説明し ています。運用前に必ず行ってください。

#### 第4章 [高信頼ツール](#page-110-0)

TX150FT S4 では、高信頼ツールを導入することを推奨しています。ツールにより、動 作する OS が異なりますので、留意してください。

#### 第5章 [内蔵オプションの取り付け](#page-158-0)

この章では、内蔵オプションの取り付け方法について説明しています。オプション装 置により、取り付け前に必要な操作、取り付け後に必要な操作があります。

#### 第6章 ハードウェアの設定 [/各種ユーティリティ](#page-218-0)

この章では、本サーバを動作させる上で必要な環境設定、各ユーティリティの操作に ついて説明しています。

#### 第7章 [運用と保守](#page-244-0)

この章では、サーバ運用開始後に発生する操作、日常のお手入れや保守について説明 しています。

#### 付録

TX150FT S4 の仕様について説明しています。また、ServerStart を使用した各種フロッ ピーディスクの作成方法、ドライバのインストール方法について説明しています。

# <span id="page-1-0"></span>本書をお読みになる前に

#### 安全にお使いいただくために

このマニュアルには、本サーバを安全に正しくお使いいただくための重要な情報が記載されています。 本サーバをお使いになる前に、このマニュアルを熟読してください。特に、添付の『安全上のご注意』をよくお読みになり、理 解された上で本サーバをお使いください。 また、『安全上のご注意』およびマニュアルは、本サーバの使用中にいつでもご覧になれるよう大切に保管してください。

## データのバックアップについて

本装置に記録されたデータ(基本ソフト、アプリケーションソフトも含む)の保全については、お客様ご自身でバックアップ などの必要な対策を行ってください。また、修理を依頼される場合も、データの保全については保証されませんので、事前に お客様ご自身でバックアップなどの必要な対策を行ってください。 データが失われた場合でも、保証書の記載事項以外は、弊社ではいかなる理由においても、それに伴う損害やデータの保全・ 修復などの責任を一切負いかねますのでご了承ください。

#### 注 意

この装置は、情報処理装置等電波障害自主規制協議会(VCCI)の基準に基づくクラス A 情報技術装置です。この装置を家庭環 境で使用すると電波妨害を引き起こすことがあります。この場合には使用者が適切な対策を講ずるよう要求されることがあり ます。

本装置は、社団法人電子情報技術産業協会のサーバ業界基準(PC-11-1988)に適合しております。

#### アルミ電解コンデンサについて

本装置のプリント板ユニットやマウス、キーボードに使用しているアルミ電解コンデンサは寿命部品であり、寿命が尽きた状 態で使用し続けると、電解液の漏れや枯渇が生じ、異臭の発生や発煙の原因になる場合があります。<br>目安として、通常のオフィス環境(25 ℃)で使用された場合には、保守サポート期間内(5 年)には寿命に至らないものと想 定していますが、高温環境下での稼働等、お客様のご使用環境によっては、より短期間で寿命に至る場合があります。寿命を 超えた部品について、交換が可能な場合は、有償にて対応させて頂きます。なお、上記はあくまで目安であり、保守サポート 期間内に故障しないことをお約束するものではありません。

#### 本製品のハイセイフティ用途での使用について

本製品は、一般事務用、パーソナル用、家庭用、通常の産業用等の一般的用途を想定して設計・製造されているものであり、原 子力施設における核反応制御、航空機自動飛行制御、航空交通管制、大量輸送システムにおける運行制御、生命維持のための 医療器具、兵器システムにおけるミサイル発射制御など、極めて高度な安全性が要求され、仮に当該安全性が確保されない場 合、直接生命・身体に対する重大な危険性を伴う用途(以下「ハイセイフティ用途」という)に使用されるよう設計・製造さ<br>れたものではございません。お客様は、当該ハイセイフティ用途に要する安全性を確保する措置を施すことなく、本製品を使 用しないでください。ハイセイフティ用途に使用される場合は、弊社の担当営業までご相談ください。

本装置は、落雷などによる電源の瞬時電圧低下に対し不都合が生じることがあります。電源の瞬時電圧低下対策としては、交 流無停電電源装置などを使用されることをお勧めします。<br>(社団法人電子情報技術産業協会のパーソナルコンピュータの瞬時電圧低下対策ガイドラインに基づく表示)

当社のドキュメントには「外国為替および外国貿易管理法」に基づく特定技術が含まれていることがあります。特定技術が含 まれている場合は、当該ドキュメントを輸出または非居住者に提供するとき、同法に基づく許可が必要となります。

高調波電流規格 JIS C 61000-3-2 適合品

## ■ 商標

VGA、PS/2 は、米国 IBM の米国での登録商標です。

Microsoft、Windows、Windows Server は、米国 Microsoft Corporation の米国およびその他の国における登録商標また は商標です。

インテル、Intel、Pentium は、アメリカ合衆国およびその他の国における Intel Corporation またはその子会社の商標ま たは登録商標です。

Endurance、Marathon FTvirtual Server および Marathon ロゴは、Marathon Technologies Corporation の米国およびそ の他の国における登録商標または商標です。

その他の各製品名は、各社の商標、または登録商標です。 その他の各製品は、各社の著作物です。

All Rights Reserved, Copyright© FUJITSU LIMITED 2005

画面の使用に際して米国 Microsoft Corporation の許諾を得ています。

## 本書の表記

## ■ 警告表示

本書では、いろいろな絵表示を使っています。これは装置を安全に正しくお使いいただき、 あなたや他の人々に加えられるおそれのある危害や損害を、未然に防止するための目印とな るものです。表示と意味は次のようになっています。内容をよくご理解の上、お読みくださ い。

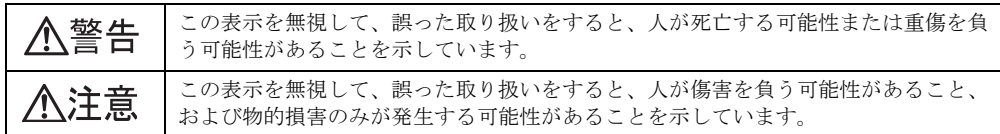

また、危害や損害の内容がどのようなものかを示すために、上記の絵表示と同時に次の記号 を使っています。

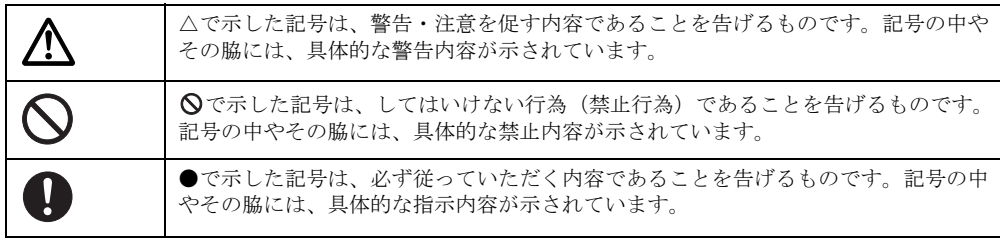

## ■ 本文中の記号

本文中に記載されている記号には、次のような意味があります。

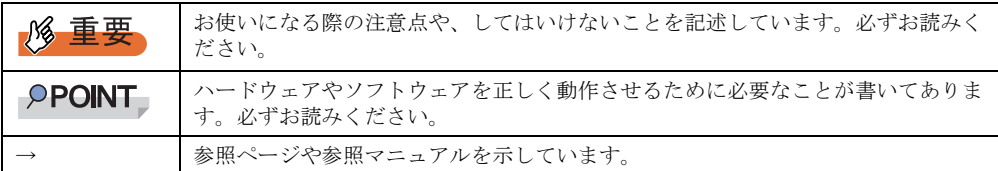

## ■ キーの表記と操作方法

本文中のキーの表記は、キーボードに書かれているすべての文字を記述するのではなく、説 明に必要な文字を次のように記述しています。

例: 【Ctrl】 キー、【Enter】 キー、【→】 キーなど

また、複数のキーを同時に押す場合には、次のように「+」でつないで表記しています。

**例: 【Ctrl】+【F3】キー、【Shift】+【↑】キーなど** 

## ■ コマンド入力 (キー入力)

本文中では、コマンド入力を以下のように表記しています。

- diskcopy a: a:  $\uparrow$   $\uparrow$
- ↑の箇所のように文字間隔を空けて表記している部分は、【Space】キーを 1 回押してくだ さい。
- 使用する OS が Windows または DOS の場合は、コマンド入力を英大文字、英小文字のど ちらで入力してもかまいません。
- ご使用の環境によって、「¥」が「\」と表示される場合があります。
- CD-ROM ドライブのドライブ名を、[CD-ROM ドライブ]で表記しています。入力の際 は、お使いの環境に合わせて、ドライブ名を入力してください。 [CD-ROM ドライブ]:¥setup.exe

## ■ 画面例およびイラストについて

表記されている画面およびイラストは一例です。実際に表示される画面やイラスト、およびファイル名などが異なることがあります。また、このマニュアルに表記されているイラスト は説明の都合上、本来接続されているケーブル類を省略していることがあります。

## ■ 連続する操作の表記

本文中の操作手順において、連続する操作手順を、「→」でつないで表記しています。

例: 「スタート」ボタンをクリックし、「すべてのプログラム」をポイントし、「アクセサリ」を クリックする操作 ↓ 「スタート」ボタン→「すべてのプログラム」→「アクセサリ」の順にクリックします。

## ■ 製品の呼び方

本文中の製品名称を、次のように略して表記します。

#### 表:製品名称の略称

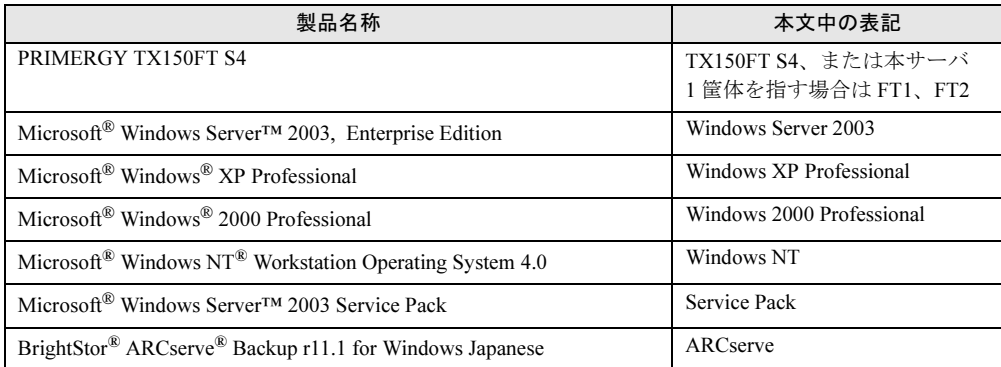

## 参考情報

## ■ サーバ添付ソフトウェアに関する最新情報について

高信頼ツールなど、サーバ添付ソフトウェアに関する最新の情報は、富士通パソコン情報サ イト FMWORLD.NET の PRIMERGY 向けホームページ(<http://www.fmworld.net/biz/primergy/>) に記載されています。

## Endurance マニュアルについて

FT システム(Endurance Configuration)の詳細情報や使用方法などは、Marathon 社の提供す る Endurance マニュアルに記載されています。Endurance マニュアルには、以下の種類があ り、PRIMERGY ドキュメント & ツール CD に格納されています。

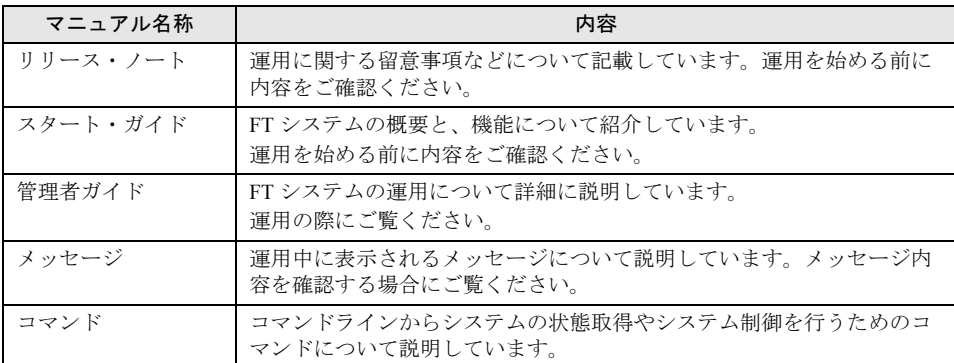

表:Endurance マニュアル

# 警告ラベル/注意ラベル

本サーバには警告ラベルおよび注意ラベルが貼ってあります。 警告ラベルや注意ラベルは、絶対にはがしたり、汚したりしないでください。

# 目 次

# 第1[章](#page-12-1) [概要](#page-12-2)

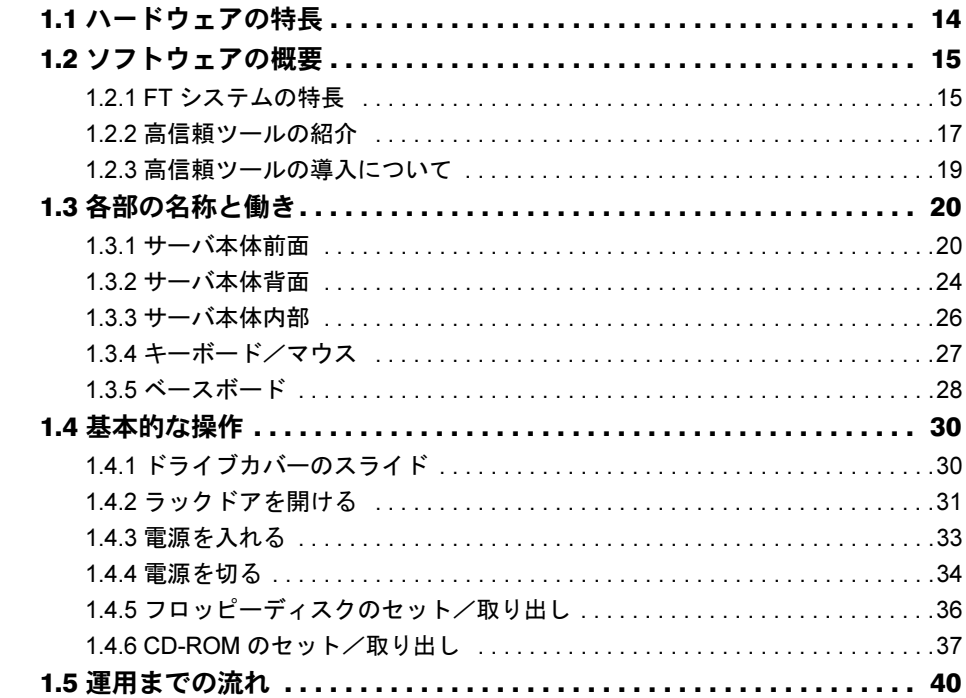

# [第](#page-40-1)2章 FT[システムの基本操作](#page-40-2)

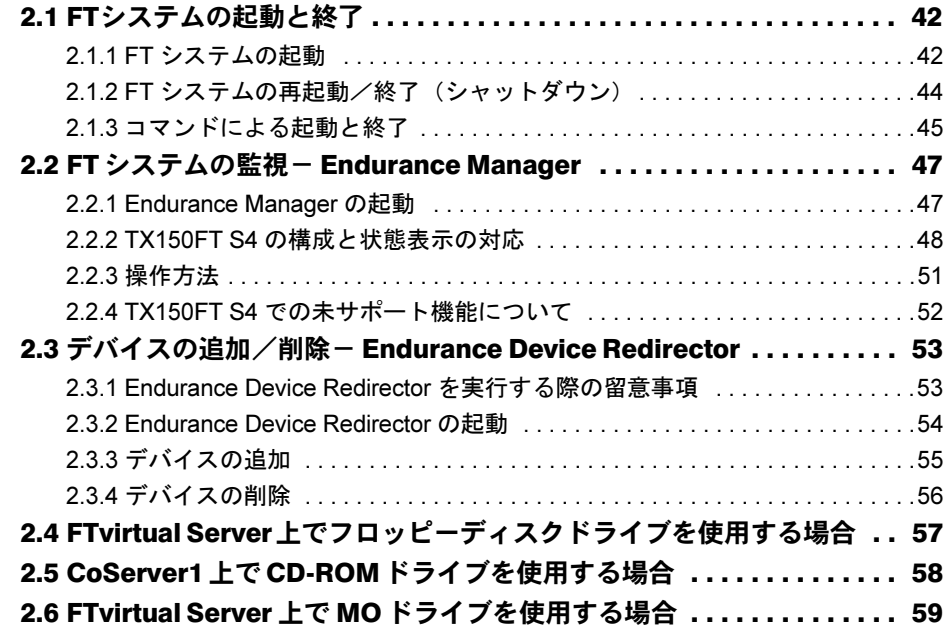

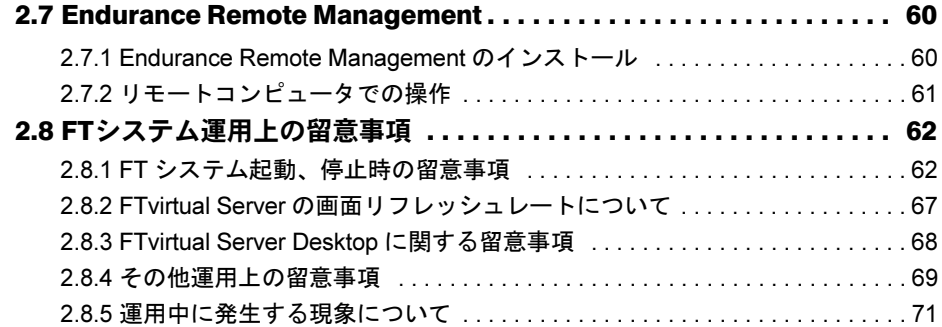

# 第 3 [章](#page-72-1) [運用前の設定](#page-72-2)

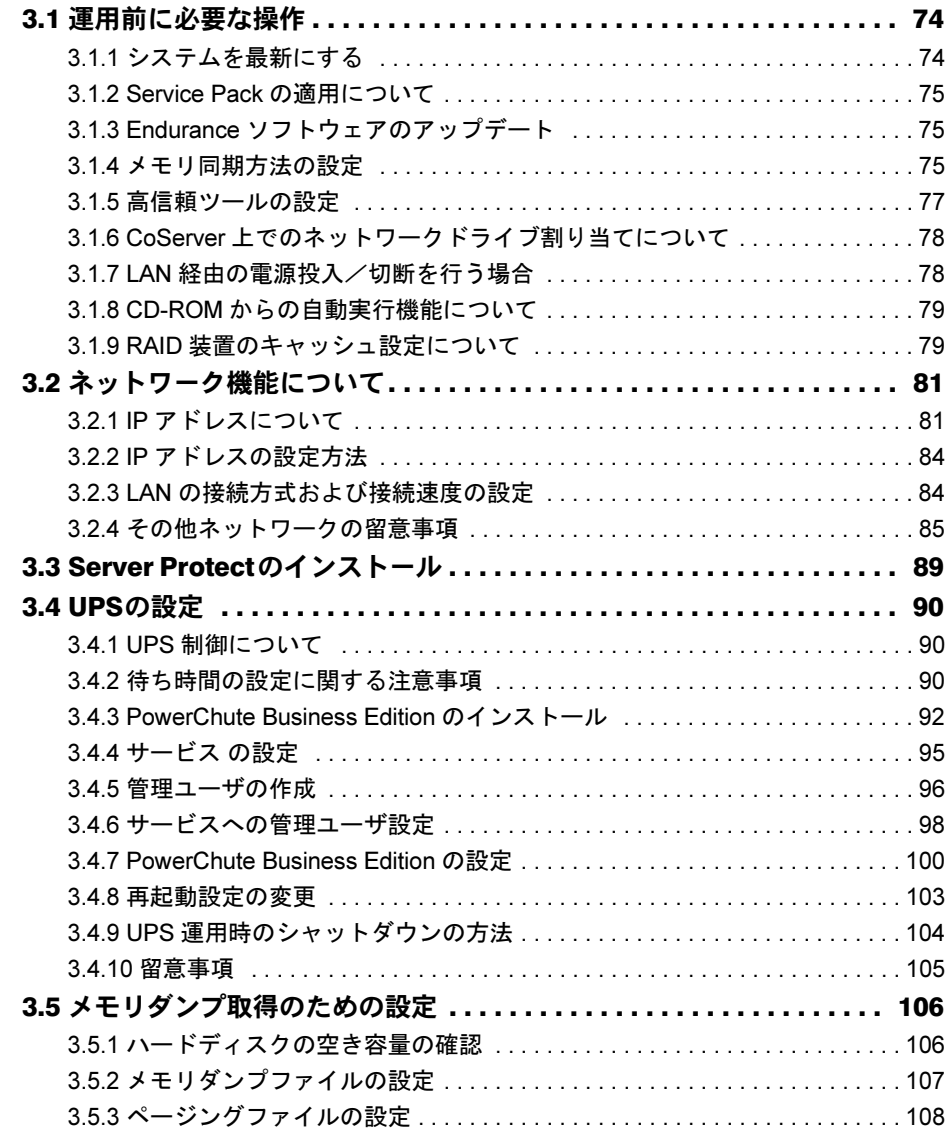

# 第4[章](#page-110-1) [高信頼ツール](#page-110-2)

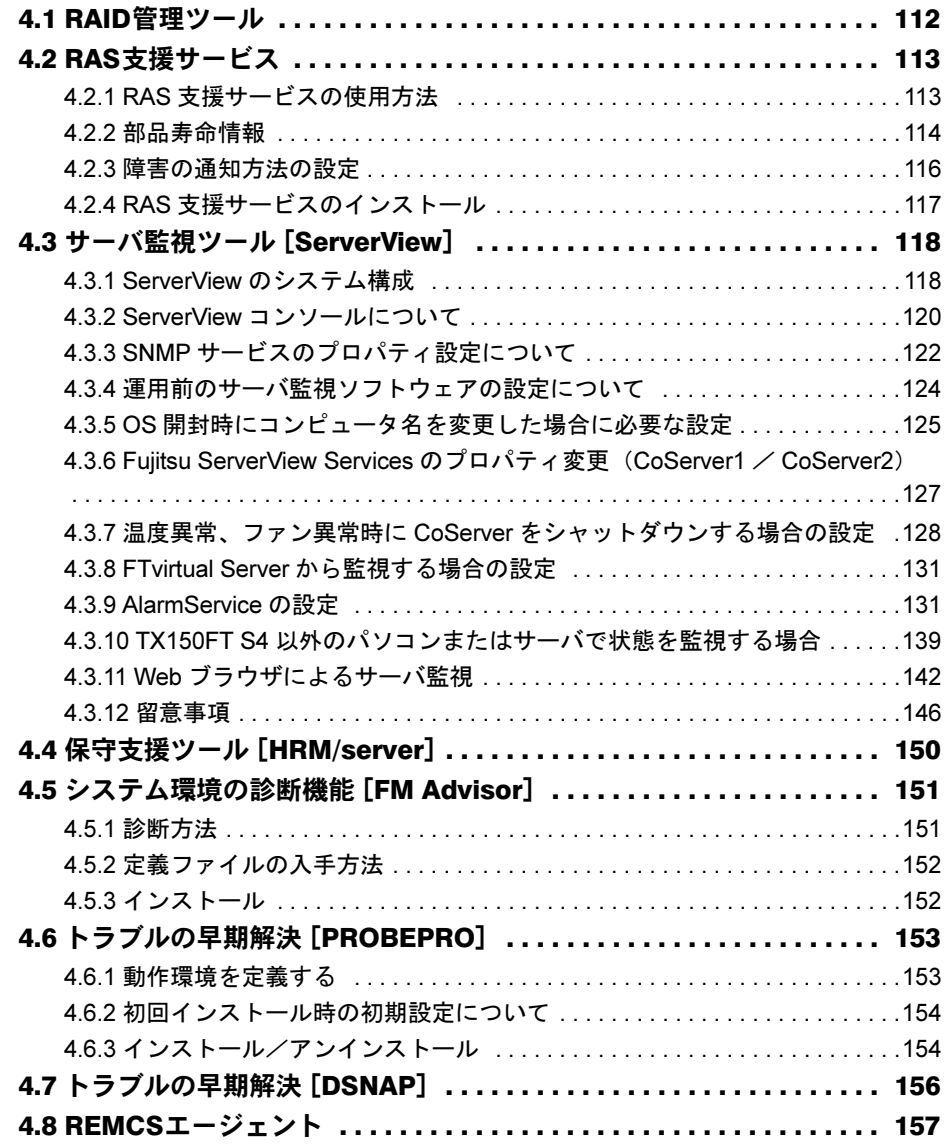

# 第 5 [章](#page-158-1) [内蔵オプションの取り付け](#page-158-2)

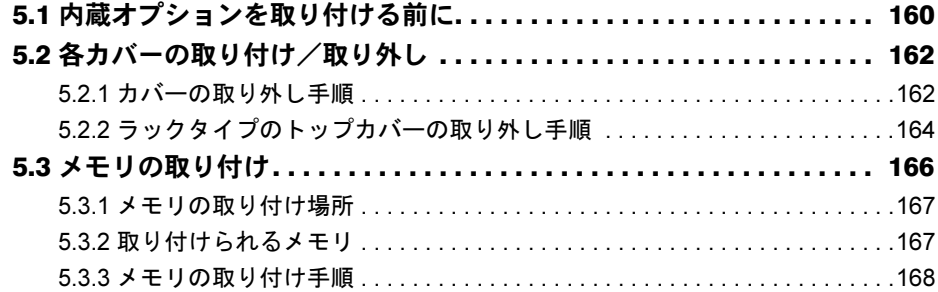

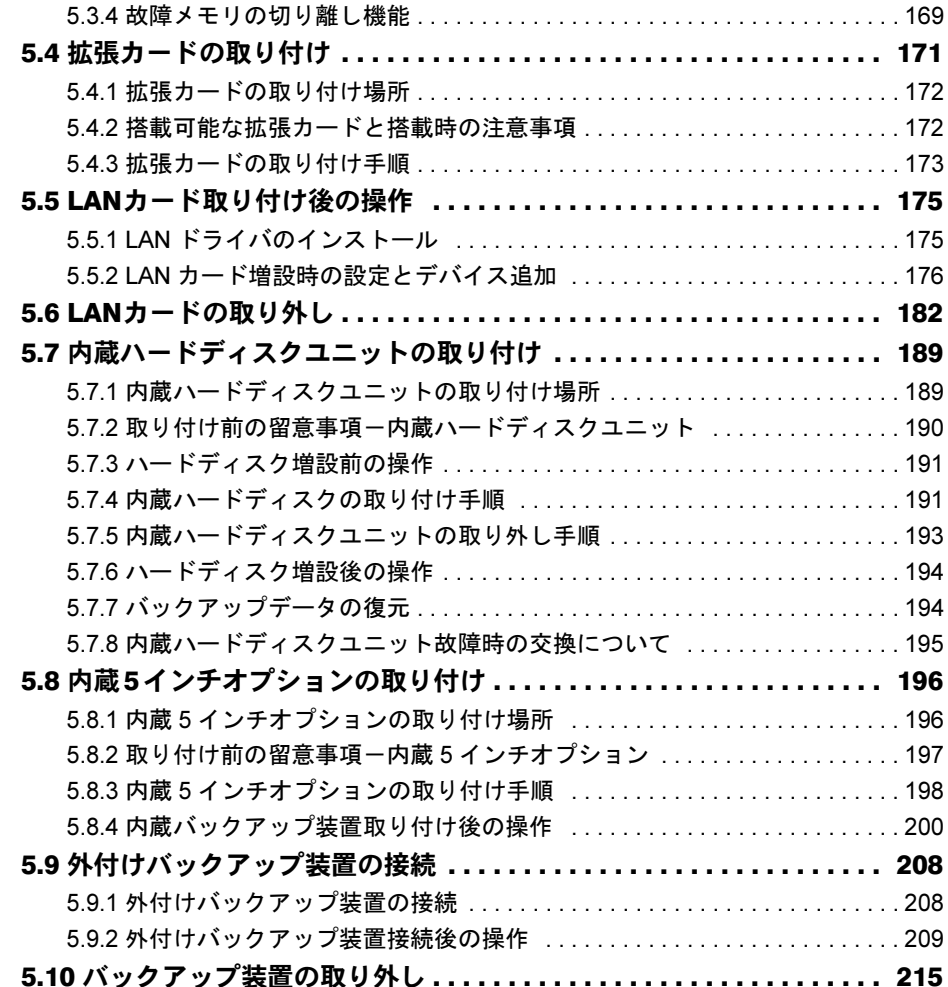

# 第 6 [章](#page-218-1) [ハードウェアの設定/各種ユーティリティ](#page-218-2)

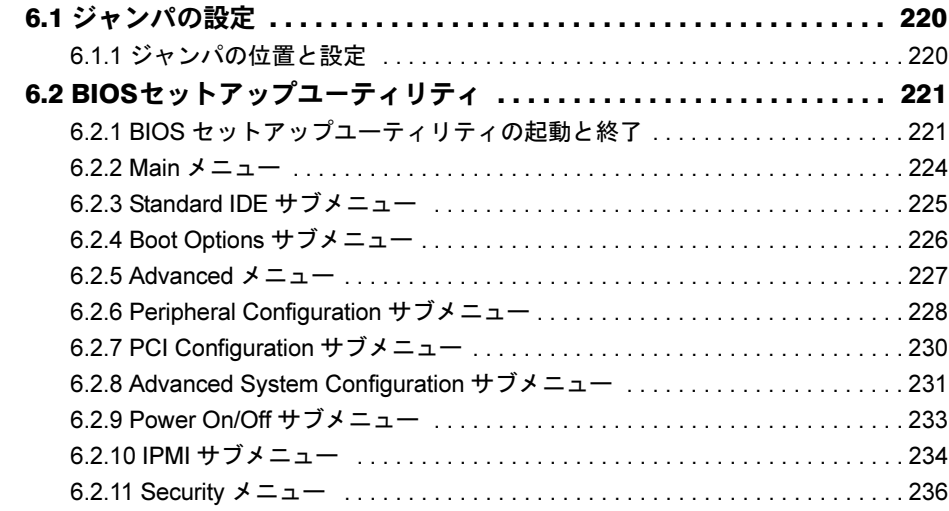

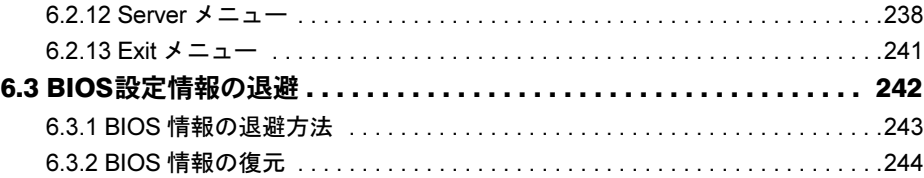

# 第7[章](#page-244-1) [運用と保守](#page-244-2)

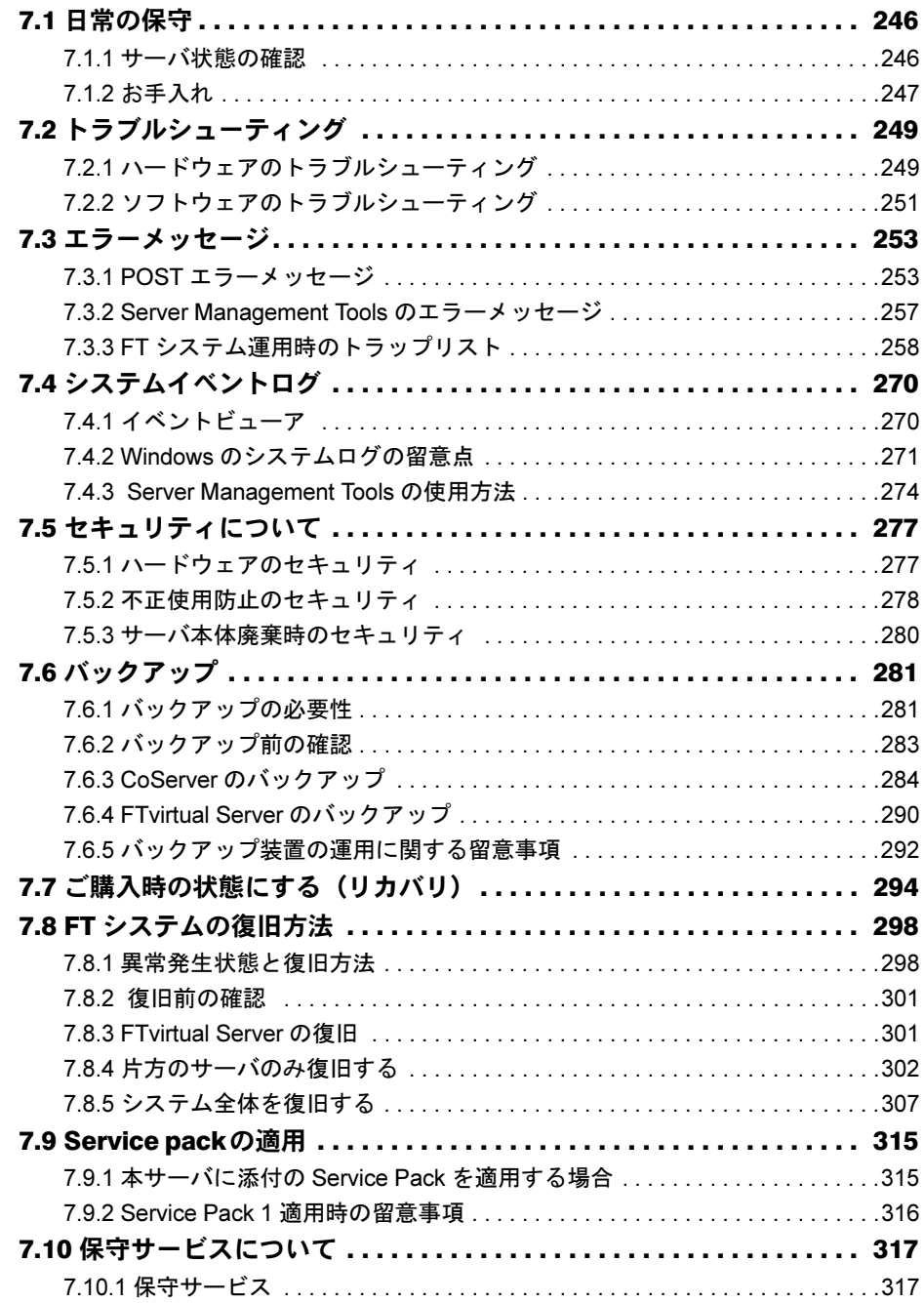

# 付 録

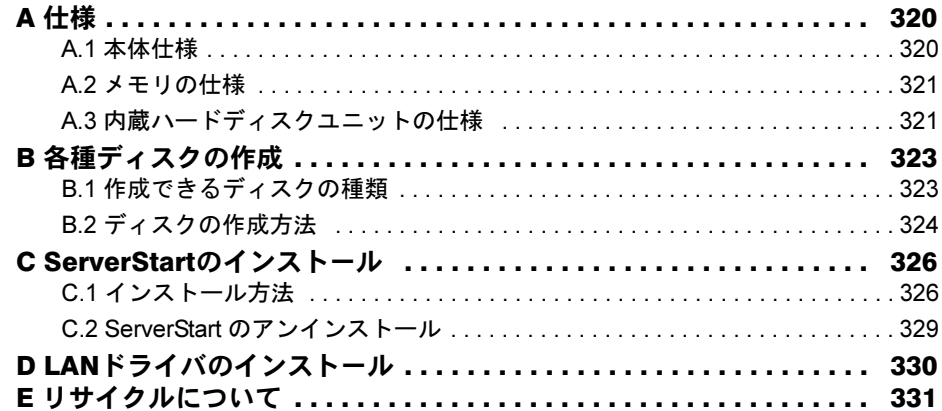

<span id="page-12-2"></span><span id="page-12-1"></span>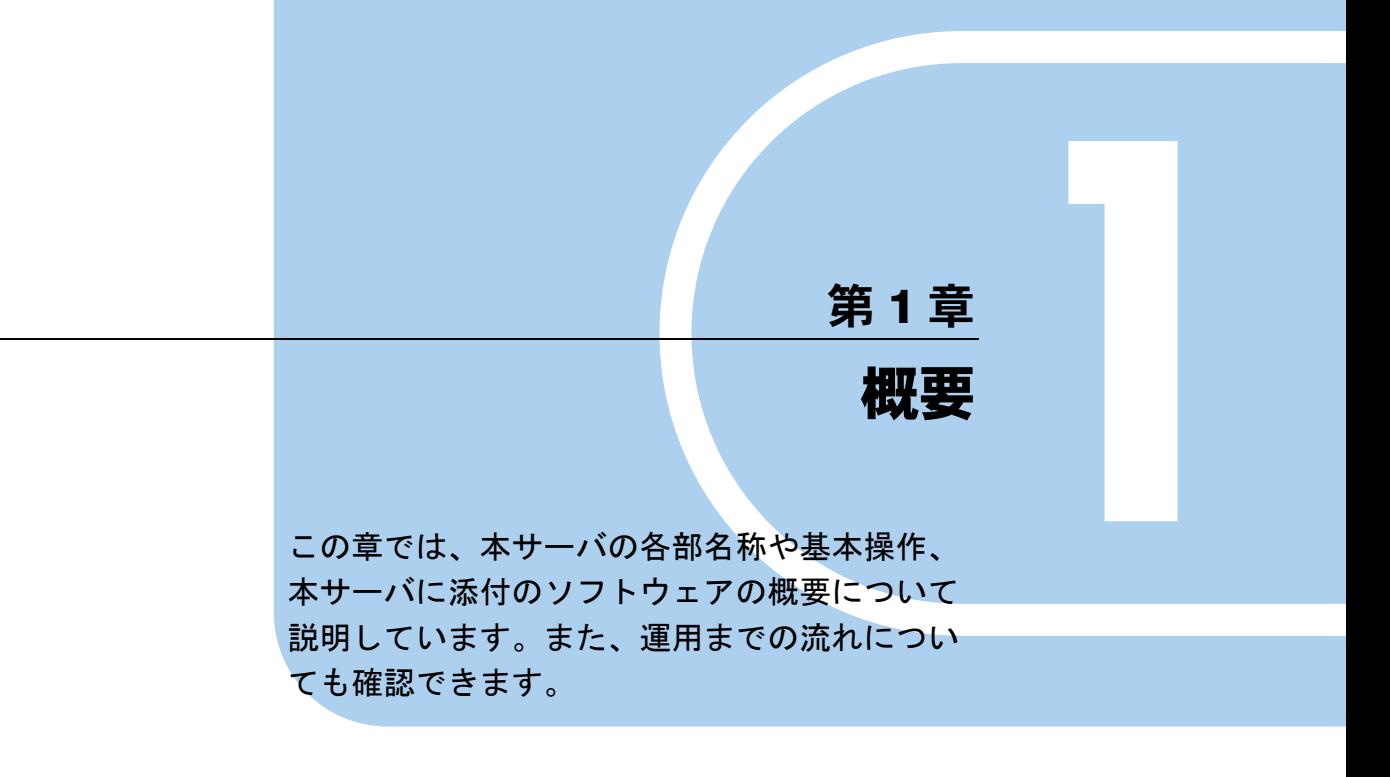

<span id="page-12-0"></span>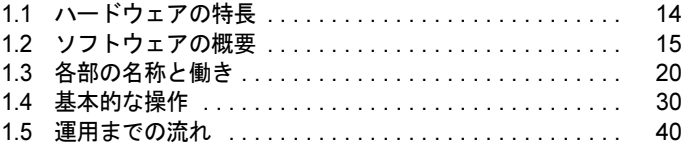

# <span id="page-13-0"></span>1.1 ハードウェアの特長

TX150FT S4 は、高速な処理とコストパフォーマンスを兼ね備えた、エントリー サーバです。以下の特長があります。

## ■ 安定した運用をサポートする、高信頼性設計

TX150FT S4 は、冗長処理を実現するソフトウェア技術を導入することによって、一般サーバ を 2 台組み合わせて高可用性を実現したシステムです。サーバ本体にはノード間同期用、監 視用に汎用の Ethernet カードを追加搭載し、Endurance ソフトウェアをインストールすること で、2 台のサーバを 1 つのシステムとして構成します。各サーバが冗長化されたコンポーネ ントとして動作することで高可用性を実現しています。

## ■ 簡単なセットアップ

動作に必要なソフトウェアはプレインストールされています。簡単な開封作業で運用を開始 できます。

## ■ 高速な CPU、メモリを採用し、優れた処理能力を実現

- データを高速に処理できるインテル ® Pentium® D プロセッサを 1 個搭載しています。イン テル ® Pentium® D プロセッサは Dual コアプロセッサで、物理的に 2 個の CPU と同じ働き を持ちます。
- メモリは、高速処理が可能な DDR Ⅱ 533 Unbuffered Lowprofile を搭載しています。
- 最大 320MB/ 秒の転送速度を持つ Ultra320 SCSI をサポートしていますので、高速データ転 送を実現します。
- S.M.A.R.T ハードディスクをサポートしています。

## ■ 優れた拡張性

- メモリは、4 つのスロットに最大 4GB まで搭載可能です。
- 5 インチストレージベイに最大 2 台の 5 インチ内蔵オプション、3.5 インチストレージベイ に最大 4 台の内蔵ハードディスクが搭載可能であり、増大するデータへの備えも万全で す。また、内蔵ハードディスクは標準でアレイ構成になっています。
- ラックマウント変換機構を適用することにより、ラックにも搭載できます。

1

**载**<br>1999年 - 1999年 - 1999年 - 1999年 - 1999年 - 1999年 - 1999年 - 1999年 - 1999年 - 1999年 - 1999年 - 1999年 - 1999年 - 1999年

# <span id="page-14-0"></span>1.2 ソフトウェアの概要

TX150FT S4 は、2 台のサーバを相互接続して、仮想的に 1 台のサーバとしてシス テムを構築しています。サーバ運用のトラブルを未然に防ぐための高信頼ツールが 添付されています。

FT システムを運用する前に、Endurance マニュアル『スタート・ガイド』を参照 し、内容を理解した上でご活用ください。

# <span id="page-14-1"></span>1.2.1 FT システムの特長

TX150FT S4 は、FT1 および FT2 と呼ばれる 2 台のサーバで構成されます。

この 2 台のサーバはお互いに同期しながら動作します。この 2 台のサーバ上には、入出力の 処理を担当する OS と、業務処理を担当する OS の 2 種類の OS が動作します。入出力を担当 する OS を CoServer OS (以降 CoServer と称します)と呼び、業務を担当する OS を FTvirtual Server OS (以降 FTvirtual Server と称します)と呼びます。次の図の太線部分が業務 OS であ る FTvirtual Server が動作する環境になります。

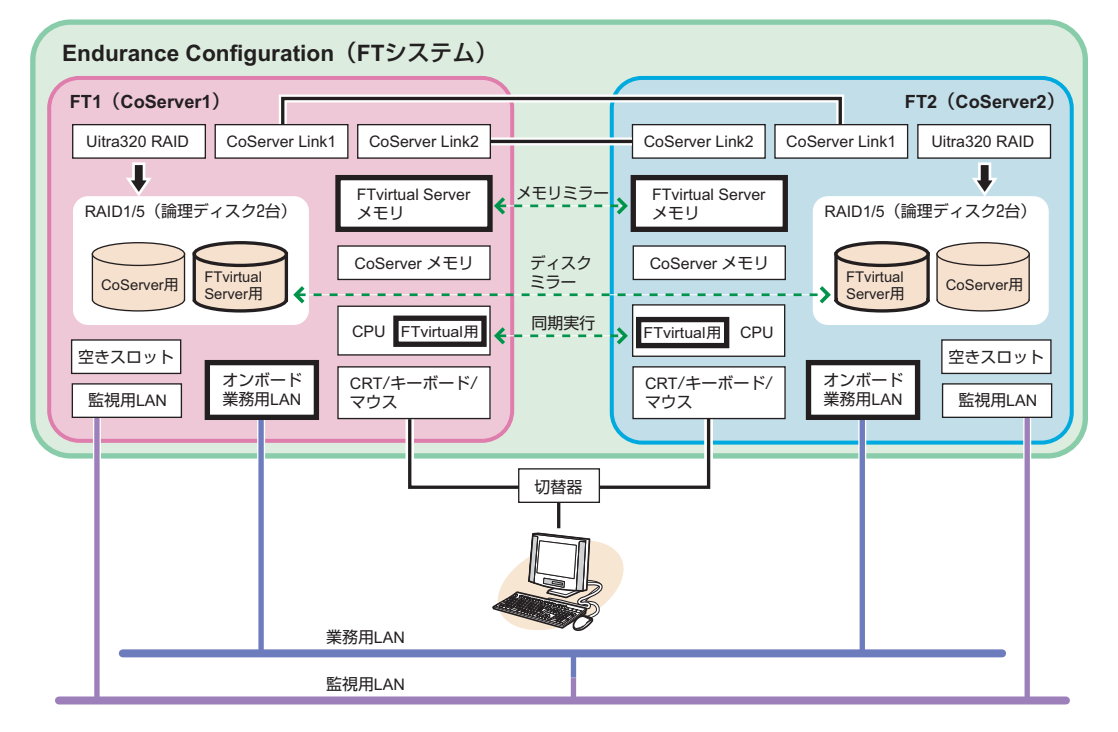

## **PPOINT**

▶ 2台のサーバそれぞれを、FT1、FT2 と呼びます。また、2 台のサーバからなる構成(図中の薄緑色の 構成部分)を、Endurance Configuration と呼びます。本書では、以降 FT システムと称し、説明して います。Endurance の各マニュアル内では Endurance Configuration として記述されています。

## ■ FTvirtual Server(業務 OS)の働き

FTvirtual Server は、FT システムでアプリケーションなどの業務を行うための OS です。この ため、業務 OS とも呼びます。FTvirtual Server は、二重化され、完全に同期をとっているた め、どちらかのサーバにハードウェア障害が発生しても、残りのサーバ上の FTvirtual Server が動作し続けるため、システムが停止することはありません。

使用するアプリケーションのインストールも、1 回行うだけです。FTvirtual Server に対する 操作は、FT1 または FT2 に接続されたキーボード、マウス、ディスプレイを使用します。 CoServer のデスクトップ上に FTvirtual Server の画面が表示されるので、画面を切り替えて操 作を行います。

### ■ CoServer(入出力 OS)の働き

CoServer は、それぞれのサーバ上で動作し、FT システムの I/O 処理を担当します。 FTvirtual Server の I/O 処理は CoServer に送られて、結果を FTvirtual Server に返します。また、 FT システムを構成し、運用/管理を行う役割を持ちます。それぞれの CoServer は、お互い にバックアップイメージを保有しているため、どちらか一方のサーバにハードウェア障害が 発生したときの復旧も簡単です。

CoServer は、UPS ソフト、セキュリティソフト、デバイスの追加/削除などの設定時のみ操 作を行います。アプリケーションソフトのインストールなどは行えません。

CoServer には、固定で 256MB のメモリ、22GB のディスク容量が割り当てられています。

## ■ 起動モードについて

CoServer には、以下の起動モードがあります。

- 「Online Endurance CoServer」(以降 Online モードと称します)
- 「Offline Endurance CoServer」(以降 Offline モードと称します)

通常は、Online モードで起動して操作を行ってください。

## **POINT**

▶ 起動モードを選択せずにいると、30 秒後に自動的に Online モードで起動されます。

### ■ 電源管理

無停電電源装置(以降 UPS と称します)を利用することで、停電時の電源管理や、通常運用 時のサーバ電源切断をサポートします。UPS を使用する場合は、各サーバに 1 台ずつ接続し てください。また、それぞれの UPS を別々の電力系統に接続することで、両方の UPS に対 する停電が同時に起きないようにします。

UPS を使用する場合は、運用を開始する前に、「3.4 UPS [の設定」\(](#page-89-3)→ P.90) を参照して必要 な設定を行ってください。

UPS を使用すると、以下のことが行えます。

#### ● 停電時自動シャットダウン

停電などにより、片方の UPS で電力の停止があった場合、必要に応じてそれぞれの OS を シャットダウンします。停止されていない UPS 側のシステムが正常に動作している場合は、 システム全体のシャットダウンは行われずに、運用が続行されます。

1

**载**<br>1999年 - 1999年 - 1999年 - 1999年 - 1999年 - 1999年 - 1999年 - 1999年 - 1999年 - 1999年 - 1999年 - 1999年 - 1999年 - 1999年

### ● サーバシャットダウン

それぞれの OS を所定の手順に従ってシャットダウンし、その後サーバ全体の電源を切断し ます。

#### ■ Endurance Manager での運用管理

FT システムの状態を監視するソフトウェアで、あらかじめインストールされています。2 台 のサーバ状態、および接続されているデバイスの状態をリアルタイムに表示します。障害発 生時なども素早く対応できます。

ネットワーク上の管理端末にインストールすることもできるため、遠隔監視も可能です。 Endurance Manager の使用方法、詳細については、PRIMERGY ドキュメント&ツール CD 内 Endurance マニュアル『管理者用ガイド』を参照してください。

## <span id="page-16-0"></span>1.2.2 高信頼ツールの紹介

高信頼ツールは、サーバの運用において、システムの安定稼動のために総合力を発揮するソ フトウェア群です。通常運用時からトラブル発生時の復旧まで、次の各ツールが役割を分担 します。

- サーバ監視ツール
- システム診断支援ツール
- 遠隔保守支援ツール

#### ■ サーバ監視ツール

サーバ監視ツールは、管理者に代わってハードウェアの状態を監視し、異常発生時には管理 者に異常を通知します。

#### ● サーバ異常の早期発見 [ServerView]

ServerView は、サーバの大切な資源を保護するために、サーバのハードウェアが正常な状態 にあるかどうかを監視するソフトウェアです。ServerView を使用すると、サーバのハード ウェアが常時監視下に置かれ、万一トラブルの原因となり得る異常が検出された場合には、 管理者にリアルタイムに通知されます。これにより、サーバの管理者は早期に対応してシス テムの異常を取り除き、トラブルを未然に防ぐことができます。

#### **● 保守支援ツール「HRM/server]**

HRM/server は、システムの安定稼動を目的とし、保守作業の迅速かつ確実な実施を支援する ソフトウェアです。

#### ● 定期交換部品の状況監視「RAS 支援サービス】

RAS(Reliability,Availability,Serviceability)支援サービスは、サーバの定期交換部品の状況を 監視し、定期交換部品の交換時期になったときに通知するソフトウェアです。UPS バッテリ についての交換時期メッセージが通知された場合は、すみやかに交換する必要があります。 保守サービス窓口にご連絡ください。

#### ● ディスク異常の早期発見「RAID 管理ツール]

RAID 管理ツールは、アレイの構成やディスクの初期化、ディスクアレイの監視を行うソフ トウェアです。RAID 管理ツールはシステムのサービスとして動作します。イベントが発生 した場合、イベントビューアのアプリケーションログにイベントログを残し、同時にウィン ドウがポップアップしてハードディスクの故障、リビルド状況などを表示して知らせます。

#### ■ システム診断支援ツール

システム診断支援ツールは、通常の運用時や万一のトラブル発生時などのシステム状態の診 断を支援します。

#### **● システムの健康診断 [FM Advisor]**

FM Advisor は、お使いのコンピュータの動作環境を調査し、アドバイスするべき情報がない かをチェックするアプリケーションです。また、サーバの動作環境取得ツールとしてもお使 いいただくことができ、これらの情報を利用して問題の解決に役立てることができます。

#### **● トラブルの早期解決 [PROBEPRO]**

PROBEPRO は、お客様のシステムでトラブルが発生した際に、サポート要員がトラブル発生 前後のシステム環境の変更点や特異点を客観的に特定し、トラブル解決をより迅速に行うこ とを目的としたトラブル解決支援プログラムです。

PROBEPROは、システムのトラブル発生に備えて、システム稼動中にシステム情報(モ ジュール情報、レジストリ情報、パフォーマンス情報)を収集します。

収集したパフォーマンス情報から、システム全体やプログラム単位のメモリ使用量をグラフ 作成することができます。

#### ● トラブルの早期解決 [DSNAP]

DSNAP は、障害調査用資料を一括して採取するコマンドラインユーティリティです。システ ムファイルの構成情報や主要なレジストリの設定、イベントログをコマンドライン操作で容 易に採取できます。

DSNAP は、お客様のシステムに問題が発生した際に、サポート要員がお客様のシステム・ソ フトウェア構成および設定状況を正確に把握し、調査を円滑に進めるために使用します。メ モリダンプと一緒にサポート要員にお渡しください。

## ■ 遠隔保守支援ツール

遠隔保守支援ツールは、遠隔地からのサーバの保守を支援します。

#### ● サポートサービス[REMCS エージェント]

弊社サポートセンターとの連携サービス(リモート保守サービス)をご利用になる際に使用 するソフトウェアです。

REMCS エージェントを使用するには、動作環境として「ServerView」が必要です。

# <span id="page-18-0"></span>1.2.3 高信頼ツールの導入について

TX150FT S4 には、一部の高信頼ツールがプレインストールされています。

CoServer、FTvirtual Server それぞれの OS 上にプレインストールされている、またはインス トール可能な高信頼ツールは以下のとおりです。

各高信頼ツールのインストール方法および各種設定については、「第 4 章 高信頼ツ[ール」\(](#page-110-0)→ [P.111](#page-110-0))を参照してください。

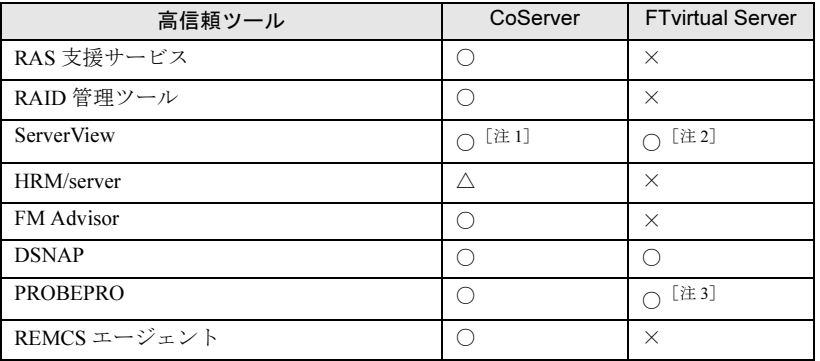

#### 表:高信頼ツールのインストール

○:プレインストールされています。

△:手動でインストールしてください。

×:インストールできません。

[注 1]: CoServer には ServerView コンソールと ServerView Agent がインストールされています。

[注2]: FTvirtual Server には ServerView コンソールがインストールされています。また FTvirtual

Server 上に ServerView Agent をインストールすると、FT システムの同期処理に不具合が発生 しますので、インストールは行わないでください。

[注3]: カーネルトレーサの機能は使用しないでください。

## **PPOINT**

▶ ServerView および PROBEPRO については、インストール後に設定作業が必要です。「第4章 [高信頼](#page-110-0) [ツール」\(→](#page-110-0) P.111) を参照してください。

1

# <span id="page-19-0"></span>1.3 各部の名称と働き

TX150FT S4 のサーバ本体、メインボードの各部の名称と働きを説明します。

# <span id="page-19-1"></span>1.3.1 サーバ本体前面

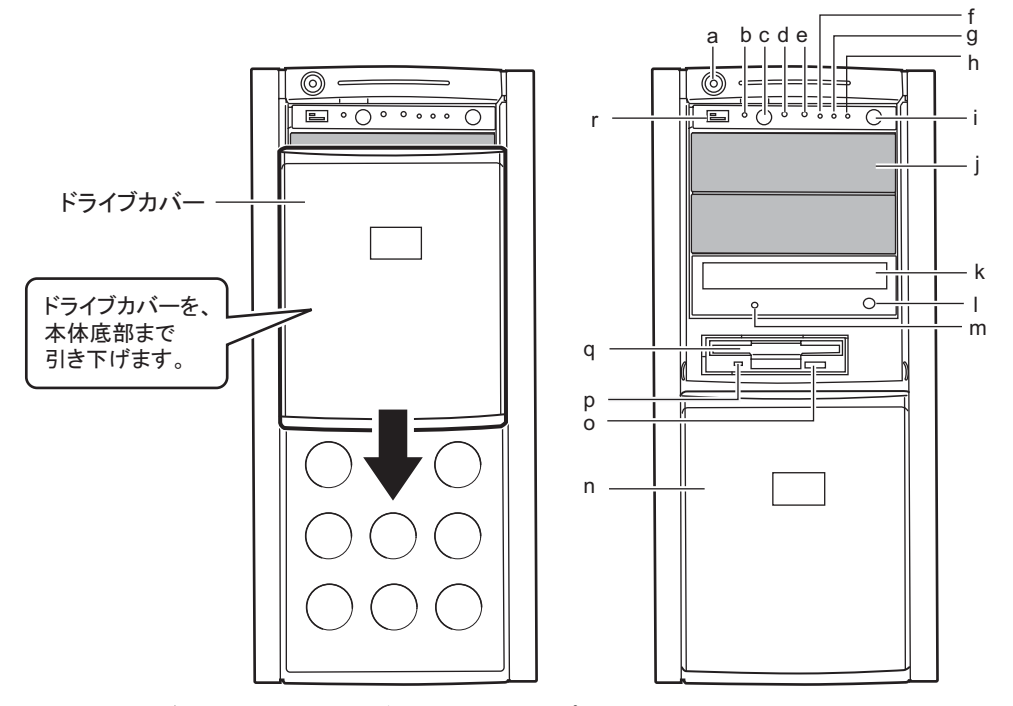

## a ドライブカバーキー(ペディスタルタイプのみ)

サーバ本体内を管理者の許可なく触らないように施錠することをお勧めします。詳細 は「7.5.1 [ハードウェアのセキュリティ」\(→](#page-276-2)P.277)を参照してください。

b システム識別灯

保守用の LED です。システム識別灯ボタンを押すと、前面、背面ともに青色に点灯 し、保守する装置の位置を特定することができます。

また、ServerView 上から「システム識別灯表示」ボタンを利用して、点灯させること ができます。

c システム識別灯ボタン

システム識別灯ボタンを押すと、前面、背面ともにシステム識別灯が青色に点灯し、 保守する装置の位置を特定することができます。

d リセットスイッチ

このスイッチを押すと、システムがリセットされ、再起動します。

#### e 保守用スイッチ

保守員専用スイッチです。触らないでください。

1

**载**<br>1999年 - 1999年 - 1999年 - 1999年 - 1999年 - 1999年 - 1999年 - 1999年 - 1999年 - 1999年 - 1999年 - 1999年 - 1999年 - 1999年

## f 状態表示ランプ $(\sqrt{N})$

サーバ本体内の部品に異常が検出されたときにオレンジ色に点灯または点滅します。 このランプが点灯または点滅している場合は、担当保守員または装置管理者に連絡し てください。

### g ハードディスクアクセスランプ (门)

ハードディスクにデータを書き込んだり、ハードディスクからデータを読み込んだり しているときに点滅します。

h 電源ランプ $($ ( $\bigcirc$ )

サーバ本体に電源が入っているときに緑色に点灯します。

#### **PPOINT**

## i 電源スイッチ

サーバ本体の電源を入れるときに押します。

## **M** 重要

▶ ハードディスクアクセスランプが点滅しているときは電源を切らないでください。 ハードディスクのデータが破損する恐れがあります。

#### j 5 インチストレージベイ

内蔵 5 インチオプション(光磁気ディスクドライブなど)を取り付けます。 内蔵オプションは、外付けタイプの機器と異なり電源をサーバ本体からとるため、コ ンセントを必要としません。また、省スペースというメリットもあります。

#### k CD-ROM ドライブ

CD-ROM のデータやプログラムを読み出します。

**PPOINT** 

 FT1 の CD-ROM ドライブは、FTvirtual Server で使用します。また、FT2 の CD-ROM ドラ イブは、CoServer2 で使用します。CoServer1 で CD-ROM を使用する場合は、「[2.5](#page-57-1) CoServer1 上で CD-ROM [ドライブを使用する場合」\(→](#page-57-1) P.58)を参照して設定してくだ さい。

#### **Ⅰ CD-ROM 取り出しボタン**

CD-ROM をセットするときや取り出すときに押します。 CD-ROM アクセスランプが点灯しているときは、押さないでください。

### m CD-ROM アクセスランプ

CD-ROM からデータを読み込んでいるときに点滅します。

n ドライブカバー

上下にスライドします。

## o フロッピーディスク取り出しボタン

フロッピーディスクを取り出すときに押します。 フロッピーディスクアクセスランプが点灯しているときは、押さないでください。

<sup>▶</sup> 電源ランプは、待機モード (AC 電源が入っていて、かつ DC 電源が切れている状態)の ときに点灯しますが、この場合は異常ではありません。

### p フロッピーディスクアクセスランプ

フロッピーディスクにデータを書き込んだり、フロッピーディスクからデータを読み 込んだりしているときに点滅します。

q フロッピーディスクドライブ

フロッピーディスクにデータを書き込んだり、フロッピーディスクからデータを読み 込んだりします。

## **PPOINT**

- ▶ FTvirtual Server 上でフロッピーディスクドライブを使用する場合は、「[2.4 FTvirtual](#page-56-1) Server [上でフロッピーディスクドライブを使用する場合」\(→](#page-56-1) P.57) を参照して設定し てください。
- r USB コネクタ( $\chi^{\rm eq.}_{\rm CP}$ )

USB 規格 (2.0 または 1.1) の機器を接続します。

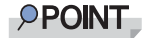

▶ FTvirtual Server では USB コネクタは使用できません。

■ ハードディスクカバー内部

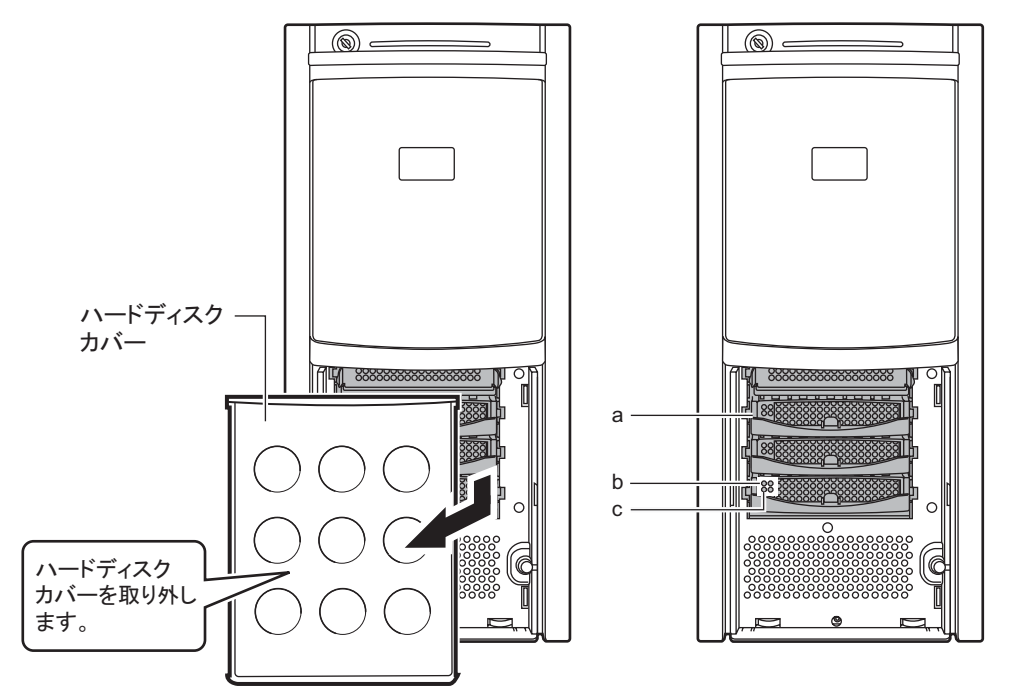

- a 3.5 インチストレージベイ 内蔵ハードディスクを取り付けます。
- **b** ハードディスクアクセス表示ランプ (<sup>◎</sup>)

ハードディスクにデータを書き込んだり、ハードディスクからデータを読み込んだり しているときに点灯します。

表:ハードディスクアクセス表示ランプの意味

| ランプの状態    | ハードディスクの状態                |
|-----------|---------------------------|
| 消灯        | │ ハードディスクにアクセスしていない       |
| (緑)<br>点灯 | <b>│ ハードディスクにアクセスしている</b> |

c ハードディスク故障ランプ (<sup>)</sup>

ランプは、ハードディスクの状態によって以下のように点灯/点滅します。

表:ハードディスク故障ランプの意味

| ランプの状態   | ハードディスクの状態                    |
|----------|-------------------------------|
| 消灯       | 正常時、またはホットスペア時                |
| 点灯(オレンジ) | ハードディスクに異常を検出したとき(アレイ<br>構成時) |
| 点滅(オレンジ) | リビルド中、または故障ハードディスク交換中         |

1 概要 **载**<br>1999年 - 1999年 - 1999年 - 1999年 - 1999年 - 1999年 - 1999年 - 1999年 - 1999年 - 1999年 - 1999年 - 1999年 - 1999年 - 1999年

# <span id="page-23-0"></span>1.3.2 サーバ本体背面

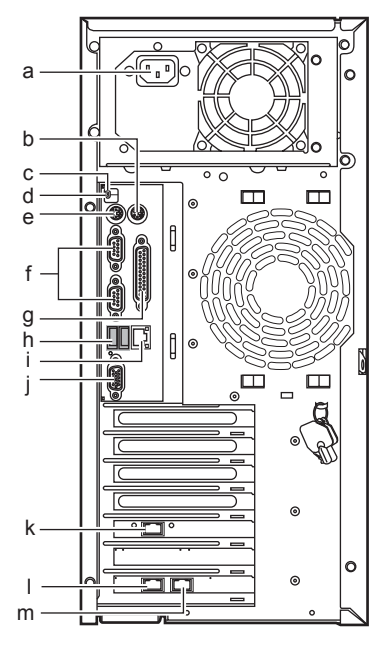

a インレット

電源ケーブルを接続します。

**b** マウスコネクタ (中)

マウスを接続します。

c 状態表示ランプ

サーバ本体内の部品に異常が検出されたときにオレンジ色に点灯または点滅します。 このランプが点灯または点滅している場合は、担当保守員または装置管理者に連絡し てください。

### **PPOINT**

- ▶ 待機モード (AC 電源が入っていて、かつ DC 雷源が切れている状態) のときに点灯しま すが、この場合は異常ではありません。
- d システム識別灯

保守用の LED です。システム識別灯ボタンを押すと、前面、背面ともに青色に点灯 し、保守する装置の位置を特定することができます。

また、ServerView 上から「システム識別灯表示」ボタンを利用して、点灯させること ができます。

e キーボードコネクタ ( <u>| )</u>

キーボードを接続します。

f シリアルコネクタ (poop)

モデムなど RS-232C 規格の機器のケーブルを接続します。 上から 1 ~ 2 と並んでいます。

g パラレルコネクタ (風)

プリンタのケーブルを接続します。

## **PPOINT**

▶ FTvirtual Server ではパラレルコネクタは使用できません。

## h USB コネクタ ( $\lll$ <sup>et</sup>s)

USB 規格 (2.0 または 1.1) の機器を接続します。

## **POINT**

▶ FTvirtual Server では USB コネクタは使用できません。

## i LAN (10/100/1000BASE-T) コネクタ (景)

非シールド・ツイストペア (UTP) ケーブルを接続します。

1000Mbps でお使いになる場合、カテゴリ 5 エンハンスド、またはカテゴリ 6 のケーブ ルが必要です。

10Mbps / 100Mbps でお使いになる場合、カテゴリ 5 以上のケーブルが必要です。

**LED** 

LED の意味は、次のとおりです。

#### 表:LAN コネクタ LED の表示意味

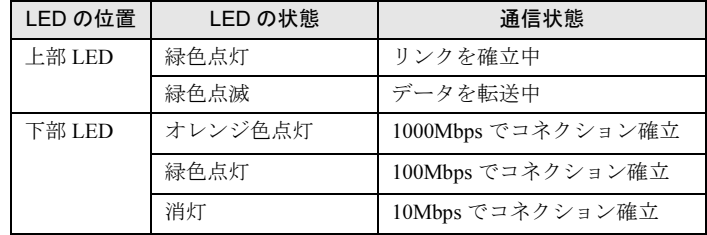

## j ディスプレイコネクタ (□)

ディスプレイのディスプレイケーブルを接続します。

k CoServer Link2 コネクタ

CoServer Link1 の LAN ケーブルを接続します。

l 監視用 LAN コネクタ 監視用 LAN ケーブルを接続します。

#### m CoServer Link1 コネクタ

CoServer Link2 の LAN ケーブルを接続します。

**载**<br>1999年 - 1999年 - 1999年 - 1999年 - 1999年 - 1999年 - 1999年 - 1999年 - 1999年 - 1999年 - 1999年 - 1999年 - 1999年 - 1999年

1

# <span id="page-25-0"></span>1.3.3 サーバ本体内部

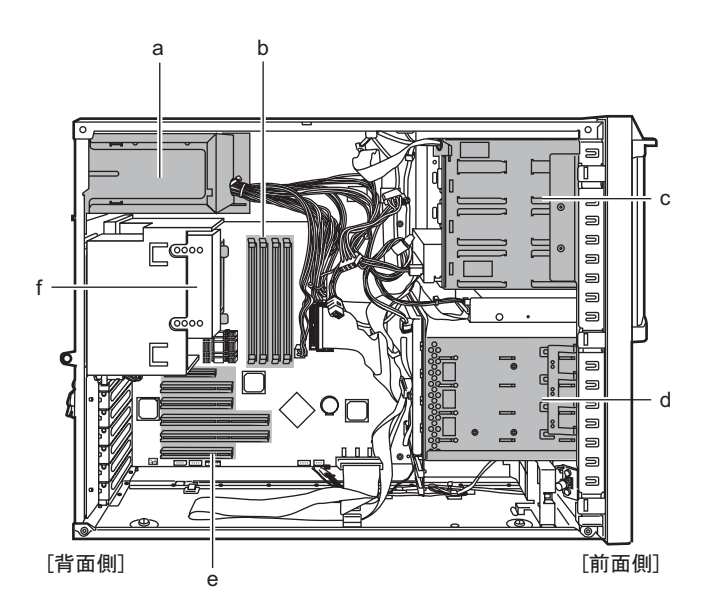

- a 電源ユニット
- b メモリスロット

メモリを取り付けます。

c 5 インチストレージベイ

内蔵 5 インチオプション(光磁気ディスクドライブなど)を取り付けます。 内蔵オプションは、外付けタイプの機器と異なり、電源をサーバ本体からとるため、 コンセントを必要としません。また、省スペースというメリットもあります。

d 3.5 インチストレージベイ

内蔵ハードディスクを取り付けます。

e 拡張カードスロット

本サーバの機能を拡張する各種拡張カードを取り付けます。 拡張カードスロットには、PCI バスインターフェースを持つ PCI カードを取り付ける ことができます。

f CPU

1

**载**<br>1999年 - 1999年 - 1999年 - 1999年 - 1999年 - 1999年 - 1999年 - 1999年 - 1999年 - 1999年 - 1999年 - 1999年 - 1999年 - 1999年

# <span id="page-26-0"></span>1.3.4 キーボード/マウス

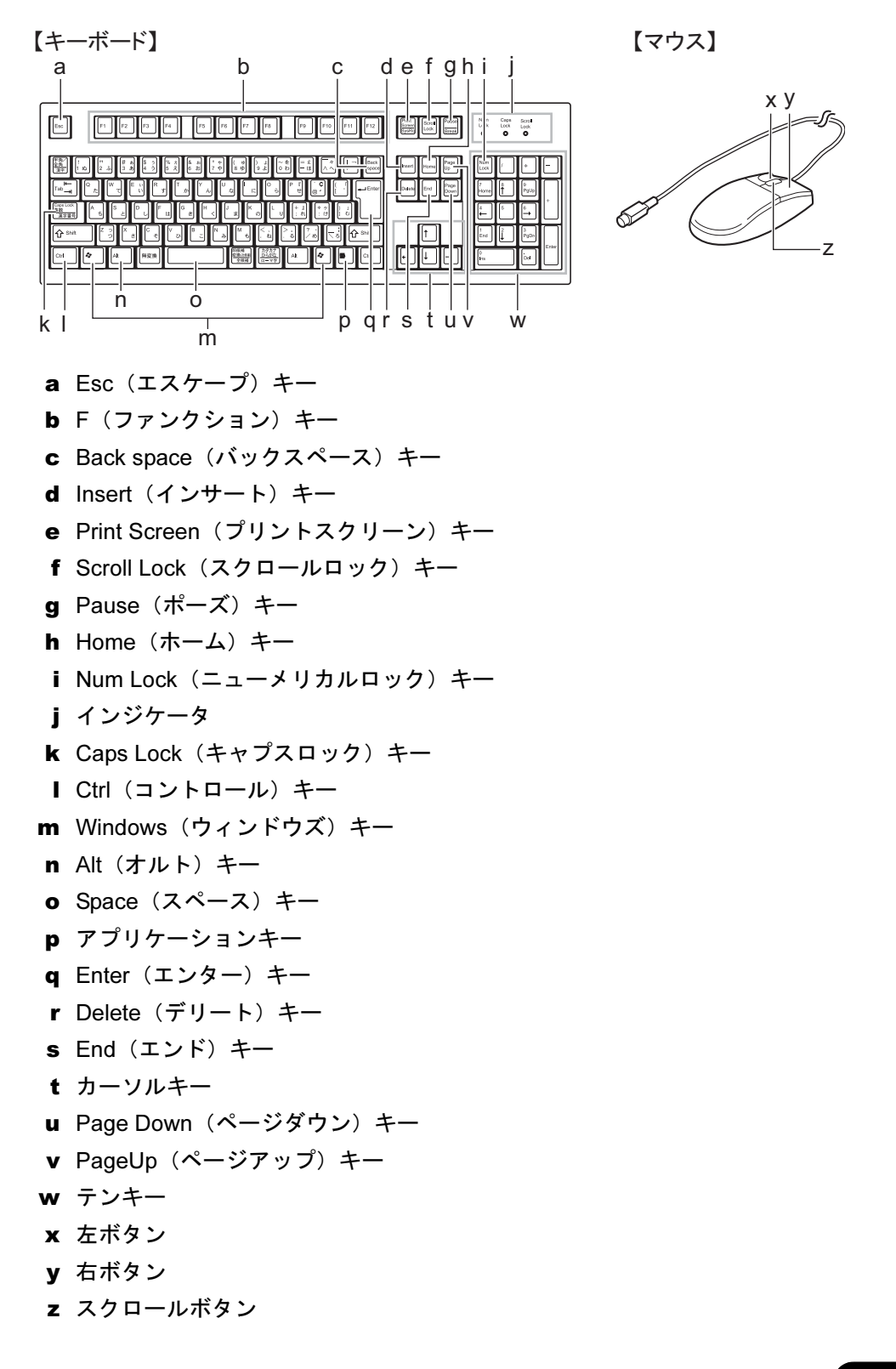

# <span id="page-27-0"></span>1.3.5 ベースボード

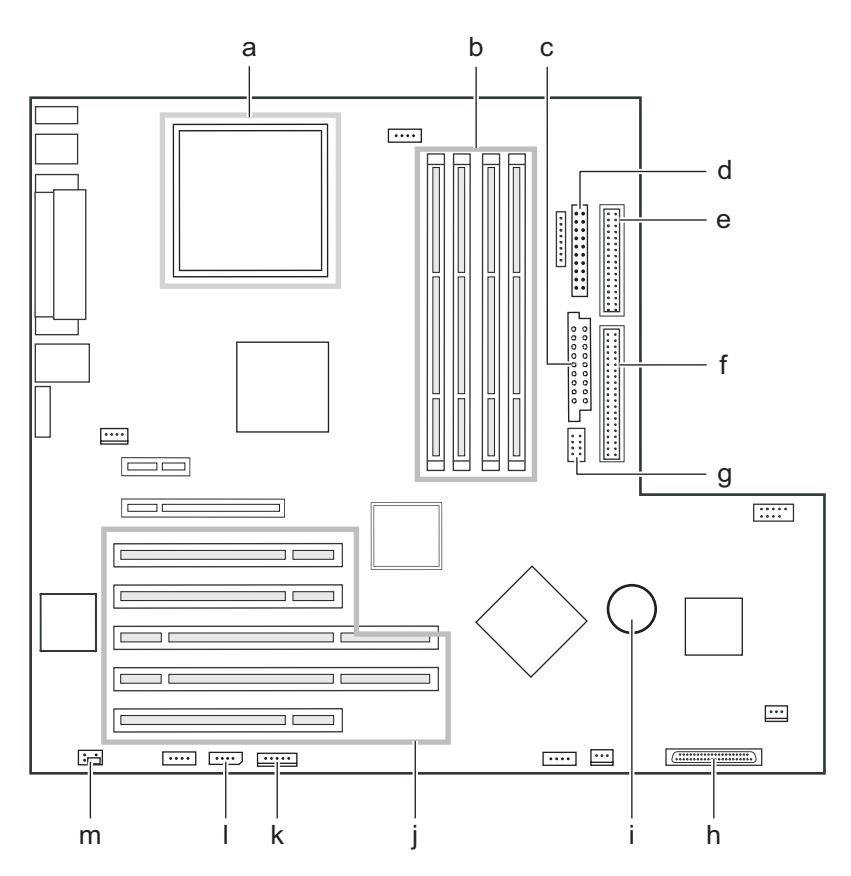

#### a CPU ソケット

CPU を取り付けます。

b メモリスロット

メモリを取り付けます。メモリを増設すると、一度に読み込めるデータの量が増え、 サーバの処理能力が向上します。

- c 電源コネクタ
- d フロントパネルコネクタ

フロントパネルのケーブルを接続します。

e フロッピーコネクタ

フロッピーディスクドライブのケーブルを接続します。

f IDE コネクタ

内蔵 CD-ROM ドライブユニットの IDE ケーブルを接続します。

- g ATX 12V 電源コネクタ
- h SCSI コネクタ

内蔵ハードディスクの SCSI ケーブルを接続します。

#### i 内蔵バッテリ

本サーバの時計機能の設定と、BIOS の設定を保存するためのバッテリです。

### j PCI スロット

拡張カードを取り付けます。図中下から、 PCI スロット 1 ~ 5 と並んでいます。

k 内部電源コネクタ

本サーバでは使用しません。

■ サーバ制御コネクタ

本サーバでは使用しません。

m ジャンパ

ジャンパの設定については、「6.1 [ジャンパの設定」\(→](#page-219-2) P.220)を参照してください。

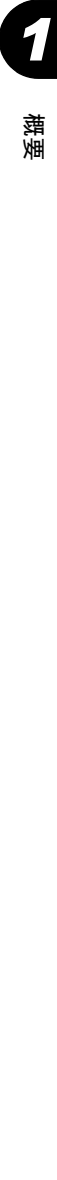

# <span id="page-29-0"></span>1.4 基本的な操作

ここでは、電源の入れ方、切り方、CD-ROM の取り扱いなど、基本的な操作につい て説明します。

# <span id="page-29-1"></span>1.4.1 ドライブカバーのスライド

1 ドライブカバーキーを左に回し、ロックを解除します。

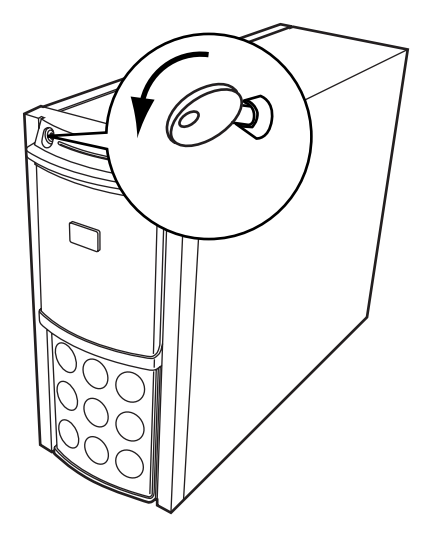

2 ドライブカバーをスライドします。

フロッピーディスクドライブや CD-ROM ドライブ、5 インチ内蔵オプションを使用す る場合は、ドライブカバーを下側にスライドします。

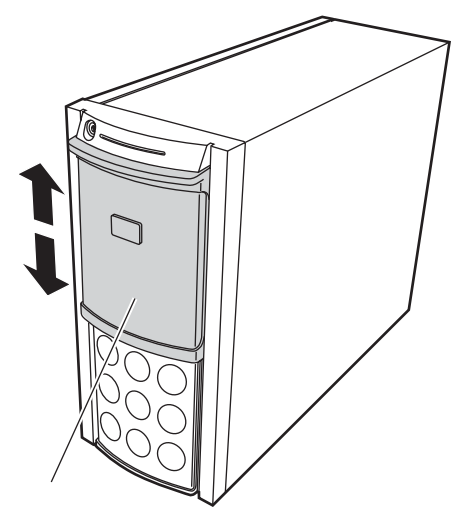

1

概要

**载**<br>1999年 - 1999年 - 1999年 - 1999年 - 1999年 - 1999年 - 1999年 - 1999年 - 1999年 - 1999年 - 1999年 - 1999年 - 1999年 - 1999年

## **PPOINT**

- ▶ ドライブカバーキーは装置ごとに異なります。紛失しないように注意してください。
- ▶ 紛失した場合は、ロック部の破壊が必要であり、部品の有償交換となりますので、ドライブカバー キーの管理については十分ご注意願います。
- ▶ なお、万一ドライブカバーキーを紛失された場合は、担当営業員に連絡してください。

# <span id="page-30-0"></span>1.4.2 ラックドアを開ける

ここでは、40U のスタンダードラックのフロントドアおよびリアドアを開ける方法について 説明します。

その他のラックについては、ラックに添付の取扱説明書を参照してください。

## ■ フロントドアの開け方

- 
- 1 ラックキーを回し、ラックハンドルを持ち上げます。

2 ラックハンドルを矢印方向に回して、手前に引きます。

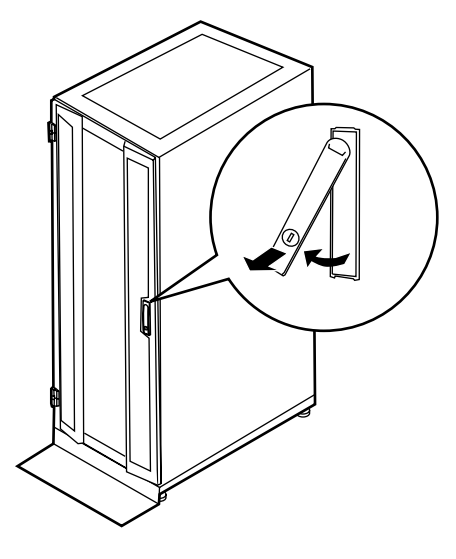

■ リアドアの開け方

1 ラックキーを回し、ラックハンドルを持ち上げます。

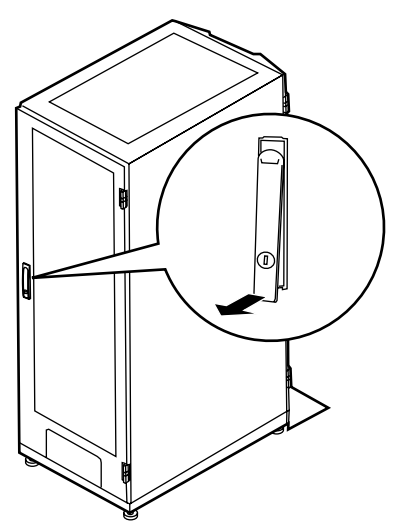

2 ラックハンドルを矢印方向に回して、手前に引きます。

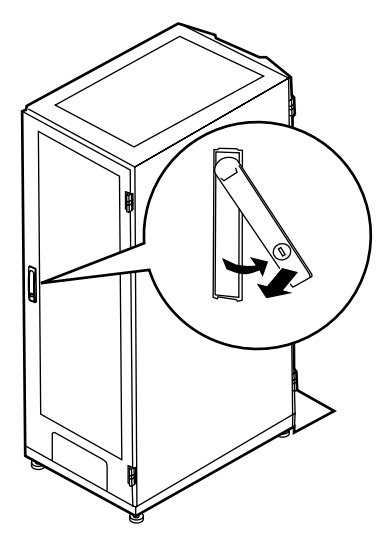

## **PPOINT**

- ▶ 通常の使用時(媒体の出し入れ、電源の ON/OFF 以外)には、ラックドアを閉めた状態でご使用くだ さい。携帯電話などの外部からの電波を防ぎます。
- ▶ ラックキーは、紛失しないように注意してください。紛失した場合は、担当営業員に連絡してくだ さい。

弊社は一切の責任を負いません。

## <span id="page-32-0"></span>1.4.3 電源を入れる

△注意

・電源を入れたまま、持ち運んだり、衝撃や振動を与えたりしないでください。 サーバ内部のハードディスクを損傷し、データを消失する原因となります。

・サーバ本体環境条件の温度条件(10 ~ 35 ℃)の範囲内で電源を入れてくださ い。サーバ本体の環境条件については『はじめにお読みください』および『安 全上のご注意』を参照してください。 サーバを動作保証温度範囲外で使用すると、「データの破損」や「動作が不安 定になる」などの問題が発生する場合があります。 サーバ本体を動作保証温度範囲外で使用した場合に破損や故障が発生しても、

・本サーバの電源を入れた直後にファンが高速回転しますが、故障ではありませ ん。サーバ本体環境条件の温度条件(10~35℃)の範囲内であれば、しばら くしてから、通常の回転になります。

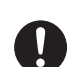

・電源を切ったあと、すぐに電源を入れる場合は、必ず 10 秒以上待ってから電 源を入れてください。

1

概要

**载**<br>1999年 - 1999年 - 1999年 - 1999年 - 1999年 - 1999年 - 1999年 - 1999年 - 1999年 - 1999年 - 1999年 - 1999年 - 1999年 - 1999年

33

## **PPOINT**

- ▶ 電源を入れる操作は、FT1、FT2 の両方で行います。FT1 と FT2 のどちらを先に操作してもかまいま せん。
	- 1 ドライブカバーをスライドします。 →「1.4.1 [ドライブカバーのスライド」\(](#page-29-1)P.30)
- 2 フロッピーディスクドライブおよび CD-ROM ドライブなどに媒体がセットさ れていないことを確認します。
- 3 ディスプレイや周辺装置の電源を入れます。

## 4 サーバ本体前面の電源スイッチを押します。 サーバ本体の電源ランプが緑色に点灯します。 電源が入ると、本サーバはサーバ本体の装置をチェックする「POST (Power On Self

Test: パワーオンセルフテスト)」を行います。POST の結果、異常があればエラーメッ セージが表示されます(「7.3.1 POST [エラーメッセージ」\(→](#page-252-2) P.253))。

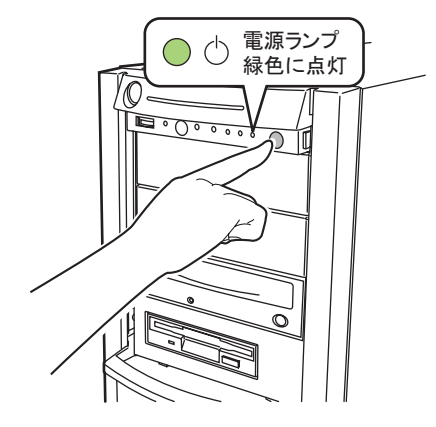

## <span id="page-33-0"></span>1.4.4 電源を切る

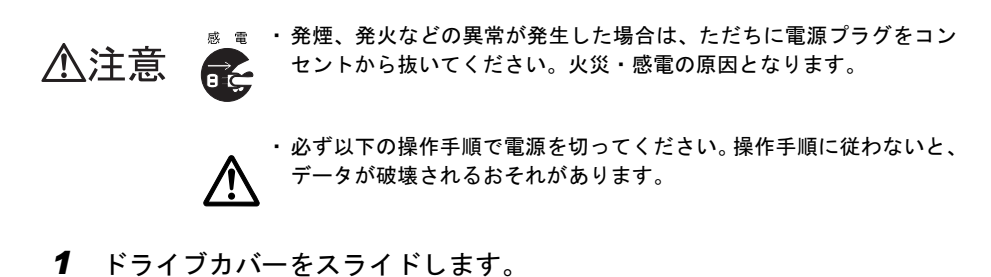

→「1.4.1 [ドライブカバーのスライド」\(](#page-29-1)P.30)

2 フロッピーディスクドライブおよび CD-ROM ドライブなどに媒体がセットさ れていないことを確認します。

セットされている場合は取り除いてください。

3 FT システムを終了します。

FT システムをシャットダウンすると、自動的に電源が切れます。シャットダウンの方 法については、

サーバ本体の電源が切れると、サーバ本体の電源ランプがオレンジ色に点灯します。

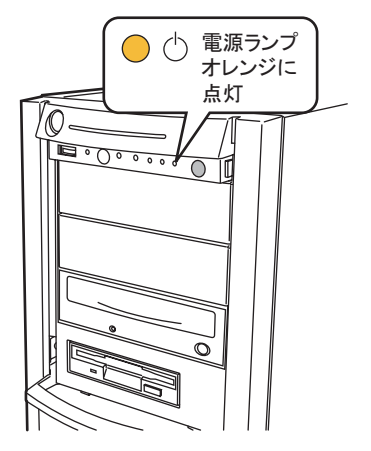

4 ディスプレイや周辺装置の電源を切ります。

・電源を切ったあと、すぐに電源を入れる場合は、必ず 10 秒以上待ってから電 八注意 源を入れてください。

### ■ 雷源切断時の注意事項について

電源スイッチの動作モードは、OS の設定により「何もしない」、「入力を求める」、「スタンバ イ」、「休止状態」、「シャットダウン」の指定ができます(通常は「シャットダウン」)。 本サーバでは、「スタンバイ」と「休止状態」に相当する機能は、BIOS およびハードウェア の機能としてサポートしていますが、本サーバに搭載される一部のドライバやソフトウェア では、当機能をサポートしていません。このため、「スタンバイ状態」と「休止状態」に相当 する機能については、本サーバでは使用できません。

なお、動作モードを「スタンバイ状態」または「休止状態」に設定した場合、システムが不安 定になったり、ハードディスクのデータが破壊されたりするおそれがあります。動作モードの 設定については、OS のマニュアルを参照してください。

# <span id="page-35-0"></span>1.4.5 フロッピーディスクのセット/取り出し

## ■ 取り扱い上の注意

故障の原因となりますので、フロッピーディスクを使用するときは、次の点に注意してくだ さい。

- コーヒーなどの液体がかからないようにしてください。
- シャッタを開いて中のディスクにさわらないでください。
- 曲げたり、重いものをのせたりしないでください。
- 磁石などの磁気を帯びたものを近づけないでください。
- 固い床などに落とさないでください。
- 高温や低温の場所に保管しないでください。
- 湿気やほこりの多い場所に保管しないでください。
- ラベルを何枚も重ねて貼らないでください(ドライブにつまる原因になります)。
- 結露、または水滴がつかないようにしてください。

## ■ フロッピーディスクのセット

## **PPOINT**

- ▶ DOS/V フォーマット済みのフロッピーディスクをお使いください。その他のフロッピーディスクを お使いになると、動作が保証されません。
- 1 ラベルを上側に向け、シャッタのある側から、フロッピーディスクドライブ に差し込みます。

「カシャッ」と音がし、フロッピーディスク取り出しボタンが出てきます。

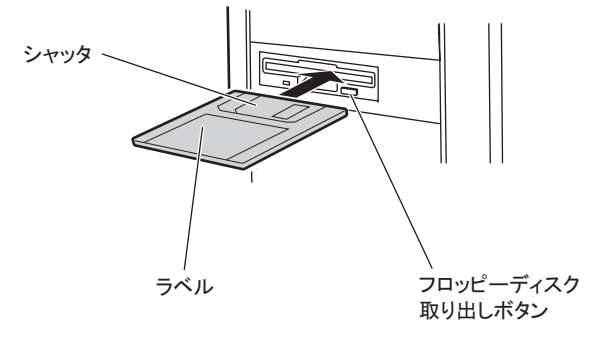
1

**载**<br>1999年 - 1999年 - 1999年 - 1999年 - 1999年 - 1999年 - 1999年 - 1999年 - 1999年 - 1999年 - 1999年 - 1999年 - 1999年 - 1999年

## ■ フロッピーディスクの取り出し

1 フロッピーディスクアクセス表示ランプが消えていることを確認します。

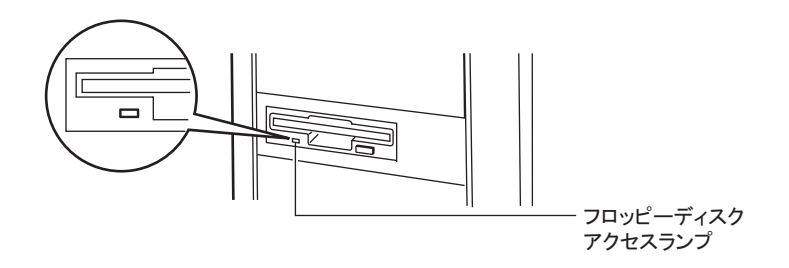

#### **必重要**

- ▶ フロッピーディスクアクセスランプの点灯中に、フロッピーディスクを取り出さないで ください。データが壊れる場合があります。
- 2 フロッピーディスク取り出しボタンを押します。

フロッピーディスクが出てきます。

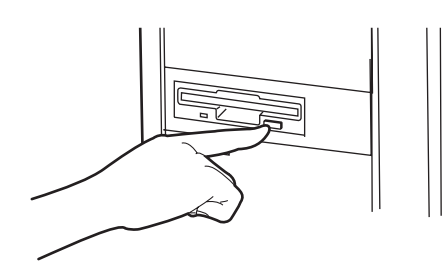

## 1.4.6 CD-ROM のセット/取り出し

CD-ROM のセット方法や取り出し方法について説明します。 故障の原因となりますので、CD-ROM をお使いになるときは、次の点に注意してください。

#### <span id="page-36-0"></span>■ CD-ROM 媒体取り扱いの注意事項

- CD-ROM は両面ともラベルを貼ったり、ボールペンや鉛筆などで字を書いたりしないでく ださい。
- データ面をさわったり、傷をつけたりしないでください。
- 曲げたり、重いものを載せたりしないでください。
- 汚れたり水滴がついたりしたときは、少し湿らせた布で中央から外側へ向かって拭いた 後、乾いた布で拭き取ってください。
- コーヒーなどの液体がかからないようにしてください。
- 高温や低温の場所に保管しないでください。
- 湿気やほこりの多い場所に保管しないでください。

#### ■ ドライブ取り扱いの注意事項

- 「■ CD-ROM 媒[体取り扱いの注意](#page-36-0)事項」(→ P.37) が守られていない CD-ROM、ゆがんだ CD-ROM、割れた CD-ROM、ヒビの入った CD-ROM はお使いにならないでください。故 障の原因となることがあります。上記の CD-ROM をお使いになり故障した場合は、保証 の対象外となります。
- 本サーバは、円形の CD-ROM のみお使いになれます。円形以外の異形 CD-ROM は、お使 いにならないでください。故障の原因となることがあります。異形 CD-ROM をお使いに なり故障した場合は、保証の対象外となります。
- 市販の CD-ROM クリーニングディスクを使ってクリーニングを行うと、レンズにゴミな どが付着することがあります。CD-ROM クリーニングディスクを使用しないでください。
- 一部のコピー防止機能が付いた音楽 CD については、ご利用いただけない場合がありま す。
- 本サーバでは、次図のマークがついた CD のみお使いになれます。マークのない CD はお 使いにならないでください。故障の原因となることがあります。

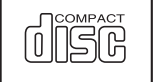

#### ■ CD-ROM のセット

1 サーバ本体の電源が入っていることを確認して、CD-ROM 取り出しボタンを 押します。

CD-ROM をセットするトレーが出てきます。

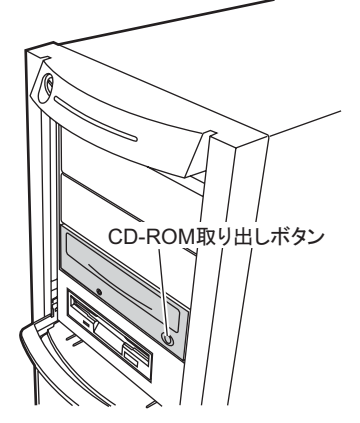

2 CD-ROM のレーベル面を上にして、トレーの中央に置きます。

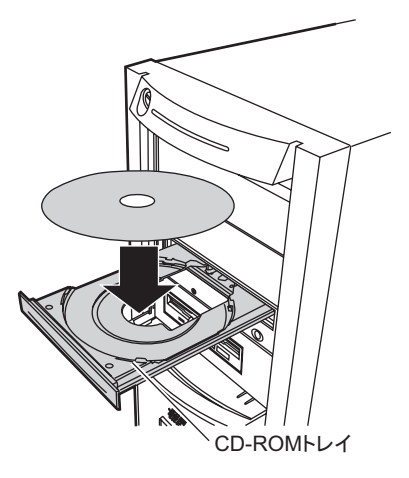

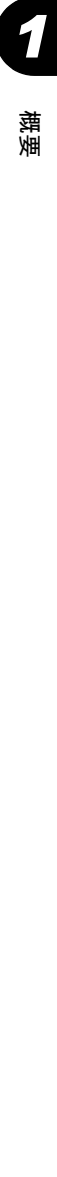

### 3 CD-ROM 取り出しボタンを押します。

トレーが本体に入り、CD-ROM がセットされます。

#### $\triangle$  POINT

▶ CD-ROM をセットすると、CD-ROM アクセスランプが点灯します。CD-ROM アクセスラ ンプが消えるのを確認してから、次の操作に進んでください。

## ■ CD-ROM を取り出す

CD-ROM の取り出しは、CD-ROM アクセスランプが消えているのを確認してから、CD-ROM 取り出しボタンを押してください。

# 1.5 運用までの流れ

本サーバは、以下の流れで運用を開始してください。

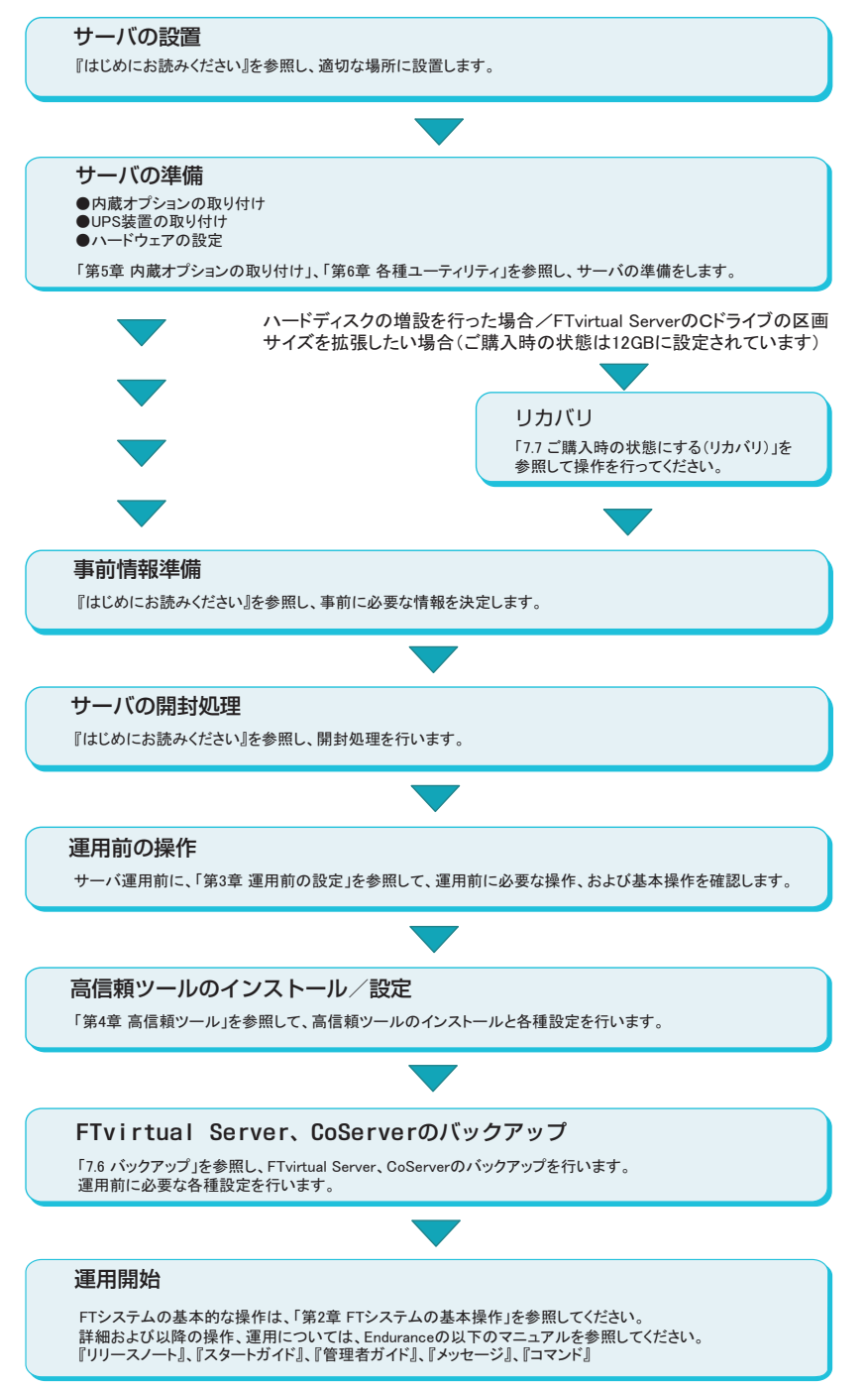

# 第 *2* 章

# FT システムの基本操作

この章では、CoServer、FTvirtual Server の起 動、終了などの基本操作について説明していま す。

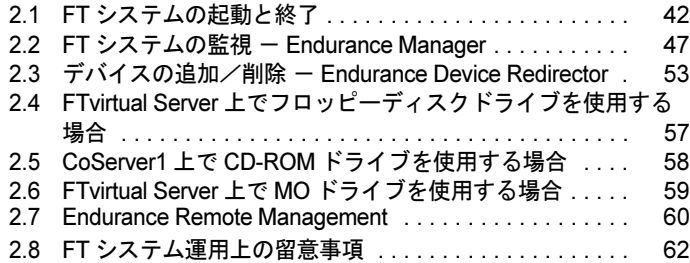

# <span id="page-41-0"></span>2.1 FT システムの起動と終了

FT システムの起動と終了、各 OS 画面の表示方法などの基本的な操作について説明 します。運用についての詳細は Endurance マニュアル『管理者用ガイド』を参照し てください。

## 2.1.1 FT システムの起動

- 1 FT1、FT2 の電源を入れます。 モード選択画面が表示されます。
- 2 「Online Endurance CoServer」を選択し、【Enter】キーを押します。 ログオン画面が表示されます。
- 3 切り替え器で画面を CoServer1 に切り替え、ユーザー名とパスワードを入力 し、ログオンします。
- 4 切り替え器で画面を CoServer2 に切り替え、同様にログオンします。

#### **PPOINT**

▶ 起動モード選択画面で何も選択せずにいると、30秒後に自動的にOnlineモードで起動し ます。

#### 5 開封時に設定したパスワードを入力します。

自動的に FTvirtual Server が起動し、デスクトップ上に、FTvirtual Server Desktop が表示 されます。

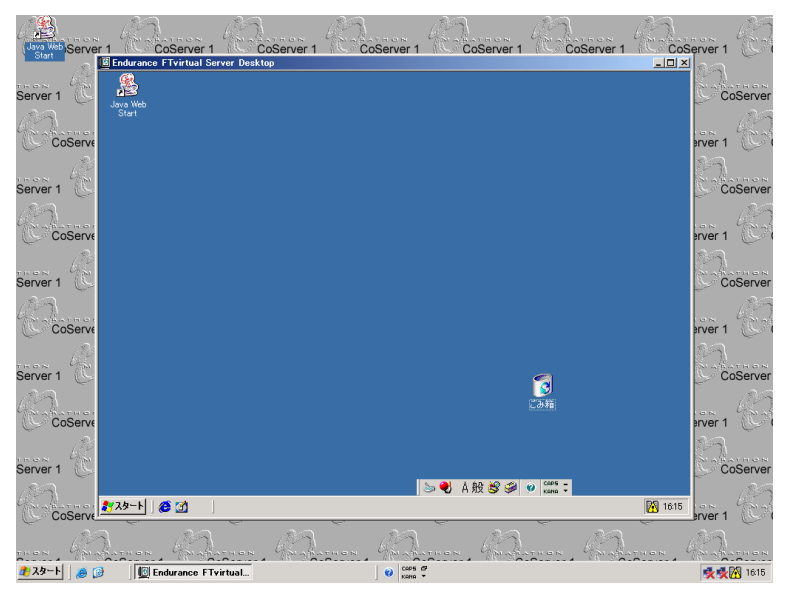

# ■ タスクトレイアイコンについて

ログオンすると、タスクトレイ領域に、 | | (タスクトレイアイコン)が表示されます。 このアイコンをダブルクリックすると、Endurance Manager が起動されます。 また、右クリックして表示されるメニューを選択することにより、FT システムの再起動や シャットダウンなどの各制御を行ったり、ユーティリティの起動が行えます。詳細について は Endurance マニュアル『 管理者ガイド』を参照してください。

## **PPOINT**

▶ タスクトレイアイコンが表示されていない場合、以下の方法で起動できます。 「スタート」ボタン→「すべてのプログラム」→「Marathon Endurance」→「Taskbar Icon」の順に クリックします。

## ■ FTvirtual Server Desktop 画面をフルスクリーンで表示する

CoServer と FTvirtual Server の画面解像度が同じ場合、フルスクリーンにし、完全に FTvirtual Server 画面を表示して操作を行えるようになります。 以下の操作を行います。

1 FTvirtual Server Desktop の左上隅の **図** をクリックし、「Full Screen Mode」 をクリックしてチェックを付けます。

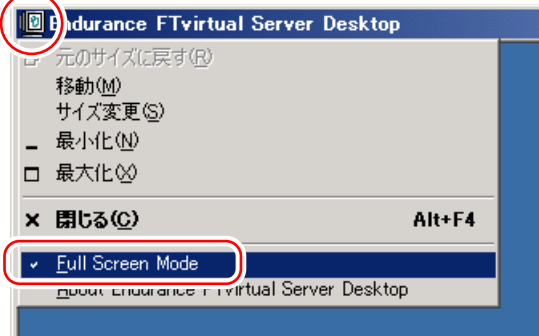

2 FTvirtual Server Desktop ウィンドウ内をクリックします。 フルスクリーンで表示されます。

## ■ 操作対象の切り替え

CoServer から FTvirtual Server へ操作を切り替えるには、FTvirtual Server Desktop ウィンドウ内 をクリックするか、もしくは【Ctrl】+【Shift】+【F12】キーを押します。 FTvirtual Server から CoServer へ操作を切り替えるには、【Ctrl】+【Shift】+【F12】キーを押 します。

#### **POINT**

- ▶ FTvirtual Server Desktop が起動されていない場合は、以下のいずれかの操作を行います。 ・「スタート」ボタン→「すべてのプログラム」→「Marathon Endurance」→「FTvirtual Server Desktop」の順にクリックします。
	- ・タスクトレイ上の <mark>主</mark> を右クリックし、「Launch FTvirtual Server Desktop」をクリックします。

#### ■ 運用時の留意事項

システムの異常が検出された場合などには、OS が自動的に CoServer に切り替わり、ポップ アップウィンドウが表示されます。FTvirtual Server での操作を続けるには、[OK]をクリッ クし、ポップアップウィンドウを閉じてから、FTvirtual Server の画面に切り替えてください。

# <span id="page-43-0"></span>2.1.2 FT システムの再起動/終了 (シャットダウン)

FT システムを再起動、または終了する場合は、以下の操作を行います。 操作を行う前に、すべての OS 上で、アプリケーションを終了しておいてください。

## ■ FT システムの終了(シャットダウン)

- 1 FTvirtual Server に操作を切り替えます。
- 2 「スタート」ボタン→「すべてのプログラム」→「Marathon Endurance」→ 「Management Tasks」→「Endurance Configuration」→「Shutdown」(再起 動の場合「Restart」)の順にクリックします。

#### **PPOINT**

▶ タスクトレイ上の <mark>――</mark> を右クリックし、「Manage Endurance Configuration」→ 「Shutdown」(再起動の場合「Restart」)の順にクリックしても FT システムを終了でき ます。

#### 「Shutdown」をクリックした場合

再起動の確認画面で[OK]をクリックします。

FTvirtual Server がシャットダウンし、続いて CoServer がシャットダウンし、自動的に 電源が切れます。

#### 「Restart」をクリックした場合

再起動後、CoServer のログオン画面が表示されます。

# 2.1.3 コマンドによる起動と終了

PRIMERGY FT モデルでは、コマンドラインからシステムの状態取得やシステム制御を行う ための、「 mtccons」コマンドを用意しています。これにより、バッチファイルでシステムを 制御するコマンドを作成することができます。

### ● コマンドの格納場所

FTvirtual Server、各 CoServer、Endurance Remote Management をインストールしたコンピュー タは、以下の場所にコマンドが格納されています。

C:¥Program Files¥Marathon¥Endurance

Endurance Remote Management のインストール方法、および詳細なコマンドマニュアルの入手 方法については、「[2.7.1 Endurance Remote Management](#page-59-1) のインストール」(→ P.60)を参照して ください。

## ■ コマンドラインの記述方法

それぞれの処理を行う場合、以下のように mtccons コマンドを記述します。

## **PPOINT**

- ▶ コマンドを実行するには、管理者権限でログオンする必要があります。
- ▶ 大文字、小文字は区別されません。
- ▶ 最後の引数(from の後)には、コマンドを実行する CoServer を指定します。CoServer1 または CoServer2 を指定しますが、指定した CoServer が無効の場合(動作中でない場合)は、何も実行さ れません。ここでは、CoServer1 から実行する場合を例に記述しています。
- FT システム全体の再起動

mtccons Shutdown Endurance\_Configuration Operation from CoServer1

• FT システム全体のシャットダウン

mtccons Shutdown Endurance\_Configuration Operation without CoServer Reboot from CoServer1

• FTvirtual Server の起動

mtccons Start FTvirtual\_Server Boot from CoServer1

• FTvirtual Server の再起動

mtccons Shutdown FTvirtual\_Server Operation from CoServer1

• FTvirtual Server のシャットダウン

```
mtccons Shutdown FTvirtual_Server Operation without Reboot from 
CoServer1
```
#### ● Endurance Remote Management によるリモートからのコマンド実行

Endurance Remote Management をインストールした端末からリモートで実行する場合は、 mtccons の次の引数で FTvirtual Server、CoServer1、CoServer2 のいずれかのコンピュータ名を 「¥¥(コンピュータ名)」として指定します。

また、コマンドを発行する前に、net use コマンドなどで対象のコンピュータの管理者権限を 取得してください。

• 例) FTvirtual Server のコンピュータ名 「ABC」を指定して、FT システム全体をシャット ダウンする場合

net use ¥¥ABC¥IPC\$ /USER: (ABCの管理者権限を持つユーザ名) (パスワード) mtccons ¥¥ABC Endurance\_Configuration Shutdown Operation from CoServer1

# <span id="page-46-0"></span>2.2 FT システムの監視 - Endurance Manager

Endurance Manager は、FT システムの状態を監視するためのツールです。 Endurance Manager では、CoServer、FTvirtual Server の状態表示、搭載されてい るデバイスの状態を表示します。また、ネットワーク上の管理端末にインストール し、遠隔監視を行うこともできます。

## <span id="page-46-1"></span>2.2.1 Endurance Manager の起動

*1* 「スタート」ボタン→「すべてのプログラム」→「Marathon Endurance」→ 「Manager」の順にクリックします。

Endurance Manager が起動します。

#### **POINT**

▶ タスクトレイ上の <mark>自</mark>書を右クリックし、「Launch Endurance Manager」をクリックして も起動できます。

## ■ Endurance Manager 画面

Endurance Manager が起動すると、以下の Endurance Manager 画面が表示されます。 各デバイスのコンポーネントアイコンが表示され、状態が表示されています。 なお、テープデバイス、チェンジャは、搭載されている場合のみ表示されます。

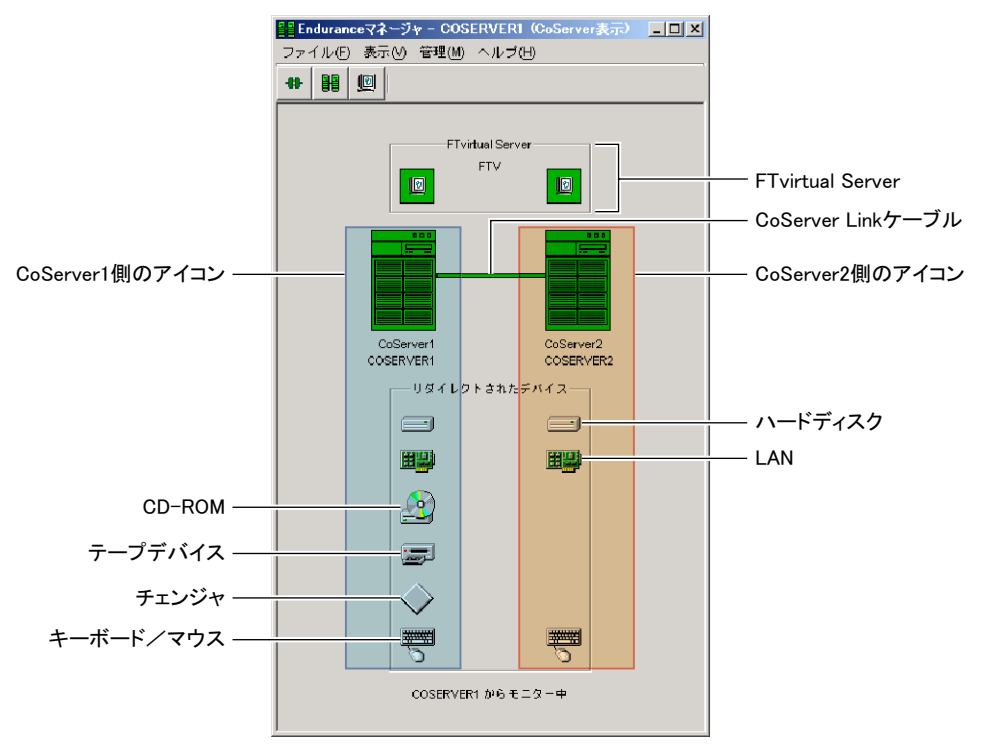

# 2.2.2 TX150FT S4 の構成と状態表示の対応

TX150FT S4 の構成により、Endurance Manager に表示されるコンポーネントアイコンが異な ります。以下にそれぞれの場合についての対応を示します。

#### ● オプション装置が搭載されていない場合 (標準構成)

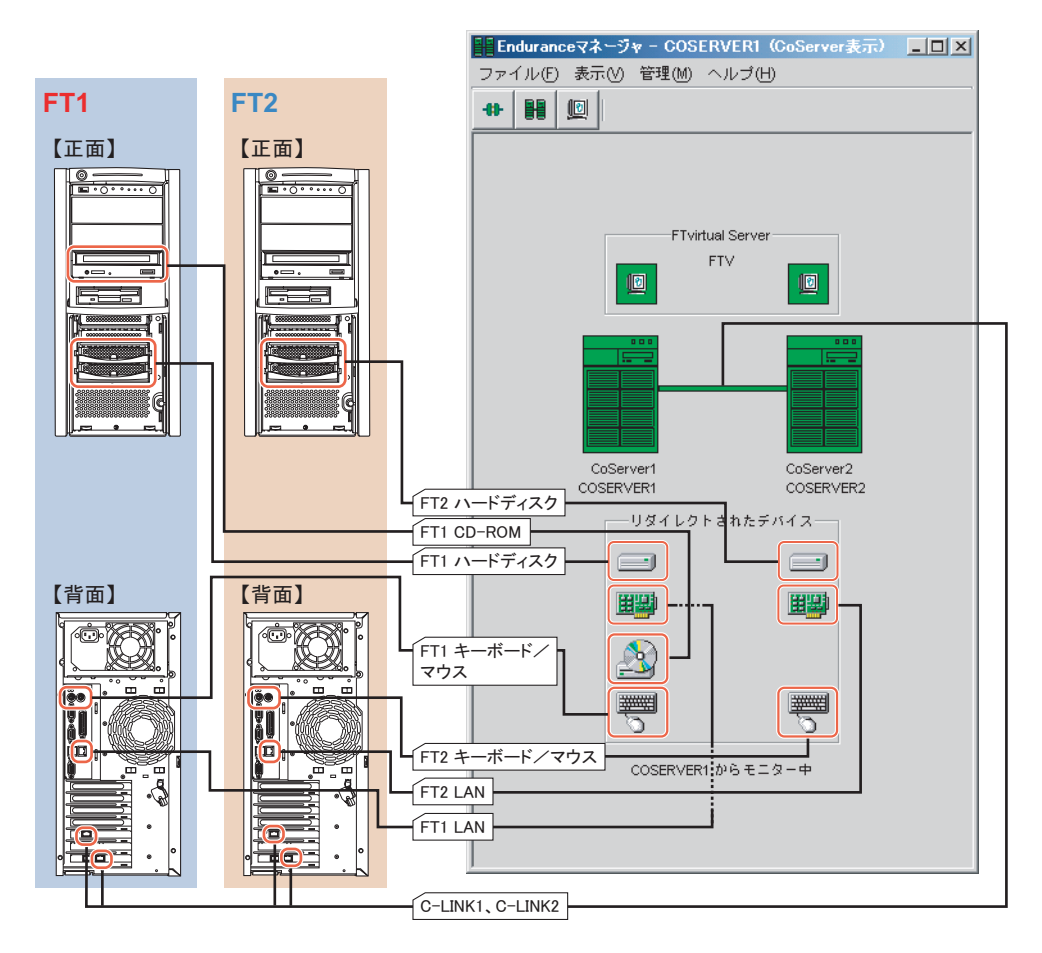

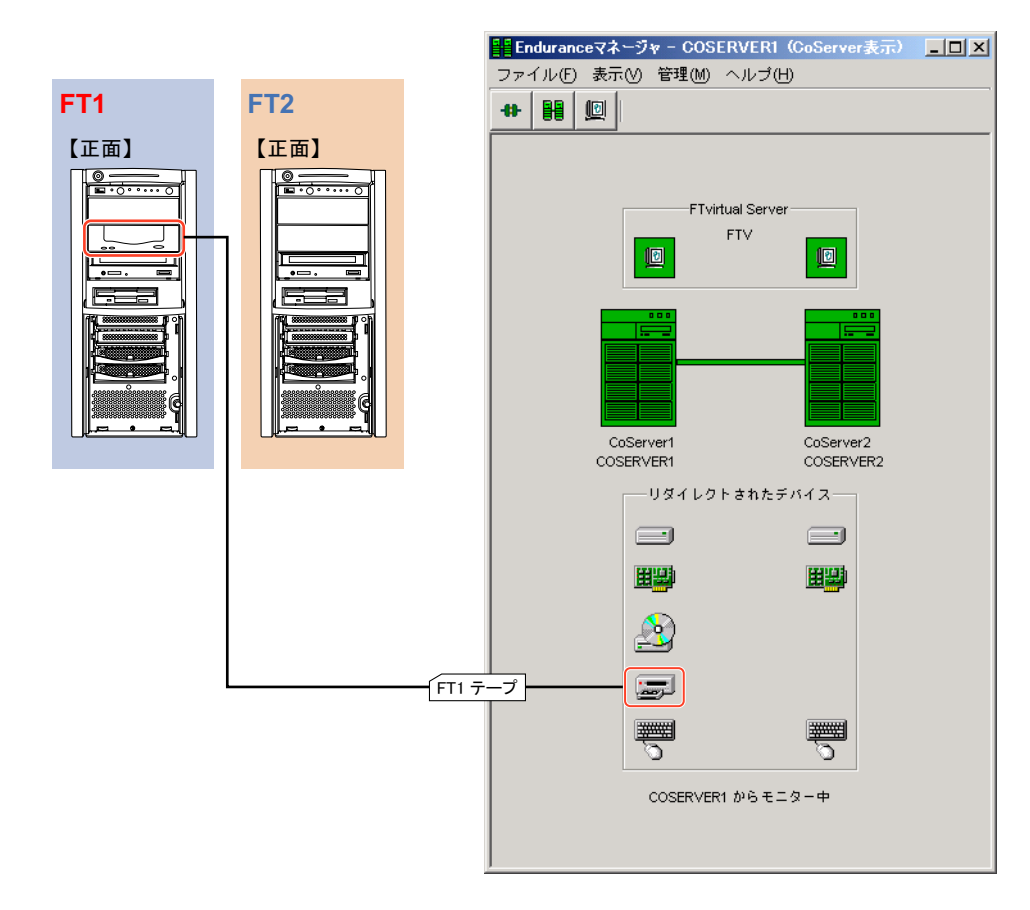

## ● オプション装置 (DAT72 ユニット) を使用して構成した場合

操作

## ● オプション装置 (DAT72 オートローダ) を使用して構成した場合

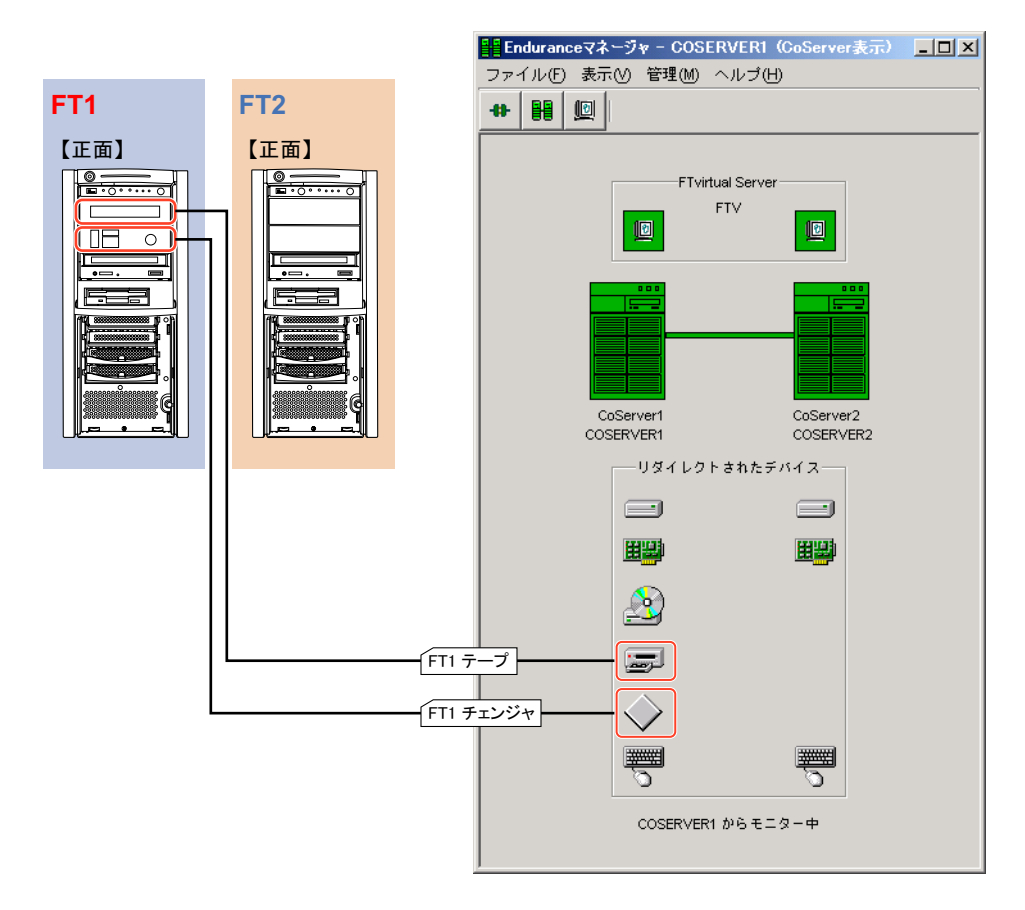

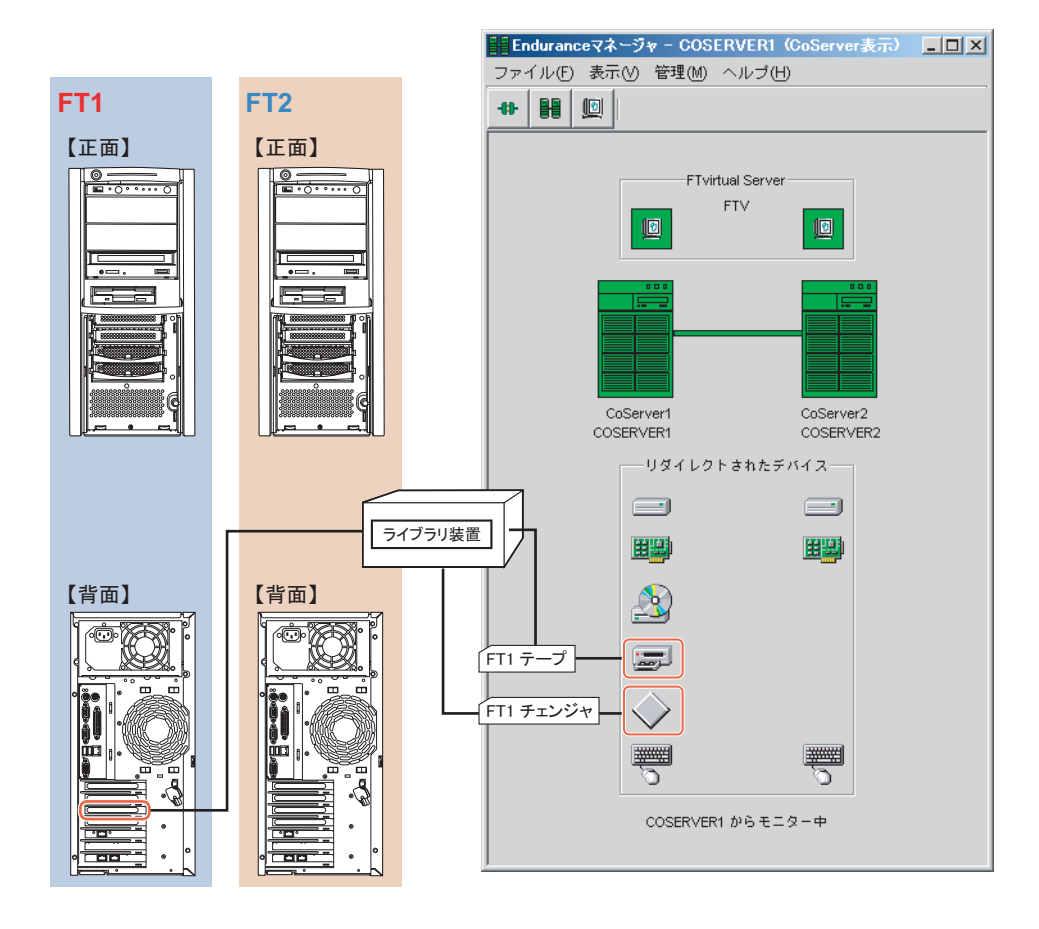

## ● オプション装置(外付け LTO2 ライブラリ)を使用して構成した場合

# 2.2.3 操作方法

各コンポーネントアイコンを右クリックすると、メニューが表示されます。 行いたい処理のメニューを選択します。

操作方法、処理内容については、Endurance マニュアル『管理者用ガイド』を参照してください。

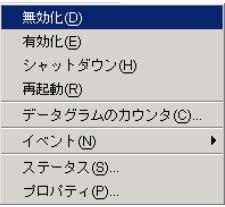

操作

# 2.2.4 TX150FT S4 での未サポート機能について

TX150FT S4 では、以下の機能はサポートしていません。お使いになれませんのでご留意くだ さい。

### ● メニュー

• ディスクの「ミラーコピーの再開」

● プロパティ画面

• Endurance Configuration の「優先 CoServer」

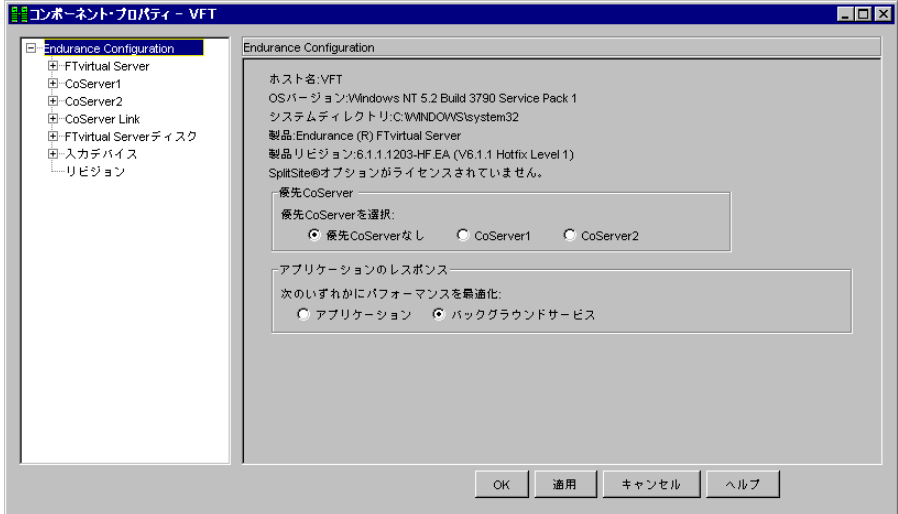

• CoServer Link の「パス最適化」の全部

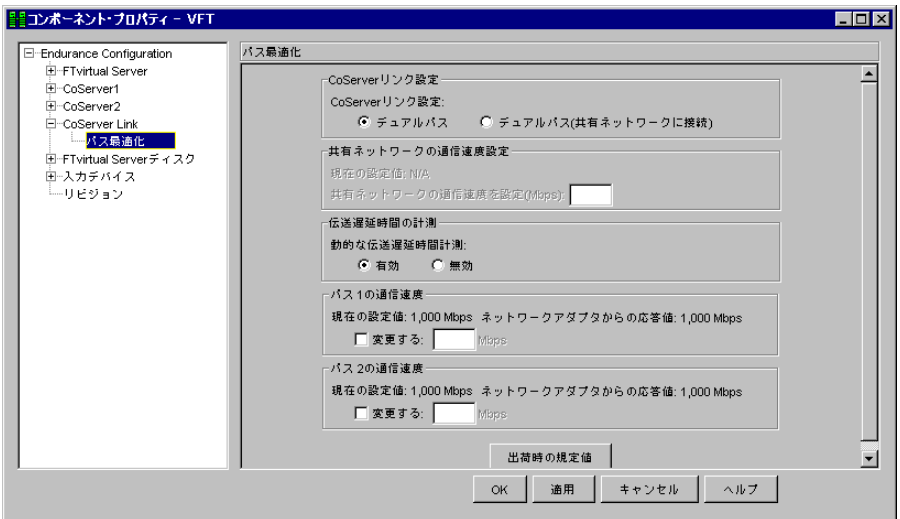

# <span id="page-52-0"></span>2.3 デバイスの追加/削除 - Endurance Device Redirector

TX150FT S4 にデバイスを追加・削除する場合や、デバイス構成を変更するときは、 Endurance Device Redirector を使用します。 Endurance Device Redirector は、FTvirtual Server 上で操作します。

# 2.3.1 Endurance Device Redirector を実行する際の留意事項

Endurance Device Redirector の起動時に、CoServer1 および CoServer2 の管理者ユーザの認証が 必要な場合があります。

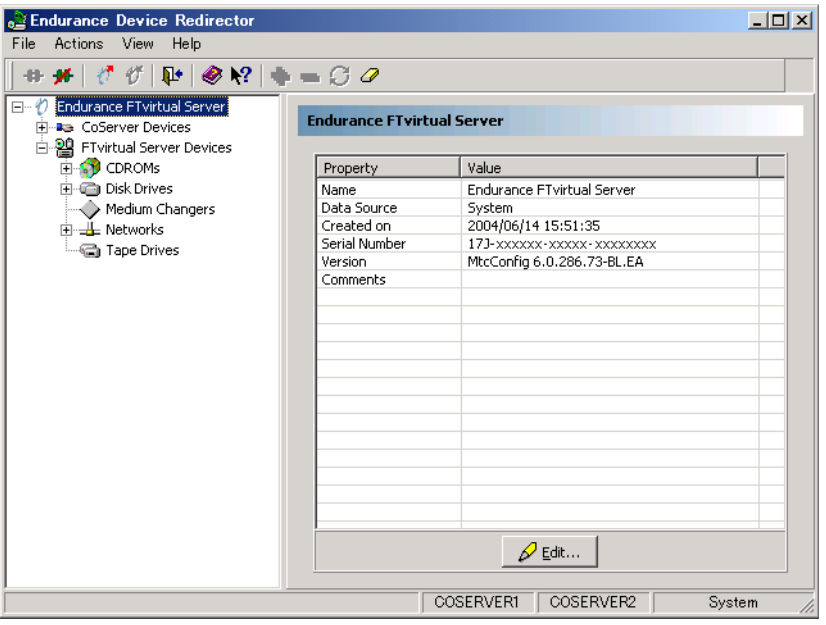

Endurance Device Redirector 起動時、片方の CoServer が切り離されていた場合は、片方の CoServer のデバイスのみ表示されます。両方のデバイスを表示するには、切り離されている CoServer を組み込み後、[ # ] (Disconnect) をクリックして [ + ](Connect...)をクリック することで、デバイス表示を更新してください。

## 2.3.2 Endurance Device Redirector の起動

1 「スタート」ボタン→「すべてのプログラム」→「Marathon Endurance」→ 「Device Redirector」の順にクリックします。

CoServer1 と CoServer2 のコンピュータ名を入力する画面が表示されます。

**PPOINT** 

- ▶ タスクトレイの <mark>主</mark> を右クリックして 「Launch Device Redirector」をクリックしても起 動できます。
- 2 コンピュータ名を入力して [OK] をクリックします。

Endurance Device Redirector が起動します。

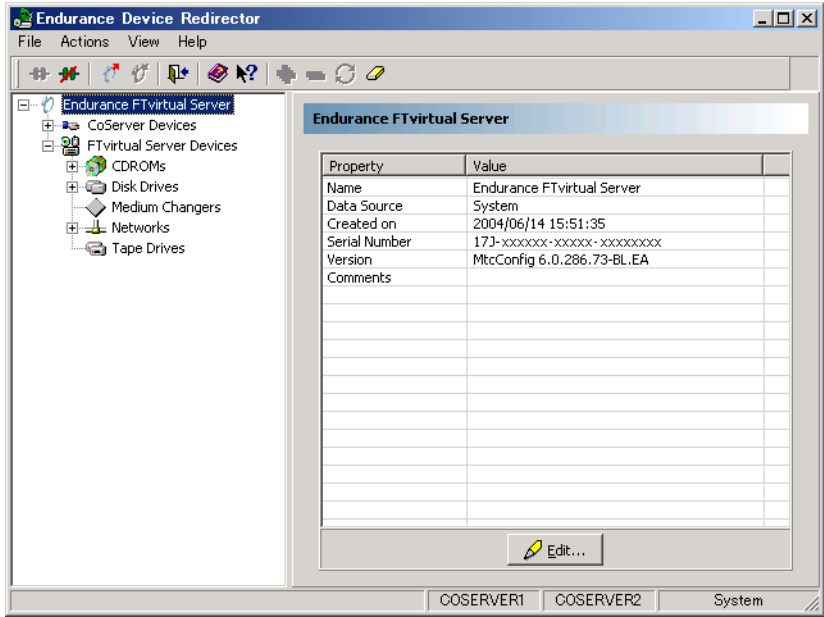

● 未サポート機能について

Device Rediredtor の以下の機能については、機能が制限されています。

- Replace:片方の CoServer 復旧時にハードディスクに使用のみ可
- Open File:保存ファイルの読み込みのみ可

以下の機能についてはサポートしていません。ご使用になれませんのでご留意ください。

- Advanced Features
- Copy Settings From CoServer1
- Copy Settings From CoServer2

# 2.3.3 デバイスの追加

1 追加するデバイスの種類に応じたアイコンを右クリックし、「Add」を選択し ます。

ウィンドウ右側にデバイスの追加の設定画面が表示されます。

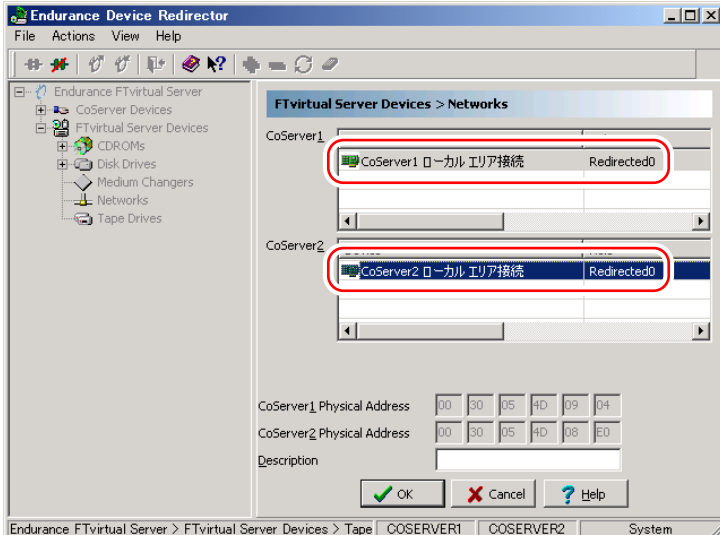

- 2 ハードディスク、LAN の場合は CoServer1 と CoServer2 の両方でデバイスを選 択し、それ以外の場合は追加する側のデバイスのみ選択します。
- 3 [OK] をクリックします。
- 4 「File」メニューから「Write Device Settings」をクリックします。 デバイスが追加されます。
- 5 FT システムを再起動します。 再起動後、設定が有効になります。

## \_% 重要

 オプション装置を追加した場合は、上記設定の他、それぞれ CoServer 上での設定も必要です。詳細 については、「第 5 章 [内蔵オプションの取り付け」\(→](#page-158-0) P.159)を参照してください。

# 2.3.4 デバイスの削除

- 1 削除したいデバイスを右クリックして、「Remove」をクリックします。
- 2 確認のメッセージが表示されますので、[はい]をクリックします。
- 3 「File」メニューから「Write Device Settings」をクリックします。
- 4 FT システムを再起動します。 「2.1.2 FT [システムの再起動/終了\(シャットダウン\)」\(→](#page-43-0) P.44) 再起動後、設定が有効になります。

#### **必重要**

▶ オプション装置を取り外す場合は、上記設定の他、それぞれ CoServer 上での設定も必要です。詳細 については、「第 5 章 [内蔵オプションの取り付け」\(→](#page-158-0) P.159)を参照してください。

# <span id="page-56-0"></span>2.4 FTvirtual Server 上でフロッピーディ スクドライブを使用する場合

FTvirtual Server 上でフロッピーディスクドライブを使用する場合は、CoServer1 の ドライブをネットワークドライブとして使用します。CoServer1 が故障している場 合は、CoServer2 のフロッピーディスクドライブを使用します。その場合、以下の 手順内の CoServer1 の部分を CoServer2 に読み替えてください。

- 1 CoServer1 上で、「マイコンピュータ」を起動します。 CoServer1 上で、「スタート」ボタン→「マイコンピュータ」の順にクリックします。
- 2 [3.5 インチ FD]アイコンを右クリックして、「共有とセキュリティ」をクリッ クします。
- 3 [共有]タブをクリックし、「共有する」をクリックして共有名を指定します。 必要に応じて、アクセスできるユーザを制限します。
- 4 [OK] をクリックします。
- 5 FTvirtual Server に切り替えて、エクスプローラを起動します。
- 6 「ツール」→「ネットワークドライブの割り当て」の順にクリックします。
- 7 割り当てるドライブ文字を指定します。
- 8 共有するフォルダを、以下の形式で指定します。 ¥¥(CoServer1のコンピュータ名)¥(手順3で指定した共有名)

#### **POINT**

- ▶ 「ログオン時に再接続する」は、スケジュール運転などに影響がありますので、必ず チェックを外してください。留意事項について詳しくは、「[3.1.6 CoServer](#page-77-0) 上でのネット [ワークドライブ割り当てについて」\(→](#page-77-0) P.78)を参照してください。
- $9$  [OK]  $52/12$

CoServer1 のフロッピーディスクドライブに接続します。

# <span id="page-57-0"></span>2.5 CoServer1上でCD-ROMドライブを使 用する場合

CoServer1 の CD-ROM ドライブは FTvirtual Server にリダイレクトされているた め、CoServer1 上では使用できません。使用する場合は、FTvirtual Server 上の CD-ROM ドライブをネットワークドライブとして割り当てます。

- 1 FTvirtual Server 上で、「マイコンピュータ」を起動します。 FTvirtual Server 上で、「スタート」ボタン→「マイコンピュータ」の順にクリックしま す。
- 2 [CD ドライブ (D:)] アイコンを右クリックし、「共有とセキュリティ」をク リックします。
- 3 [共有]タブをクリックし、「共有する」を選択して共有名を指定します。 必要に応じて、アクセスできるユーザを制限します。
- 4 [OK] をクリックします。
- 5 CoServer1 に切り替えて、エクスプローラを起動します。
- 6 「ツール」→「ネットワークドライブの割り当て」の順にクリックします。
- 7 割り当てるドライブ文字を指定します。
- 8 共有するフォルダを、以下の形式で指定します。 ¥¥(FTvirtual Serverのコンピュータ名)¥(手順3で指定した共有名)

### **PPOINT**

▶ 「ログオン時に再接続する」は、スケジュール運転などに影響がありますので、必ず チェックを外してください。留意事項について詳しくは、「[3.1.6 CoServer](#page-77-0) 上でのネット [ワークドライブ割り当てについて」\(→](#page-77-0) P.78)を参照してください。

 $9$  [OK]  $521$ 

FTvirtual Server 上の CD-ROM ドライブに接続します。

# <span id="page-58-0"></span>2.6 FTvirtual Server 上で MO ドライブを 使用する場合

FTvirtual Server 上で MO ドライブを使用する場合は、CoServer2 の MO ドライブ をネットワークドライブとして割り当てます。CoServer2 が故障している場合は、 MO ドライブは使用できません。

- 1 CoServer2 上で、「マイコンピュータ」を起動します。 CoServer2 上で、「スタート」ボタン→「マイコンピュータ」の順にクリックします。
- 2 [リムーバブル ディスク]アイコンを右クリックし、「共有とセキュリティ」 をクリックします。
- 3 「共有]タブをクリックし、「共有する」を選択して共有名を指定します。 必要に応じて、アクセスできるユーザを制限します。
- 4 [OK] をクリックします。
- 5 FTvirtual Server に切り替えて、エクスプローラを起動します。
- 6 「ツール」→「ネットワークドライブの割り当て」の順にクリックします。
- 7 割り当てるドライブ文字を指定します。
- 8 共有するフォルダを、以下の形式で指定します。 ¥¥(CoServer2のコンピュータ名)¥(手順3で指定した共有名)

#### **PPOINT**

▶「ログオン時に再接続する」は、スケジュール運転などに影響がありますので、必ず チェックを外してください。留意事項について詳しくは、「[3.1.6 CoServer](#page-77-0) 上でのネット [ワークドライブ割り当てについて」\(→](#page-77-0) P.78)を参照してください。

#### 9 [OK]をクリックします。

CoServer2 の MO ドライブに接続します。

# <span id="page-59-0"></span>2.7 Endurance Remote Management

ネットワーク経由で Endurance Manager を使用する場合は、Endurance Remote Management をインストールします。

## <span id="page-59-1"></span>2.7.1 Endurance Remote Management のインストール

Endurance Remote Management は、PRIMERGY ドキュメント & ツール CD に格納されていま す。以下の手順でネットワーク上にあるコンピュータにインストールします。

- 1 インストールを行うコンピュータに、PRIMERGY ドキュメント & ツール CD を セットします。
- 2 「スタート」ボタン→「ファイル名を指定して実行」の順にクリックします。 「ファイル名を指定して実行」画面が表示されます。
- 3 「名前」に以下のように入力し、[OK]をクリックします。 [CD-ROMドライブ]:¥RemoteManagement¥Windows2003¥Setup.exe
- 4 インストーラが起動したら、画面の指示に従ってインストールを開始します。 インストール先はフルパスが半角英数のみとなるよう指定してください。
- 5 「Select Features」画面が表示されたら、「Manuals」のチェックを外し、 [Next]をクリックします。

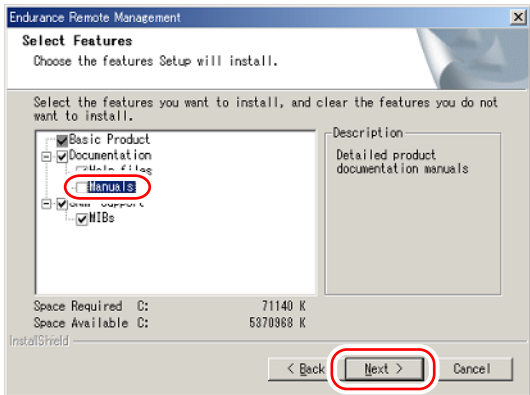

「Manuals」は、英語版のマニュアルです。日本語版のマニュアルは PRIMERGY ドキュ メント & ツール CD に格納されています。

6 インストール終了後、CD-ROM を取り出します。

## **PPOINT**

 リモートコンピュータで Endurance Manager を使用するには、対象となる FTvirtual Server、CoServer1、CoServer2 のいずれかにアクセス可能なネットワーク接続が必要 です。

# 2.7.2 リモートコンピュータでの操作

## **PPOINT**

 Endurance Remote Management をインストールすると、「Endurance Manager」と「Endurance Device Redirector」がインストールされますが、リモートから使用できるのは「Endurance Manager」のみです。「Endurance Device Redirector」は使用できませんのでご留意ください。

## ■ Endurance Manager の起動

1 「スタート」ボタン→「すべてのプログラム」→「Marathon Endurance」→ 「Manager」の順にクリックします。

接続先を入力する画面が表示されます。

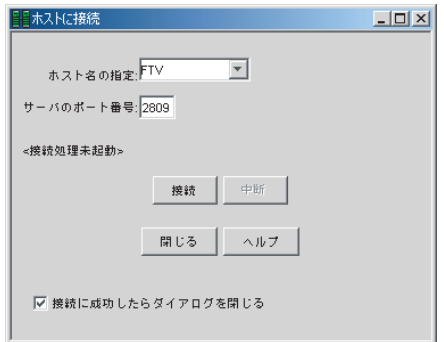

**2** 操作対象の OS(FTvirtual Server、CoServer1、CoServer2 のいずれか)のコ ンピュータ名を選択し、[接続]をクリックします。

ポート番号は、通常変更する必要はありません。

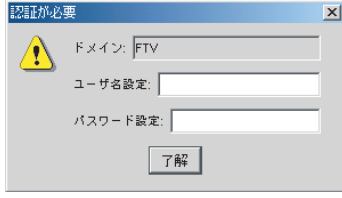

3 管理者権限を持つユーザ名、パスワードを入力し、「了解]をクリックしま す。

選択した OS の画面が表示されます。以降の操作は、「2.2 FT [システムの監視](#page-46-0) -[Endurance Manager](#page-46-0)」(→ P.47) と同様です。

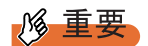

- ▶ CoServer に接続する際の認証画面で[キャンセル]を押すと、複数のレジストリエラーが表示され ます。その後、設定等の操作はできる場合もありますが、正しく設定できませんので、必ず両方の CoServer に接続できている状態で操作を行ってください。
- ▶ RemoteManagement の接続先となる OS (FTvirtual Server、CoServer1、CoServer2) で Windows ファイアウォールを使用する場合、ポート番号 2809 を開いてください。

# <span id="page-61-0"></span>2.8 FT システム運用上の留意事項

FT システムを運用する際の留意事項について説明します。

## 2.8.1 FT システム起動、停止時の留意事項

#### ■ CoServer 上で動作するアプリケーションについて

CoServer 上にデータ未保存状態のアプリケーションが起動中の状態で、FT システムの再起 動、およびシャットダウンを行うと、FTvirtual Server に続く CoServer のシャットダウン時 に、データ保存を促すメッセージが表示され、再起動およびシャットダウン動作を完了でき ない場合があります。特にターミナルサービスなどでリモートから操作している場合は、運 用上の支障となりますので、CoServer 上では Endurance Manager および Endurance FTvirtual Server Desktop 以外のアプリケーションは終了しておいてください。

### ■ 突然片方のサーバがダウンした場合の一時停止について

FT システムが同期動作中に、片方の CoServer が突然の電源断などで、通常の終了動作をし ないまま CoServer 間通信において確認応答ができなくなった場合、もう一方の CoServer は、 4 秒程度処理を一時停止して待ち合わせます。この間、FTvirtual Server は一時停止状態とな ります。待ち合わせた結果、応答がなくタイムアウトした場合は、切り離し処理を行い、処 理を継続します。

通常運用での片方の CoServer シャットダウンなどの場合は、確認応答により即時切り離され るため、一時停止することはありません。

### ■ 片方のサーバが起動しない場合の対応について

TX150FT S4 では、片方のサーバが故障により起動しない場合は、1 台の CoServer が起動して も、もう 1 台の CoServer の起動を待ち、FTvirtual Server は起動しないように設定されていま す。これは、サーバの故障により起動しないのか、CoServer は起動しているのにネットワー ク障害により通信できない状態なのかが区別できず、1 台のまま起動して運用を行うのか、 修理後 2 台で起動して運用を行うかの決定を、お客様に判断していただくためです。 1 台のサーバのみで起動するには、以下の操作を行ってください。

#### $P$ POINT

#### スケジュール運転で片方のサーバが故障した場合の FTvirtual Server の起動について

▶ スケジュール運転中に片方のサーバが故障した場合、次回のスケジュール起動時 FTvirtual Server は 起動しません。手動もしくは自動で起動させるには以下の操作を行ってください。

## ● 1台で起動する方法

FT2 に異常が発生し、CoServer1 のみで起動する場合を例に説明します。

- 1 CoServer1 に管理者権限でログオンします。
- 2 Endurance Manager を起動し、「管理」メニュー→「CoServer2」→「無効 化」の順にクリックして CoServer2 を切り離します。

→ 「[2.2.1 Endurance Manager](#page-46-1) の起動」 (P.47)

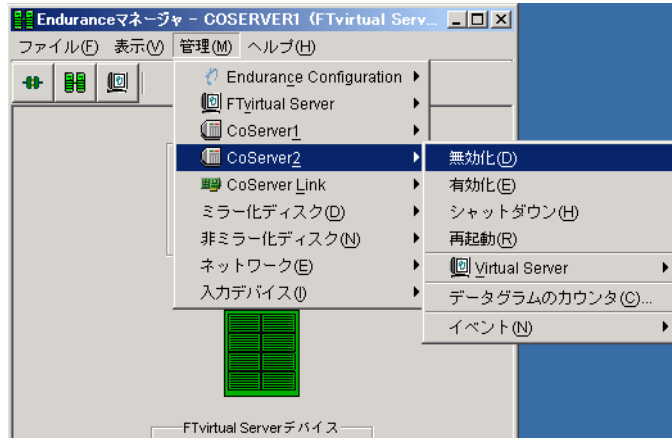

無効化した CoServer を復旧後「有効化」すると、自動的にメモリ再同期およびディス クのミラーコピーが実行され、システムが復旧します。

#### ● 1 台のみで自動起動する設定

以下の設定を行うと、一方のサーバに異常が発生したときに、CoServer の待ち合わせ時間を 一定時間過ぎた場合に、1 台の CoServer のみで自動起動することができます。

- 1 CoServer1 に管理者権限でログオンします。
- **2** Endurance Manager を起動します。
	- → 「[2.2.1 Endurance Manager](#page-46-1) の起動」 (P.47)
- 3 プロパティ画面を起動します。

「表示」メニュー →「プロパティ」の順にクリックします。

4 左側のツリーから CoServer1 をクリックし、相手の CoServer を待ち合わせる 時間を設定します。

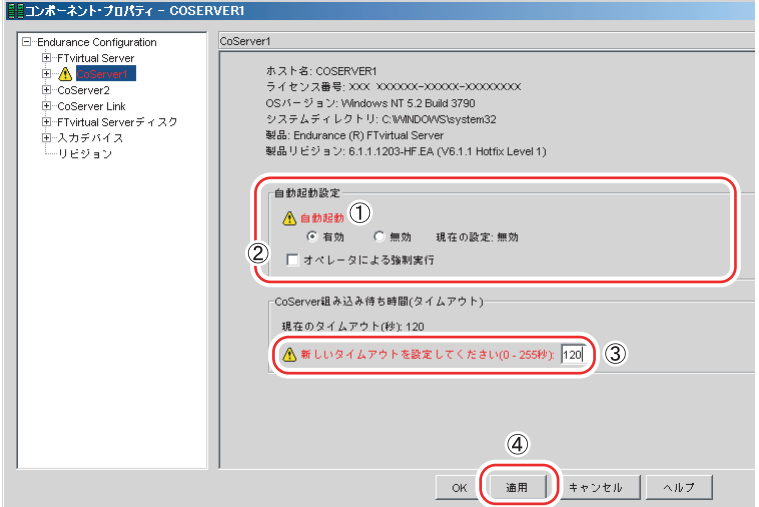

- 1. 自動起動設定の「自動起動」を「有効」に設定します。
- 2.「オペレータによる強制実行」にチェックを付けます。
- 3. CoServer 組み込み待ち時間(タイムアウト)の「新しいタイムアウトを設定して ください(0-255 秒)」に、待ち合わせる秒数を入力します。

#### **|% 重要**

- ▶ CoServer の組み込み待ち時間は余裕を持って設定してください。極端に短い場合、FT システムの同期動作に影響がある場合があります。また、255 秒を超える設定を行なう 場合は、「■ CoServer 待ち合わせ時間に 256 [秒以上を設定する場合」\(→](#page-64-0) P.65) を参照 してください
- 4.[適用]をクリックします。
- 5 左側のツリーから CoServer2 をクリックし、CoServer1 と同様に設定します。
- 6 [OK]をクリックします。
- 7 「ファイル」メニューから「終了」をクリックして Endurance Manager を終了 します。

## **必重要**

▶ 1台で自動起動する設定にしていた場合、通信障害が発生していると、それぞれの CoServer が独立し て起動、および動作する(Split Brain)可能性があります。

以下の CoServer 間の通信がすべて通信できない状態になると、Split Brain 状態になります。

- ・CoServer Link1
- ・CoServer Link2
- ・業務用 LAN の CoServer1-CoServer2 間
- ・CoServer Management (監視用 LAN) の CoServer1-CoServer2 間
- この場合、以下のように対処してください。
- 1. クライアントとの通信状況から、どちらのサーバの運用を継続するかを判断します。
- 2. CoServer1 で Endurance Manager を起動し、停止するサーバ側の CoServer を無効化に設定し ます。
- 3. CoServer2 でも同様に Endurance Manager を起動し、停止するサーバ側の CoServer を無効化 に設定します。
- 4. 停止するサーバをシャットダウンします。
- 5. 通信状態を回復し、停止していたサーバを起動します。
- 6. Endurance Manager を起動し、無効化した CoServer を有効化に設定します。 このとき、自動的に再起動される場合があります。 再起動後組み込まれていない場合は、再度 Endurance Manager で CoServer を有効化に設定し てください。

#### <span id="page-64-0"></span>■ CoServer 待ち合わせ時間に 256 秒以上を設定する場合

CoServer を 1 台だけ起動した場合、通常はもう 1 台の CoServer 起動を待ち合わせてから FTvirtual Server を起動します。この待ち合わせ処理にタイムアウトを設定すると、1 台の CoServer 起動後、もう一方の CoServer が起動されない場合でも FTvirtual Server を自動的に起 動することができます。タイムアウトの設定は Endurance Manager のプロパティで行います が、設定可能な値の上限は 255 秒までです。256 秒以上の値を設定する場合はコマンドライ ンから以下のように設定します

- 1 CoServer1 に管理者権限でログオンします。
- 2 「スタート」ボタン→「すべてのプログラム」→「アクセサリ」→「コマンド プロンプト」の順にクリックし、コマンドプロンプトを起動します。
- 3 以下のコマンドを入力し、それぞれ【Enter】キーを押します。

 $>c$ : >cd ¥Program Files¥Marathon¥Endurance

4 設定を行う内容に応じて、以下のコマンドを入力し、それぞれ【Enter】キー を押します。

CoServer の待ち合わせ時間を 256 秒以上に設定する場合(例 900 秒)

>mtccons set cs1.scp validation interval 900 >mtccons set cs2.scp validation interval 900

#### 初期値(120 秒)に戻す場合

```
>mtccons set cs1.scp validation interval 120
>mtccons set cs2.scp validation interval 120
```
設定値を確認する場合

```
>mtccons show cs1.scp validation interval
>mtccons show cs2.scp validation interval
```
#### **PPOINT**

- ▶ タイムアウトの値は秒単位で入力します。なお、タイムアウトの値を入力しなかった場 合は、現在の設定値のままになります。
- ▶ 256 以上の値を Endurance Manager で入力した場合、Endurance Manager 上では実際に 設定された値と異なって表示されます。この場合、本操作により実際に設定された値を 確認できます。

2

・ステ

操作

5 設定が終了したら、コマンドプロンプトを終了します。

#### ■ 制御モジュールが時間内に動作開始しない場合

FT システム起動時の同期処理において、一時的な高負荷、リソース不足などの発生により、 まれに制御モジュールが時間内に動作を開始できない場合があります。この場合、一方の CoServer を自動的に再起動して、再度同期処理が行われます。

OS のイベントログに以下のパターンのどちらかが記録されている場合は、同期処理が正常に 行われているため、問題ありません。

なお、本現象が発生した場合は、FT システムの起動が 5 分程度遅れます。スケジュール運転 を行う場合は、本件を考慮して起動時間を設定してください。

#### ● イベントログーパターン 1

• 再起動した CoServer の OS イベントログ No1、2 が記録→ CoServer の再起動が記録→ No3 が記録

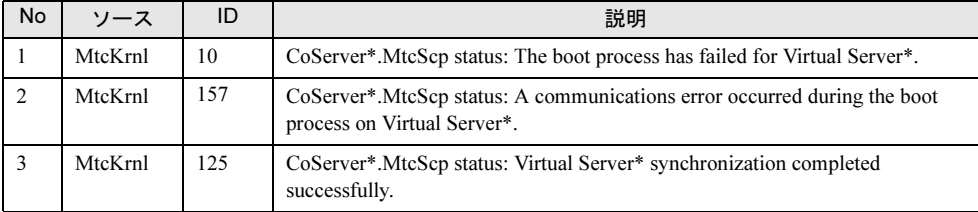

表:イベント

表内 \* には、1 または 2 が表示されます。

• 再起動した CoServer の OS

同時刻に以下のイベントが記録されます。

#### 表:イベント

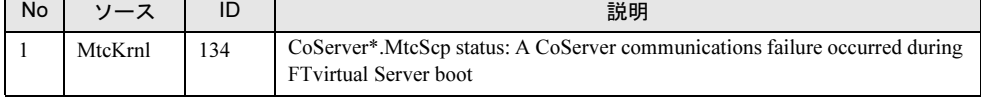

表内 \* には、1 または 2 が表示されます。

#### ● イベントログーパターン2

• 再起動した CoServer の OS イベントログ

No1、2 が記録→ CoServer の再起動が記録→ No3 が記録

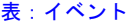

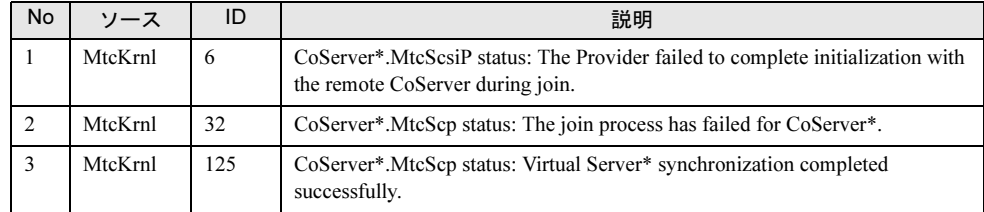

表内 \* には、1 または 2 が表示されます。

• 再起動した CoServer の OS 同時刻に以下のイベントが記録されます。

表:イベント

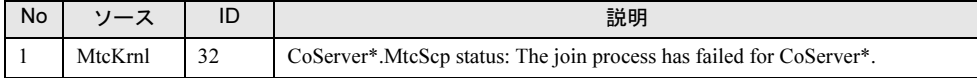

表内 \* には、1 または 2 が表示されます。

## <span id="page-66-0"></span>2.8.2 FTvirtual Server の画面リフレッシュレートについて

FTvirtual Server の画面リフレッシュレートの変更により、FTvirtual Server Desktop の画面のリ フレッシュレートを変更することができます。この値を下げると、CoServer の処理効率を上 げることができます。推奨値は 72Hz 前後です。

- 1 CoServer に管理者権限でログオンします。
- 2 【Crtl】+【Shift】+【F12】キーを押し、FTvirtual Server 画面に切り替えます。
- 3 FTvirtual Server に管理者権限でログオンします。
- 4 「スタート」ボタン→「コントロールパネル」→「画面」の順にクリックしま す。
- 5 [設定] タブをクリックし、[詳細設定] をクリックします。
- 6 [アダプタ] タブをクリックし、[モードの一覧] をクリックします。
- 7 解像度のリフレッシュレートの組み合わせを選択し、[OK]をクリックしま す。

## **PPOINT**

▶ 設定されたリフレッシュレートと実際に更新される回数は以下のとおりです。 ただし、これは FTvirtual Server Desktop 内の仮想ビデオ画面の更新回数であり、実際のビデオ信号 のリフレッシュレートは CoServer の画面のリフレッシュレートが使用されます。

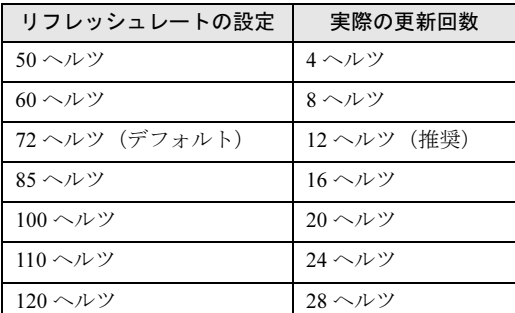

表:リフレッシュレートの設定と実際に更新される回数

## 2.8.3 FTvirtual Server Desktop に関する留意事項

### ■ FTvirtual Server Desktop を実行する権限について

FTvirtual Server Desktop を実行するためには、CoServer の管理者権限が必要です。管理者権限 を持たないユーザで FTvirtual Server Desktop を起動すると、以下のメッセージが表示され、 起動することはできません。

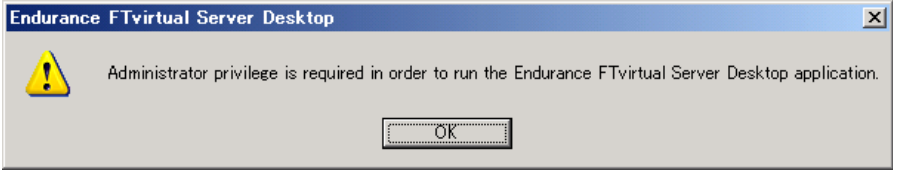

## ■ CoServer 上の言語バーについて

初期状態では CoServer の言語バーはタスクバーに格納されています。言語バーをタスクバー からデスクトップに出すと、CoServer の言語バーは FTvirtual Server Desktop 画面より優先さ れて表示されます。このため、CoServer 言語バーと FTvirtual Server Desktop 画面が重なった 場合、FTvirtual Server の言語バーと同時に表示され、非常に紛らわしくなります。

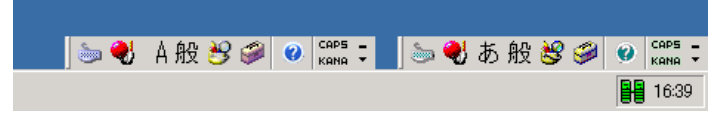

これを回避するため、CoServer の言語バーは、極力タスクバーに格納した状態にしておくか、 デスクトップ上に表示しない設定で使用することをお勧めします。

#### ● デスクトップ上に表示しない設定方法

- 1 「スタート」ボタン→「コントロールパネル」→「地域と言語のオプション」 の順にクリックします。 「地域と言語のオプション」画面が表示されます。
- 2 [言語タブ]をクリックし、「テキストサービスと入力言語」の [詳細]をク リックします。 「テキストサービスと入力言語」画面が表示されます。
- 3 「基本設定」の[言語バー]をクリックします。
- 4 「言語バーをデスクトップ上に表示する」のチェックを外し、[OK]をクリッ クします。

## ■ FTvirtual Server の画面色数について

FTvirtual Server Desktop 上で表示可能な色数は 256 色に制限されます。FTvirtual Server Desktop を開いた際に色数に関する警告が表示される場合がありますが、問題ありません。そのまま 使用できます。また、FTvirtual Server にリモートデスクトップ接続した場合は、256 色を超 える色数を使用できます。

## **PPOINT**

▶ FTvirtual Server の画面解像度の変更について FTvirtual Server の画面の解像度は、「画面のプロパティ」では変更できません。変更する場合は、 「2.8.2 FTvirtual Server [の画面リフレッシュレートについて」\(→](#page-66-0) P.67) を参照してください。

## ■ CoServer 画面の色数、解像度変更について

CoServer で実行される FTvirtual Server Desktop は、画面の色数が「中(16 ビット)」のとき、 最も効率良く画面を描画することができるよう設計されています。このため、CoServer の色 数は「中(16 ビット)」の設定を推奨します。また、FTvirtual Server Desktop の起動時に毎回 画面の色数をチェックし、「中(16 ビット)」以外に設定されている場合、設定を「中(16 ビット)」に戻すかどうかのメッセージが表示されます。

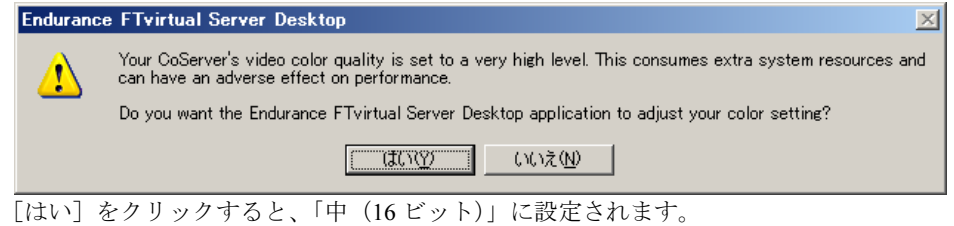

## **PPOINT**

▶ CoServer の画面解像度を変更した場合、自動的に画面の色数が「高(32 ビット)」に設定されますの で、ご留意ください。

## 2.8.4 その他運用上の留意事項

## ■ 不要なファイルについて

OS 開封後、Runonce および Runonce2 というフォルダが、CoServer1、CoServer2 の C ドライ ブに残る場合があります。これらのフォルダは、システムをご利用になる上で必要ありませ んので削除してください。

## ■ ミラーコピー優先度について

ミラーコピー優先度は、ご購入時の既定値である「2」またはそれ以下の設定でご使用くださ い。「2」を超える優先度を設定した場合、高負荷時にミラーコピーを行うとシステムが不安 定になる場合があります。

### ■ メモリ再同期時の一時停止について

TX150FT S4 では、片方の CoServer の修理を行い、再同期する時に FTvirtual Server が一時停 止します。その間、ネットワーク上のクライアントからは無応答状態に見えます。一時停止 中にスケジュールされていたタスクは、処理再開後に実行されます。 バックグラウンド同期処理の設定により動作が異なります。

| バックグラウンド同期 | 動作                                                                                                    |
|------------|----------------------------------------------------------------------------------------------------|
| 有効         | バックグラウンド同期処理完了時に2秒程度一時停止します。大量のメ<br>モリアクセスを行っていると完了せず、同期失敗となります。この時、<br>フォアグラウンド同期に切り替えて同期のリカバリを行なうように設定<br>できます。設定については「3.1.4 メモリ同期方法の設定」(→P.75)を<br>参照してください。 |
| 無効         | 同期処理中は一時停止します。搭載メモリ量により、一時停止時間が異<br>なります。<br>・1GB:6秒<br>• 2GB : 12 秒<br>・4GB:24 秒                                                                               |

表:バックグラウンド同期設定による動作

#### ■ 同期処理の業務 OS への影響について

PRIMERGY FT モデルでは、ディスクミラーコピーやメモリコピーといった同期処理が実行 されている間は業務 OS 上の性能が低下しますので、保守などの同期処理が発生するような 作業は、なるべく業務に影響のない時間に実施してください。

## ■ ダイナミックディスクについて

TX150FT S4 では、複数のディスクを組み合わせて耐障害性や拡張性を高める機能をサポート するために、通常のディスクをダイナミックディスクに変換する機能がありますが、 FTvirtual Server 上ではロジカルディスク 1 台の構成しか存在せず、ダイナミックディスク機 能を使用することはありません。ダイナミックディスクには変換しないでください

#### ■ ディスク容量が足りない場合

TX150FT S4 では、論理ディスク(LU)の数は増やすことができません。ディスク容量が足 りない場合は RAID 構成から再作成する必要があります。 ハードディスクを追加したときに行うリカバリ処理で RAID を構成してください。 詳細は「7.7 [ご購入時の状態にする\(リカバリ\)」\(→](#page-293-0) P.294)を参照してください。

#### ■ デバイスマネージャ上でのディスクデバイスに関する禁止操作について

デバイスマネージャ上のディスクドライブに登録されているデバイスに対して、以下の操作 は行わないでください。

- デバイスの削除
- ドライバの更新

これらの操作を行うと、ドライバのインストールに失敗して「!]が表示されるようになりま す。ただし、デバイスとしては動作を続けます。

## ■ ネットワーク切り替えについての留意事項

ネットワークに異常が発生し、アクティブ LAN からスタンバイ LAN に切り替わる際に要す る時間は、トラフィックの少ないネットワーク環境では一時的に 40 秒以上かかる場合があり ます。必要に応じて、コネクションのタイムアウト時間の変更、リトライ処理の追加などを 考慮してください。

### ■ 24 時間運用について

#### ● 無人運転について

装置として不慮の事故に対する安全性を高める必要から、オフィス内に適切な防災対策(耐 震対策、煙探知器、温度センサーなど)が施され、かつ防災管理者(警備員、管理人など) が建物内に待機している必要があります。

#### ● 誤切断防止

誤って電源を切らないように、専用の電源(分電盤など)を準備することを推奨します。

## ■ プログラムの制限について

プログラム一覧の「Marathon Endurance」内に表示されている下記のプログラムは、ご使用に なれませんので、ご注意ください。

- **Install Windows for FTvirtual Server**
- $\lceil$ Management Tasks  $\lceil \lceil$ Networking  $\lceil \lceil$ Add CoServer Link adapter
- $\lceil$ Management Tasks  $\lceil \lceil$ Networking  $\lceil \lceil$ Replace Redirected adapter

## 2.8.5 運用中に発生する現象について

運用中、以下の現象が発生する場合があります。

#### ■ 一方の CoServer Link が Offline-Good 状態を繰り返す現象について

一方の CoServer Link が Offline-Good 状態を繰り返す現象が発生した場合、FT システム上で 何らかの問題が発生していることを意味しています。イベントビューアなどで状態を確認し てください。

## ■ ディスク故障時のエラー終了について

FT1、FT2 は、それぞれで RAID1/5 の構成となっておりますが、1 台のディスクに故障が発生 した場合、まれに故障ディスクを搭載した CoServer 自身がエラー終了することがあります。 これはディスク異常発生時に、当該ディスクの切り離し処理のためにシステムが長時間無応 答となったことによります。FT システムとして正常に継続運用を行うための処理です。

#### ■ FTvirtual Server 起動直後の FTvirtual Server 切り離し現象について

 FTvirtual Server 起動後、ハードウェア固有部分に間接的にアクセスするアプリケーションを 起動した場合、FTvirtual Server の切り離し処理が発生する場合があります。この場合、 FTvirtual Server は停止せずに動作し続け、すぐに再同期処理(メモリコピー)が実行されま す。

## ■ FTvirtual Server Desktop アプリケーションの負荷による I/O 性能への影 響について

PRIMERGY FT モデルでは、CoServer 側で FTvirtual Server の I/O 処理を行っていますが、こ れは高い優先度で実行されており、通常は CoServer 上で動作するプログラムから影響を受け ることはありません。

ただし、FTvirtual Server Desktop アプリケーションでは FTvirtual Server 画面が頻繁に更新され ると、システムリソースを一時的に占有してしまい、これが継続的に発生すると、CoServer 上で処理している FTvirtual Server の I/O 処理性能が影響を受ける場合があります。 以下に例を示します。

- コマンドプロンプト内で FTvirtual Server 内で Ping コマンドを実行すると、1 秒おきにスク ロール処理が発生し、LAN の応答時間に影響を与えた。
- FTvirtual Server 内で画面の更新が頻繁に起こるアプリケーション/スクリーンセーバを使 用して、LAN やディスクの処理に影響を与えた。

FTvirtual Server Desktop アプリケーションは、ログオンすると自動起動しますが、必要ないと きは最小化、または終了することをお勧めします。FTvirtual Server Desktop アプリケーション は FTvirtual Server の画面表示用アプリケーションですので、終了しても FTvirtual Server 上の OS やアプリケーションは終了しません。

また、FTvirtual Server Desktop アプリケーションを使用する代わりに、他 PC からリモートデ スクトップ経由で、FTvirtual Server に接続することで、256 色以上の表示、I/O 性能影響の最 小化などを図ることができます。

#### ■ FTvirtual Server ハングアップ時の再起動について

PRIMERGY FT モデルは、ダウンタイムを極力少なくするため、長時間 OS が無応答の場合、 ハングアップと判断して、 FTvirtual Server を再起動して復旧を試みます。

#### **POINT**

▶ ハードウェア障害では、障害部分を切り離すことで継続して動作可能ですが、ソフトウェア障害 (ハングアップ、ストップなど)では、両系が同じ状態となるため、システムが停止します。

### ■ Endurance Manager 上で FT1、 FT2 の業務用 LAN が 縮退/分断する現象 について

冗長化された業務用 LAN の片方が障害などにより切断され、リンクアップし直した場合など に、Endurance Manager 上で正常な業務用 LAN 側も一時的に縮退/分断したように表示され る場合があります。本現象の詳細は、「3.2.4 その他ネットワークの留意事項」の 「■ [ネット](#page-87-0) ワーク切り替[えの動作に](#page-87-0)ついて」(→ P.88)を参照してください。
# 第 *3* 章

# 運用前の設定

この章では、OS 開封後、TX150FT S4 の運用 を開始する前に行う操作について説明していま す。運用前に必ず行ってください。

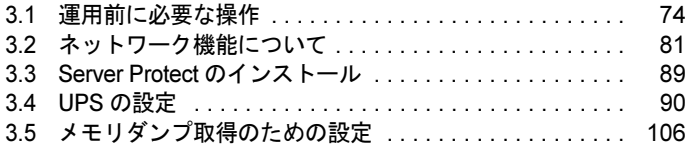

# <span id="page-73-0"></span>3.1 運用前に必要な操作

### FT システムの運用を始める前に、必要な各設定について説明します。

OS に関する設定については『ファーストステップガイド』を参照してください。

- オプション装置を増設した場合は、「第 5 章 [内蔵オプションの取り付け」\(→](#page-158-0) P.159)を参 照し、必要な設定を行ってください。
- インストールした添付アプリケーションの設定については、各アプリケーションのマニュ アルを参照してください。
- 添付の Endurance マニュアル(リリースノート)を合わせて参照してください。

### **PPOINT**

▶ 自動システム回復(ASR)セットの作成について TX150FT S4 では、自動システム回復(ASR)セットは使用できません。 システムの回復には、添付のリカバリ CD を使用するため、これらを作成する必要はありません。

# 3.1.1 システムを最新にする

OS 開封時には、必要な OFE (修正モジュール) が適用されていますが、ご利用のシステム に潜在する問題を未然に防ぐためには、システムを最新にする必要があります。

Windows Update を実行すると、ご使用の OS に適用可能な最新の QFE を自動的に検索して適 用し、システムを最新の状態に更新することができます。Windows Update で適用される応急 処置(HotFix)によって、一般サーバと同様に予期しない動作不良を引き起こす可能性があ りますので、弊社での適用検証状況を確認していただくか、事前に別システムで動作確認実 施後、本システムに適用されることを推奨いたします。

弊社の適用検証状況は、以下の Web サイトで確認できます。

<http://www.fmworld.net/biz/primergy/>

Windows Update の実行には、インターネットに接続可能なネットワーク環境が必要になりま す。なお、OS 開封時に適用される QFE については、ServerStart CD-ROM の以下のファイル を参照してください。

[CD-ROM ドライブ]:¥DRIVERS¥Utils¥QFE¥QFE.pdf

### *M* 重要

▶ Windows Update は、CoServer1、CoServer2、FTvirtual Server のそれぞれの OS 上で行ってくださ い。なお、各 OS で Windows Update を実行した直後に再起動のメッセージが表示されますが、ここ では再起動せず、すべての OS 上で Windows Update を終了後、FT システム全体を再起動する必要 があります。

# 3.1.2 Service Pack の適用について

本製品は、Microsoft Windows Server 2003 Service Pack1 の適用に対応しております。適用にあ たっては、「[7.9 Service pack](#page-314-0) の適用」(→ P.315)を参照してください。

また、将来の Service Pack については、弊社で本サーバとの適用検証を実施します。Windows Server の Service Pack は、この適用検証が完了していることをご確認の上、適用してくださ い。弊社での検証が完了する前に適用した場合、予期しない動作不良を引き起こす可能性が あります。

# 3.1.3 Endurance ソフトウェアのアップデート

TX150FT S4 の FT 機能を制御する Endurance ソフトウェアの最新の修正モジュールは、富士 通パソコン情報サイト FMWORLD.NET の PRIMERGY 向けホームページ([http://](http://www.fmworld.net/biz/primergy/)

[www.fmworld.net/biz/primergy/](http://www.fmworld.net/biz/primergy/))内の『ダウンロード』の「ダウンロード検索」で提供してい ます。

Endurance ソフトウェアの修正モジュールには、「Service Pack」と「HotFix(緊急修正)」の 2 種類があります。

- 「Service Pack」は修正の累積的なパッケージで、最新のものだけ適用してください。
- 「HotFix(緊急修正)」は個別の障害に対する修正モジュールで、適用できる Endurance ソ フトウェアのバージョンが限られています。現在使用している Endurance ソフトウェアの バージョンを確認後、適用してください。 Endurance ソフトウェアのバージョンの確認方法、修正の適用方法は各修正モジュールに 添付の説明書を参照してください。

- 修正モジュールを適用する場合は、適用前、適用後に、必ず CoServer および FTvirtual Server のバッ クアップを行ってください。
- ▶ システムを含むディスク内容を復旧する場合、CoServer、FTvirtual Server で、すべての Endurance ソフトウェアのバージョンが同じであることが必要です。

# 3.1.4 メモリ同期方法の設定

TX150FT S4 では、メモリの内容を 2 台のサーバで完全に同一内容として保持するため、メモ リ同期処理(メモリコピー)を起動時に行います。同期処理は以下の順序で実行されます。 この処理はバックグラウンドで実行するよう設定されており、以下のように動作します。

### 1 バックグラウンドでコピー可能な部分を同期します。

このとき、業務 OS (FTvirtual Server)の処理は停止しません。 メモリの負荷が高いときは、同期に失敗する場合がありますが、その場合はリトライ を行います。

3

### 2 残りの部分をフォアグラウンドで同期します。

このとき、業務 OS (FTvirtual Server)の処理が 2 秒程度停止します。 メモリの負荷が高いときは、同期に失敗する場合がありますが、その場合はリトライ を行います。このとき、イベントログに「fail」が出力される場合があります。

3 2までの処理が 600 秒(初期値)以内に終わらない場合、同期失敗となり処理 を終了します。

タイムアウトする時間は FTvirtual Server の「バックグラウンド同期最大許容時間」で 変更できます。また、「フォアグラウンド同期によるリカバリの設定」が「有効」に設 定されている場合(初期値は「無効」)、タイムアウト後に、すべてのメモリをフォア グラウンドで強制的に同期します。

### ● バックグラウンドメモリ同期に関する設定値の変更

FTvirtual Server の「バックグラウンド同期最大許容時間」、「フォアグラウンド同期によるリ カバリの設定」を変更する場合は、以下の操作を行います。

「バックグラウンド再同期設定」が「無効」になっている場合は、すべてフォアグラウンド同 期となり、これらの設定は無視されます。

1 FTvirtual Server で Endurance Manager を起動します。

 $\rightarrow$  [[2.2.1 Endurance Manager](#page-46-0) の起動」(P.47)

2 「表示」メニューから「プロパティ」を選択します。

「コンポーネントプロパティ」画面が表示されます。

3 左側のツリーから「FTvirtual Server」をクリックします。

FTvirtual Server の設定が表示されます。

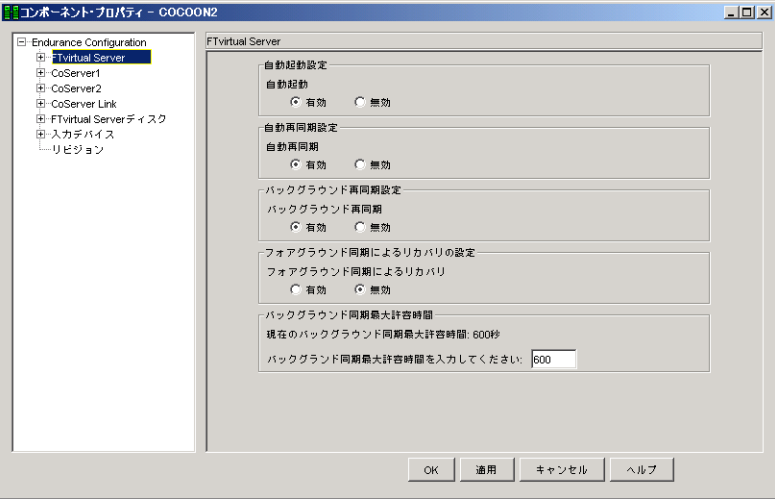

4 「フォアグラウンドによるリカバリ設定」、「バックグラウンド同期最大許容時 間」の設定を変更します。

「バックグラウンド同期最大許容時間」には、300 秒から 3600 秒までの値を設定して ください。

変更部分が赤色で表示されます。

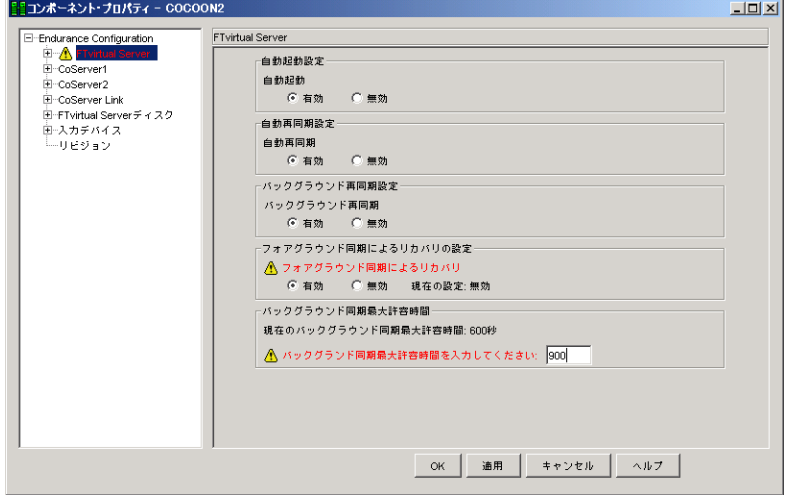

5 [OK] をクリックします。 変更が適用されます。

**6** Endurance Manager を終了します。

# 3.1.5 高信頼ツールの設定

高信頼ツールは、あらかじめインストールされているものと、手動でインストールが必要な ものがあります。また、運用を開始する前に、高信頼ツールの動作環境の確認や、必要な設 定を行ってください。 詳細は「第 4 章 高信頼ツ[ール」\(→](#page-110-0) P.111)を参照してください。

### ■ ServerView の設定

ServerView によるハードウェアの監視を行う場合、事前に設定を行う必要があります。設定 については、「4.3.4 運用前のサーバ監[視ソフトウェアの設定について」\(→](#page-123-0) P.124)を参照し てください。

# 3.1.6 CoServer 上でのネットワークドライブ割り当てについて

FTvirtual Server および CoServer 上でネットワークドライブを割り当てる必要がある場合は、 ログオン時のネットワークドライブ自動接続は設定しないでください。ログオン時にネット ワークドライブへ自動接続するように設定されている場合、接続ができなかった時にそのま ま放置しておくと、シャットダウンが正常に行われません。

これは通常のサーバでも発生し、OS の仕様上の問題から、起動時にネットワークドライブ接 続エラーのメッセージが表示されている間、シャットダウン要求が無視されるためです。 特に、スケジュール運転や Endurance Remote Management によるリモートコンピュータからの シャットダウンを行う際は、意図せずこの状態になる場合がありますので、十分注意してく ださい。

# 3.1.7 LAN 経由の電源投入/切断を行う場合

本サーバでは、WOL(Wakeup On LAN)機能により、クライアントから LAN 経由でサーバ 本体の電源を入/切することができます。あらかじめ BIOS セットアップユーティリティで 「Power On Source:LAN」の設定を行ってください。本設定は、CoServer1、CoServer2 でそれ ぞれ行う必要があります。

### **POINT**

- ▶ サーバ本体の電源ケーブルを抜いた場合や、停電などで電源が切れた場合は、本サーバを再起動し てください。再起動しない場合は、WOL 機能が動作しません。
- ▶ WOL 機能は、クライアントから最初に認識される LAN コントローラが WOL 機能に対応している場合 に利用可能です。本サーバでは、オンボード LAN が WOL 機能に対応しています。オンボード LAN アダプタバインドを「1」に設定してください。

### ■ BIOS セットアップユーティリティの設定

LAN 経由での電源管理を行う場合は、BIOS セットアップユーティリティで以下のように設 定します。

- 1 BIOS セットアップユーティリティを起動します。 →「6.2.1 BIOS セ[ットアップ](#page-220-0)ユーティリティの起動と終了」(P.221)
- 2 「Advanced」メニューから「Power On/Off」サブメニューを選択し、「LAN:」 を「Enabled」に設定します。
	- $\rightarrow$  [[6.2.9 Power On/Off](#page-232-0) サブメニュー」(P.233)
- 3 BIOS セットアップユーティリテイを終了します。 「Exit」メニューの「Save Changes & Exit」を選択して【Enter】キーを押します。

# 3.1.8 CD-ROM からの自動実行機能について

CD-ROM からの自動実行機能の設定を変更するには、FTvirtual Server 内で以下の操作を行っ てください。

1 レジストリを編集できる状態にし、以下のレジストリキーの AutoRun の値を 以下のように変更します。 HKEY\_LOCAL\_MACHINE¥System¥CurrentControlSet¥Services¥CDRom

自動実行を設定する場合は Autorun の値を「1」に、自動実行しない場合は「0」にし ます。

2 FT システムを再起動します。 再起動後、設定が有効になります。

# 3.1.9 RAID 装置のキャッシュ設定について

TX150FT S4 に搭載されている RAID カードは、停電時にキャッシュメモリを保持するための バッテリが装備されていません。そのため、ライトバックキャッシュを無効に設定して運用 されることをお勧めします。ただし、性能などの問題からライトバックキャッシュを有効に する場合は、以下の手順に従い、設定を変更できます。 変更は SCSI アレイコントローラカード (PG-140D1)の Web BIOS 機能を使用します。Web

BIOS の操作については、SCSI アレイコントローラカードに添付のマニュアルを参照してく ださい。

### **PPOINT**

### ライトバックキャッシュを有効にする場合

- ▶ ライトバックキャッシュを有効にする場合は、サーバ本体に無停電電源装置(UPS)を使用するな ど、停電時の電源対策を充分に施すことをお勧めします。対策を施していない場合、サーバ動作中 に停電すると、データ欠落が発生するおそれがあります。
	- 1 FT システムをシャットダウンします(FT1 と FT2 の電源が切れます)。
- 2 FT1 の電源を入れ、Web BIOS を起動します。
- 3 「Logical drives」項目の「LD1」について、書き込みキャッシュ設定を変更し ます。

設定方法については SCSI アレイコントローラカードに添付のマニュアルを参照して ください。

4 FT2 の電源を入れ、画面を CoServer2 に切り替えて、手順 2、3 を同様に行い ます。

3

5 CoServer1 および CoServer2 で、【Ctrl】+【Alt】+【Del】キーを押して再起動 します。

再起動後、FT システムが起動します。

Global Array Manager を使用して変更することもできます。変更方法は、SCSI アレイコント ローラカードに添付のマニュアルを参照してください。

### ■ ハードディスク再同期の目安

ハードディスクの再同期にかかる時間については、以下の値を参考にしてください。ハード ディスクの構成によっては、ハードディスクの再同期処理にかかる時間が非常に長くなる場 合があります。とくに、スケジュール運転を行う場合など、連続起動時間が限られる運用の 場合は、フルミラーコピーによる再同期が連続起動時間内に終了することを、必ず確認して ください。また、再同期時間は運用中の負荷状態に左右されますので、連続起動時間は余裕 をもって設定してください。

| ディスク搭載数             | RAID の構成          | FTvirtual Server のディ<br>スク容量 (概算) [注] | 再同期時間 (目安)              |
|---------------------|-------------------|---------------------------------------|-------------------------|
| 72GB $\times$ 2     | RAID1             | 50GB                                  | $30 \nleftrightarrow$   |
| 72GB $\times$ 3     | RAID5             | $122$ GB                              | $330 \nleftrightarrow$  |
| 72GB $\times$ 4     | RAID <sub>5</sub> | 195GB                                 | $470$ 分                 |
| $147$ GB $\times$ 2 | RAID1             | $124$ GB                              | $70$ 分                  |
| $147$ GB $\times$ 3 | RAID5             | $270$ GB                              | 720分                    |
| $147$ GB $\times$ 4 | RAID5             | $417$ GB                              | $1000 \nleftrightarrow$ |
| $300$ GB $\times$ 2 | RAID1             | $277$ GB                              | 150 <sub>2</sub>        |
| $300$ GB $\times$ 3 | RAID <sub>5</sub> | 577GB                                 | 1520 分                  |
| $300$ GB $\times$ 4 | RAID <sub>5</sub> | 877GB                                 | $2100$ 分                |

表:ハードディスク容量ごとの再同期時間の目安

注 : ディスク容量は、フォーマット時、1GB=1000*<sup>3</sup>* byte 換算です。

# <span id="page-80-0"></span>3.2 ネットワーク機能について

TX150FT S4 では、内部ネットワーク(Virtual Network)を構成しています。ネッ トワーク構成について、初期状態の確認と運用に関する留意事項について説明しま す。

# 3.2.1 IP アドレスについて

TX150FT S4 のネットワークは、CoServer1 または CoServer2 のどちらかの業務用 LAN がアク ティブになっており、もう一方はスタンバイ になっています。アクティブ側で送受信が行わ れ、アクティブ側の業務用 LAN が故障した場合は、スタンバイ側の業務用 LAN がアクティ ブになります。ただし、FTvirtual Server 上のアプリケーションは仮想アダプタを介してネッ トワークに接続しており、物理的なアダプタの切り替えを意識する必要はありません。

### **POINT**

——<br>▶ Endurance Manager では、スタンバイ状態のネットワークアダプタもアクティブ状態と同様に、正 -Litutiance Manager ては、スメンバイ 衣窓のネット フーフテメファもアフティフ 状窓と向称に、正<br>常状態として表示されます。ネットワークアダプタのアクティブ / スタンバイの状態を確認する場合 # W 窓として我ホビルよ?。 ポフトファファンファのアファイフ / スプンパーの状態と唯<mark>説</mark>する場合<br>は、Endurance Manager の「表示」メニューから「コンポーネント・ステータス」を クリックして ください。各コンポーネントの詳細な状態が表示されます。

白一上 イーサネットアダプタ 白"圈 Ethernet0 (正常)

「イーサネットアダプタ」配下に、アクティブ状態のネットワークアダプタは「( 正常 / アクティブ - 7 ーッネット / メンメ」 il. Fiz、 / フ / イン状態のネット ノーフ / メンメは ( 正常 / *)*<br>)」、スタンバイ状態のネットワークアダプタは「( 正常 / スタンバイ )」と表示されます。 <sub>リ、ヘン</sub>ンパイム窓のネットラーファッファは「(エ#パスメンバイ)」と扱かされよす。<br>また、コンポーネント・ステータスの画面で「表示」メニュー →「FTvirtual Server 表示」をクリッ クすると、アイコンの表示順序が変更されるので、ネットワークアダプタの状態確認が容易になり<br>ます。

### ■ 初期状態のネットワーク構成と IP アドレス

TX150FT S4 でのネットワーク構成と、初期状態での IP アドレスおよびネットワーク接続名 は以下のとおりです。

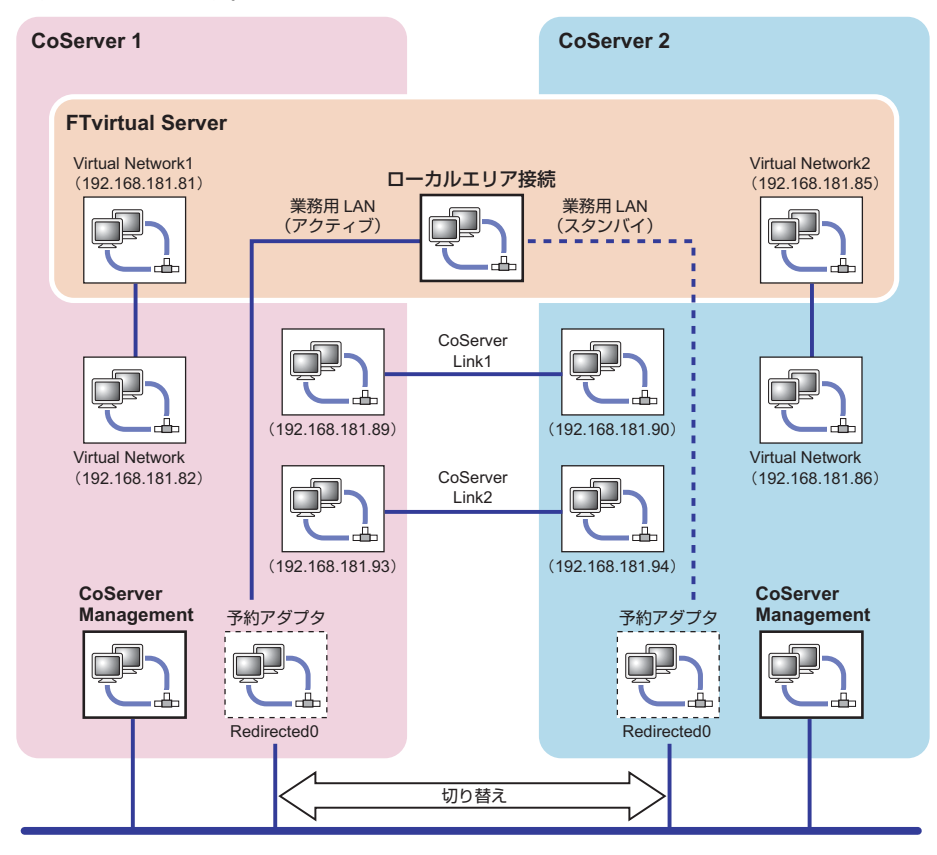

### ■ IP アドレス設定について

以下のそれぞれに個別の IP アドレスを割り当ててください。ネットワーク上からは 3 台のコ ンピュータとして見えます。設定方法は「3.2.2 IP [アドレスの設定方法」\(→](#page-83-0) P.84) を参照し てください。

- ・FTvirtual Server 上のローカルエリア接続 (Virtual Network1, 2 を除くすべて)
- ・CoServer1 上の CoServer Management
- ・CoServer2 上の CoServer Management

### **■ 予約アダプタの IP アドレス**

CoServer1、CoServer2 の Redirected0 は、FTvirtual Server 用に予約されているアダプタです。 このアダプタではインターネットプロトコル(TCP/IP)のバインドは禁止されていますので、 IP アドレスは設定できません。FTvirtual Server で IP アドレスを設定してください。

### ■ 内部通信用アダプタの IP アドレス設定について

内部通信用のネットワークセグメントが、外部通信用のネットワークセグメントと重複する 場合、通信不可能状態になる場合があります。ネットワークセグメントは重複しないように 設定してください。

内部通信用ネットワークは、以下の設定になっています。設定を変更する場合は 4 つのセグ メントを別の値に設定してください。

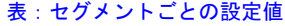

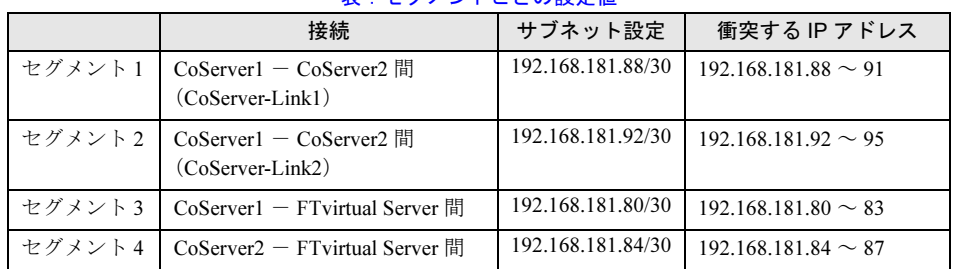

内部 LAN アダプタの IP アドレスを変更する場合は、複数のリンクが同時に切断されないよ う、必ず対になる 2 つアダプタを続けて変更してください。以下の流れで設定を行ってくだ さい。

- 1 CoServer1 で CoServer Link1 の IP アドレスを変更します。
- 2 CoServer2 に切り替え、CoServer Link1 の IP アドレスを変更します。
- 3 CoServer1 に切り替え、CoServer Link2 の IP アドレスを変更します。
- 4 CoServer2 に切り替え、CoServer Link2 の IP アドレスを変更します。
- 5 CoServer1 に切り替え、Virtual Network の IP アドレスを変更します。
- 6 FTvirtual Server に切り替え、Virtual Network1 の IP アドレスを変更します。
- 7 CoServer2 に切り替え、Virtual Network の IP アドレスを変更します。
- 8 FTvirtual Server に切り替え、Virtual Network2 の IP アドレスを変更します。
- 9 FT システム全体を再起動します。

### **PPOINT**

- ——<br>▶ 業務用LANおよび監視用LANも含めて、すべてのネットワークアダプタのIPアドレスを一度に変更す<br>-\* <sub>物用 LAN および # 秋用 LAN も音の し、すべ しのネット ノーフ ファファの IP フ トレベを 「皮に亥来」<br>ると、Endurance Manager の接続が切断される場合があります。その場合は、管理者権限でログ<mark>オ</mark></sub>
	- 1.「スタート」ボタン→「すべてのプログラム」→「アクセサリ」→「コマンドプロン プト」の順にクリックし、コマンドプロンプトを起動します。

3

2. 以下のコマンドを入力し、それぞれ【Enter】キーを押します。

```
>net stop mtcmgmtsrv<br>>net stop mtcsmsrv
>net start mtcsmsrv
>net start mtcmgmtsrv
>net start mtcmgmtsrv
```
3. Endurance Manager を起動します。

# <span id="page-83-0"></span>3.2.2 IP アドレスの設定方法

業務用 LAN の IP アドレスは、FTvirtual Server 上で設定します。

### **PPOINT**

- CoServer 上には「Redirected0」という名前のネットワーク接続が存在しますが、FTvirtual Server <sup>か</sup> ら使用するために予約されています。ら使用するために予約されています。IP アドレスは設定しないでください。
- 1 CoServer1、または CoServer2 のどちらかに管理者権限でログオンします。
- 2 【Ctrl】+【Shift】+【F12】キーを押し、FTvirtual Server に切り替えます。
- $\bf 3$  「スタート」ボタン→「コントロールパネル」→「ネットワーク接続」→「IP アドレスを設定する接続名」の順にクリックし、接続のプロパティを起動し ます。
- 4 [プロパティ]をクリックします。
- 5 「インターネット プロトコル(TCP/IP)のプロパティ」を選択し、[プロパ ティ]をクリックします。
- 6 「IP アドレス」を設定し、[OK]をクリックします。
- **7** 「OK] をクリックしてプロパティ画面を閉じます。

### 3.2.3 LAN の接続方式および接続速度の設定

LAN の接続方式、および接続速度の設定は、FTvirutal Server 上ではなく、CoServer 上で業務 用 LAN の予約アダプタに対して行います。本設定は、CoServer1、CoServer2 の両方の予約ア ダプタに対して行い、同一設定にする必要があります。

### **POINT**

——<br>▶ 予約アダプタの接続名は、通常「Redirected0」になっています。詳細は「■ [ネットワークの接続](#page-86-0)<br>-名」(→ [P.87](#page-86-0)) を参照してください。

- 1 「スタート」ボタン→「コントロールパネル」の順にクリックし、コントロー ルパネルを開きます。
- 2 「ネットワーク接続」をダブルクリックします。
- 3 設定する接続名をダブルクリックします。
- 4 「プロパティ]をクリックします。
- 5 接続の方法の [構成] をクリックし、[詳細設定] をクリックします。 「Link Speed/Duplex Mode」などの項目で接続方式、接続速度を選択します。

# 3.2.4 その他ネットワークの留意事項

### ■ ネットワークコンポーネントについて

● CoServer 上での新しい接続を追加した場合

CoServer 上で仮想プライベート接続 (VPN) などの新しい接続を追加すると、その接続にお いてすべてのネットワークコンポーネントが有効になりますが、以下のコンポーネントは チェックを外して無効に設定してください。

- Endurance Datagram Service (MtcDgs)
- Endurance Ethernet Provider (MtcEthP)
- Endurance CoServer Communications Client

1% 重要

▶ 上記コンポーネントを有効にしたまま運用を続けると、FT 制御機能が正常に動作しない 状態になり、予期しないシャットダウンや再起動、ハングアップが起こる場合がありま す。

### ● ネットワークコンポーネントを追加した場合

ネットワークモニタドライバなど、ネットワークコンポーネントを追加した場合、すべての 接続で有効になります。これらのネットワークコンポーネントが必要ない接続については、 チェックを外して無効に設定してください。

### ● ネットワークコンポーネントを無効に設定する方法

- 1 ネットワークコンポーネントを追加した CoServer1、または CoServer2 に管理 者権限でログオンします。
- 2 コントロールパネルを起動し、「ネットワーク接続」をダブルクリックしま す。
- 3 ネットワークコンポーネントを無効に設定する接続名をクリックします。

4 無効にするコンポーネントのチェックを外し、「OKI をクリックします。

### ■ 内部 LAN および外部 LAN のセグメントの重複について

内部のセグメント 4 つと外部のセグメントはすべて重複しないように設定してください。 内部のセグメント同士が重複すると、内部の通信を使用する CoServer バックアップツールが 動作しない場合があります。

外部のセグメントと内部のセグメントが重複すると、TX150FT S4 と外部の通信ができない場 合があります。

### ■ 監視用 LAN について

監視用 LAN (CoServer Management) は、CoServer OS から外部にアクセスするための LAN 接続で、以下の目的があります。

- FT を制御するための通信用として、FT1、FT2 で互いに正常動作しているかの確認を行い ます。
- ハードウェア障害通知 (SNMP トラップ) を FTvirtual Server や他の管理端末に通知するた めの接続です。

### **M 重要**

▶ 監視用 LAN を接続せずに運用した場合、FT 制御に問題が発生する場合があります。必ず接続してく ださい。

### ■ スイッチに関する留意点

業務用 LAN に接続するスイッチの要件は、以下のとおりです。

- IEEE802.1d に準拠しており、STP (Spanning Tree Protocol) が Enable であること。
- 業務用 LAN に接続するスイッチは、MAC 学習テーブルのエージアウト期間(またはラー ニングタイム)を極力短く設定する。
- レイヤ2より上の層のフィルタリングをしない(L3 スイッチやルータなどの接続で注 意)。

監視用 LAN に接続するスイッチの要件は、以下のとおりです。

• レイヤ 2 より上の層のフィルタリングをしない(L3 スイッチやルータなどの接続で注 意)。

## <span id="page-86-0"></span>■ ネットワークの接続名

開封時のネットワーク接続名が分からなくなった場合など、各アダプタのプロパティを表示 し、「接続の方法」を確認することで、ネットワークの接続名を特定できます。 以下を参照してください。

### ● CoServer1 / CoServer2

ネットワークの接続名は、各接続の役割と連動して自動的に設定されます。

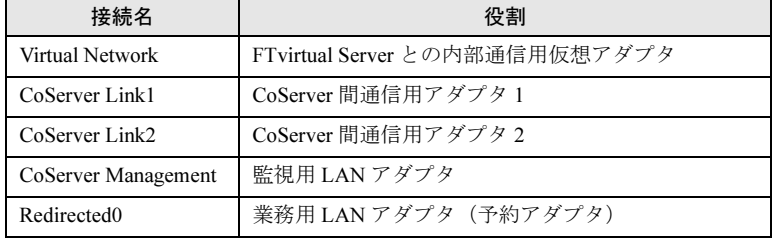

### 表:ネットワーク接続名と接続の役割

### ● FTvirtual Server

### 表:FTvirtual Server 上の接続名

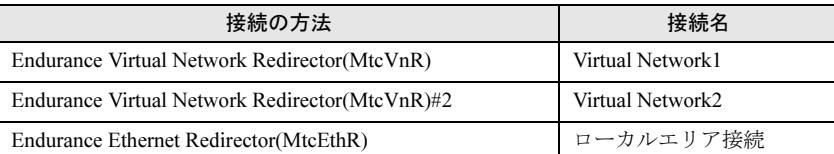

「ローカルエリア接続」は業務用 LAN であり、冗長化された LAN アダプタになっています。 実際に使用される LAN アダプタは、CoServer1 および CoServer2 上の「Redirect0」です。実 際のアダプタとの対応を見る場合は、MAC アドレスを確認してください。FTvirtual Server 上 で確認した MAC アドレスと、CoServer 上で確認したアダプタの MAC アドレスが同一のアダ プタが対応しています。

### **PPOINT**

### MAC アドレスの確認方法

- ▶ MAC アドレスは、以下の方法で確認できます。
	- 1. FTvirtual Server に管理者権限でログオンします。 CoServer 上で確認する場合は、CoServer にログオンします。
	- 2. 「スタート」ボタン→「コントロールパネル」→「ネットワーク接続」→「(確認したい接続 名)」の順にクリックします。
	- 3. プロパティ画面の「接続の方法」にマウスポインタを移動すると、MAC アドレスがポップアッ プ表示されます。

MAC アドレスがポップアップ表示されているときに、マウスをクリックしないでください。 MAC アドレスの表示が消えます。

### ■ ネットワーク切り替えの動作について

PRIMERGY FT モデルでは、冗長 LAN が正常に機能し、切り替え後も通信できることを保証 するため、アダプタやケーブルの状態だけではなく、合流点までの通信経路についても常に 監視しています。

冗長化された 2 つの LAN アダプタ間で、マルチキャストパケットを送信し、対となるアダプ タの受信状態を見ることで、以下の確認を常に行なっています。

• 両方の LAN アダプタからの通信が L2 層で合流でき、合流点で経路の切替りえができる • 両方の LAN アダプタから合流する点までの経路に問題がない

これらが確認できない場合、LAN アダプタの切替えを行なっても、外部の経路が切り替わら ず、正常に通信できない可能性があります。Endurance Manager では、この状態を以下のよう に「縮退 / 分断状態」と表示します。

白…パ、イーサネットアダプタ 白<sup>…</sup>八 Ethernet0 (縮退/分断状態) ┈<mark>パ</mark>♥ CoServer1.Ethernet0 (縮退/分断状態/スタンバイ): └─<mark>パ</mark>♥ CoServer2.Ethernet0 (縮退/分断状態/アクティブ):

FT モデル起動時や、修理した LAN アダプタの組み込み時、LAN アダプタ間で通信状態の確 認が終了するまで、一時的に「縮退 / 分断状態」となります。確認終了後、自動的に「正常」 になります。

ネットワーク環境によっては、STP による経路の再構成や、MAC アドレステーブルの消去が 完了して経路が変更されるまでに時間がかかり、この間 LAN アダプタ間の通信ができないた め、長時間「縮退 / 分断状態」と表示されることがあります。継続して「縮退 / 分断状態」と なる場合は、以下の点を確認してください。

• 冗長化された 2 つの LAN アダプタから合流点までの経路に異常がないかどうか。

• 合流点の 2 つの通信経路が接続されるポート間で L2 層の通信ができるかどうか。

STP にて冗長経路を構成している場合は、合流点は動的に変化しますのでご注意ください。

# <span id="page-88-0"></span>3.3 Server Protect のインストール

Server Protect は、PRIMERGY で推奨するウィルス対策ソフトウェアです。 TX150FT S4 では、CoServer1、CoServer2、FTvirtual Server のそれぞれの OS が 外部ネットワークと接続されているため、Server Protect によるウィルス対策を行 うことを推奨いたします。

次の手順で、Server Protect のインストール、および設定を行います。

- 1 FTvirtual Server に Server Protect をインストールします。 Server Protect のマニュアルに従って、FTvirtual Server 上に Server Protect をインストー ルしてください。インストール後に再起動を求められた場合は「いいえ]をクリック し、再起動は行わないでください。
- 2 CoServer1 に Server Protect をインストールします。 Server Protect のマニュアルに従って、CoServer1 に Server Protect をインストールしてく ださい。インストール後に再起動を求められた場合は[いいえ]をクリックし、再起 動は行わないでください。
- 3 CoServer2 に Server Protect をインストールします。 Server Protect のマニュアルに従って、CoServer2 に Server Protect をインストールしてく ださい。インストール後に再起動を求められた場合は[いいえ]をクリックし、再起 動は行わないでください。
- 4 「スタート」ボタン→「すべてのプログラム」→「Marathon Endurance」→ 「Management Tasks」→「Endurance Configuration」→「Restart」の順にク リックし、システムを再起動します。

## 5 Server Protect の設定を行います。 Server Protect のマニュアルに従って、FTvirtual Server、CoServer1、CoServer2 にインス

トールした Server Protect の設定を行ってください。

- ▶ Server Protect インストール後に表示される再起動を促すメッセージで、[はい]をクリックして再起 動した場合、再起動後に CoServer 間でミラーコピーが実行される場合があります。 必ずすべての OS (FTvirtual Server、CoServer1、CoServer2)に Server Protect をインストールし てから、再起動手順に従って再起動してください。
- ▶ Server Protect のアップデートは、上記手順と同様に、FTvirtual Server、CoServer1、CoServer2 の それぞれで実施してください。また、アップデート中に再起動を求められた場合、再起動は行わず、 すべての OS 上でアップデートが完了したあとに、上記手順 4 でシステム全体を再起動してくださ い。

3

運用前の設定

運用前の設定

# <span id="page-89-0"></span>3.4 UPS の設定

UPS をお使いになる場合は、運用を開始する前に、以下の設定を行ってください。 TX150FT S4 では、UPS 制御ソフトウェアとして、PowerChute Business Edition Basic v7.0.4(以下 PowerChute Business Edition)に対応しています。

### **PPOINT**

▶ UPS の接続については『はじめにお読みください』を参照し、正しく接続してください。

# 3.4.1 UPS 制御について

UPS 制御ソフトウェアとして PowerChute Business Edition を使用した場合、次のことが行えま す。

- 自動シャットダウン 停電発生時や、UPS 制御ソフトウェアを使用したスケジュール運転時に、TX150FT S4 の 一部、または全部を自動的にシャットダウンするように設定できます。
- 手動シャットダウン ユーザが手動でシャットダウンを実行する場合や、UPS 制御ソフトウェアを使わずにスケ ジュール運転を行う場合に、FTvirtual Server、各 CoServer、UPS を順番にシャットダウン するように設定できます。また UPS を再起動する時刻を設定できます。
- OS 標準の UPS 制御機能は使用できません。

# 3.4.2 待ち時間の設定に関する注意事項

TX150FT S4 を正しくシャットダウンするためには、FTvirtual Server、各 CoServer、UPS の順 番でシャットダウンする必要があります。UPS を使用して停電時の自動シャットダウンを行 う場合、FTvirtual Server は OS の「自動シャットダウン機能」で、各 CoServer、および UPS は UPS 制御ソフトウェアの機能でシャットダウンします。停電が発生してから CoServer、 UPS のシャットダウンを開始するまでの待ち時間は、UPS 制御ソフトウェアで設定します。 この設定は、停電が発生してから CoServer のシャットダウンを開始するまでの待ち時間を十 分にとり、FTvirtual Server のシャットダウンが終了する前に CoServer のシャットダウンが開 始されない値を指定する必要があります。

### **PPOINT**

▶ PowerChute Business Edition の設定項目によっては、設定できる値が限られているため、あらかじ め定めた値に設定できない場合があります。この場合は、あらかじめ定めた値よりも大きい(最も 近い)値を設定します。

### ■ 関連する待ち時間

UPS 制御ソフトウェアによるシャットダウンのタイムテーブルは、下図のようになります。

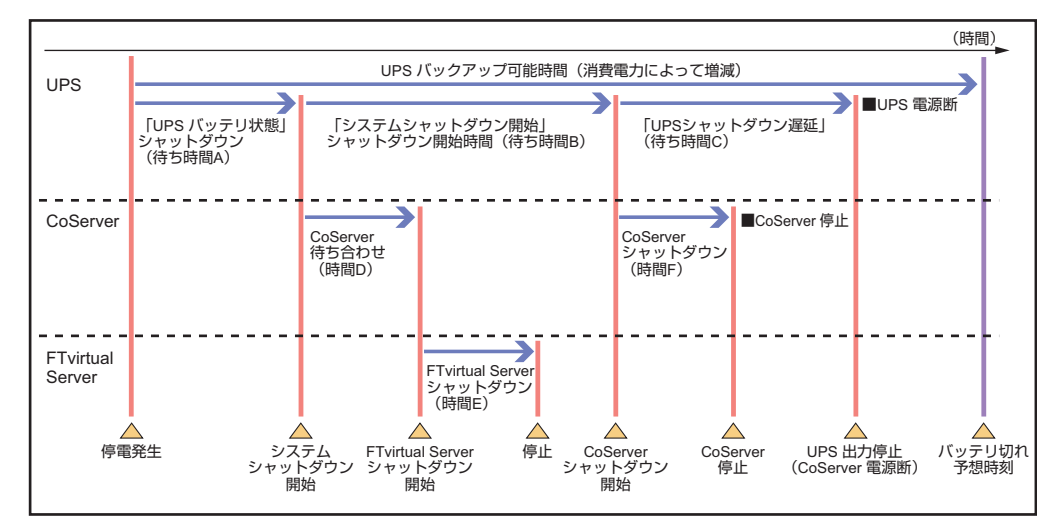

このタイムテーブルのうち、以下の 3 つの値についてあらかじめ決定してください。UPS 制 御ソフトウェアの設定の際に必要になります。

• 待ち時間 A

停電発生から FTvirtual Server シャットダウン処理開始までの待ち時間です。

ここで指定したより長い時間の停電が発生した場合に、シャットダウン処理が実行されま す。

• 待ち時間 B

FTvirtual Server シャットダウン処理開始から CoServer シャットダウン開始までの待ち時間 です。

FTvirtual Server のシャットダウン時間の最大値(時間 E)を見積もり、これに 90 秒を加算 した値を設定します。90 秒の値は、UPS 制御ユーティリティの同期処理にかかる時間 (時間 D)に、安全のため約10秒を加算した時間です。

• 待ち時間 C

CoServer シャットダウン開始から、UPS の電力切断までの待ち時間です。 CoServer のシャットダウンにかかる時間(時間 F) より大きな値を設定します。

### **必重要**

▶ 上記の待ち時間(A、B、C)の合計は、UPS のバッテリ保持時間の最大値を超えないように注意し てください。バッテリ保持時間の耐用時間については、富士通パソコン情報サイト FMWORLD.NET の PRIMERGY 向けホームページ(<http://www.fmworld.net/biz/primergy/>)内の『周辺装置』で、お使 いの UPS の仕様をご確認ください。

3

# 3.4.3 PowerChute Business Edition のインストール

以下の順番でインストールを行います。

1.PowerChute Business Edition エージェントのインストール

2.PowerChute Business Edition サーバのインストール

3.PowerChute Business Edition コンソールのインストール

### ■ インストール時に設定するユーザ名とパスワードについて

- インストール時に PowerChute Business Edition で使用するユーザ名とパスワードを設定し ますが、管理対象エージェント、サーバ、コンソールで共通のユーザ名とパスワードを設 定してください。
- ユーザ名とパスワードは、PowerChute Business Edition が UPS を管理するための専用ユー ザです。「3.4.5 管理ユーザ[の作成」\(→](#page-95-0) P.96)で作成するユーザとは関係ありません。

### ■ PowerChute Business Edition エージェントのインストール

CoServer1、CoServer2 に、PowerChute Business Edition エージェントをインストールします。 FTvirtual Server にはインストールしないでください。

- 1 PowerChute Business Edition に添付のマニュアルを参照し、インストーラか ら「Windows エージェント」をインストールします。
- 2 インストール後、PowerChute Business Edition エージェントの使用するコマ ンドファイルを編集します。
	- 1. テキストエディタなどで PowerChute Business Edition インストールフォルダ配 下の以下のファイルを開きます。 ¥agent¥cmdfiles¥default.cmd
	- 2. ファイルの末尾に以下の行を追加し、上書き保存します。 @START "" "C:¥Program Files¥Marathon¥Endurance¥fjftcmd.exe" localhost upscombo /nosleep

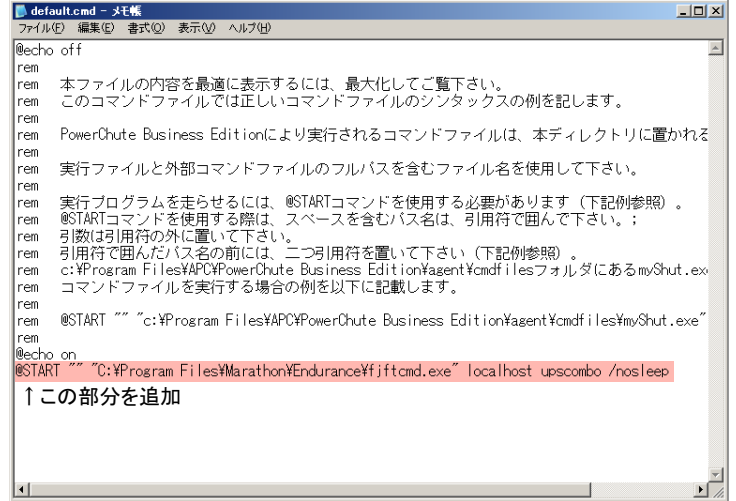

### ● F3GYMCHK.INI の編集

PowerChute Business Edition エージェントを、初期値のフォルダ(C:¥Program Files¥APC¥PowerChute Business Edition¥)と異なるフォルダにインストールした場合は、以下 の手順で、"F3GYMCHK.INI" ファイルを編集します。初期値のフォルダにインストールした 場合は編集する必要はありません。

- 1 CoServer1 に画面を切り替えます。
- 2 PowerChute Business Edition エージェントのインストール先フォルダ以下の ¥agent¥utils に、"UPSSleep.exe" が存在していることを確認します。 存在しない場合は追加インストールします。
- 3 設定ファイル "C:¥Program Files¥Marathon¥Endurance¥F3GYMCHK.INI" を開 きます。
- 4 [Admitted Commands]セクション、[UPScombo Commands]セクションの 以下の下線部を、PowerChute Business Edition インストール先のフォルダに 変更します。

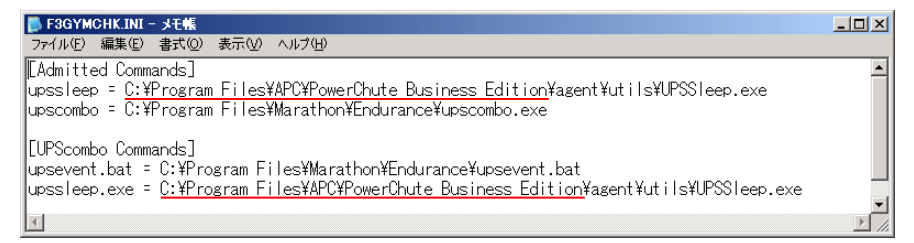

### 5 ファイルを上書き保存します。

6 画面を CoServer2 に切り替え、同様に F3GYMCHK.INI ファイルを編集します。

### ■ PowerChute Business Edition サーバのインストール

PowerChute Business Edition エージェントを一括管理するために、PowerChute Business Edition サーバを使用します。PowerChute Business Edition サーバは、ネットワーク上の一ヵ所のみに インストールして使用します。ひとつの PowerChute Business Edition エージェントを、複数の PowerChute Business Edition サーバで管理することはできません。

ネットワーク上に存在する PowerChute Business Edition サーバを使用する場合は、CoServer1、 CoServer2 を管理対象エージェントとして登録します。

ネットワーク上に PowerChute Business Edition サーバが存在しない場合は、FTvirtual Server に PowerChute Business Edition サーバをインストールしてください。CoServer にはインストール しないでください。

- 1 PowerChute Business Edition に添付のマニュアルを参照し、インストーラか ら「Windows サーバ」をインストールします。
- 2 インストール後、「デバイスリストの設定」画面が表示されたら、デバイスリ ストに CoServer1、CoServer2 を追加します。

### ■ PowerChute Business Edition コンソールのインストール

PowerChute Business Edition サーバを操作するために、PowerChute Business Edition コンソール をインストールします。PowerChute Business Edition コンソールは、ネットワーク上に複数存 在することが可能です。

PowerChute Business Edition コンソールは、FTvirtual Server、CoServer1、CoServer2 のいずれに もインストール可能です。

また、PowerChute Business Edition コンソールを TX150FT S4 以外のクライアントコンピュー タにインストールし、クライアントコンピュータ上で UPS の管理、および設定を行うことも できます。PowerChute Business Edition コンソールは、運用形態に合わせてインストール先を 決めてください。

### **PPOINT**

### 留意事項

- ▶ FTvirtual Server は、画像解像度が低いため、PowerChute Business Edition コンソールが読みにくく なることがあります。
- ▶ 冗長化されていない CoServer にインストールする場合は、CoServer1、CoServer2 の両方に PowerChute Business Edition コンソールをインストールしておくと、障害発生時にも PowerChute Business Edition コンソールが使用できます。

### ● 運用形態

【FTvirtual ServerにPowerChute Business Editionサーバをインストールする場合】

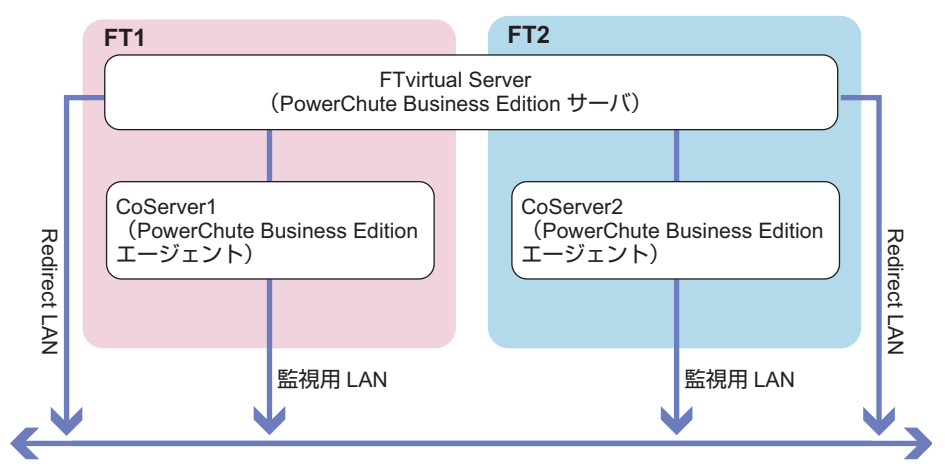

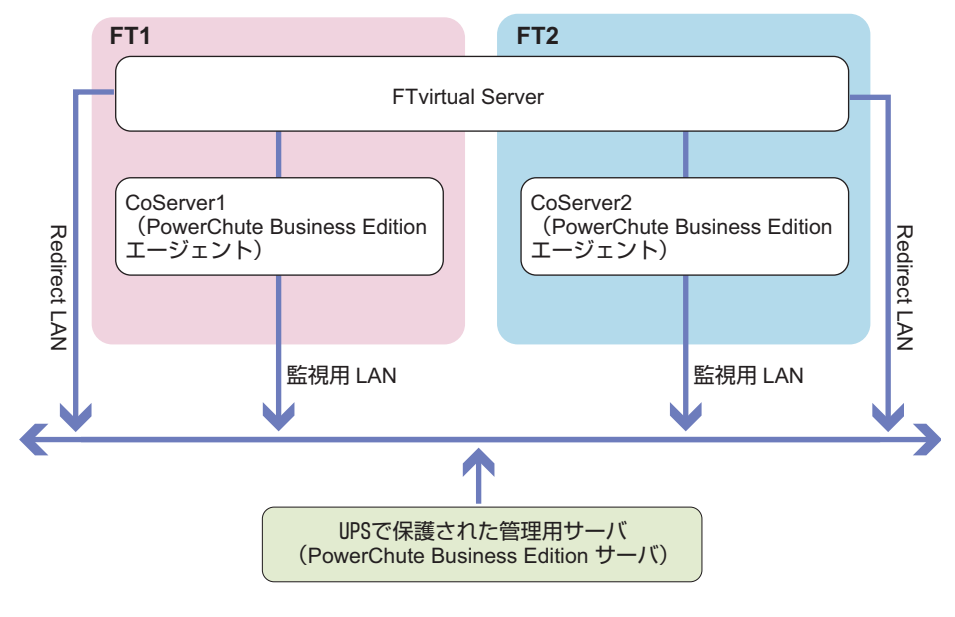

【FTvirtual Server以外にPowerChute Business Editionサーバをインストールする場合】

# 3.4.4 サービス の設定

PowerChute Business Edition を使用して UPS をお使いになるための設定を、以下のとおり行い ます。必ず管理者権限のユーザで以下の設定を行ってください。 CoServer1、CoServer2 で、以下の手順を行います。

- 1 「スタート」ボタン→「コマンドプロンプト」の順にクリックします。 コマンドプロンプト画面が表示されます。
- 2 以下のように入力して「Enter]キーを押します。 "C:¥Program Files¥Marathon¥Endurance¥f3gympip" /install 以下のメッセージが表示されるのを確認してください。

Fujitsu PRIMERGY FT Control Service installed. Starting Fujitsu PRIMERGY FT Control Service. Fujitsu PRIMERGY FT Control Service started

3 コマンドプロンプト画面を閉じます。

# <span id="page-95-0"></span>3.4.5 管理ユーザの作成

サービスのログオンユーザを、管理者権限に設定してください。ネットワークで CoServer が ワークグループのメンバーである場合は、次の手順で CoServer1 と CoServer2 に管理者ユー ザーを作成します。

**PPOINT** 

- ▶ CoServer がドメインのメンバーである場合は、CoServer の管理者として使用できるユーザをドメイ ンに作成する必要があります。ドメインの管理者にご相談ください。
- 1 「スタート」ボタン→「管理ツール」→「コンピュータの管理」の順にクリッ クします。 「コンピュータの管理」画面が表示されます。
- 2 ウィンドウ左側の「ローカル ユーザーとグループ」内から「ユーザー」をク リックし、「操作」メニューから「新しいユーザー」をクリックします。

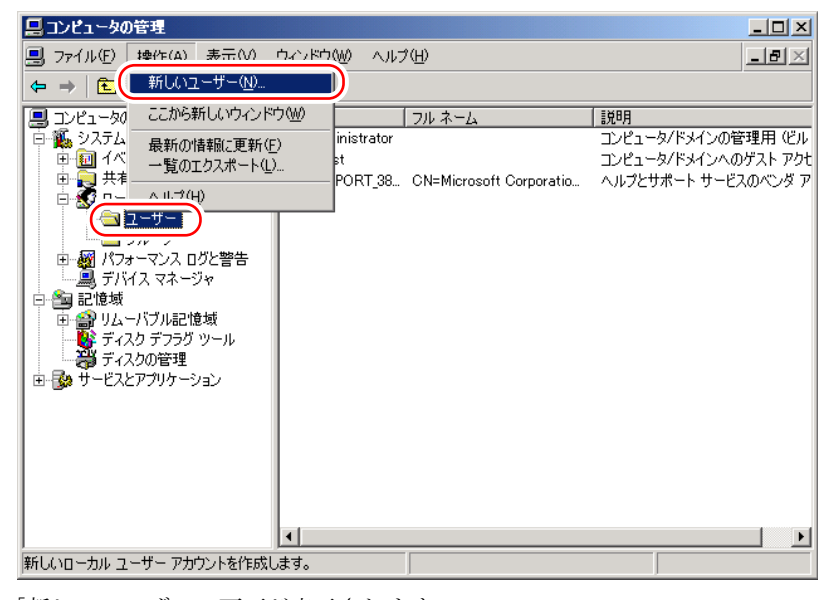

「新しいユーザー」画面が表示されます。

3 ユーザ情報を設定します。

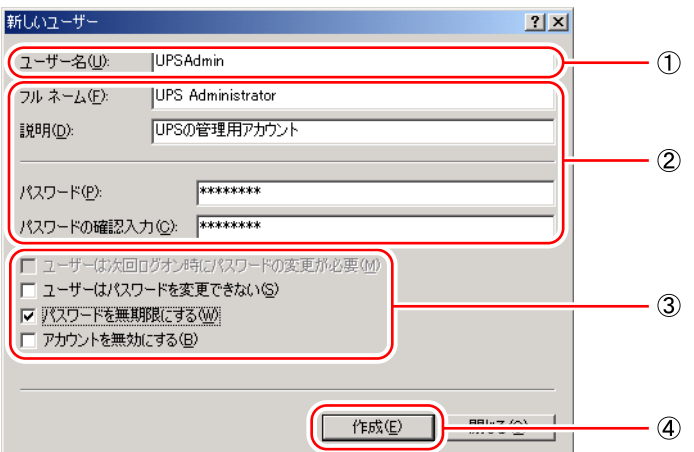

- 1.「ユーザー名」に、任意のユーザー名を設定します。
- 2.「パスワード」を設定します。「パスワード」は必ず設定してください。「フルネー ム」「説明」は、必要に応じて設定します。
- 3.「ユーザーは次回ログオン時にパスワードの変更が必要」のチェックを外し、「パ スワードを無制限にする」をチェックします。

### **必重要**

- ▶ CoServer1 と CoServer2 ですべての項目を同じ設定にします。特に、パスワードは必ず 同じ設定にしてください。大文字、小文字も区別されますのでご注意ください。 ここで作成する管理者権限ユーザは、PowerChute Business Edition インストール時に設 定したユーザと同一である必要はありません。
- 4.[作成]をクリックします。
- 4 「コンピュータの管理」画面で、手順 3 で設定したユーザ名を右クリックして、 表示されるメニューから「プロパティ」をクリックします。
- 5 [所属するグループ]タブ→ [追加]の順にクリックします。 「グループの選択」画面が表示されます。

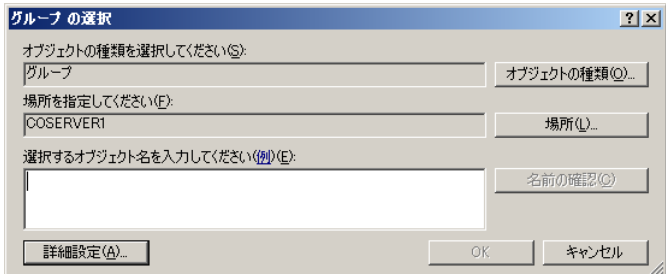

### 6 [詳細設定]をクリックします。

「グループの選択」詳細設定の画面が表示されます。

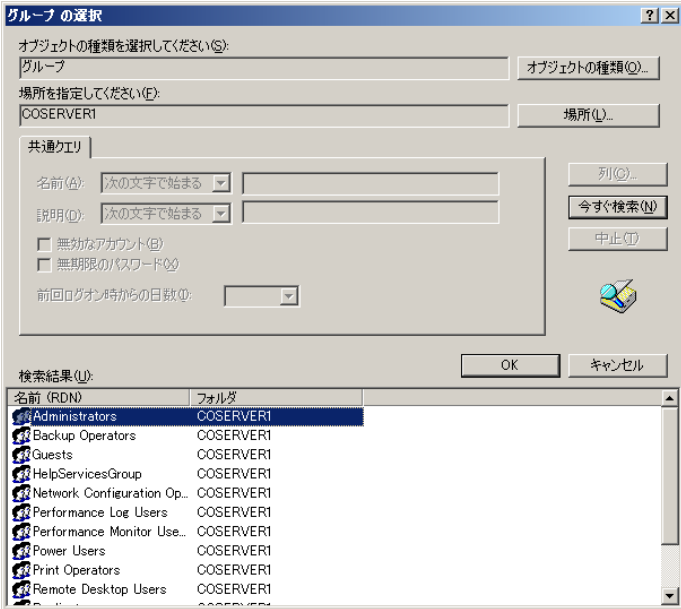

- 7 [今すぐ検索]をクリックし、検索結果に表示された「Administrators」を選 択して[OK]をクリックします。 プロパティの画面に戻ります。
- 8 [所属するグループ] タブの画面で、「Users」を選択して [削除] をクリック します。
- 9 [適用]をクリックし、「プロパティ」を閉じます。 「コンピュータの管理」画面に戻ります。 続けて、サービスに管理ユーザを設定してください。

## 3.4.6 サービスへの管理ユーザ設定

サービスに管理ユーザを設定します。CoServer1、CoServer2 で以下の手順を行います。

- 1 「コンピュータの管理」画面で、「サービスとアプリケーション」内の「サー ビス」をクリックします。
- 2 ウィンドウ右側の一覧から「Fujitsu PRIMERGY FT Control Service」を右ク リックして、表示されたメニューから「プロパティ」をクリックします。
- 3 [ログオン]タブをクリックします。

### 4 「アカウント」をチェックし、ユーザ名を入力します。

アカウントは、CoServer がワークグループのメンバーの場合は「3.4.5 [管理ユーザの作](#page-95-0) [成」\(→](#page-95-0)P.96)の手順 3 で作成したユーザ名を入力します。

CoServer がドメインのメンバーの場合は、CoServer の管理者として使用できるユー ザー名を入力します。

また、パスワードを設定した場合はパスワードを入力します。

### **PPOINT**

▶ 管理ユーザのパスワードを変更した場合は、サービスに設定したパスワードも必ず変更 してください。

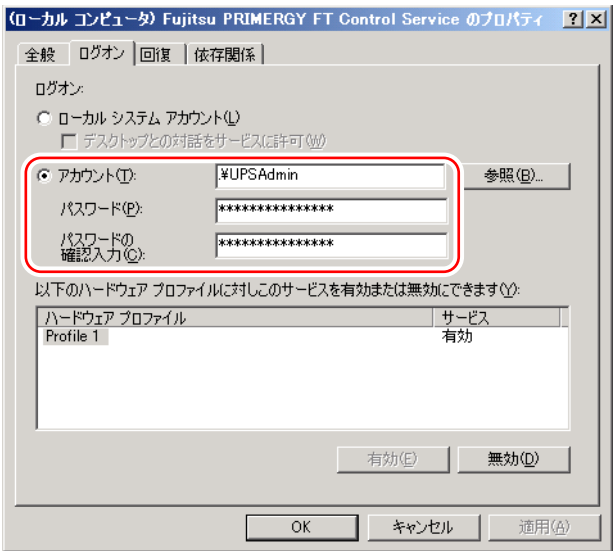

### 5 [OK] をクリックします。

メッセージボックスが表示された場合は閉じます。

6 「Fujitsu PRIMERGY FT Control Service」を再度右クリックして表示されるメ ニューから「再起動」をクリックします。 サービスが一度停止した後、再起動します。

# 3.4.7 PowerChute Business Edition の設定

以下の手順で PowerChute Business Edition の設定を行います。

1 PowerChute Business Edition コンソールを起動します。

ログイン画面が表示されます。

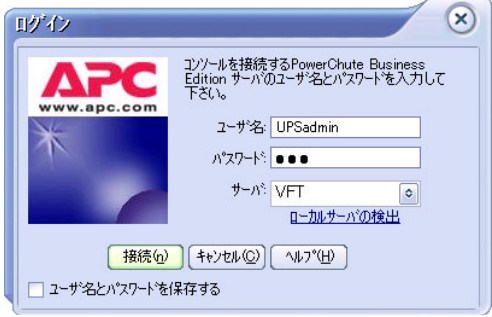

- 2 ユーザ名とパスワード、サーバを入力し、[接続 (n)] をクリックします。
	- ・「ユーザ名」、「パスワード」

PowerChute Business Edition エージェントインストール時に入力した「ユーザ名」と 「パスワード」を入力します。

・「サーバ」

PowerChute Business Edition サーバがインストールされているコンピュータ名、また は IP アドレスを指定します。

PowerChute Business Edition サーバがインストールされているコンピュータに接続され、 コンソール画面に CoServer1、CoServer2 のコンピュータ名が表示されます。

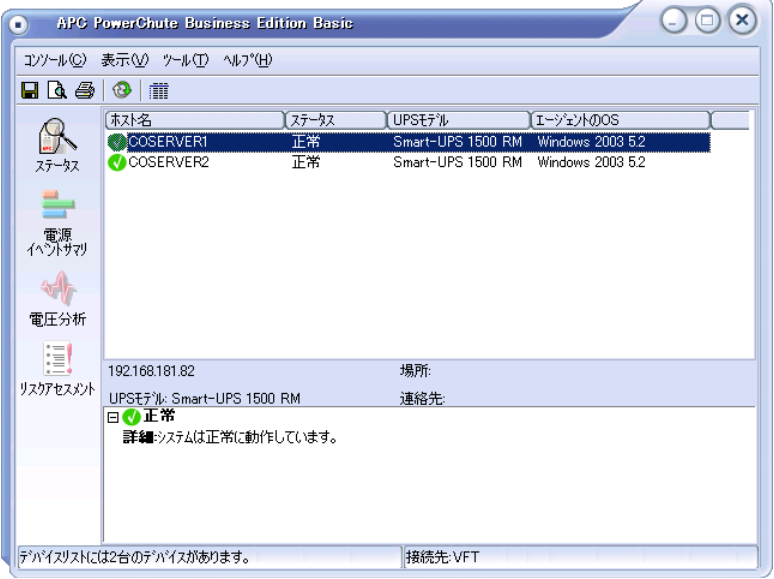

## 3 CoServer1 のアイコンをダブルクリックします。

「デバイスのプロパティ」画面が表示されます。

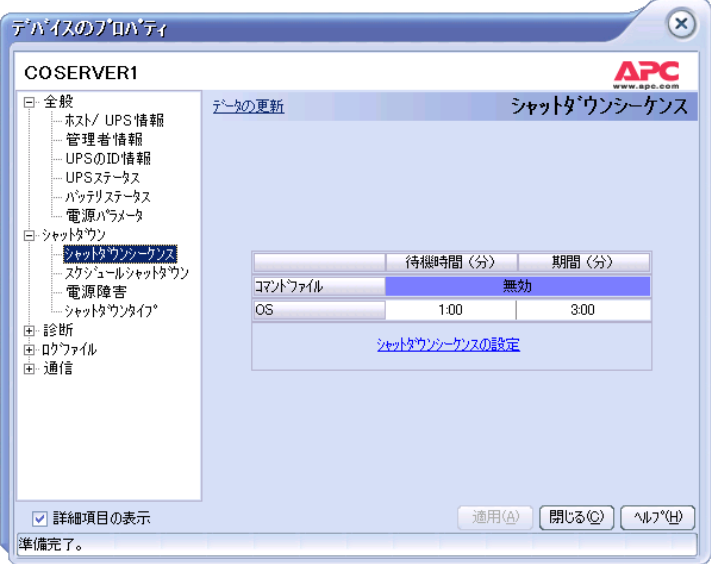

4 「シャットダウン」-「シャットダウンシーケンス」をクリックし、[シャッ トダウンシーケンスの設定]をクリックします。

「シャットダウンシーケンスの設定」画面が表示されます。

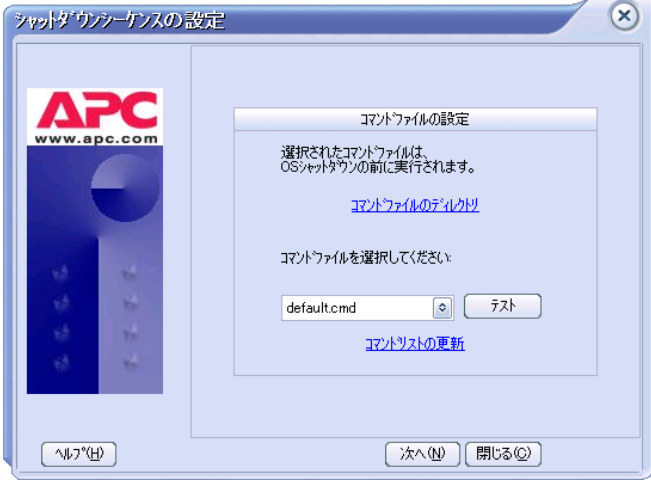

5 「default.cmd」を選択し、[次へ]をクリックします。 待ち時間を設定する画面が表示されます。

6 「コマンドファイル」、「OS」の待ち時間を設定します。

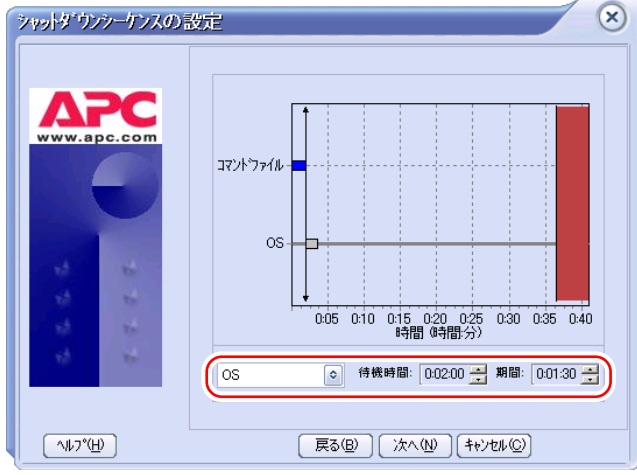

- 1. コンボボックスから「コマンドファイル」を選択し、以下の値を設定します。
	- ・「待機時間」 0:00:00
	- ・「期間」 待ち時間 B
- 2. コンボボックスから「OS」を選択し、以下の値を設定します。
	- ・「待機時間」 待ち時間 B
	- ・「期間」 待ち時間 C
- 7 [次へ]をクリックします。
- 8 [完了] をクリックします。

「デバイスプロパティ」画面に戻ります。

- 9 「詳細項目の表示」にチェックを付け、画面左側のツリーから「シャットダウ ン」-「電源障害」をクリックします。
- 10 「電源障害時のシャットダウン開始」に「待ち時間 A」を設定して、[適用]を クリックします。

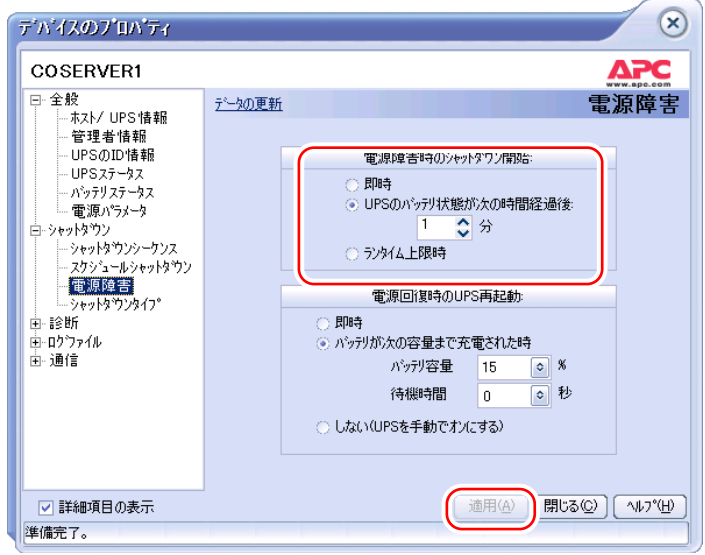

- 11 「閉じる] をクリックします。
- 12 CoServer2 のアイコンをダブルクリックします。
- 13 手順 3 ~ 11 を CoServer1 と同じ値で設定します。
- 14 PowerChute Business Edition コンソールを閉じます。

# 3.4.8 再起動設定の変更

ServerView を使用して、以下を設定してください。この設定を変更しない場合、PowerChute Business Edition によるシャットダウン後、電力が復帰してもサーバの電源が自動的に入らな いことがあります。

- 1 ServerView で CoServer1 を開き、[電源 (P)]をクリックします。 電源の管理画面が表示されます。
- 2 [電源オン/オフ タイマの設定 (S)] をクリックします。

ASR プロパティの画面が表示されます。

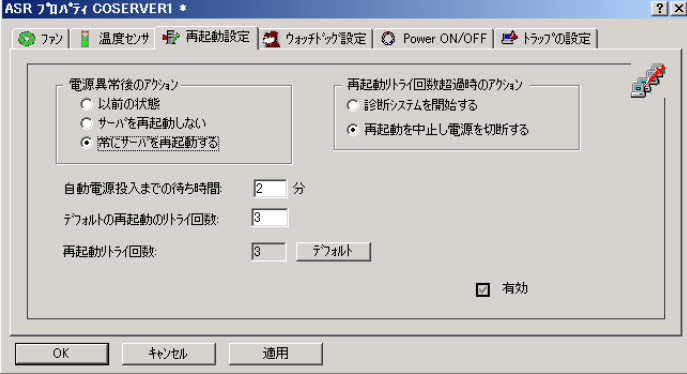

- 3 [再起動設定]タブをクリックし、「電源異常後のアクション」を「常にサー バを再起動する」を選択し、[適用]をクリックします。
- 4 CoServer2 に対しても、同様に1~3を行い、設定します。

3

運用前の設定

運用前の設定

# 3.4.9 UPS 運用時のシャットダウンの方法

UPS を使用して FT システムをシャットダウンする方法には、自動シャットダウンと手動 シャットダウンがあります。それぞれ次のように行います。

### ■ 自動シャットダウン

### ● 停雷時

特別な操作は必要ありません。停電になると、設定に応じて自動的に FTvirtual Server と CoServer のうち、必要な部分だけをシャットダウンします。

### ● UPS 制御ソフトウェアを使用したスケジュール運転

CoServer1 と CoServer2 で、UPS 制御ソフトウェアでの停止時間のスケジュール設定は、必ず 同一に設定してください。異なる停止時間を設定した場合は、動作の保証はできません。 スケジュール運転の設定方法については、UPS 制御ソフトウェアに添付のマニュアルを参照 してください。

### ■ 手動シャットダウン

手動で UPS を含めた FT システムのシャットダウンを行う場合は、以下の手順を行います。

### 1% 重要

- ▶ 手動シャットダウンを実行するユーザは、CoServer1 と CoServer2 の両方に対して、管理者権限を 持っている必要があります。
- 1 「スタート」ボタン→「ファイル名を指定して実行」の順にクリックします。
- 2 「名前」に以下のように入力して「OK]をクリックします。 "C:¥Program Files¥Marathon¥Endurance¥upsshutdown.lnk"[/y][再起動時刻]

### **POINT**

パラメータについて

- ▶ /y を指定すると、シャットダウンの確認画面を表示せずにシャットダウンします。エラーが発生した 場合もエラーメッセージを表示せずにシャットダウンします。
- ▶ 再起動時刻を指定すると、シャットダウン後、指定した日時に UPS が起動します。省略した場合は、 再度 UPS の電源を入れるまで再起動しません。 再起動時刻の指定は、次の 2 つのうち、いずれかの方法で行います。
- **▶ hh:mm 曜日** [2] hh:mm は、時刻を 24 時間制で記述します。範囲は 0:00 ~ 23:59 です。 曜日は、Sunday / Monday / Tuesday / Wednesday / Thursday / Friday / Saturday の中から 指定します。 第 2 パラメータに 2 を指定すると、再起動時刻を1週間先の指定曜日に設定します。 YYYY/MM/DD hh:mm
- YYYY/MM/DD は、年月日を西暦で入力します。 hh:mm は、時刻を 0:00 ~ 23:59 の範囲で設定します。 手動シャットダウンの実行時刻から0時間以上 336 時間(14 日間)未満の範囲で指定します。

# 3.4.10留意事項

UPS をお使いになる場合は、以下の点にご注意ください。

- フロッピーディスクドライブ、CD-ROM ドライブに媒体をセットした状態のままにしない でください。ご使用後は、必ず取り出してください。媒体をセットしたままの状態にした場合、停電やスケジュール運転の際の起動、および再起動が正常に行われないことがあり ます。
- 手動シャットダウンによる再起動時刻の設定は 0.1 時間 (6 分)単位の指定となるため、 実際の再起動は、指定時刻より 6 分以内で遅れる場合があります。また、UPS 制御ソフト ウェアの UPS シャットダウンパラメータで「UPS 再起動待機」を設定した場合は、この 設定が優先されるため、さらに再起動の時刻が、指定時刻より遅れる場合があります。
- 手動シャットダウンを起動したユーザが、CoServer1 および CoServer2 にネットワークで接 続できない場合はエラーとなります。この場合、net use コマンドなどで CoServer に接続し てください。
- 手動シャットダウンのパラメータで指定した再起動時刻が、不正な形式または範囲外の設 定値の場合は、CoServer はシャットダウンされません。FTvirtual Server のみがシャットダ ウンされます。
- 一方の CoServer を無効化にしている場合、FTvirtual Server は無効の状態の CoServer を シャットダウンすることはできません。
- UPS 制御ソフトウェアには、アプリケーションデータを保存する WorkSafe 機能がありま すが、この機能は FTvirtual Server で動作中のアプリケーションに対しては動作しません。 また、Oracle シャットダウンユーティリティーなどの機能も、FTvirtual Server で動作中の アプリケーションに対しては動作しません。

FTvirtual Server がシャットダウンする直前に終了処理を実行したい場合、Windows の 「シャットダウンスクリプト」の機能で設定する方法をご検討ください。設定する場合は、 FTvirtual Server の「スタート」ボタン→[ファイル名を指定して実行]を起動し、ファイ ル名に「gpedit.msc」と入力して実行し、グループポリシーを開きます。「ローカル コン ピュータ ポリシー」→「コンピュータの構成」→「Windows の設定」→「スクリプト(ス タートアップ / シャットダウン)」の順に選択して設定します。

- UPS 本体およびシリアルポートが故障している場合は、正しくシャットダウンが行われな い場合があります。
- 自動シャットダウン機能および UPS 制御ソフトウェアは CoServer 上で動作します。どち らか一方の CoServer が故障している場合は、正しく動作しないことがあります。

# <span id="page-105-0"></span>3.5 メモリダンプ取得のための設定

運用を開始する前に、メモリダンプ取得のための設定を行ってください。 メモリダンプ取得のための設定は、FTvirtual Server、CoServer1、CoServer2 でそ れぞれ必要です。ただし、CoServer1、CoServer2 では標準で設定されているため、 設定する必要はありません。

### ● メモリダンプとは

メモリダンプの設定をしておくと、システムで STOP エラー (致命的なシステムエラー)が 発生した場合に、自動的にデバッグ情報が保存されます。保存されたメモリダンプにより、エラー発生時の原因を分析することができます。

メモリダンプ取得のための設定は、運用に使用するファイル(OS やアプリケーションなど) をインストールしたあとで行います。

# <span id="page-105-1"></span>3.5.1 ハードディスクの空き容量の確認

メモリダンプを取得するためには、ページングファイルとメモリダンプファイルの作成用に、 十分なハードディスク容量が必要です。

取得可能なダンプの種類と必要なハードディスク容量は以下のとおりです。

### ■ 完全メモリ(フル)ダンプ

システムが予期せず停止したときに、システム メモリ全体の内容が記録されます。ファイル は [ファイルのダンプ] ボックスに表示されるディレクトリに格納されます。

#### 表:完全メモリダンプに必要な容量

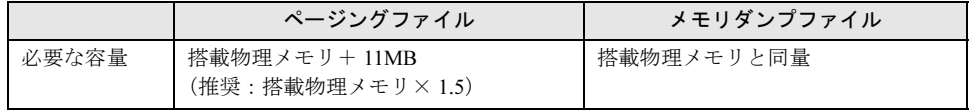

### ■ カーネルメモリダンプ

カーネルメモリ空間のみの情報が記録されます。ファイルは [ファイルのダンプ] ボックス に表示されるディレクトリに格納されます。

### 表:カーネルメモリダンプに必要な容量

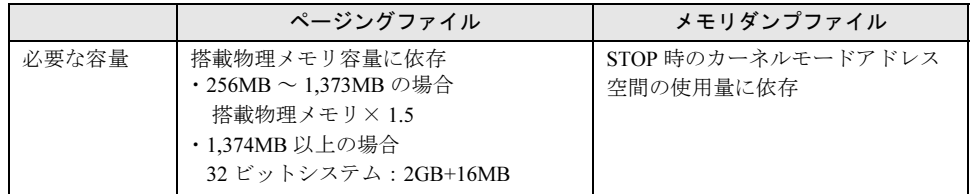

### ■ 最小メモリダンプ

問題の識別に役立つ最小限の情報が記録されます。このオプションを指定した場合、システムが予期せず停止するごとに、新しいファイルを作成します。

これらのファイルの履歴は、[最小ダンプ ディレクトリ]に表示されているディレクトリに格 納されます。

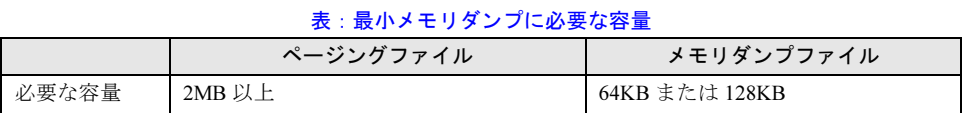

3.5.2 メモリダンプファイルの設定

以下の手順に従って、メモリダンプファイルの設定を行います。

- 1 管理者権限でサーバにログオンします。
- 2 メモリダンプファイルを格納するドライブの空き容量を確認します。 「3.5.1 [ハードディスクの空き容量の確認」\(→](#page-105-1) P.106)で必要な空き容量を確認してくだ さい。ドライブに空き容量がない場合は、「■ [メモリダンプが取得できない」\(→](#page-250-0) P.251)を参 照してください。
- 3 「スタート」ボタン→「コントロールパネル」→「システム」の順にクリック します。

「システムのプロパティ」画面が表示されます。

4 [詳細設定] タブをクリックし、「起動と回復」の [設定] をクリックします。 「起動と回復」画面が表示されます。

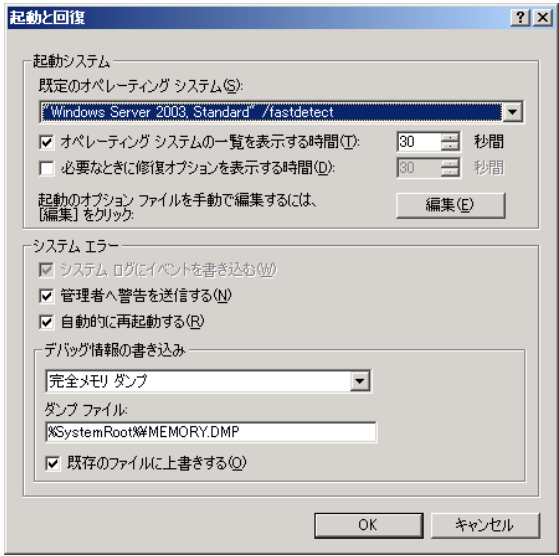

3

運用前の設定

運用前の設定

- 5 以下の設定を行います。
	- 1.「デバッグ情報の書き込み」で、メモリダンプファイルの種類を選択します。
		- 最小メモリダンプ (64KB) 最小限の情報がメモリダンプファイルに記録されます。致命的なエラーが発生するたびに、「最小ダンプディレクトリ」に指定した ディレクトリに新しいファイルを作成します。
		- ・ カーネルメモリダンプカーネルメモリだけがメモリダンプファイルに記録されます。
		- ・ 完全メモリダンプ(推奨) システムメモリのすべての内容がメモリダンプファイルに記録されます。
	- 2.「ダンプファイル」または「最小ダンプディレクトリ」に、メモリダンプファイル を保存するディレクトリをフルパスで指定します。 カーネルメモリダンプ、または完全メモリダンプの場合、「既存のファイルに上書きする」にチェックを付けると、デバッグ情報が毎回指定したファイルに上書き されます。
- 6 [OK]をクリックし、「起動/回復」画面を終了します。
- 7 「OKI をクリックし、「システムのプロパティ」画面を終了します。
- 8 システムを再起動します。

システム再起動後、設定が有効になります。

## 3.5.3 ページングファイルの設定

以下の手順に従って、ページングファイルを設定します。

- 1 管理者権限でサーバにログオンします。
- 2 システムがインストールされているドライブの空き容量を確認します。 「3.5.1 [ハードディスクの空き容量の確認」\(→](#page-105-1) P.106)で必要な空き容量を確認してくだ さい。ドライブに空き容量がない場合は、「■ [メモリダンプが取得できない」\(→](#page-250-0) P.251)を参 照してください。
- 3 「スタート」ボタン→「コントロールパネル」→「システム」の順にクリック します。 「システムのプロパティ」画面が表示されます。

4 [詳細設定]タブをクリックし、「パフォーマンス」の[設定]をクリックし

ます。 「パフォーマンスオプション」画面が表示されます。
5 [詳細設定] タブをクリックします。

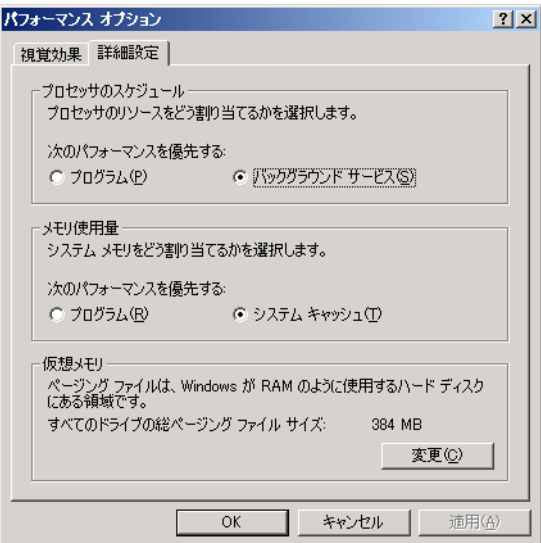

6 「仮想メモリ」の[変更]をクリックします。

「仮想メモリ」画面が表示されます。

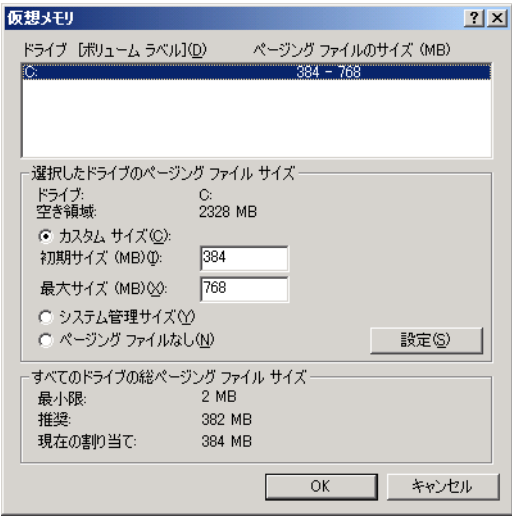

### 7 ページングファイルを作成するドライブを指定します。

「ドライブ」でシステムがインストールされているドライブを選択します。 選択したドライブが「選択したドライブのページングファイルサイズ」の「ドライブ」 に表示されます。

### 8 「カスタムサイズ」を指定し、「初期サイズ」に値を入力します。

設定したダンプファイルの種類によって値を設定します。 「すべてのドライブの総ページングファイルサイズ」の [推奨] より大きい値を設定し てください。

# **%重要**

▶ ページングファイルサイズを小さい値に設定した場合、性能に影響があります。最良の システム効率を得るには、「すべてのドライブの総ページングファイルサイズ」に記載 されている「推奨」サイズ以上に「初期サイズ」を設定してください。推奨サイズは、 システムの搭載メモリ総量の 1.5 倍です (2GB を超える場合は 2GB を推奨します)。た だし、メモリを大量に消費するプログラムを定期的に使用する場合は、必要に応じてサ イズを大きく設定してください。

### 9 「最大サイズ」に値を入力します。

「初期サイズ」より大きい値を設定します。

### 10 設定を保存します。

「選択したドライブのページングファイルサイズ」の [設定]をクリックします。 設定が保存され、「ドライブ」の「ページングファイルのサイズ」に設定した値が表示 されます。

- 11 [OK] をクリックし、「仮想メモリ」画面を終了します。
- 12 [OK] をクリックし、「パフォーマンスオプション」画面を終了します。
- 13 [OK] をクリックし、「システムのプロパティ」画面を終了します。

#### 14 システムを再起動します。

システム再起動後、設定が有効になります。

# 第 *4* 章

# 高信頼ツール

TX150FT S4 では、高信頼ツールを導入するこ とを推奨しています。ツールにより、動作する OS が異なりますので、留意してください。

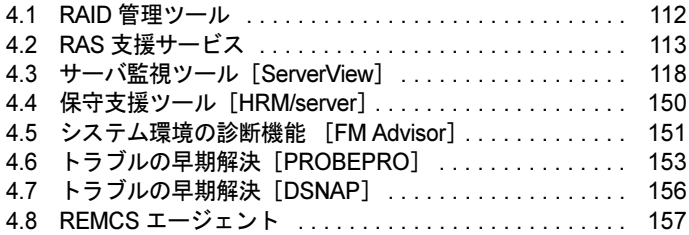

# <span id="page-111-0"></span>4.1 RAID 管理ツール

TX150FT S4 には、RAID 管理ツール (Global Array Manager) がインストールされ ています。RAID 管理ツールを使用するためには、以下の設定が必要です。

### ■ 必要な設定

RAID 管理ツールを使用する前に、以下の設定が必要です。 設定方法については、SCSI アレイコントローラカード (PG-140D1) に添付のマニュアルを 参照してください。

- 「gamroot」の名前のユーザアカウントの作成
- ユーザ権限用の任意のユーザアカウントの作成
- Administrators グループに、「gamroot」を追加
- サーバグループ、サーバの設定

### ■ RAID 管理ツールの使用方法

使用方法については、SCSI アレイコントローラカード(PG-140D1)に添付のマニュアルを 参照してください。

# <span id="page-112-0"></span>4.2 RAS 支援サービス

RAS (Reliability, Availability, Serviceability) 支援サービスは、本サーバの定期交換 部品である、UPS(オプション)のバッテリの状況を監視し、定期交換部品の交換 時期になったときに通知するソフトウェアです。定期交換部品の故障による、本 サーバの運用停止状態を回避できます。 TX150FT S4 には、RAS 支援サービスがインストールされています。RAS 支援 サービスを使用するには、以下の設定が必要です。

### **M** 重要

#### RAS 支援サービスを使用する上での注意事項

- ▶ RAS 支援サービスは、CoServer1、CoServer2 で使用します。FTvirtual Server 上では使用しないでく ださい。
- ▶ RAS 支援サービスは、アンインストールしないでください。
- ▶ RAS 支援サービスのサービス (F5EP50) は停止しないでください。

# 4.2.1 RAS 支援サービスの使用方法

RAS 支援サービスを起動します。

- 1 管理者権限でサーバにログオンします。
- 2 「スタート」ボタン→「RAS 支援サービス」の順にクリックします。

メニュー画面が表示されます。

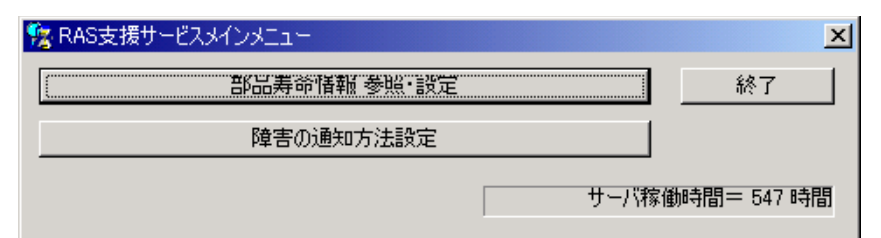

表:RAS 支援サービスメニュー

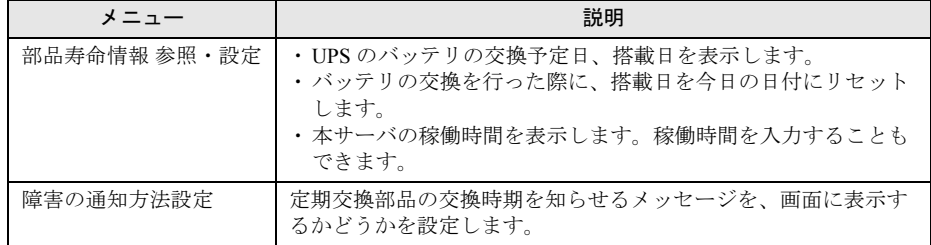

3 終了する場合は、[終了]をクリックします。

4

# 4.2.2 部品寿命情報

「部品寿命情報 参照・設定」メニューで、本サーバの定期交換部品の状態、交換推奨時期を 確認します。本サーバの運用開始前、および本サーバの定期交換部品の交換を行った場合、 最新の情報に変更しておいてください。

### 1 [部品寿命情報 参照・設定]をクリックします。

「部品寿命情報 参照・設定」画面が表示されます。

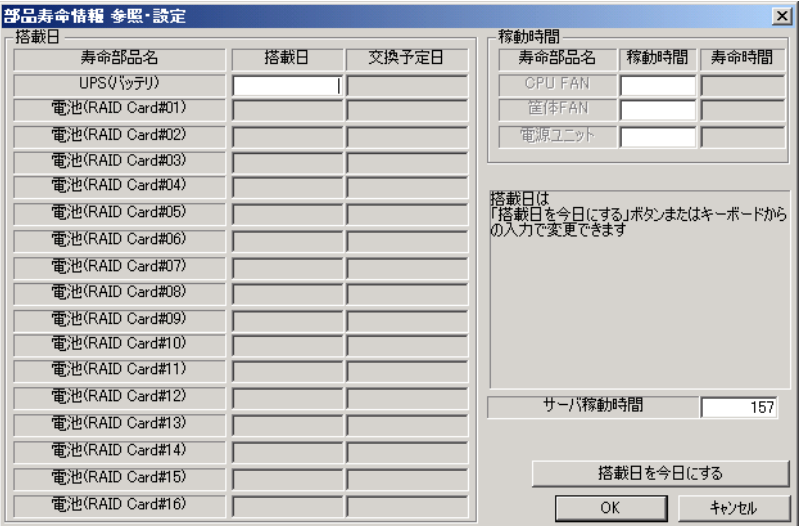

#### 表:部品寿命情報参照・設定画面の説明

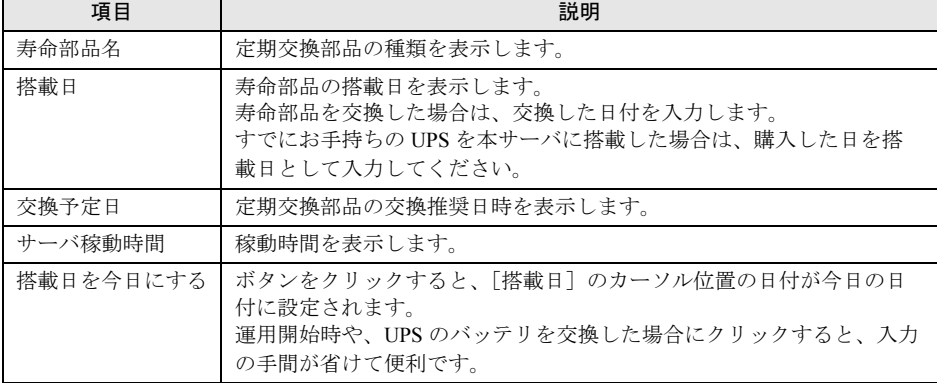

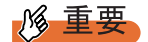

▶ ご購入時の搭載日には、初期値として RAS 支援サービスのインストール日が表示されま す。UPS のバッテリを搭載して長期間が経過している場合は、手動で搭載日を修正して ください。修正しない場合は交換推奨時期の誤差が大きくなります。

### **PPOINT**

- ▶ 寿命について
- UPS のバッテリは、サーバの電源が切れている状態でも寿命を消費します。
- ▶ 定期交換部品の交換メッセージ通知時期について
	- 本サーバの定期交換部品の交換メッセージ通知時期を以下に示します。

表:定期交換部品の交換メッセージ通知時期

| 定期交換部品    | 交換メッセージ通知時期 | 備考                           |
|-----------|-------------|------------------------------|
| UPS のバッテリ | 約2年後        | 8時間運用の場合も、24時<br>間運用の場合も約2年後 |

▶ サーバ稼動時間の再設定

システム運用時、万一システムクラッシュなどで OS の再インストールが必要になった 場合、稼動時間の再設定が必要となります。

- 計算方法は、以下のとおりです。
- 稼動時間 = 使用月数× 30 × 24 ×稼動率/月×稼動率/日
- ・1 日 8 時間、1 か月に 20 日稼動しているシステムが 4 か月使用時にシステムクラッ シュした場合

稼動時間 = 使用月数(4)× 30 × 24 ×稼動率/月(20/30)×稼動率/日(8/24)=640 時間

- 2 各情報の確認、および設定が終了したら、[OK]をクリックします。 設定を変更した場合は、変更を保存するかどうかの確認のメッセージが表示されます。
- 3 [OK] をクリックして、終了します。

### \_% 重要

- ▶ 定期交換部品の交換周期について 定期交換部品の交換周期は周囲温度で変動します。 定期交換部品の交換周期は、サーバ本体の使用温度を年間平均温度 25 ℃と想定しています。 年間平均温度が 25 ℃を超えた環境で使用すると、交換周期が早くなる場合があります。 一般的に温度が 10 ℃上がると(年間平均温度 35 ℃)、定期交換部品の寿命は約半分に短縮されま す。
- ▶ 他のサーバで使用していた UPS を本サーバに搭載した場合、使用期間分の寿命を消費しています。 累積使用期間により交換を促すメッセージが通知された場合は、すみやかに保守サービス窓口へ連 絡してください。
- ▶ 定期交換部品は、交換時期を知らせるメッセージが通知されてから、次回定期保守時に交換するこ とを想定しています。定期交換部品は、交換時期メッセージの通知後、約 1 年間は使用可能です。 ただし UPS バッテリについての交換時期メッセージが通知された場合は、すみやかに保守サービス 窓口にご連絡ください。

# 4.2.3 障害の通知方法の設定

定期交換部品が交換時期になったときに、交換時期を通知するメッセージを画面に表示する かどうかを設定します。

### 1 [障害の通知方法設定]をクリックします。

「障害の通知方法設定」画面が表示されます。

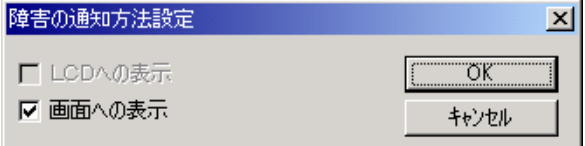

2 「画面への表示」を選択し、[OK]をクリックします。

部品の交換周期を過ぎた場合に、メッセージが画面に表示されます(初期設定値)。 チェックしない場合は、部品の交換周期を過ぎても、メッセージが画面に表示されま せん。

### ■ 定期交換部品交換時期のメッセージ

表:定期交換部品交換時期のメッセージ

| メッセージ                              | 表示先            | 対処                              |
|------------------------------------|----------------|---------------------------------|
| 寿命を超えている部品があります。                   | ディスプレイ         | 寿命部品の交換時期です。<br>担当保守員に連絡してください。 |
| 寿命部品 UPS BBU の使用時間がしきい<br>値を超えました。 | システムイベント<br>ログ | ┃UPS のバッテリの交換時期です。              |
| 寿命部品 UPS BBU を交換してください。            | ディスプレイ         |                                 |

### ■ 異常時にシステムイベントログに表示されるメッセージ

異常時に、システムイベントログに表示されるエラーメッセージです。

表:異常時にシステムイベントログに表示されるメッセージ

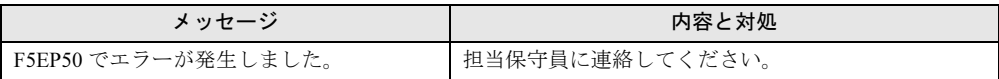

### ■ システムイベントログに表示される通知メッセージ

RAS 支援サービスのインストール時、および運用開始後にシステムイベントログに表示され る通知メッセージです。

| メッセージ              | 内容と対処                      |
|--------------------|----------------------------|
| F5EP50をインストールしました。 | RAS 支援サービスが正常にインストールされました。 |
| F5EP50の実行を開始しました。  | RAS 支援サービスが正常に起動しました。      |
| F5EP50を実行を停止しました。  | RAS 支援サービスが正常に停止しました。      |

表:システムイベントログに表示される通知メッセージ

# 4.2.4 RAS 支援サービスのインストール

RAS 支援サービスを誤って削除した場合は、以下の手順に従って RAS 支援サービスをイン ストールしてください。インストールは、CoServer1、CoServer2 に対して行ってください。 FTvirtual Server へはインストールできません。

- 1 管理者権限でサーバにログオンします。
- <sup>2</sup> ServerStart CD-ROM をサーバにセットします。
- 3 「スタート」ボタン→「ファイル名を指定して実行」の順にクリックします。
- <sup>4</sup> 「名前」に以下のように入力し、[OK]をクリックします。 [CD-ROMドライブ]:¥PROGRAMS¥Japanese¥Elis¥Setup.bat
- <sup>5</sup> インストール終了後、CD-ROM を取り出して、システムを再起動します。

4 高信頼ツール 高信頼ツール

# <span id="page-117-0"></span>4.3 サーバ監視ツール [ServerView]

TX150FT S4 では、あらかじめ FTvirtual Server に「ServerView Console」、それぞ れの CoServer に「ServerView Console」および「ServerView Agent」がインス トールされています。ここでは、ServerView の使用方法の概要、必要な設定および 留意事項について説明します。 ServerView の設定の詳細や使用方法については、『ServerView ユーザーズガイド』

## 修重要

▶ FTvirtual Server 上には「ServerView Agent」をインストールしないでください。インストールした 場合、FT システムの同期処理に不具合が発生します。

## 4.3.1 ServerView のシステム構成

を参照してください。

ServerView は業界標準のプロトコル(SNMP)を使用して PRIMERGY サーバの監視を行なう 監視ソフトウェアです。

ServerView はハードウェアを監視するエージェントと、エージェントの情報を管理するマ ネージャ (ServerView コンソール)から構成されています。マネージャをどこにインストー ルするかによって、監視のための構成は以下の 2 通りがあります。

- FTvirtual Server の ServerView コンソールから監視する場合
- 管理端末の ServerView コンソールから監視する場合

TX150FT S4 のシステム状態を管理する Endurance Manager と、ServerView コンソールを同時 に起動すると、以下のように表示されます(表示例)。

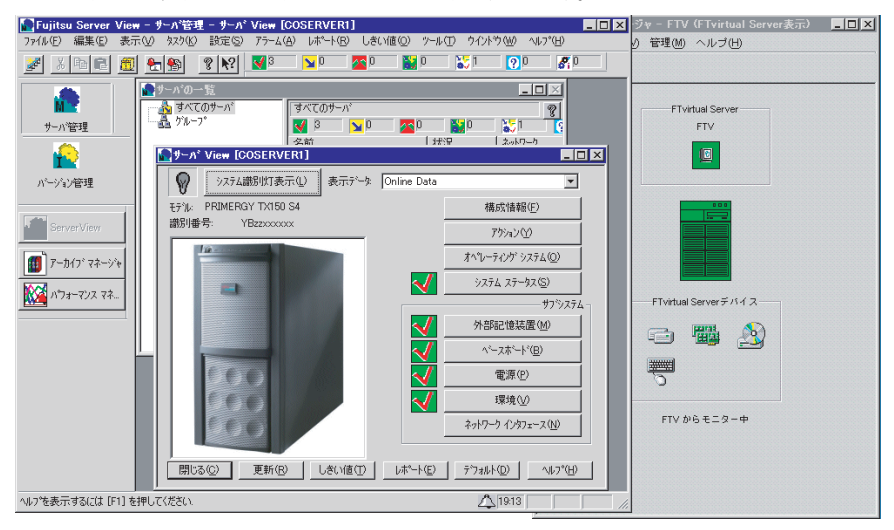

### ■ FTvirtual Server の ServerView コンソールから監視する場合

プレインストール状態では、FTvirtual Server に ServerView コンソール(マネージャ)がイン ストールされています。この場合の構成は以下のようになります。

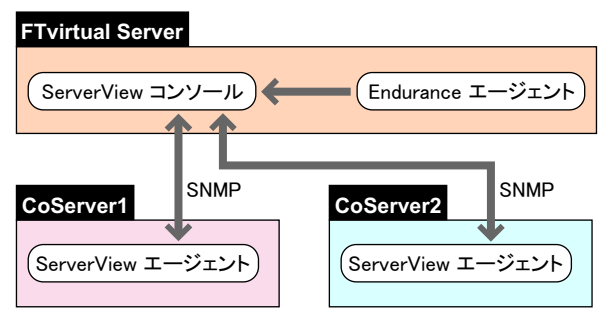

## **PPOINT**

▶ CoServerのServerViewエージェントとFTvirtual ServerのServerViewコンソールは、監視用LANと業 <sup>務</sup><sup>用</sup> LAN を使用し、SNMP プロトコルによる通信を行います。そのため、監視<sup>用</sup> LAN <sup>と</sup>業務<sup>用</sup> LAN は、途中に Firewall がない環境で接続してください。Firewall がある場合はポートの設定が必要 です。

## *M*。重要

▶ FTvirtual Server は仮想 OS であり、直接制御できるハードウェアを持っていません。 FTvirtual Server では、ServerView コンソールから、それぞれの CoServer を指定して ServerView エージェントで実行するハードウェア監視、あるいはアーカイブなどの機能を使用します。 ただし、FTvirtual Server <sup>上</sup> では ServerView エージェントは動作していませんので、ServerView <sup>コ</sup> <sup>ン</sup>ソールから FTvirtual Server を指定した場合は、ハードウェア監視やアーカイブなどの ServerView エージェントの機能は使用できませんのでご留意ください。

## ■ 管理端末の ServerView コンソールから監視する場合

パソコンあるいはサーバに ServerView コンソールをインストールすることにより、外部から TX150FT S4 を監視することができます。ServerView コンソールをインストールしたパソコン あるいはサーバを管理コンソールと呼びます。この場合の構成は以下のようになります。

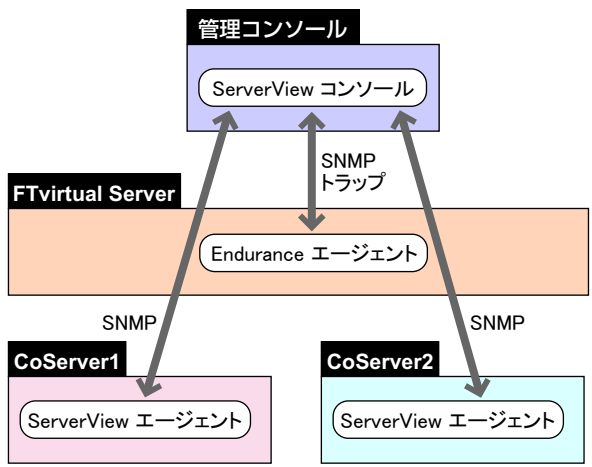

Endurance エージェントと ServerView コンソール間の通信は、SNMP のトラップのみで行わ れます。

# 4.3.2 ServerView コンソールについて

ServerView コンソールは、以下の機能を持ちます。

- GUI によるサーバの監視
- AlarmService の起動

### ■ GUI によるサーバの監視

ServerView コンソールを起動すると、以下のような画面が表示されます。

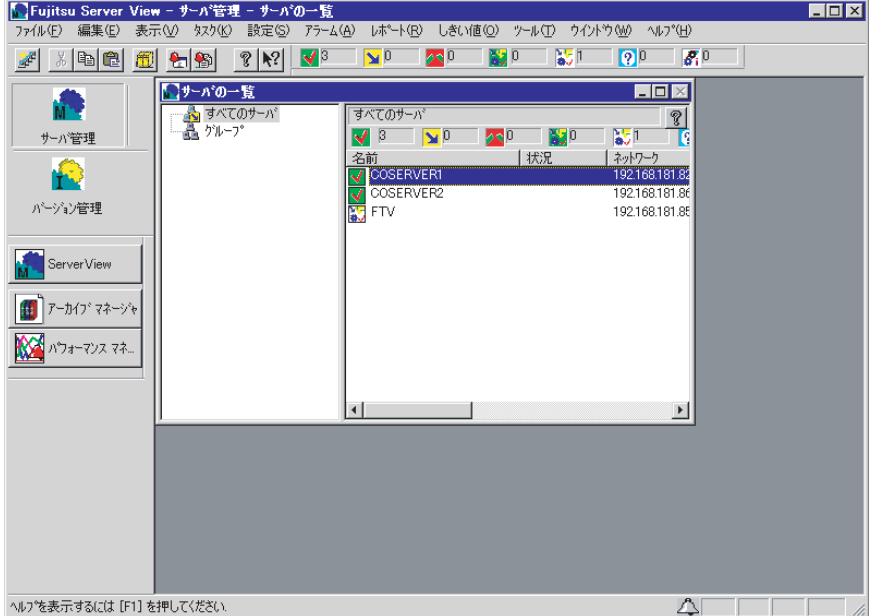

この画面から CoServer をダブルクリックすることにより、CoServer のハードウェアの状態を グラフィカルに監視することができます。

ただし、FTvirtual Server には直接制御されるハードウェアがなく ServerView エージェントが インストールされていないため、FTvirtual Server のハードウェア状態を監視することはでき ません。

### ●「サーバの一覧」に FTvirtual Server を追加

アラームサービスを使用する前に、ServerView コンソールで「ファイル」メニューの「新し いサーバ」を選択し、「サーバの一覧」に FTvirtual Server のホスト名を追加してください。 FTvirtual Server には ServerView エージェントがないため、サーバの一覧では「不明」なモデ ルとして表示され、管理不能アイコンとなりますが、問題ありません。

# ■ アラームサービス(AlarmService)の起動

「アラーム」メニューから「モニタ」を選択すると、AlarmService のアラームモニタが開始さ れ、以下のような画面が表示されます。

|                                                              |                                                       |     |                   |                                                           | Thttp://192.168.181.85 - アラーム モニタ - Microsoft Internet Explorer |                         |            |                   |                                                |    | $\Box$ o $\times$  |                          |
|--------------------------------------------------------------|-------------------------------------------------------|-----|-------------------|-----------------------------------------------------------|-----------------------------------------------------------------|-------------------------|------------|-------------------|------------------------------------------------|----|--------------------|--------------------------|
|                                                              | <b>FUJITSU</b><br>We make sure                        |     | <b>SERVERLIST</b> |                                                           | <b>ADMINISTRATION ASSET MANAGEMENT</b>                          | <b>EVENT MANAGEMENT</b> |            | <b>MONITORING</b> | <b>ServerView</b>                              |    |                    |                          |
|                                                              | <b>PRIMERGY</b>                                       |     |                   |                                                           |                                                                 |                         |            |                   | ALARM MONITOR   ALARM MANAGER   ALARM SETTINGS |    |                    |                          |
|                                                              | アラーム数一覧上の数 30<br>自動更新 区<br>箱囲運択 厂<br>Page 1 of 2: 1 2 |     | 設定                | 受信数 52<br>最初の表示「<br>複数運択                                  | г                                                               |                         |            |                   | アラームモニタ                                        |    | l€⊓                |                          |
|                                                              | 受信時間                                                  |     |                   | アラーム タイフ*                                                 |                                                                 | 重要度                     |            | サーバ               | アクション                                          | 受領 | $\Pi$ <sup>*</sup> |                          |
| ⊽                                                            | 10/24/05 22:29:36                                     |     | Link up           |                                                           |                                                                 | Δ                       |            | COSERVER1         |                                                |    |                    |                          |
| г                                                            | 10/24/05 22:29:35                                     |     | Link up           |                                                           |                                                                 | Δ                       | FTV        |                   |                                                |    |                    |                          |
| г                                                            | 10/24/05 22:29:27                                     |     | Link up           |                                                           |                                                                 | Δ                       |            | COSERVER2         |                                                |    |                    |                          |
| г                                                            | 10/24/05 22:29:26                                     |     |                   | Logical Network Card State Good                           |                                                                 | Δ                       | <b>FTV</b> |                   |                                                |    |                    |                          |
| г                                                            | 10/24/05 22:29:25                                     |     |                   | CoServer2 State Good                                      |                                                                 | Λ                       | <b>FTV</b> |                   |                                                |    |                    |                          |
| г                                                            | 10/24/05 22:29:24                                     |     |                   | CoServer2 Physical Network Card State                     |                                                                 | ⚠                       | <b>FTV</b> |                   |                                                |    |                    |                          |
| п                                                            | 10/24/05 22:29:23                                     |     |                   | CoServer1, State Good                                     |                                                                 | А                       | <b>FTV</b> |                   |                                                |    |                    | $\overline{\phantom{a}}$ |
|                                                              | アラーム情報                                                | пb° |                   | 印刷                                                        | 副除                                                              | 全て選択                    |            | 除外                | 除外アラーム一覧                                       |    |                    |                          |
| アラームの詳細<br>Communication link restored at the station 65541. |                                                       |     |                   |                                                           |                                                                 |                         |            |                   |                                                |    |                    |                          |
|                                                              | 閉じる                                                   |     | アラーム マネージャ        | アラーム アクション                                                | テスト トラップ                                                        | 選択ウィザード                 |            | サーバ情報             | AID*                                           |    |                    |                          |
|                                                              |                                                       |     |                   |                                                           |                                                                 |                         |            |                   |                                                |    |                    |                          |
|                                                              |                                                       |     |                   | © 1999-2005 Fuiitsu Siemens Computers All rights reserved |                                                                 |                         |            |                   |                                                |    |                    |                          |

この画面で、AlarmService が受信したアラーム(トラップ)情報を参照できます。

## **PPOINT**

- AlarmService <sup>は</sup> Web ブラウザと、ServerView Web Server を使用して実行されます。AlarmService <sup>を</sup> 起動した場合は、セキュリティ強化の構成によって警告またはブロックされる場合があります。 AlarmService の表示がブロックされた場合は、[追加]をクリックして設定画面を開き、 AlarmService が表示されるように信頼済みサイトのゾーンを追加してください。
- ▶ システムのコンピュータ名、または IP アドレスを変更した場合は、AlarmService は正しく動作しませ ん。「スタート」ボタンから「Change Computer Details」を実行して AlarmService <sup>の</sup>コンピュータ <sup>名</sup>、IP アドレスを変更してください。

### ● AlarmService の機能

AlarmService には、以下の機能があります。

これらの機能は、Fujitsu ServerView Services のサービスにより実行されており、ServerView コ ンソールを表示していない状態でも有効です。

- 受け取ったアラームをログする。
- 受け取ったアラームをポップアップメッセージに表示する。
- 受け取ったアラームをメール転送する。
- 受け取ったアラームによりプログラム実行する。

4

# 4.3.3 SNMP サービスのプロパティ設定について

SNMP プロトコルは、OS のサービスである SNMP サービスにより実行されます。SNMP

- サービスのプロパティ設定には以下の項目があります。
- コミュニティ名とトラップ送信先の設定
- コミュニティの権利と SNMP を受け付けるホストの設定

### ■ 設定例

FTvirtual Server と両方の CoServer でそれぞれ、「スタート」ボタン→「管理ツール」→「サー ビス」の順にクリックし、「SNMP Service」のプロパティを開き、以下の設定例を参考に設定 を行ってください。

| 設定項目      | 管理コンソール、または<br>FTvirtual Server の設定例 | CoServer の設定例                         |
|-----------|--------------------------------------|---------------------------------------|
| コミュニティ名   | public                               | public                                |
| トラップ送信先   | localhost $[\pm 1]$                  | 管理コンソールのIPアドレス、<br>および localhost [注2] |
| コミュニティの権利 | 読み取り、書き込み                            | 読み取り、書き込み                             |
| SNMP パケット | すべてのホストから受け付ける                       | すべてのホストから受け付ける                        |

表:SNMP サービスのプロパティの設定<sup>例</sup>

[注 1]:管理コンソール、または FTvirtual Server のトラップ送信先は、ServerView コンソールから AlarmService にトラップを送信するため、「localhost」の設定が必要です。

[注 2]:CoServer のトラッブ送信先は、ServerView エージェントから CoServer の AlarmService にト ラップを送信するため、「localhost」の設定も必要です。

### ● [トラップ] タブの設定

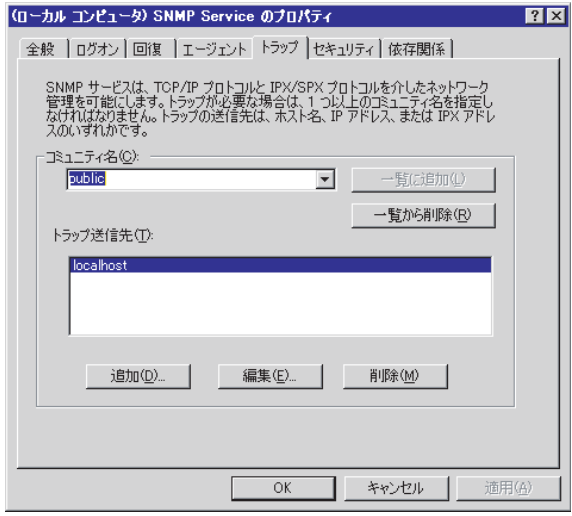

コミュニティ名と、トラップ送信先を設定します。

コミュニティ名は、ServerView コンソール側、または FTvirtual Server 側と CoServer 側で同一 にする必要があります。

# ● [セキュリティ] タブの設定

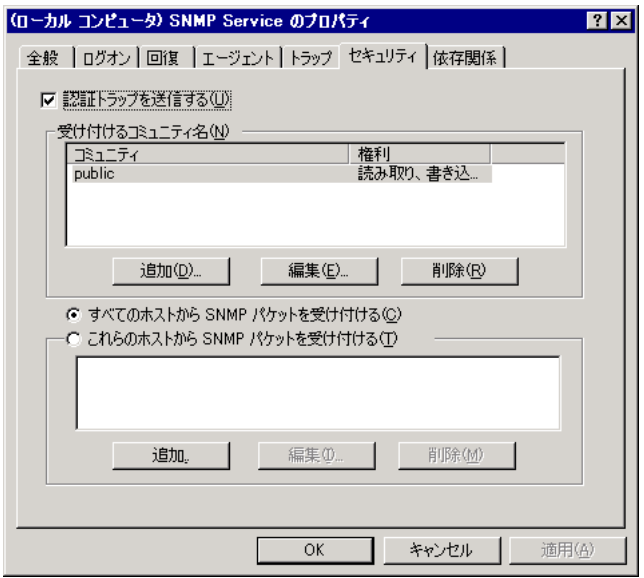

コミュニティの権利と SNMP パケットを受け付けるホストを設定します。

# 4.3.4 運用前のサーバ監視ソフトウェアの設定について

開封後、サーバの運用を開始する前に必要な ServerView の設定について説明します。 開封からサーバ運用開始までは、以下の流れになります。

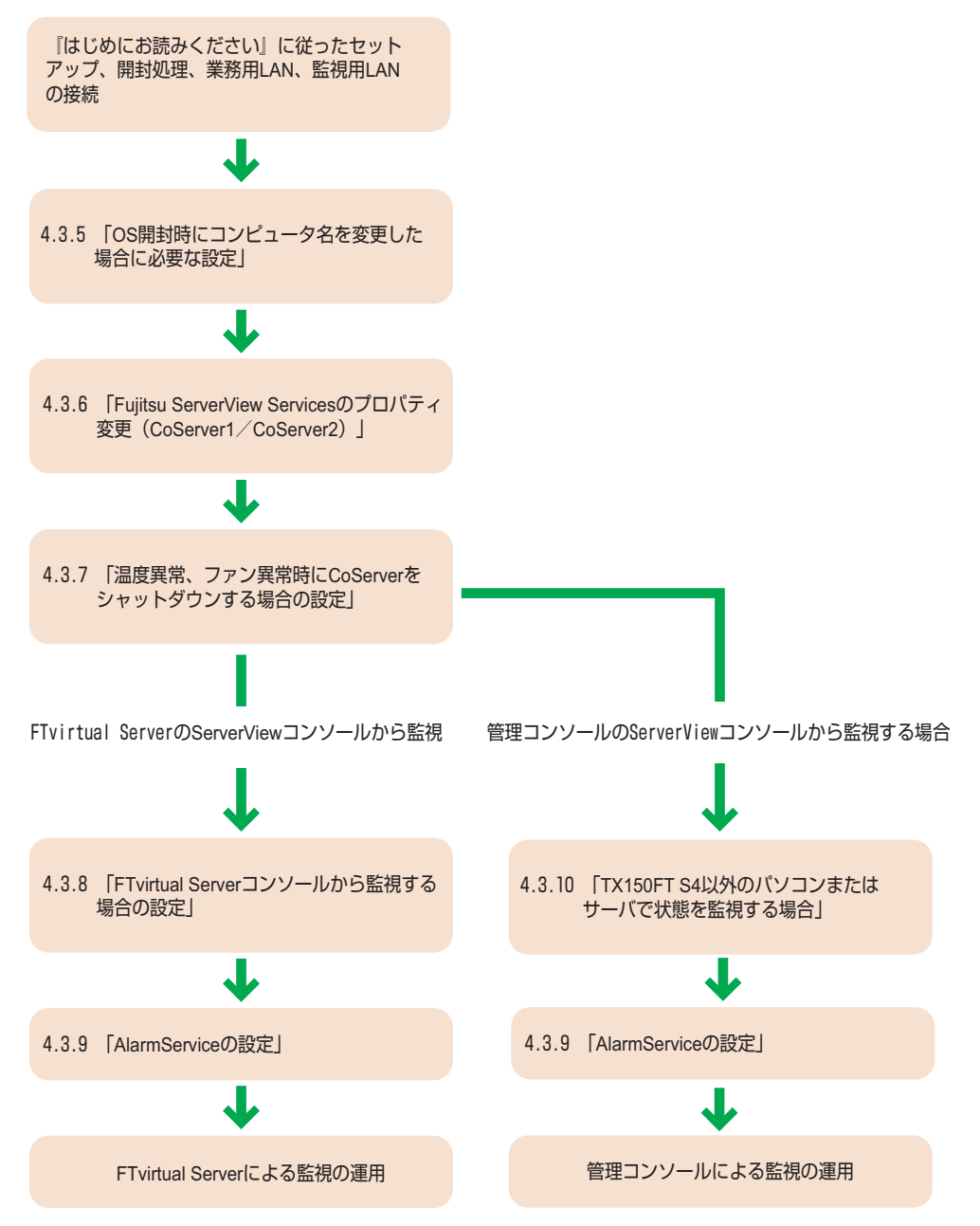

# 4.3.5 OS 開封時にコンピュータ名を変更した場合に必要な設定

### ■ CoServer のコンピュータ名を変更した場合

CoServer 開封時にコンピュータ名を変更した場合は、以下の操作を行ってください。

- CoServer1 と、CoServer2 で、ServerView コンソール上のコンピュータ名を変更 する
	- 1 監視用 LAN をネットワークに接続します。
	- 2 監視用 LAN の IP アドレスが設定されていない場合は設定します。
	- 3 ServerView コンソールを起動します。
	- 4 サーバ一覧に以前のサーバ名が表示されている場合は、サーバ名を削除しま す。
	- 5 ServerView コンソールを終了します。
	- 6 「スタート」ボタン→「すべてのプログラム」→「Fujitsu ServerView」→ 「Change Computer Details」の順にクリックします。
	- 7 「Computer」と「IP Address」が、手順 2 で設定した内容であることを確認し、 [Apply >]をクリックします。

### **PPOINT**

- ▶ コンピュータ名を削除する前に「Change Computer Details」を行った場合に、CoServer でポップ アップメッセージが表示されなくなることがあります。その場合は以下の操作を行ってください。
	- 1. OS のコンピュータ名をデフォルトの名前(COSERVER1 または COSERVER2)に戻します。
	- 2. 「Change Computer Details」を実行します。
	- 3. ServerView コンソールからサーバを削除します。
	- 4. OS のコンピュータ名を新しい名前に変更します。
	- 5. 「Change Computer Details」を実行します。
	- 6. CoServer <sup>の</sup> ServerView コンソールを起動し、サーバ一覧に新しい名前を追加します。

### ● FTvirtual Server の ServerView コンソールで、サーバ一覧に CoServer1 と CoServer2 を追加

- 1 FTvirtual Server で ServerView コンソールを起動します。
- 2 「サーバの一覧」画面に以前のサーバ名が表示されている場合は、サーバ名を 削除します。
- 3 「サーバの一覧」画面で右クリックし、「新しいサーバ」をクリックします。 「サーバブラウザ」画面のツリー表示から「ローカルドメイン」を選択すると、ネット ワーク上に存在するコンピュータの情報(CoServer1、CoServer2)が表示されます。
- 4 CoServer1 をクリックし、[適用]をクリックします。
- 5 CoServer2 をクリックし、「適用]をクリックします。
- 6 FTvirtual Server をクリックし、[適用]をクリックします。 FTvirtual Server は管理不能のアイコンとして表示されますが、問題ありません。
- 7 サーバブラウザ画面、およびサーバ一覧画面を終了します。

### ■ FTvirtual Server のコンピュータ名を変更した場合

FTvirtual Server 開封時にコンピュータ名を変更した場合は、FTvirtual Server で以下の操作を 行ってください。

- 1 業務用 LAN をネットワークに接続します。
- 2 業務用 LAN の IP アドレスを設定します。
- 3 ServerView コンソールを起動します。
- 4 サーバ一覧に表示されているコンピュータ名を削除します。
- 5 ServerView コンソールを終了します。
- 6 「スタート」ボタン→「すべてのプログラム」→「Fujitsu ServerView」→ 「Change Computer Details」の順にクリックします。
- 7 「コンピュータ名」と「IP アドレス」が、手順 2 で設定した内容であることを 確認し、[Apply >] をクリックします。
- 8 確認画面が表示されたら「OK1 をクリックします。
- 9 ServerView コンソールを起動します。
- 10 「ファイル」メニューの「新しいサーバ」を選択します。
- 11 CoServer1、CoServer2、FTvirtual Server のコンピュータ名をサーバの一覧に 追加します。

# 4.3.6 Fujitsu ServerView Services のプロパティ変更 (CoServer1 / CoServer2)

CoServer1、CoServer2 で、Fujitsu ServerView Service プロパティの変更を行います。

### **M** 重要

- ▶ ファン異常、温度異常が発生した場合に、CoServer をシャットダウンするための設定が必要です。 この設定を行わない場合は、ファン異常時、または温度異常時に FTvirtual Server の動作が保証され ません。必ず以下の手順に従って設定を行ってください。
	- 1 「スタート」ボタン→「管理ツール」→「サービス」の順にクリックします。 「サービス」画面が表示されます。
	- 2 「Fujitsu ServerView Services」を選択します。
- 3 「操作」メニューから「プロパティ」をクリックします。
- 4 [ログオン]タブをクリックし、「アカウント」をチェックして管理者権限の ユーザ名とパスワードを設定します。

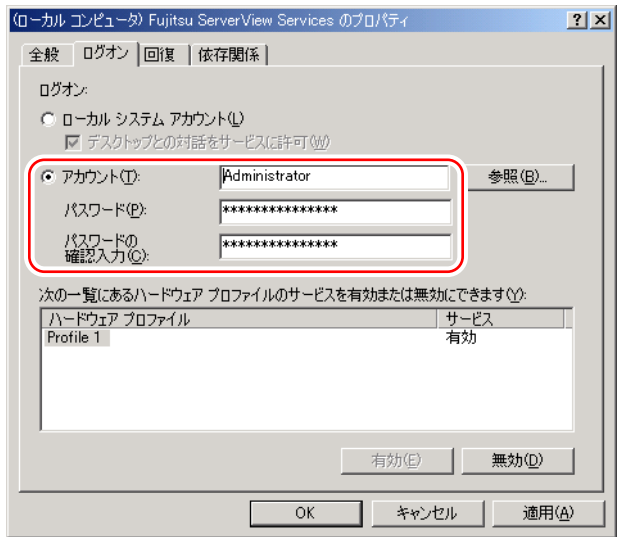

- 5 [OK] をクリックします。
- 6 「Fujitsu ServerView Service」を右クリックし、[再起動]をクリックします。

**PPOINT** 

▶ 管理者権限のユーザ名に対するパスワードを変更した場合、上記のパスワードも必ず変更してくだ さい。

4

# 4.3.7 温度異常、ファン異常時に CoServer をシャットダウンする 場合の設定

TX150FT S4 では、温度異常、およびファン異常が発生した場合に、CoServer をシャットダウ ンできるように設定されています。ただし、初期設定ではシャットダウン動作は「無効」に 設定されていますので、以下の操作を行って「有効」に設定し直してください。

- 1 CoServer 上で ServerView を起動します。
- 2 「アラーム」メニューの「設定」をクリックします。

「アラーム設定の開始」画面が表示されます。

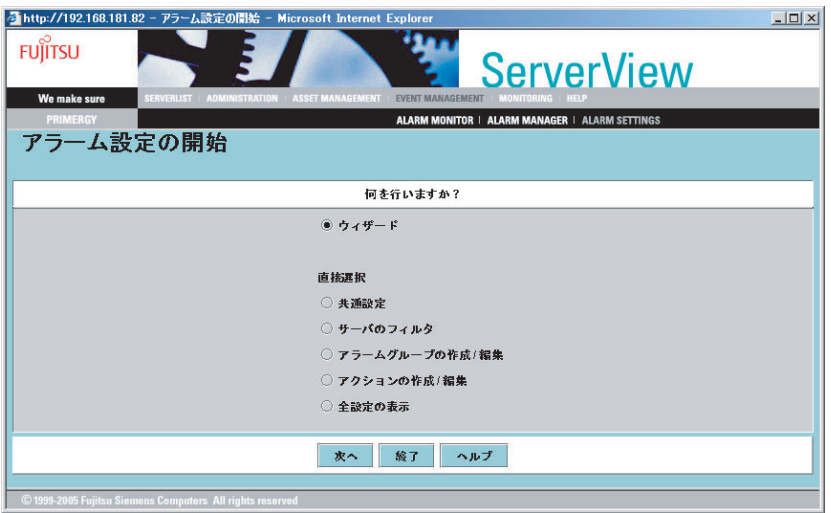

- 3 「アラームグループの作成 / 編集」を選択して、[次へ]をクリックします。 「アラームグループの作成 / 編集」画面が表示されます。
- 4 [グループの選択] タブで、アラームグループ名 [ASR] を選択します。

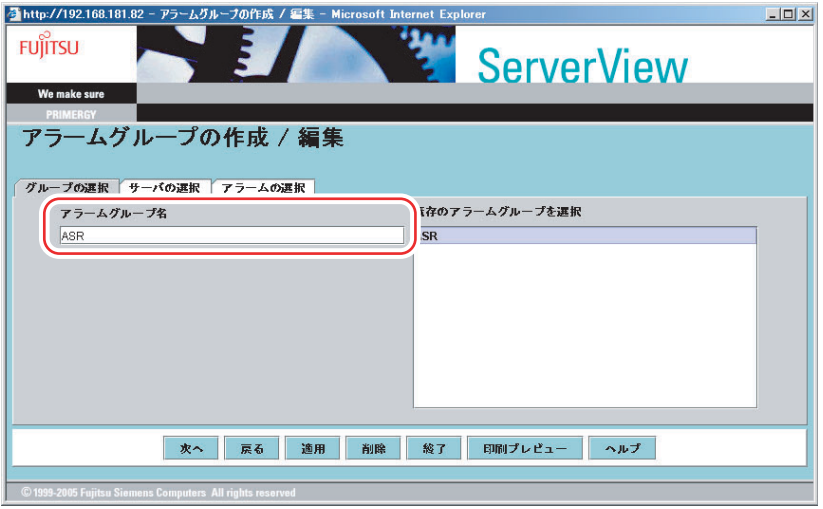

### 5 [サーバの選択]タブでサーバの再登録を行います。

OS 開封時にコンピュータ名を変更していない場合は操作の必要はありません。手順 6 へ進んでください。

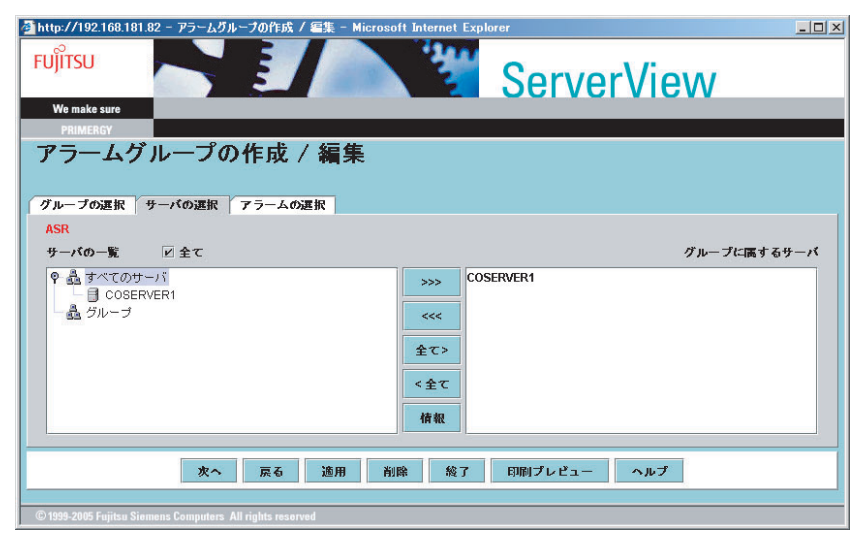

- 1.「サーバの一覧」欄の「すべてのサーバ」をクリックして、サーバ名を表示しま す。
- 2. 新しいコンピュータ名を選択し、[>>>]をクリックして「グループに属するサー バ」欄に表示させます。
- 3.「グループに属するサーバ」欄に以前のコンピュータ名が表示されている場合は、 そのコンピュータ名を選択し、[<<<]をクリックして「グループに属するサー バ」から消去します。
- 4.[適用]をクリックします。
- 6 [次へ] をクリックします。

「アクション設定の作成/編集」画面が表示されます。

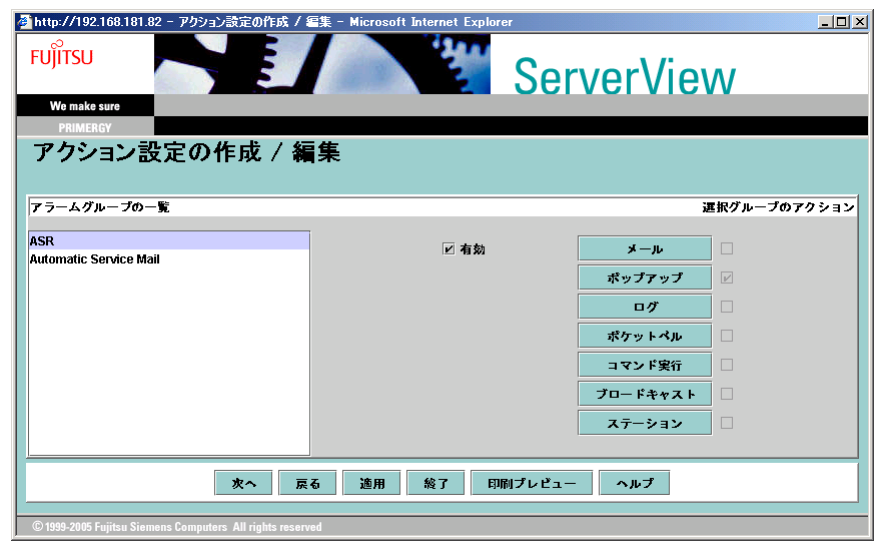

7 アラームグループの一覧から「ASR」を選択して、[コマンド実行]をクリッ クします。

「コマンド実行設定の作成/編集:ASR グループ」画面が表示されます。

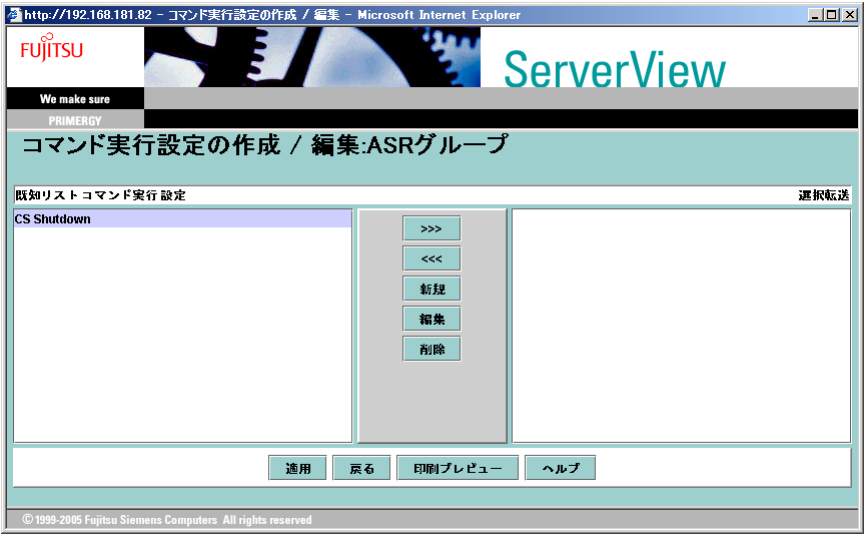

- 8 「既知リストコマンド実行設定」欄に表示されている「CS Shutdown」を選択 し、[>>>]をクリックして「選択転送」欄に表示させ、[適用]をクリックし ます。
- 9 [戻る] をクリックして「アクション設定の作成/編集」画面に戻ります。 このとき、「コマンド実行」にチェックが付いていることを確認してください。

### 10 [次へ] をクリックします。

「全設定の表示」画面が表示されます。

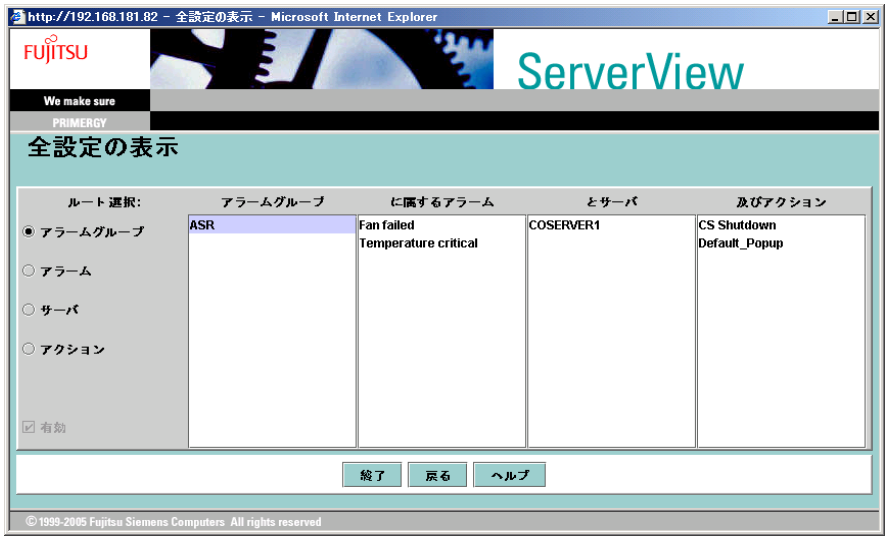

- 11 「とサーバ」欄に対象となるコンピュータ名と、「及びアクション」欄に「CS Shutdown」が表示されていることを確認して、「終了]をクリックします。 「アラーム設定の開始」画面に戻ります。
- 12 [終了] をクリックします。
- 13 1 ~ 11 の設定を、両方の CoServer に対して行ってください。

## 4.3.8 FTvirtual Server から監視する場合の設定

FTvirtual Server の ServerView コンソールから監視する場合、以下のような設定が必要です。

### **● FTvirtual Server の設定**

ServerView コンソールを起動し、サーバの一覧に何も表示されていない場合は、「ファイル」 メニューの「新しいサーバ」から、監視対象サーバ(CoServer1、CoServer2、FTvirtual Server)を追加します。サーバの一覧に古いコンピュータ名が表示されている場合は、一旦 サーバを削除してから、ServerView コンソールに監視対象サーバ(CoServer1、CoServer2、 FTvirtual Server)を追加します。

### ● CoServer1 および CoServer2 での設定

SNMP サービスのトラップ送信先の設定を、FTvirtual Server の業務用 LAN の IP アドレスに 変更する必要があります。

業務用 LAN、監視用 LAN を接続しない状態で開封すると、プレインストール状態での SNMP サービスの設定が反映されます。このまま業務用 LAN と監視用 LAN をネットワーク に接続して IP アドレスを割り当てた場合は、CoServer1、および CoServer2 のトラップ送信先 を業務用 LAN の IP アドレスに変更してください。

# 4.3.9 AlarmService の設定

AlarmService により、FTvirtual Server、または管理端末の ServerView コンソールで、 Endurance のトラップ情報と、CoServer のハードウェア情報をまとめて管理することができま す。すべてのアラームを表示するのではなく、重要度の高いもの、Endurance のアラームのみ ポップアップ表示にする、などの設定を行うと管理が容易です。 以下のアラーム設定が有効です。

- CoServer1 と CoServer2 でポップアップメッセージを抑止する。
- FTvirtual Server でポップアップメッセージを抑止する。
- FTvirtual Server で Critical、Major のポップアップを表示する。
- FTvirtual Server で Endurance からの Minor あるいは Informational のポップアップを表示す る。
- 信号灯制御プログラムとの連携により、視覚的に管理する。

4

高信頼ツール

高信頼ツール

### **PPOINT**

- ▶ 信号灯制御プログラムとの連携は、AlarmService の設定により、パトライト社製の信号灯にシステム の状態を表示して視覚的に TX150FT S4 の管理を行うものです。詳細については『ServerView ユー ザーズガイド』を参照してください。
- ▶ 設定方法の説明では、FTvirtual Server に ServerView コンソールをインストールした場合について記 載します。外部の管理端末に ServerView コンソールをインストールした場合は、以下の説明の 「FTvirtual Server」を、ServerView コンソールに読み替えて設定してください。

### ■ ポップアップメッセージを表示しない方法

CoServer、FTvirtual Server でポップアップメッセージの表示を抑止するためには、それぞれ の ServerView で、以下のように設定します。

- 1 ServerView コンソールを起動します。
- 2 「アラーム」メニュー →「設定」の順にクリックします。 「アラーム設定の開始」画面が表示されます。
- 3 「ウィザード」を選択し、「次へ]をクリックします。

「共通設定」画面が表示されます。

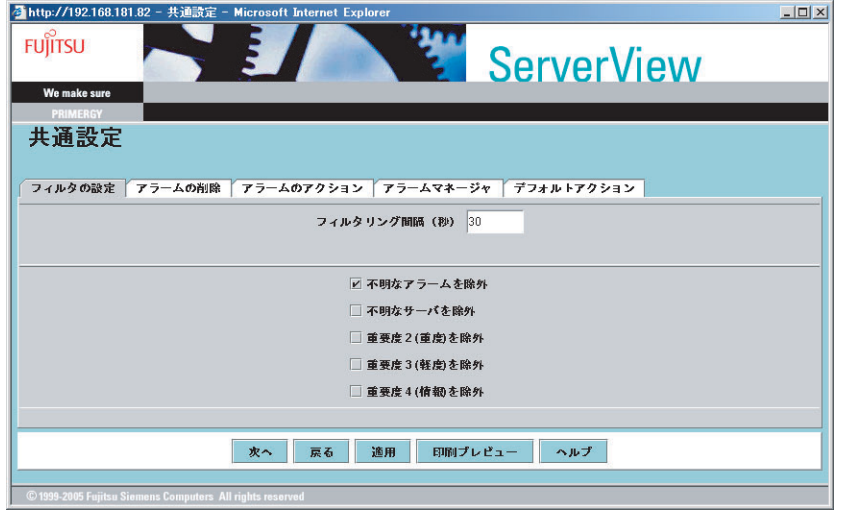

4 [デフォルトアクション]タブをクリックし、「メッセージのポップアップ」 のチェックを外します。 [適用]をクリックし、[戻る]をクリックします。

### ■ FTvirtual Server で Critical、Major のポップアップメッセージを表示する

FTvirtual Server で、特定レベルのメッセージを表示するには、FTvirtual Server 上の ServerView で以下のように設定します。

- 1 ServerView コンソールを起動します。
- 2 「アラーム」メニュー →「設定」の順にクリックします。 「アラーム設定の開始」画面が表示されます。
- 3 「アラームグループの作成 / 編集」を選択し、[次へ]をクリックします。 「アラームグループの作成 / 編集」画面が表示されます。
- 4 以下のように設定します。
	- 1.[グループの選択]タブをクリックし、.「アラームグループ名」に、アラームグ ループを入力します。

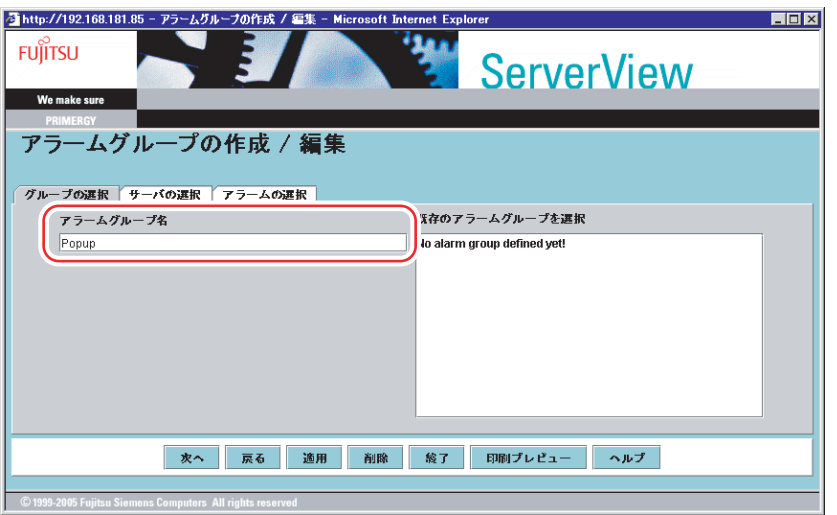

2.[サーバ選択]タブをクリックし、「サーバの一覧」から CoServer1、CoServer2、 FTV(FTvirtual Server)を選択し、[>>>]をクリックし、[適用]をクリックし ます。

「グループに属するサーバ」のリストボックスに追加されます。

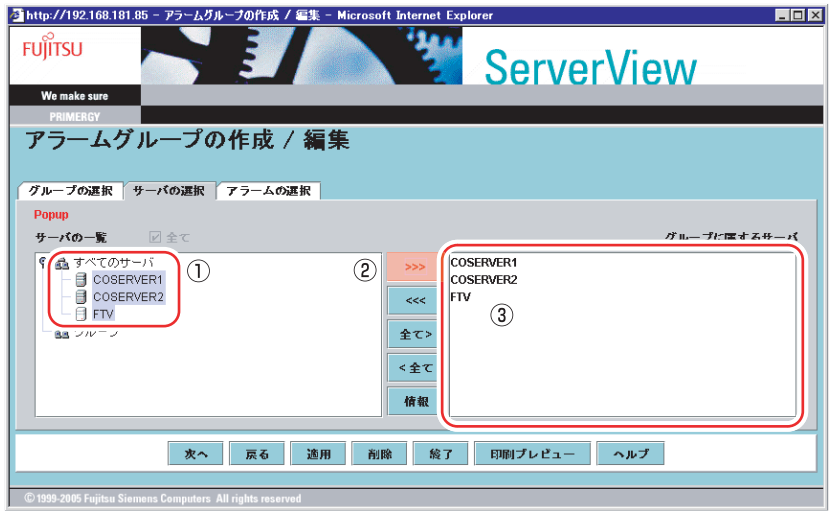

3. [アラーム選択] タブをクリックし、「重要度別」をクリックし、リストボックス から「Critical」を選択します。

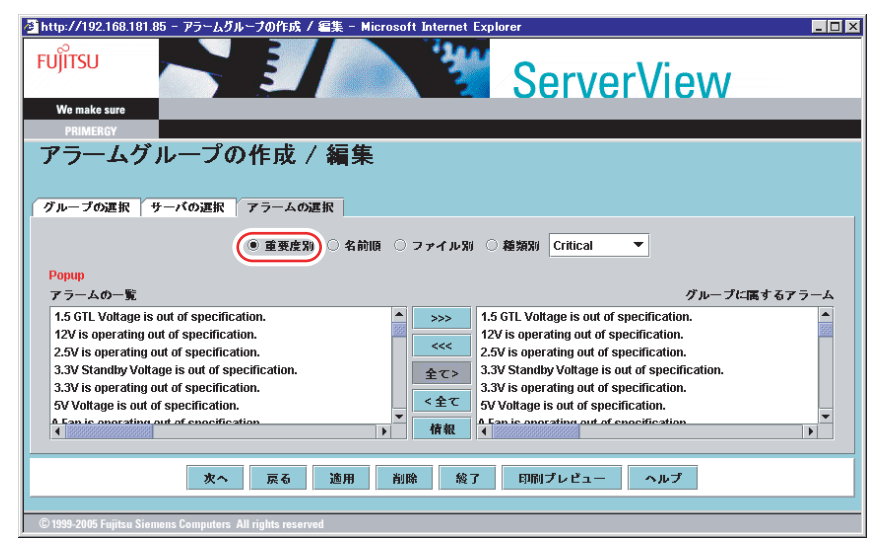

- 4. [全て >]をクリックして、「アラームの一覧」に表示されたトラップを「グルー プに属するアラーム」に追加します。
- 5. リストボックスから「Major」を選択し、[全て >]をクリックします。
- 6.[適用]をクリックします。

### 5 [次へ] をクリックします。

「アクションの作成 / 編集」画面が表示されます。

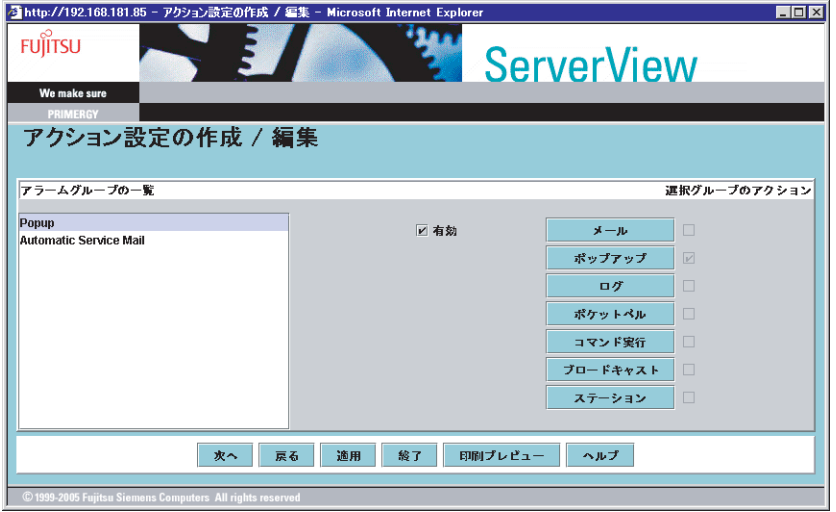

6 「ポップアップ」にチェックが付いていることを確認し、[次へ]をクリック します。

「全設定の表示」画面が表示されます。

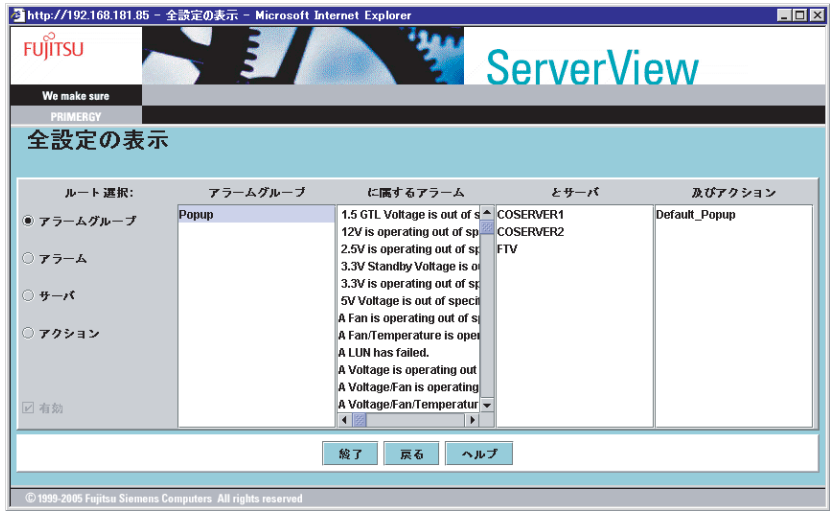

### 7 設定を確認し、[終了]をクリックします。

設定したアラーム名のアラームグループが作成され、Critical、Major レベルのトラップ に対するポップアップメッセージが表示されるようになります。

### ■ FTvirtual Server で Endurance Configuration からの Minor、または Informational のポップアップメッセージを表示する

FTvirtual Server で、Endurance Configuration からの特定レベルのメッセージを表示するには、 FTvirtual Server 上の ServerView で以下のように設定します。

- <sup>1</sup> ServerView コンソールを起動します。
- 2 「アラーム」メニュー →「設定」の順にクリックします。 「アラーム設定の開始」画面が表示されます。
- 3 「アラームグループの作成 / 編集」を選択し、「次へ]をクリックします。 「アラームグループの作成 / 編集」画面が表示されます。

4

- 4 以下のように設定します。
	- 1.[グループの選択]タブをクリックし、.「アラームグループ名」に、アラームグ ループを入力します。

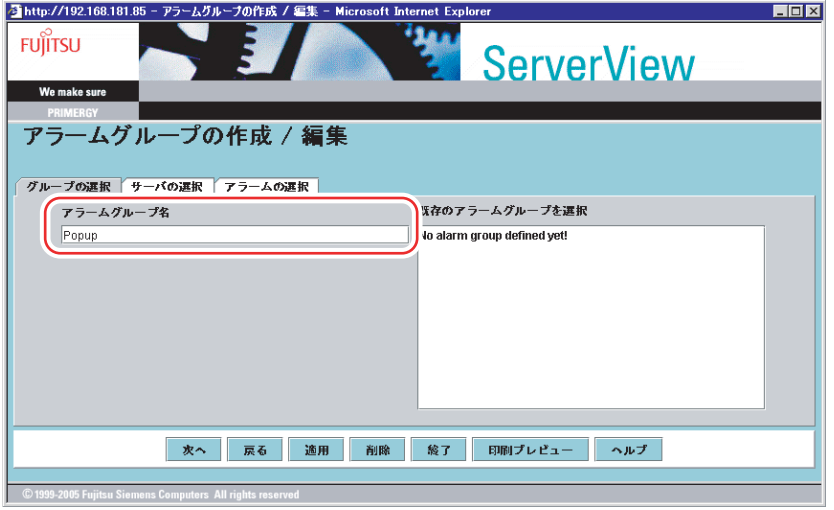

2.[サーバ選択]タブをクリックし、「サーバの一覧」から CoServer1、CoServer2、 FTV(FTvirtual Server)を選択し、[>>>]をクリックし、[適用]をクリックし ます。

「グループに属するサーバ」のリストボックスに追加されます。

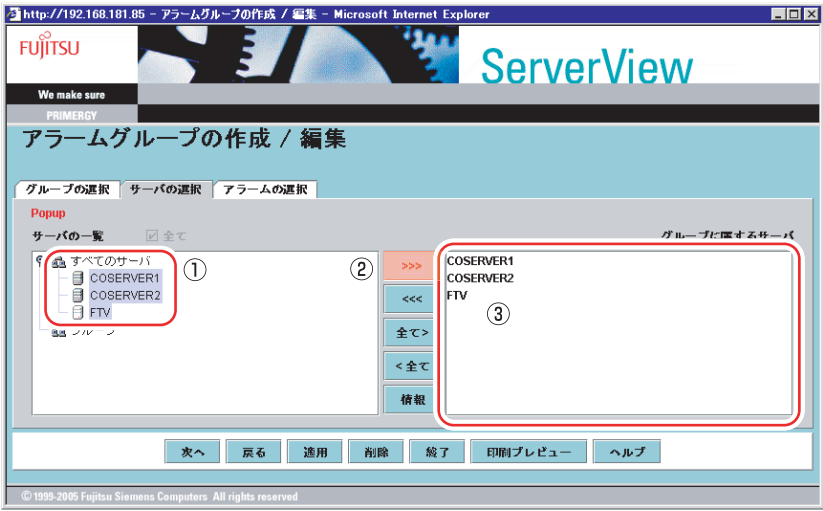

3.[アラーム選択]タブをクリックし、「ファイル別」をクリックし、リストボック スから「MarathonEnduranceVftInt」を選択します。

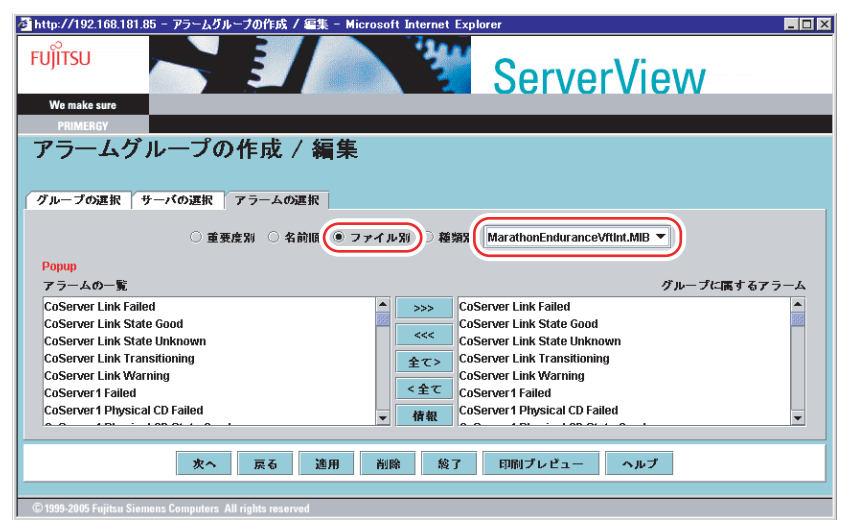

- 4. [全て >]をクリックして、「アラームの一覧」に表示されたトラップを「グルー プに属するアラーム」に追加します。
- 5. [適用] をクリックします。

### 5 [次へ] をクリックします。

「アクションの作成 / 編集」画面が表示されます。

6 「ポップアップ」にチェックが付いていることを確認し、[次へ]をクリック します。

「全設定の表示」画面が表示されます。

7 設定を確認し、[終了]をクリックします。

設定したアラーム名のアラームグループが作成され、Critical、Major レベルのトラップ に対するポップアップメッセージが表示されるようになります。

4

## ■ 特定のアラームを除外する方法

サーバの起動時に起動通知(例:RFC1157 Link Up)として SNMP トラップが通知される場 合があります。これらのトラップを抑止する場合は、以下のようにアラームモニタを設定し てください。

1 「アラーム」メニュー →「モニタ」の順にクリックします。

アラームモニタ画面が以下のように表示されます。

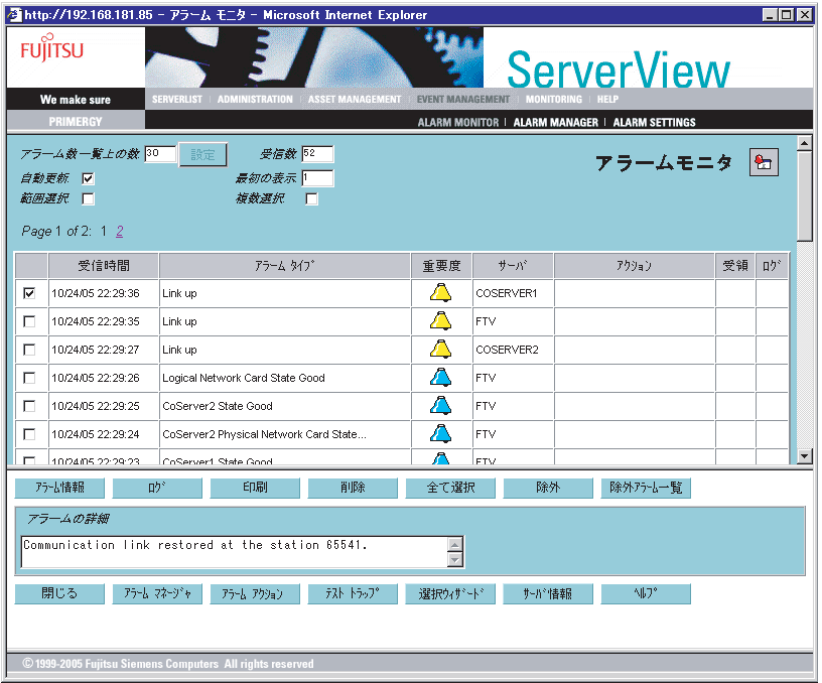

2 抑止するアラームタイプを選択し、[除外]をクリックします。

除外されたアラームは、アラームモニタの画面から削除されます。

3 除外されたアラームを確認するためには、[除外アラーム一覧]をクリックし

### ます。

以下のように除外されたアラームの一覧が表示されます。

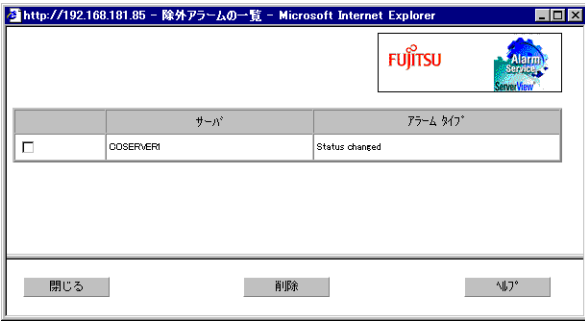

# 4.3.10 TX150FT S4 以外のパソコンまたはサーバで状態を監視す る場合

通常は、FTvirtual Server でサーバの状態を監視しますが、FTvirtual Server が動作していない 場合でも監視を行う場合は、他のパソコンまたはサーバに ServerView Console をインストー ルしてください。

以下の手順に従ってサーバの設定と ServerView Console のインストールを行います。

- <sup>1</sup> SNMP サービスを設定します。
	- 1. SNMP サービスのプロパティ画面を開き、[トラップ]タブをクリックします。
	- 2.「コミュニティ名」に「public」と入力し、[一覧に追加]をクリックします。
	- 3.「トラップ送信先」の [追加] をクリックします。
	- 4. 「IP アドレス」に「localhost」と入力し、[追加]をクリックします。
	- 5.[セキュリティ]タブをクリックし、「public」を選択して[編集]をクリックし ます。
	- 6.「コミュニティの権利」から「読みとり、書き込み」を選択し、[OK]をクリック します。
	- 7.「すべてのホストからの SNMP パケットを受け付ける」をクリックします。
- 2 ServerView Console をインストールします。
	- 1. PRIMERGY ドキュメント&ツール CD をセットします。
	- 2.「スタート」ボタン→「ファイル名を指定して実行」の順にクリックします。 「ファイル名を指定して実行」画面が表示されます。
	- 3.「名前」に以下のように入力し、[OK]をクリックします。 [CD-ROM ドライブ]:¥SVMANAGE¥JAPANESE¥SV\_CONSOLE.BAT インストーラが起動し、「Fujitsu ServerView セットアップ」画面が表示されます。
	- 4. [次へ] をクリックします。 「インストール情報」画面が表示されますので、内容を確認してください。
	- 5. [次へ] をクリックします。 「WebServer の選択」画面が表示されます。 ただし、IIS がインストールされていない場合は「WebServer の選択」画面は表示 されません。
	- 6. 使用する Web サーバを選択し、[次へ] をクリックします。 「WebServer の格納先」画面が表示されます。

#### \_修 重要

- ▶ 表示されている格納先のフォルダを変更しないでください。
- ▶ IISのポート番号を自動的に取り込むことはできません。IISのポート番号を変更した場合 は、ポート番号を入力し直してください。

#### **POINT**

#### 「WebServer の選択」画面で ServerView Web-Server を選択した場合

 「SSL と認証を使用」チェックボックスが表示されます。チェックボックスを有効にする と、Web 接続時に SSL 接続が使用できるようになり、接続時に認証が要求されるよう になります。認証に必要なユーザ名とパスワードは、デフォルトではユーザ名「svuser」、 パスワード「fsc」が設定されています。

4

- 7.[次へ]をクリックします。 「コンピュータの詳細」画面が表示されます。
- 8.[次へ]をクリックします。 「アプリケーションのインストール開始」画面が表示されます。
- 9. [次へ] をクリックします。 インストール処理が開始されます。 完了すると終了の画面が表示されますので、「終了〕をクリックしてインストール を終了してください。
- <sup>3</sup> Java をインストールします。
	- 1. PRIMERGY ドキュメント&ツール CD をセットします。
	- 2.「スタート」ボタン→「ファイル名を指定して実行」の順にクリックします。 「ファイル名を指定して実行」画面が表示されます。
	- 3.「名前」に以下のように入力し、[OK]をクリックします。 [CD-ROM ドライブ] :¥SVMANAGE¥TOOLS¥i2re-1.4.2\_08-windows-i586-i.exe 使用許諾契約の画面が表示されます。
	- 4.[はい]をクリックします。
	- 5.「セットアップタイプ」で、「標準」を選択し、[次へ]をクリックします。

<sup>4</sup> SNMP サービスの設定を変更します。

CoServer の SNMP サービスの設定を以下のように変更する必要があります。

- 1. SNMP サービスのプロパティ画面を開き、[トラップ]タブをクリックします。
- 2.「トラップ送信先」の「追加】をクリックします。
- 3.「IP アドレス」に、ServerView Console をインストールしたパソコンまたはサー バの IP アドレスを入力し、[追加]をクリックします。

### **POINT**

 「トラップ送信先」にすでに設定されているローカルホストは、CoServer の制御用に使用しているた め、削除しないでください。

### ■ MIB 情報の登録

ServerView コンソールに、Endurance Configuration からのトラップを受け付けるために MIB 情報の登録を行います。 以下の手順は、ServerView を終了させた後で実行してください。

<sup>1</sup> 「スタート」ボタン→「すべてのプログラム」→「Fujitsu ServerView」→

「MIB Integrator」の順にクリックします。

MIB 情報の登録処理が起動し、「MIB Tester」画面が開きます。

2 [統合 MIB ファイルを開く]をクリックし、登録する MIB ファイルを選択しま す。

### \_% 重要

▶ EnduranceのMIBファイルは、PRIMERGYドキュメント&ツールCDの以下のディレクト リに格納されています。 [CD-ROM ドライブ ]:¥MarathonMIB¥Windows2003

- 3 選択したファイルが正しいことを確認し、[Integrate Traps]をクリックして 登録処理を行います。
- ▲ 下記のメッセージが表示されていることを確認し、[閉じる]をクリックして 登録処理を終了します。

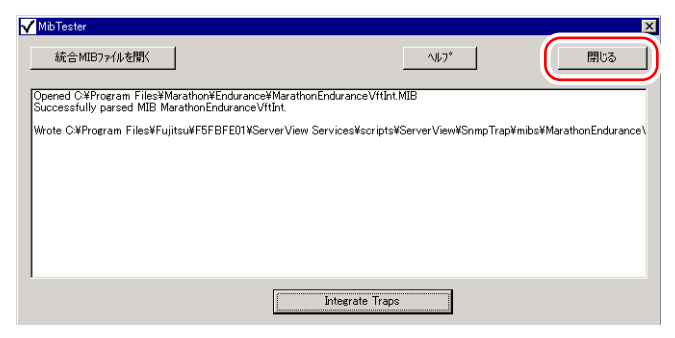

**5** Fujitsu ServerView Services を再起動します。

以下の手順で再起動を行ってください。

- 1.「スタート」ボタン→「コントロールパネル」→「管理ツール」→「コンピュータ の管理」の順にクリックします。
- 2.[サービス]をクリックし、「Fujitsu ServerView Services」を選択します。
- 3. 操作メニューの「再起動」を実行します。
- <sup>6</sup> MIB ファイルが正しく統合されていることを確認します。

以下の手順を実行してください。

- 1. ServerView コンソールを起動します。
- 2. アラームモニタを起動します。
- 3. AlarmService のメインの画面で、[ヘルプ]をクリックします。
- 4. ヘルプの画面が表示されるので、一番上の [リンクのエージェントアラーム情報] をクリックします。
- 5. MIB 一覧に「MarathonEndurance VftInt.MIB」が表示されることを確認します。 Endurance の MIB ファイルから発行されるトラップの一覧については、「[7.3.3 FT](#page-257-0) [システム運用時のトラップリスト」\(→](#page-257-0) P.258)を参照してください。

# 4.3.11 Web ブラウザによるサーバ監視

ServerView S2 を使用すると、Web ブラウザで TX150FT S4 のサーバ監視を行うことができま す。詳細については『ServerView ユーザーズガイド』を参照してください。

### **PPOINT**

▶ CoServer1 およびCoServer2にはJavaがプレインストールされていますので、再度Javaをインストー ルする必要はありません。

### ■ ServerView S2 の起動

*1* Web ブラウザを起動します。

### ServerView Web-Server を使用している場合(通常の接続)

http://< サーバ名またはサーバの IP アドレス >:3169/ServerView/ http://< サーバ名またはサーバの IP アドレス >:3169/sv\_www.html

#### ServerView Web-Server を使用している場合 (SSL 接続)

https://< サーバ名またはサーバの IP アドレス >:3170/ServerView/ https://< サーバ名またはサーバの IP アドレス >:3170/sv\_www.html

#### ServerView S2 が起動します。

なお、起動時に「ネットワークパスワードの入力」画面が表示された場合、デフォル トでは、ユーザ名「svuser」、パスワード「fsc」が設定されています。

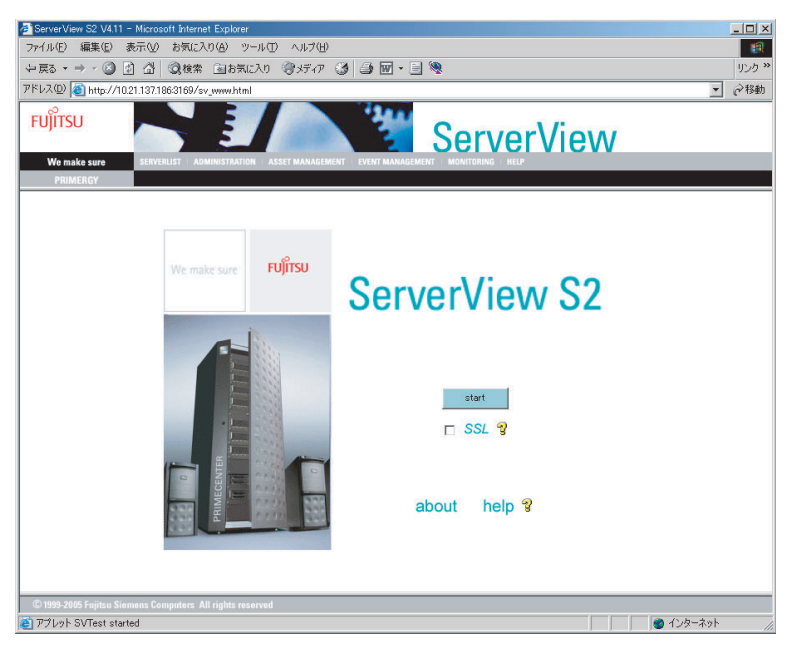

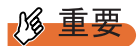

- Web ブラウザに Internet Explorer for Windows Server 2003 を使用する場合、Web ブラ ウザ起動後、Web サイトの追加が必要です。追加方法は以下のようになります。
	- 1. 「ツール」メニューから、「インターネット オプション」を選択します。
	- 2. [セキュリティ] タブをクリックし、「イントラネット」または「信頼済みサイト」 を選択します。
	- 3. [サイト]をクリックし、ServerView S2 をインストールしたサーバの URL を追加 します。

## ■ ServerView S2 の操作

1 [Start] をクリックします。

CoServer1 の場合、以下の画面が表示されます。

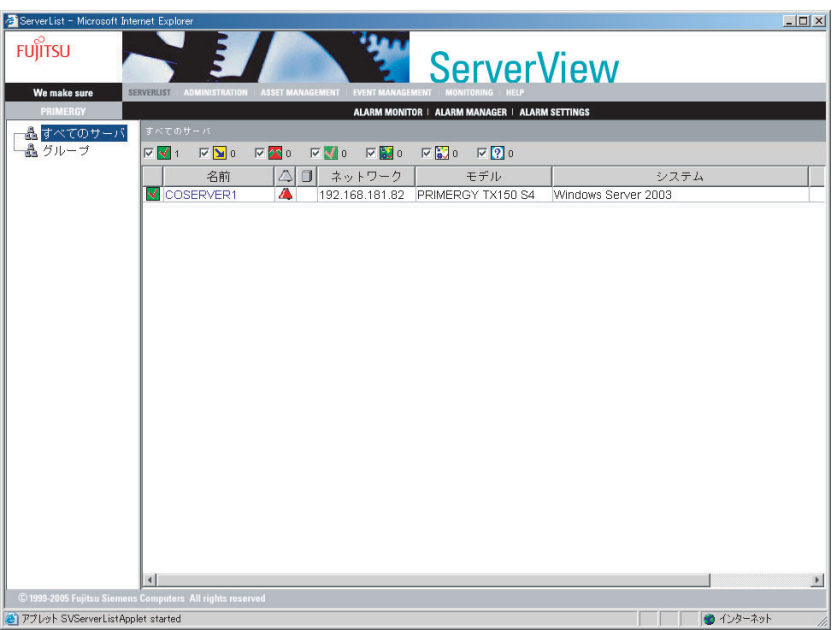

2 もう一方の CoServer を追加するために、メニューバーから [ADMINISTRATION]→[SERVER BROWSER]の順にクリックします。 「SERVER BROWSER」の画面が表示されます。

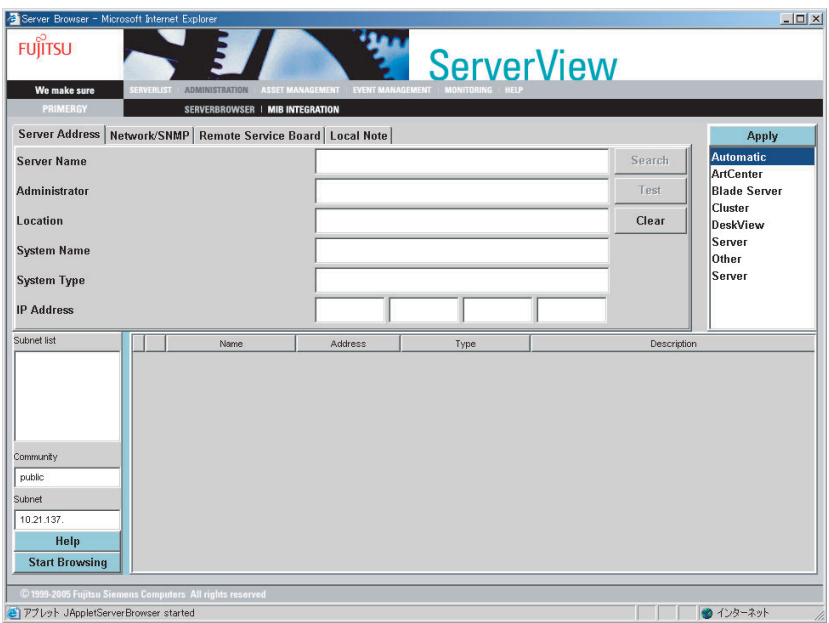

3 「IP Address」に、監視対象とするもう一方の CoServer の IP アドレスを入力し ます。

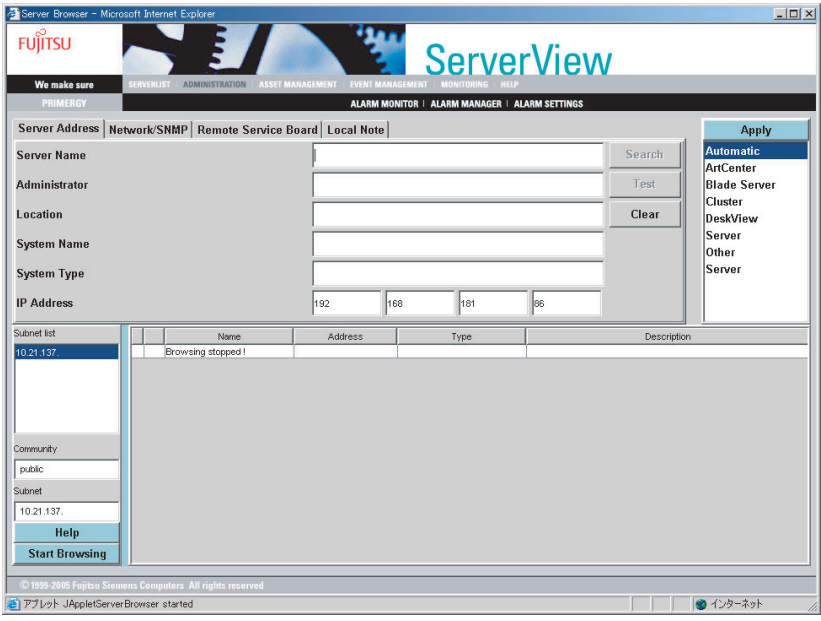
## 4 [Search] をクリックします。

対象サーバの情報を「SERVER BROWSER」画面の各項目欄に表示します。

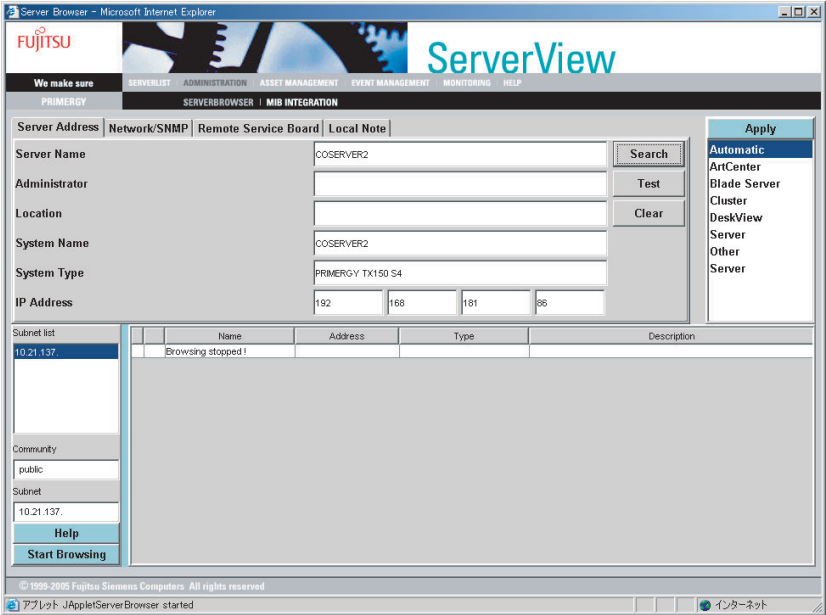

## 5 [Apply] をクリックします。

「ServerList」画面にサーバが追加されます。

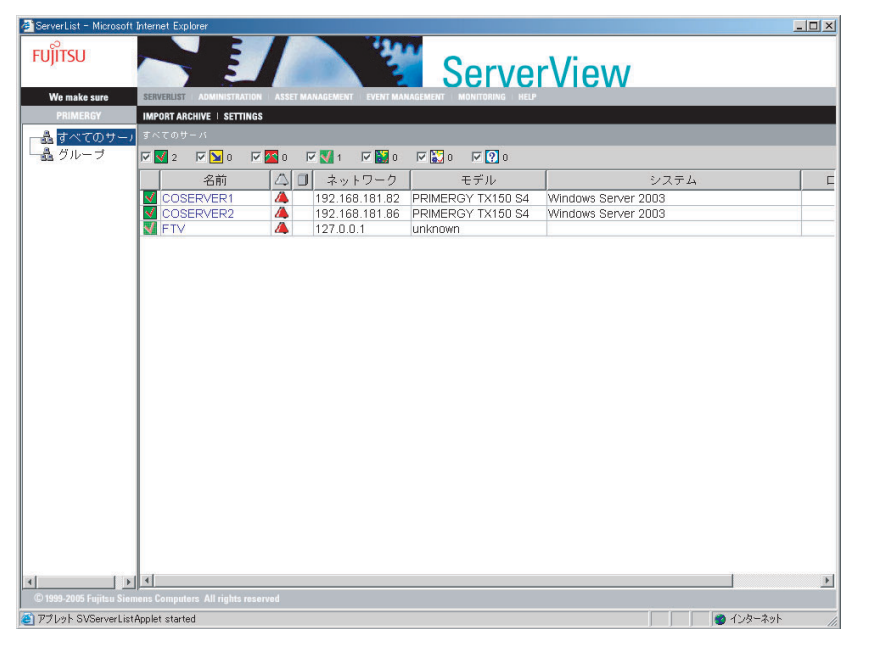

6 「名前」からサーバをクリックします。

以下の画面が表示され、サーバの状態を確認することができます。

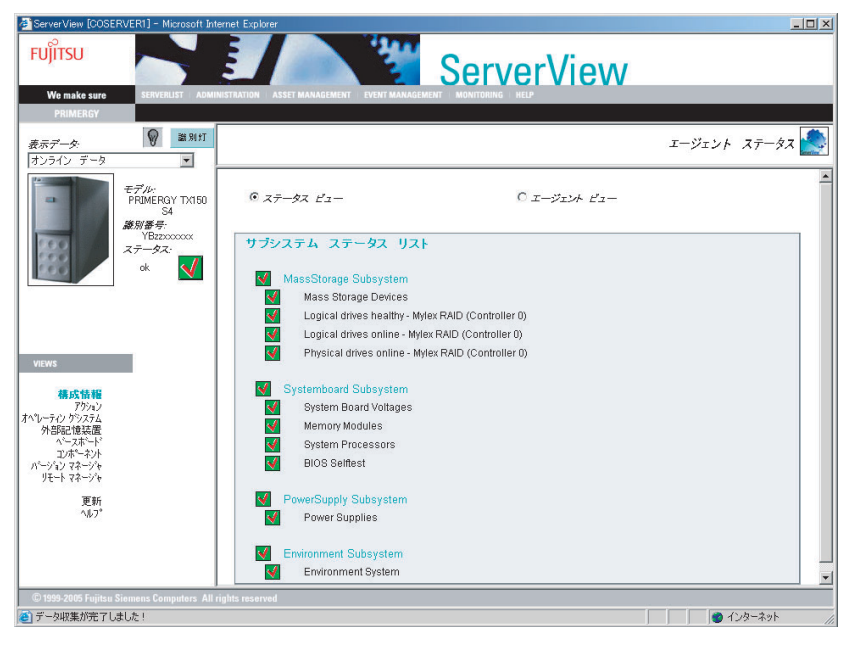

## 4.3.12留意事項

### ■ ポップアップメッセージの確認方法

AlarmService は、初期状態でポップアップメッセージを表示するようになっています。各 サーバでポップアップメッセージを確認する場合は、以下の操作を行います。

- 1 ServerView コンソールを起動します。
- 2 「ファイル」メニューから「新しいサーバ」を選択します。
- 3 接続テストを行います。

CoServer の場合は、サーバブラウザで自サーバを選択し、[接続テスト]をクリックし ます。

FTvirtual Server の場合は、サーバブラウザで CoServer を選択し、[接続テスト]をク リックします。

4 以下のようなポップアップメッセージが表示されるのを確認します。

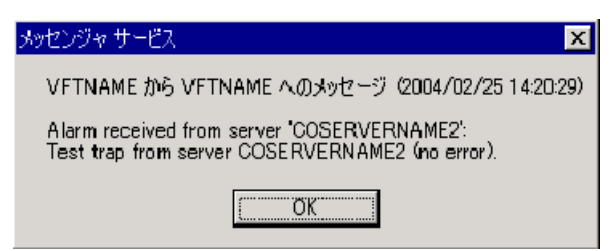

ポップアップメッセージが表示されない場合は、Change Computer Details を実行し、コ ンピュータ名、IP アドレスを更新します。 正しいコンピュータ名が設定されているかどうかは、AlarmService の設定を起動し、 「アラームグループの作成/編集」画面の「サーバの一覧」に表示されるコンピュータ 名で確認することができます。

## 

▶ ポップアップ表示を行うメッセンジャサービスが初期状態で「無効」に設定されています。ポップ アップメッセージを表示するには、メッセンジャサービスのプロパティを起動し、自動で起動する ように設定してください。

## ■ スケジュール運転の設定について

TX150FT S4 では FTvirtual Server をシャットダウンする場合に、Endurance Manager からの操 作が必要です。CoServer でスケジュール OFF を行うと、CoServer のみのシャットダウンして しまうため、TX150FT S4 としての動作保証ができませんので、スケジュール運転の設定は行 わないでください。

スケジュール運転を行う場合には、UPS が必要です。詳細については、「3.4 UPS [の設定」](#page-89-0) [\(→](#page-89-0) P.90)を参照してください。

## ■ CoServer でのアラームサービスの設定について

CoServer のアラームサービスは CoServer の制御用に設定されていますので、設定を変更しな いでください。設定を変更すると、CoServer の動作が保証されません。 通常のサーバと同様にトラップ通知によるコマンド起動などの設定は、ServerView Console が インストールされている FTvirtual Server、または他の管理パソコンのアラームサービスで設 定してください。

### ■ FTvirtual Server からのトラップについて

CoServer1 の CD-ROM を FTvirtual Server のネットワークドライブに割り当てている場合、 CoServer1 が何らかの理由によりシャットダウンされると、FTvirtual Server からの CD-ROM アクセスができなくなるため、CD-ROM の CRITICAL レベルのトラップが発生します。

## ■ RCS (RemoteControlService)について

TX150FT S4 では RCS(RemoteControlService)は未サポートです。ご使用にならないでくだ さい。

### ■ SNMP サービスの使用について

ServerView では、ServerView コンソールとサーバ監視エージェント間の通信に SNMP プロト コルを使用しています。そのため SNMP サービスが起動している必要があります。 TX150FT S4 では ServerView がプレインストールされており、SNMP サービスも自動起動す るように設定されています。

### ■ 温度異常での CoServer シャットダウンについて

TX150FT S4 では、温度異常(クリティカルレベル)で CoServer をシャットダウンするよう に設定されています。周囲温度が環境条件を超えるような場合には、温度異常によりシャッ トダウンする場合があります。ご留意ください。

### ■ FTvirtual Server が起動していない場合の監視について

FTvirtual Server が起動していない場合は、FTvirtual Server の ServerView コンソールから監視 することはできません。ただし、CoServer 単独で ServerView コンソールを起動することがで き、CoServer 単独のハードウェア監視を実行することができます。また、外部に管理端末が ある場合には、ServerView コンソールの ServerView から CoServer1 および CoServer2 の監視 を行うことができます。

### ■ 監視用 LAN が接続されていない場合

監視用 LAN が接続されていない場合、ハードウェアの監視を行うことはできません。監視用 LAN は必ず接続してください。

### ■ プロキシサーバを使用する設定になっている場合

Web ブラウザでプロキシサーバを使用する設定になっている場合、アラームサービスの画面 が表示されない場合があります。CoServer、FTvirtual Server、ServerView コンソールでは、自 分自身への接続にプロキシサーバを使用しないよう、Web ブラウザの設定で「例外」に自分 自身の IP アドレスを登録してください。自分自身の IP アドレスは、「Change Computer Details」を実行し、IP アドレスの表示から参照することができます。

### ■ ファン異常の設定について

プレインストール状態では、ファンの異常では CoServer をシャットダウンしない設定となっ ています。設定を変更することによりファンの異常時に CoServer をシャットダウンすること が可能です。

## ■ インストールされている ServerView の構成

プレインストール状態では、ServerView コンソールとエージェント間の SNMP 通信パスは、 FTvirtual Server と CoServer 間の Virtual Network 経由に設定されています。これは、監視用 LAN、業務用 LAN の IP アドレスはユーザ環境によって異なり、プレインストール状態では 未定のためです。

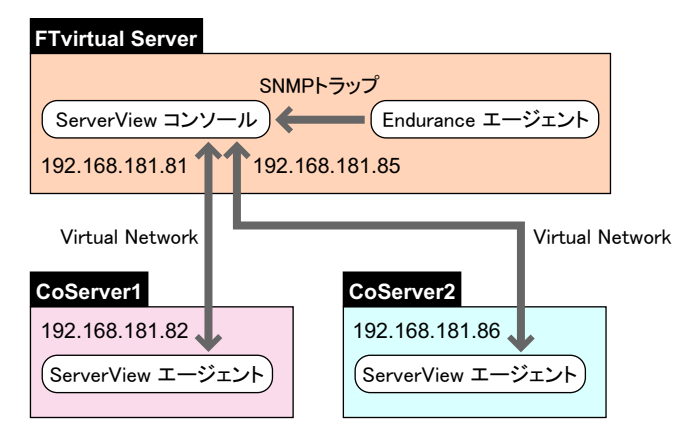

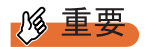

 業務用LANと監視用LANの間で通信できない環境では、Virtual Network経由でSNMP通信を行うよう に構成することにより監視が可能です。ただしこの構成では CoServer が切り離された場合、障害が 起きた CoServer からのトラップがどこにも通知されず、FTvirtual Server を含め、外部から CoServer の状態を見ることができなくなります。このため、正式な運用ではこの構成で運用しない でください。

監視用 LAN、および業務用 LAN が接続されていない状態で、FTvirtual Server の ServerView コンソールから CoServer の状態を見るためには、以下の設定が必要です。

- FTvirtual Server の設定 ServerView コンソールに監視対象サーバ(CoServer1、CoServer2、FTvirtual Server)を追加 します。FTvirtual Server のコンピュータ名を開封時に変更している場合は、Change Computer Details を実行してください。
- CoServer の設定

CoServer のコンピュータ名を開封時に変更している場合は、以下の操作を行います。

- 1. CoServer1 および CoServer2 上で Change Computer Details を実行し、コンピュータ名を FT1 の場合は COSERVER1、FT2 の場合は COSERVER2 に変更します。 コンピュータ名を COSERVER1 / COSERVER2 のどちらにするかは、壁紙を参照す るなどで確認できます。
- 2. CoServer1 および CoServer2 上で Change Computer Details を実行し、コンピュータ名を 元に戻します。
- 3. システムを再起動します。

4

高信頼ツール

高信頼ツール

# 4.4 保守支援ツール [HRM/server]

HRM/server は、システムの安定稼動を目的とし、保守作業の迅速かつ確実な実施 を支援するソフトウェアです。

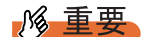

▶ HRM/server を使用するには、ServerView がインストールされている必要があります。

## ■ インストールおよび使用方法

HRM/server のインストール方法、および使用するために必要な環境や、使用方法について は、PRIMERGY ドキュメント & ツール CD の以下に格納されている『HRM/server for PRIMERGY(Windows)』を参照してください。 [CD-ROM ドライブ] :¥HRM¥iasv\_hrm\_install.pdf

### **PPOINT**

#### 『HRM/server for PRIMERGY(Windows)』の各参照先

- ▶ 動作環境→「2.1.1 動作環境」
- ▶ 設定方法→「2.1.2.2 インストール後の設定」
- ▶ 起動・停止方法→「2.1.3 HRM/server の起動と停止」

## 4.5 システム環境の診断機能 [FM Advisor]

FM Advisor は、使用しているサーバを調査し、現在の環境で動作上問題がないかを ユーザにアドバイスします。

FM Advisor は、あらかじめ CoServer1、CoServer2 にインストールされています。

## 4.5.1 診断方法

FM Advisor を実行すると自動的に調査が開始され、調査結果が表示されます。

- 1 必要に応じて【Ctrl】+【Shift】+【F12】キーを押して、CoServer1 の画面に 操作を切り替えます。
- 2 「スタート」ボタン→「すべてのプログラム」→「FM Advisor」の順にクリッ クします。 FM Advisor が起動します。
- 3 [OK] をクリックします。 自動的に定義ファイルが読み込まれ、調査が実行されます。 調査の状況はウィンドウのグラフに表示され、進行状況を確認することができます。 なお、ファイルの検索をキャンセルしたい場合は、[キャンセル]をクリックしてくだ
- 4 ファイルの検索が終了すると、自動的にシステム情報の取得を実行します。 調査結果が表示されます。[OK]をクリックして詳細情報を確認します。

さい。ファイルの検索をキャンセルしても、システム情報の取得が行われます。

## **PPOINT**

▶ システム情報の表示について 「表示」メニューの「システム情報の表示」で表示する環境情報において、[コンピュータ]タブ内 の [機種情報]の内容が正しく表示されない場合があります。 この場合は、サーバ監視ツール「ServerView」で機種名を確認してください。

## 4.5.2 定義ファイルの入手方法

最新の定義ファイルは富士通パソコン情報サイト FMWORLD.NET の PRIMERGY 向けホーム ページ (<http://www.fmworld.net/biz/primergy/>)内の『ソフトウェア』にて提供しています。 コンピュータを正確に診断するには、定義ファイルは非常に重要な役割を担います。最新の 定義ファイルをご利用ください。 FM Advisor の最新バージョンの定義ファイルは、「Windows XP/2000/NT 用」をご利用くださ い。適切でない定義ファイルを使用した場合、 FM Advisor は正確にコンピュータを診断でき ません。

## 4.5.3 インストール

FM Advisor をインストールするには、CoServer1、CoServer2 の両方で次の操作を行います。

**M** 重要

- TX150FT S4 では、FM Advisor は CoServer のみインストールしてください。FTvirtual Server にはイン ストールしないでください。
- 1 管理者権限で CoServer1 にログオンします。
- 2 PRIMERGY ドキュメント & ツール CD をサーバにセットします。
- 3 「スタート」ボタン→「ファイル名を指定して実行」の順にクリックします。 「ファイル名を指定して実行」画面が表示されます。
- 4 「名前」に以下のように入力し、[OK]をクリックします。 [CD-ROMドライブ]:¥PROGRAMS¥Japanese¥Advisor¥SETUP.EXE
- 5 インストーラが起動します。 以降、画面のメッセージに従って、インストールを行ってください。
- 6 CoServer2 に同様にインストールを行います。
- 7 「スタート」ボタン→「すべてのプログラム」→「Marathon Endurance」→ 「Management Tasks」→「Endurance Configuration」→「Shutdown」の順に クリックして、FT システムをシャットダウンします。

# 4.6 トラブルの早期解決 [PROBEPRO]

PROBEPRO は、お客様のシステムに問題が発生した際に、弊社サポート技術者が お客様のシステム・ソフトウェア構成および設定状況を正確に把握し、調査を円滑 に進めるために使用します。PROBEPRO は、システム環境情報を定期的に採取し、 蓄積していきます。 PROBEPRO は、あらかじめ FTvirtual Server、CoServer1、CoServer2 にインス トールされています。初回起動時に PROBEPRO の動作環境の定義(→ [P.153](#page-152-0))の み行ってください。

## <span id="page-152-0"></span>4.6.1 動作環境を定義する

PROBEPRO をご使用になるには、PROBEPRO の動作環境を定義する必要があります。動作 環境の定義は、標準のインストーラでのインストール時、または定義ウィザードから行いま す。

定義ウィザードを起動して動作環境を定義するには、次の操作を行います。

- 1 管理者権限で設定するサーバにログオンします。
- 2 「スタート」ボタン→「すべてのプログラム」→「PROBEPRO V2.0L30」→ 「PROBEPRO 定義ウィザード」の順にクリックします。 定義ウィザードが起動し、ウィザードの初期画面が表示されます。
- 3 [次へ]をクリックします。 PROBEPRO で収集できる情報の種類が表示されます。
- 4 収集したい情報を選択します。
- 5 「次へ」をクリックして設定を行います。
- 6 「定義内容の設定確認」画面が表示されたら、[はい]をクリックします。

## \_/% 重要

▶ FTvirtual Server上ではPROBEBK.EXEを使用してバックアップを実行した場合に、WASH MEのログ を採取することができません。

## 4.6.2 初回インストール時の初期設定について

プレインストール時の初期設定は次のようになっています。

### ■ システム情報の収集契機

#### 表:システム情報の収集契機

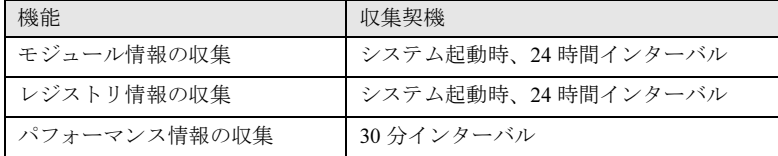

### ■ 出力先ディレクトリ

PROBEPRO が収集したシステム情報は以下のディレクトリに出力されます。<br>C:\Program Files\\FUJITSU\PROBEPRO\\Data C:¥Program Files¥FUJITSU¥PROBEPRO¥Data

## 4.6.3 インストール/アンインストール

PROBEPRO を手動でインストール/アンインストールするには、次の操作を行います。

## ■ インストール

### **POINT**

- ▶ PROBEPRO を再インストールする場合は、PROBEPRO をアンインストール (→ [P.155](#page-154-0)) してから再 インストールを行ってください。
	- 1 管理者権限でインストールを行う OS の画面に操作を切り替えます。
- 2 ServerStart CD-ROM をサーバにセットします。 「ServerStart」画面が表示されたら、いったん終了します。
- 3 「スタート」ボタン→「ファイル名を指定して実行」の順にクリックします。 「ファイル名を指定して実行」画面が表示されます。
- 4 「名前」に以下のように入力し、[OK] をクリックします。 [CD-ROMドライブ]:¥PROGRAMS¥Japanese¥PROBEPRO¥SETUP.EXE インストーラが起動します。
- 5 画面のメッセージに従ってインストールします。 PROBEPRO のインストールが終了すると、動作環境の定義を行うかどうかを確認する メッセージが表示されます。
- 6 「はい〕をクリックします。 定義ウィザードが起動し、ウィザードの初期画面が表示されます。

## <span id="page-154-0"></span>■ アンインストール

- 1 管理者権限でサーバにログオンします。
- 2 「スタート」ボタン→「すべてのプログラム」→「PROBEPRO V2.0L30」→ 「PROBEPRO アンインストール」の順にクリックします。 アンインストーラが起動します。
- 3 画面のメッセージに従ってアンインストールを行います。

# 4.7 トラブルの早期解決 [DSNAP]

DSNAP は、サーバ環境情報などの障害調査用資料を一括取得するためのツールで す。DSNAP を使用することで、その時点のシステム環境(システムファイルの構 成情報や主要なレジストリの設定、イベントログ)を採取できます。 DSNAP はあらかじめ FTvirtual Server、CoServer1、CoServer2 にインストールさ れています。

### ■ 使用方法

障害調査のためのデータを採取する際は、FTvirtual Server、CoServer1、CoServer2 のそれぞれ で DSNAP を使用して、すべてのデータを採取してください。 DSNAP の使用方法の詳細は、ServerStart CD-ROM 内の "¥PROGRAMS¥Japanese¥DSNAP¥README.TXT" ファイルに記載されています。 テキストエディタなどで開いて参照してください。

## 4.8 REMCS エージェント

REMCS エージェントは、弊社サポートセンターとの連携サービス(リモート保守 サービス)をご利用になる際に使用するソフトウェアです。 REMCS エージェントは、あらかじめ CoServer1、CoServer2 にインストールされ ています。

## ■ REMCS エージェントの運用について

リモート保守サービスのご利用にあたって、REMCS エージェントと REMCS センタとの接続 形態を決めておく必要があります。 REMCS エージェントの概要およびインストールについては、『REMCS エージェント 運用ガ

イド』を参照してください。

REMCS エージェントを使用するには、「ServerView」がインストールされている必要があり ます。必要な環境については、『REMCS エージェント 運用ガイド』の「1.3 必要なシステム」 でご確認ください。

第 <sup>4</sup> 章 高信頼ツール

## 第 *5* 章

# 内蔵オプションの取り付け

この章では、内蔵オプションの取り付け方法に ついて説明しています。オプション装置によ り、取り付け前に必要な操作、取り付け後に必 要な操作があります。

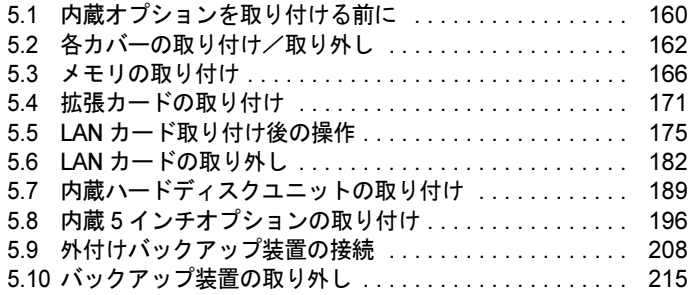

# <span id="page-159-0"></span>5.1 内蔵オプションを取り付ける前に

本サーバには、以下の内蔵オプションを取り付けることができます。

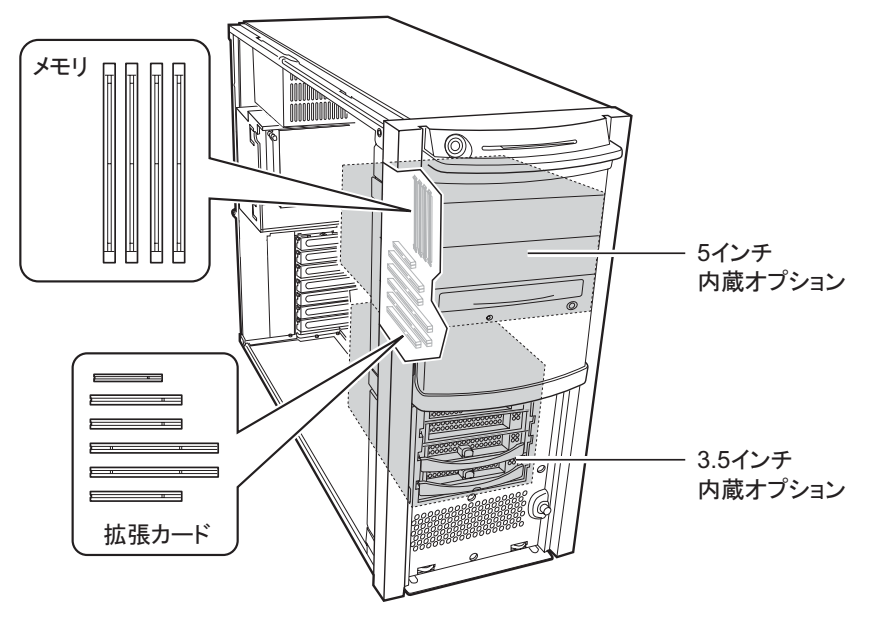

## **PPOINT**

- ▶ 以下のオプション装置を別途ご購入の場合は、オプションを取り付ける前に、それぞれ以下を参照 し、梱包物をご確認ください。
	- ・メモリ→「A.2 [メモリの仕様」\(](#page-320-0)P.321)
	- ・内蔵ハードディスクユニット→「A.3 [内蔵ハードディスクユニットの仕様」\(](#page-320-0)P.321)
- ▶ 内蔵オプションの取り付けや取り外し作業で取り外したネジは、必ず同じ装置に取り付けてくださ い。異なる種類のネジを使用すると、装置の故障の原因となります。

161

*5*

キンジ

**x 니 (**† 8内蔵オプションの取り付け

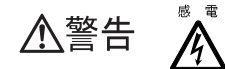

- ・内蔵オプションの取り付けや取り外しを行う場合は、サーバ本体および接続 - 7歳5 シンコンジな 2117 N ね 271 D e 11 2 25日は、 2011年7月850日及税<br>している周辺装置の電源を切り、電源ケーブルをコンセントから抜いたあと に行ってください。感電の原因となります(「1.4.4 [電源を切る」\(→](#page-33-0) P.34))。
	- ールファットにこ・。 品記 ……ニュックシア ( …… 「品記」 2.5)<br>・電源ユニットは分解しないでください。感電の原因となります。
- ・弊社の純正品以外のオプションは取り付けないでください。故障・火災・感 禁止 <sub>カロン・・・・・・・・・・・・・</sub><br>電の原因となります。
	- ・<sub>心シが出し</sub>。<br>・内部のケーブル類や装置を傷つけたり、加工したりしないでください。故障・ <sub>ト1品のグ</sub>ーラル<sub>娘(教屋と</sub>場ラ<br>火災・感電の原因となります。

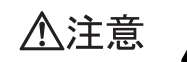

- ・電源を切った直後は、サーバの内部の装置が熱くなっています。内蔵オプショ ールの取り付けや取り外しを行う場合は、電源を切ったあと 10 分ほど待ってか<br>ンの取り付けや取り外しを行う場合は、雷源を切ったあと 10 分ほど待ってか 。<br>ら、作業を始めてください。
- ーラ、H.スと丸Solvicute)。<br>・内蔵オプションは、基板や半田づけした部分がむきだしになっています。これ r.j.g.y フラコンは、基礎トイ出ラリンに比力がもとたいによってしまう。<br>らの部分は、人体に発生する静電気によって損傷を受ける場合があります。 取り扱う前に、サーバ本体の金属部分に触れて人体の静電気を放電してくださ い。
- ・基板表面や半田づけの部分に触れないように、金具の部分や、基板の縁を持つ <sub>曇仏公曲(「曲っ.,,</sup>s)<br>ようにしてください。</sub>
- 。<br>- 内蔵 5 インチオプションを取り付ける場合には、ケーブルをはさみ込まない よう注意してください。
- ー。<br><sub>・</sub>この章で説明している以外の取り付け方や分解を行った場合は、保証の対象外 になります。

# <span id="page-161-0"></span>5.2 各カバーの取り付け/取り外し

周辺機器を取り付けるときは、各カバーを取り外して行います。各カバーの取り外 し方は、次のとおりです。

・各カバーの取り外し、取り付けを行う場合は、サーバ本体および接続してい △警告 る周辺装置の電源を切り、電源ケーブルをコンセントから抜いたあとに行っ てください。感電の原因となります(「1.4.4 [電源を切る」\(→](#page-33-0) P.34))。

## 5.2.1 カバーの取り外し手順

- 1 サーバ本体および接続されている機器の電源を切り、電源プラグをコンセン トから抜きます。
- 2 ハードディスクカバーを取り外します。 ハードディスクカバーを手前に倒して、引き上げて取り外します。

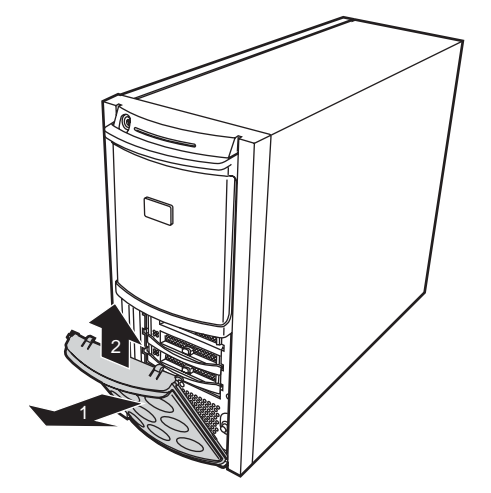

- 3 サイドカバーを取り外します。
	- 1. サーバ本体背面側のネジを取り外します。 取り外したネジは、なくさないように注意してください。

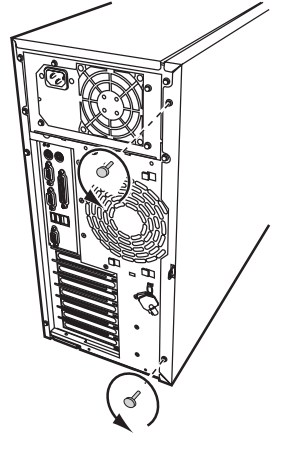

2. サイドカバーをゆっくりとサーバ背面にスライドさせ、手前に倒して本体から取 り外します。

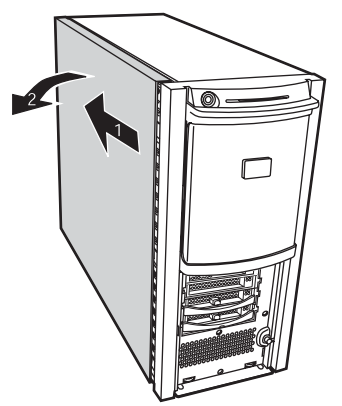

4 フロントカバーを取り外します。

フロントカバーは、左右 5 箇所のタブで固定されています。サーバ本体左側のタブを 外してから、右側のタブを押しながらフロントカバーを外します。

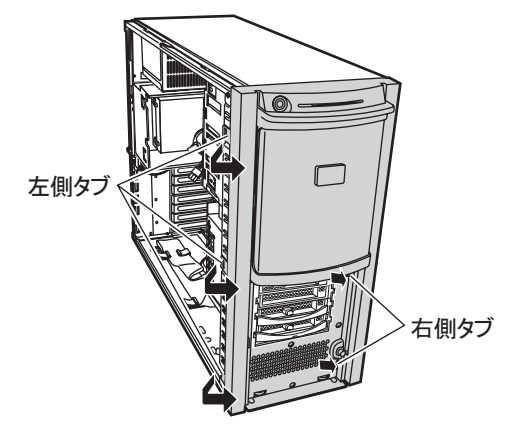

**PPOINT** 

▶ フロントカバーは、内蔵 5 インチオプションを取り付ける場合など、必要に応じて取り外してくださ い。

**M 重要** 

▶ フロントカバー取り外し時に、フロントカバー背面のツメが筐体から外れにくい場合は、下図のよ うに、長い棒状のものを装置内部へ差し込み、フロントカバー背面のツメを矢印方向に押し(①)、 外して(②)ください。無理に外そうとすると、フロントカバーのツメが折れるおそれがあります。

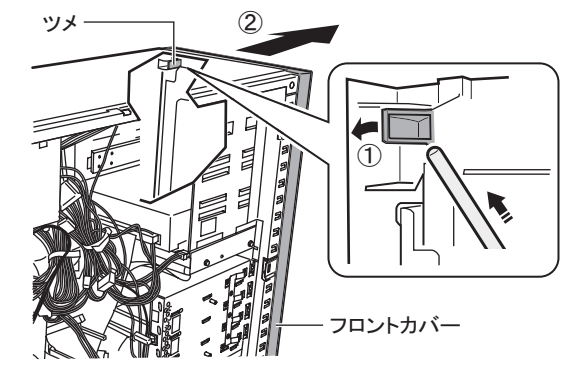

■ 取り付け手順

カバーの取り付けは、取り外し手順と逆の手順で行います。

△注意

・サーバ本体に電源を入れるときは、必ずすべてのカバーを取り付けたことを確 認してから行ってください。

 $\sqrt{N}$ 

・サイドカバーを取り付けるときに、サーバ本体内部に不要な部品や工具を置き 忘れたままにしないように注意してください。

## 5.2.2 ラックタイプのトップカバーの取り外し手順

ラックタイプの場合は、トップカバーを取り外します。なお、ラックタイプのトップカバー は、サイドカバーに該当します。

1 ラックドアを開けます。

→「1.4.2 [ラックドアを開ける」\(](#page-30-0)P.31)

2 サーバ本体に接続されているケーブル類をすべて取り外します。

3 サーバ本体とラックを固定しているネジを外します。

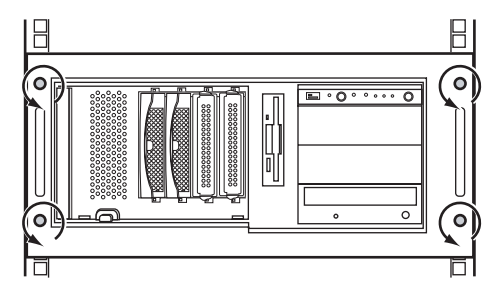

## 4 サーバ本体をスライドさせます。

内側からハンドルを持ち、サーバ本体をカチッと音がするまで手前にスライドさせる と、両側のレール部分でロックがかかります。

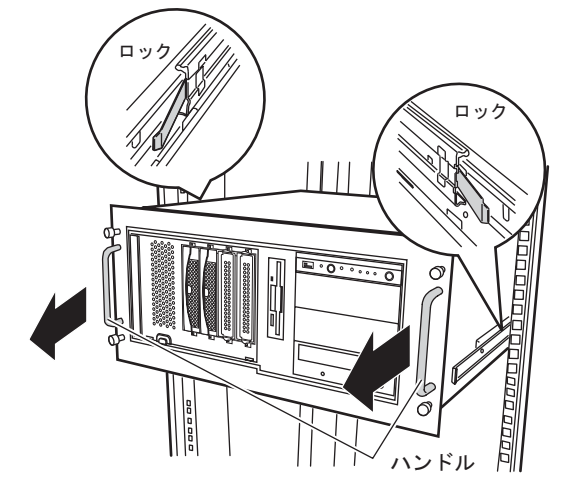

### 5 トップカバーを取り外します。

トップカバーの取り外し手順は、サイドカバーの取り外しと同じです。 サーバ本体背面のネジを外し、トップカバーをゆっくりとサーバ背面にスライドさせて、サーバ本体から取り外します。

## ■ 取り付け手順

トップカバーの取り付けは、取り外し手順と逆の手順で行います。

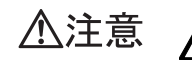

- ・サーバ本体に電源を入れるときは、必ずすべてのカバーを取り付けたことを確 *, ,*<br>認してから行ってください。
- ・サイドカバーを取り付けるときに、サーバ本体内部に不要な部品や工具を置き <sub>フィーク・・セスフロ</sub>ッ<sub>とことに、フィルト・<br>忘れたままにしないように注意してください。</sub>

## <span id="page-165-0"></span>5.3 メモリの取り付け

メモリを増やすと、一度に読み込めるデータの量が増え、サーバの処理能力が向上 します。

・取り付けや取り外しを行う場合は、サーバ本体および接続されている装置の 電源を切り、電源プラグをコンセントから抜いた後に作業してください。 **个警告** <sub>電源と</sub>もっ、電源シック<br>感電の原因となります。 ・メモリは、弊社純正品をお使いください。 ・こうは、升圧<sub>化</sub>正品と33氏。<br>感電・火災または故障の原因となります。 ・メモリの取り付けや取り外しを行う場合は、装置停止後、十分に待ってから *・*<br>作業してください。 ∕≞ 火傷の原因となります。・メモリの取り付けや取り外しを行う場合は、指定された場所以外のネジを外 八注意 *・*こうのなフロバ(なフバンとロブの知らば、出足された場所以がのカブラとハ<br>さないでください。指定された場所以外のネジを外すと、けがをするおそれ こでして、ここ。。品足ともに場所以分のインを分うと<br>があります。また、故障の原因となることがあります。 ・プリント板は、指定されている場所以外には手を触れないでください。<sub>ンクン・協</sub>は、<sub>出定されてさる</sup>。<br>サがをするおそれがあります。また、故障の原因となることがあります。</sub> **RAD** ・メモリは、静電気に対して非常に弱い部品で構成されており、人体にたまっ 故障 K た静電気により破壊される場合があります。取り扱う前に、一度金属質のも のに手を触れて、静電気を放電してください。・メモリは、何度も抜き差ししないでください。故障の原因となることがあり ます。 ・メモリは、下図のように、ふちを持ってください。金色の線が入っている部 分(端子)には、絶対に手を触れないでください。 この部分には手を触れないでください。

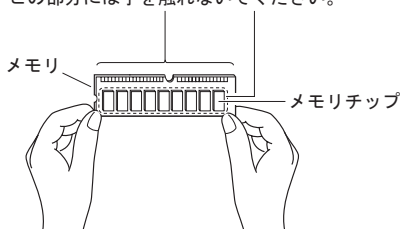

修重要

▶ FT1、FT2 の構成が同じになるように、2 台のサーバに同じ容量のメモリを取り付けてください。

## 5.3.1 メモリの取り付け場所

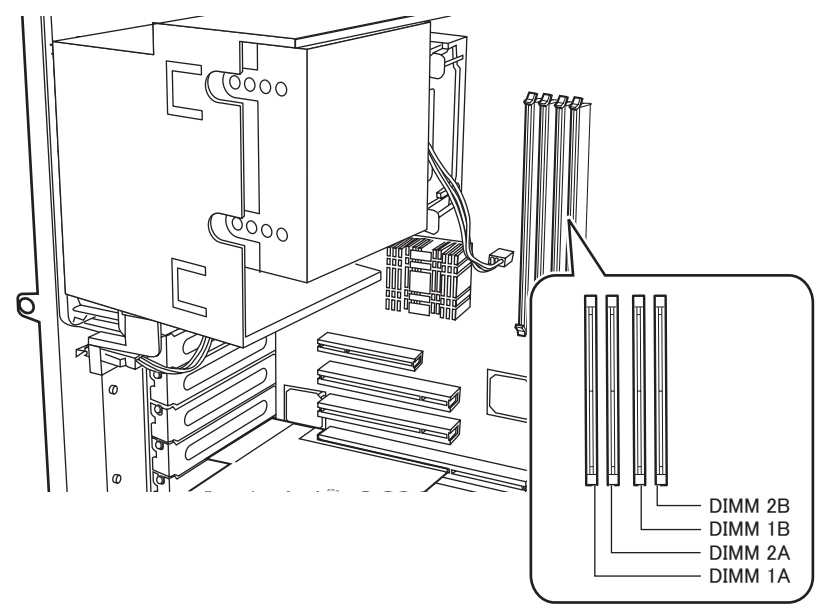

メモリはサーバ本体内部のメモリスロットに取り付けます。

- DIMM1A:標準搭載メモリ位置
- DIMM2A、DIMM1B、DIMM2B:追加搭載メモリ位置

## 5.3.2 取り付けられるメモリ

### ● 使用可能メモリ

本サーバに使用できるメモリは、以下の種類です。

表:使用できるメモリ一<sup>覧</sup>

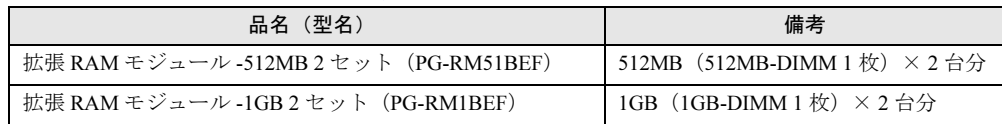

### ● メモリの搭載手順について

メモリは、容量の小さいものから DIMM1A → DIMM1B → DIMM2A → DIMM2B の順に搭載 してください。

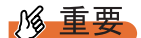

#### 512MB のメモリを増設する場合

▶ 512MB メモリを増設する場合は、512MB メモリを DIMM1A に搭載し、標準で搭載されている RAM モ <sup>ジ</sup>ュール(1GB)の搭載位置を変更してください。容量の小さいものから DIMM1A <sup>→</sup> DIMM1B <sup>→</sup> DIMM2A <sup>→</sup> DIMM2B <sup>の</sup>順になるように搭載する必要があります。

## <span id="page-167-0"></span>5.3.3 メモリの取り付け手順

- 1 FTvirtual Server にログオンし、Endurance Manager を起動してシステムの状 態を確認します。 システムが正常に動作していることを確認してください。
- 2 「スタート」ボタン→「すべてのプログラム」→「Marathon Endurance」→ 「Management Tasks」→「Endurance Configuration」→「Shutdown」の順に クリックして、FT システムをシャットダウンします。
- 3 サーバ本体および接続されている機器の電源を切り、電源プラグをコンセン トから抜きます。
- 4 サイドカバーを取り外します → 「5.2 各カバーの取り付け/取り外し」 (P.162)
- 5 サーバ本体の金属部分に触れて人体の静電気を放電します。
- 6 メモリを取り替える場合は、スロットの両側のフックを外側に開きます。

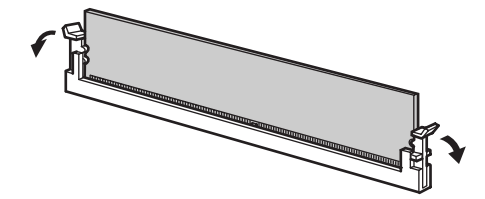

・フックを勢いよく外側に開くと、メモリが飛び出し、故障の原因とな 人注意 ることがありますので、ご注意ください。

### 7 メモリスロットの両側のフックを開いて、メモリを差し込みます。

メモリとスロットの切り欠け部分(1ヶ所)を合わせるようにして、スロットに垂直に メモリを差し込みます。

正しく差し込まれると、スロットの両側のフックが閉じます。このとき、フックがメ モリをしっかり固定しているか確認してください。

フックが完全に閉じていない場合は、指でフックを押して閉じてください。

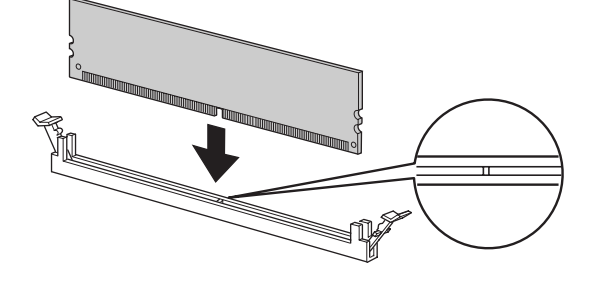

・メモリが正しく差し込まれていない場合、火災の原因となることがあ 八注意 ります。メモリの向きに注意して、差し込んでください。

8 サイドカバーを取り付けます。

## 5.3.4 故障メモリの切り離し機能

本サーバには、故障メモリの切り離し機能があります。

この機能は、POST (Power On Self Test)実行中に故障(異常)と判断したメモリを切り離し て本サーバを起動します。POST 時に「Memory Configuration has changed ? RUN SETUP」が表 示されたり、メモリ容量が実装したメモリ容量より小さくなっている場合は、故障メモリが 存在する可能性があります。

故障メモリのスロット位置は、システムイベントログで確認できます。故障メモリが存在す る場合は、メモリを交換後、本サーバを再起動してください。

### ■ 故障したメモリの交換手順

- 1 システムイベントログを参照し、故障メモリのスロット位置を確認します。 →「7.4 [システムイベントログ」\(](#page-269-0)P.270)
- **2** 故障したメモリを「5.3.3 [メモリの取り付け手順」\(→](#page-167-0) P.168) に従って、新し いメモリに交換します。
- 3 BIOS セットアップユーティリティを起動します。 →「6.2.1 BIOS [セットアップユーティリティの起動と終了」\(](#page-220-0)P.221)
- 4 「Server メニュー」から「Memory Status サブメニュー」を選択し、交換した メモリの項目が「Enabled」であることを確認します。 「Failed」の場合は、「Enabled」に変更してください。
	- $\rightarrow$  [[6.2.12 Server](#page-237-0)  $\times = \pm -1$  (P.238)

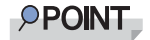

▶ 「Enabled」に設定されていない場合、故障と認識されたまま常に切り離されて本サーバ <sup>が</sup>起動します。「Enabled」に設定することで、次回サーバ起動時に故障メモリのステー タスが解除され、新しいメモリを使用できるようになります。

# <span id="page-170-0"></span>5.4 拡張カードの取り付け

拡張カードの種類や留意事項、取り付け手順について説明します。

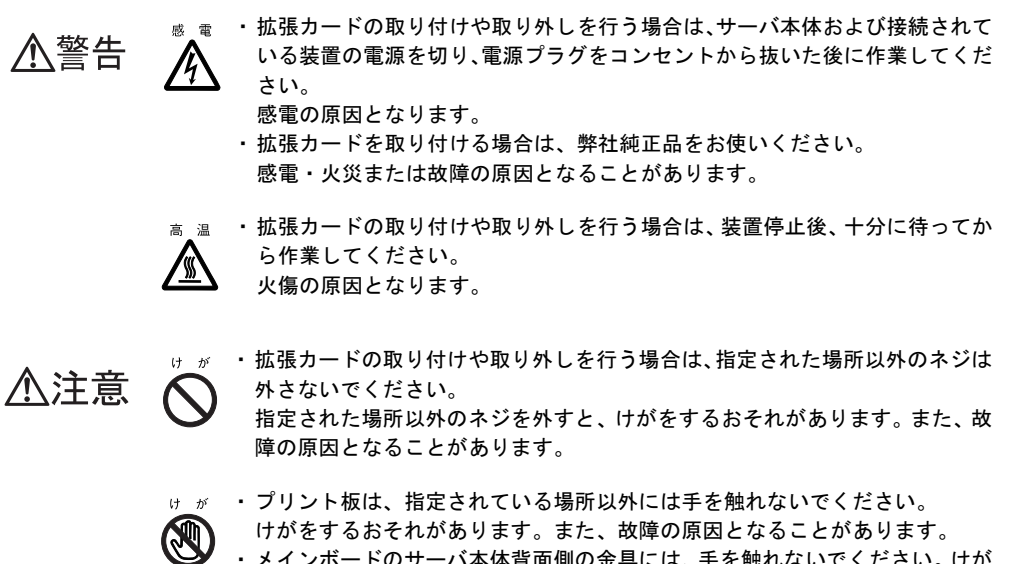

・メインボードのサーバ本体背面側の金具には、手を触れないでください。けが 。<br>そするおそれがあります。また、故障の原因となることがあります。

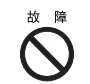

・拡張カードは、静電気に対して非常に弱い部品で構成されており、人体にた まった静電気により破壊される場合があります。拡張カードを取り扱う前に、 <sup>一</sup>度金属質のものに手を触れて、静電気を放電してください。

## 5.4.1 拡張カードの取り付け場所

本サーバには、PCI 規格のスロットが 5 つあり、最大 5 枚の拡張カードを搭載できます。 標準でスロット1~3には拡張カードが搭載されており、追加搭載できるカード数はスロッ ト 4、5 への 2 枚になります。

スロット PCI スロット番号により、仕様が異なります。

- スロット 1、4、5:32 ビット 33MHz(PCI 規格 2.2 版 準拠)
- スロット 2、3:64 ビット 66MHz (PCI-X 規格 1.0 版 準拠)

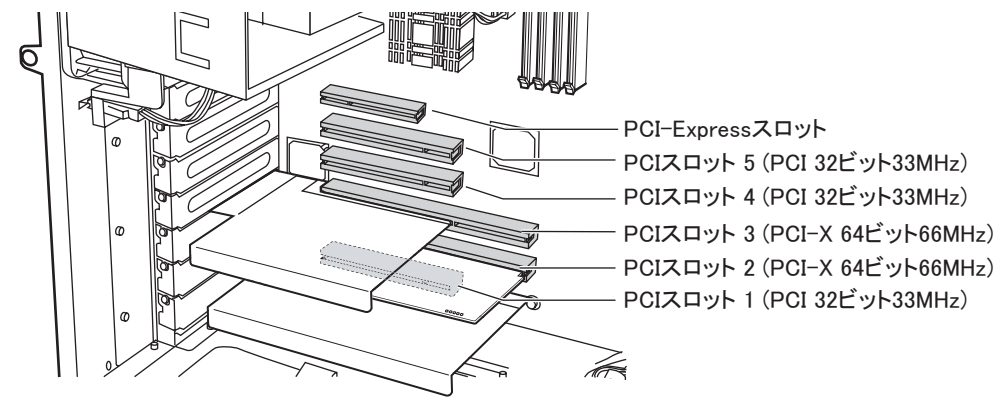

## 5.4.2 搭載可能な拡張カードと搭載時の注意事項

### ■ 搭載可能な拡張カード

以下の拡張カードを搭載できます。

#### 表:搭載可能な拡張カード一覧

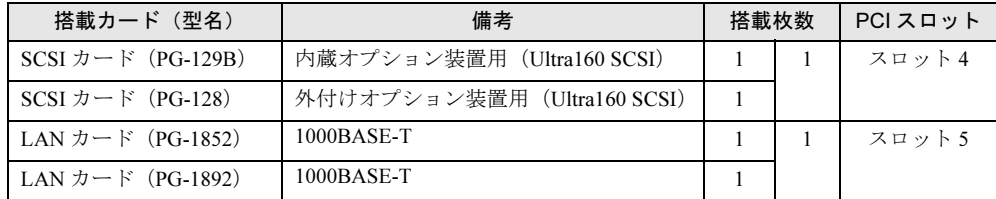

### ■ 拡張カード搭載時の注意事項

### $\bullet$  SCSI カード (PG-129B)

SCSI カード (PG-129B) は、内蔵 5 インチ SCSI オプションを搭載する場合に必要です。 光磁気ディスクユニット(PG-PD240B)以外の内蔵 5 インチオプションを登載する場合は、 FT1 に SCSI カード(PG-129B)を搭載してください。 内蔵光磁気ディスクユニット(PG-PD240B)を搭載する場合は、FT2 に SCSI カード(PG-129B)を搭載してください。

### $\bullet$  SCSI カード (PG-128)

SCSI カード (PG-128) は、外付け SCSI オプションを搭載する場合に必要です。外付け SCSI オプションは FT1 のみ搭載可能のため、SCSI カード (PG-128) は FT1 に搭載してください。

#### ● LAN カード(PG-1852 / PG-1892)

必ず FT1、FT2 の両方に同じカードを搭載してください。片方のみへの搭載はできません。 LAN カード取り付け後は、「5.5 LAN [カード取り付け後の操作」\(→](#page-174-0) P.175) を行ってくださ い。

## 5.4.3 拡張カードの取り付け手順

- 1 FTvirtual Server にログオンし、Endurance Manager を起動してシステムの状 態を確認します。 システムが正常に動作していることを確認してください。
- 2 「スタート」ボタン→「すべてのプログラム」→「Marathon Endurance」→ 「Management Tasks」→「Endurance Configuration」→「Shutdown」の順に クリックして、FT システムをシャットダウンします。
- 3 サーバ本体および接続されている機器の電源を切り、電源プラグをコンセン トから抜きます。
- 4 サイドカバーを取り外します。 → 「5.2 各カバーの取り付け/取り外し」 (P.162)
- 5 サーバ本体の金属部分に触れて人体の静電気を放電します。
- 6 スロットカバーを固定しているネジを外し(1)、スロットカバーを取り外し (2)ます。

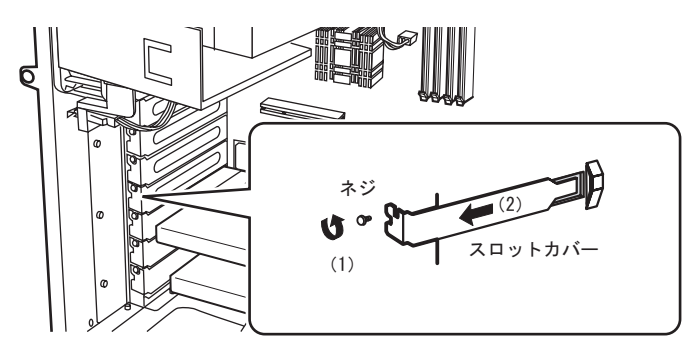

**POINT** ▶ 取り外したスロットカバーは大切に保管しておいてください。

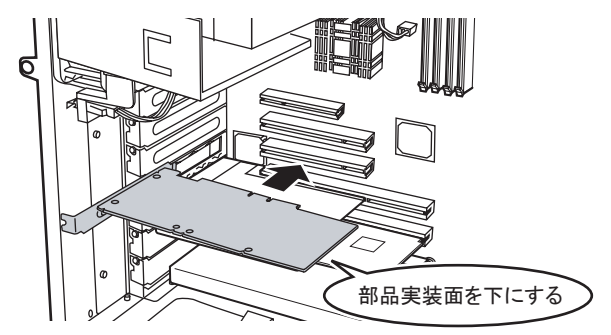

7 拡張カードを PCI スロットのコネクタにしっかりと差し込みます。

8 拡張カードをネジで固定します。

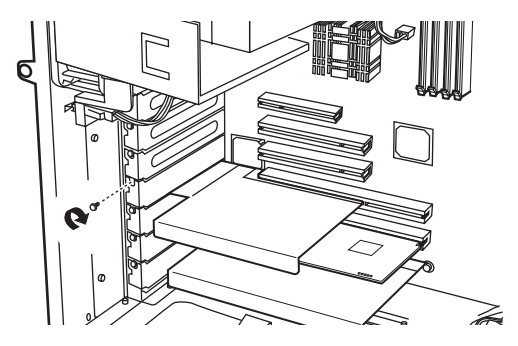

9 サイドカバーを取り付けます。

## ■ 拡張カードの取り外し

サーバ本体からの拡張カードの取り外しは、取り付けと逆の手順で行ってください。 なお、拡張カードを取り外す前に、拡張カードおよび拡張カードに接続された装置の削除作 業が必要な場合は、実施してください。削除作業については、以下を参照してください。

- 「5.6 LAN [カードの取り外し」\(→](#page-181-0) P.182)
- 「5.10 [バックアップ装置の取り外し」\(→](#page-214-0) P.215)

## <span id="page-174-0"></span>5.5 LAN カード取り付け後の操作

「5.4 [拡張カードの取り付け」\(→](#page-170-0) P.171)を参照し、LAN カードを増設してくださ い。OS 開封前に LAN カードを増設した場合は、「5.5.2 LAN [カード増設時の設定と](#page-175-0) [デバイス追加」\(→](#page-175-0) P.176)から操作を行ってください。

## 5.5.1 LAN ドライバのインストール

- 1 FT1 の電源を入れ、「Online Endurance CoServer」を選択し、【Enter】キーを 押します。 CoServer1 のログオン画面が表示されます。 このとき、FT2 の電源は入れないでください。
- 2 CoServer1 にログオンします。 **ocoot.c....ニーン; 2 oo.,。**<br>増設した LAN カードのドライバが自動認識され、インストールされます。 インストール後、再起動のメッセージが表示されます。
- 3 [いいえ]をクリックします。
- 4 「スタート」ボタン→「すべてのプログラム」→「Marathon Endurance」→ 「Management Tasks」→「Local CoServer」→「Shutdown」の順にクリック し、CoServer をシャットダウンします。  $\frac{1}{2}$
- 5 [OK] をクリックします。  $\sum_{i=1}^n a_i$
- 6 FT2 の電源を入れ、手順 1 ~ 5 までを行います。

引き続き「[5.5.2 LAN](#page-175-0) カード増設時の設定とデバイス追加」(→ P.176) を行ってください。

## <span id="page-175-0"></span>5.5.2 LAN カード増設時の設定とデバイス追加

次の手順に従って、FTvirtual Server で LAN アダプタのリダイレクトを設定後、デバイスを追 加します。

- 1 FT1、FT2 の電源を入れ、CoServer を「Online Endurance CoServer」モード で起動し、CoServer1 にログオンします。
- 2 「スタート」ボタン→「すべてのプログラム」→「Marathon Endurance」→ 「Manager」の順にクリックします。  $\cdots$  manager  $\cdots$   $\cdots$   $\cdots$   $\cdots$   $\cdots$   $\cdots$   $\cdots$   $\cdots$   $\cdots$   $\cdots$   $\cdots$   $\cdots$ 「かへ下に抜腕」の画面が衣小された笏古は、 しはりヽ付つ いかり [抜腕] をクリツ?<br>-しまり。 「Endurance Manager」画面が表示されます。
- 3 システムが正常に起動していることを確認します。
- 4 「スタート」ボタン→「すべてのプログラム」→「Marathon Endurance」→ 「Management Tasks」→「Networking」→「Add Redirected adapter」の順に クリックします。 「Endurance Network Setup」画面が表示されます。
- 5 Specify total number of Redirected adapters の値を、FTvirtual Server で使用す る業務用 LAN の合計(ポートの合計数)と同じ数に設定します。

 示されます。示されます。

- Connection: 開封前に搭載時「Unassigned」、開封後に搭載時「ローカルエリア接続」 ・
- Role:Unassigned

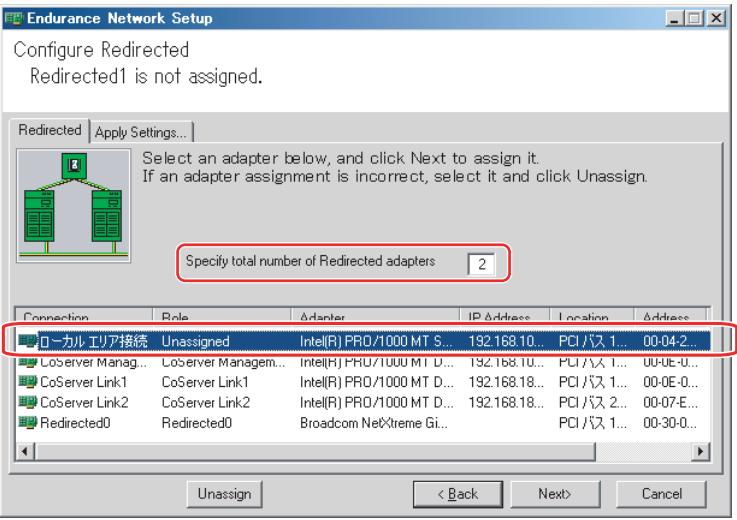

### **PPOINT**

デフォルトでオンボード LAN が構成されるので、追加 LAN を含めて「2」に設定します。

- **6** 新しく追加されたアダプタを選択して、[Next] をクリックします。
- 7 「Role」の項目が「Redirected1」になっていることを確認します。 Redirected の後ろに表示される数字は自動でカウントされる値です。

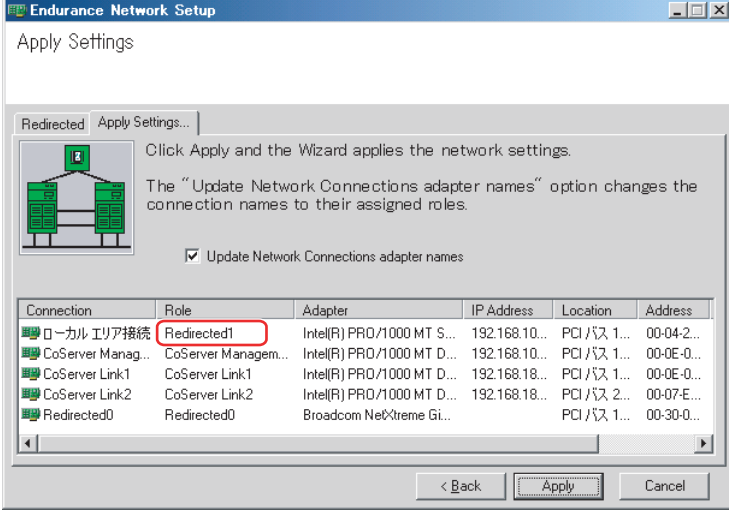

- 8 [Update Network Connections adapter names] がチェックされている状態で [Apply]をクリックします。
- 9 [Exit] をクリックし、設定を終了します。

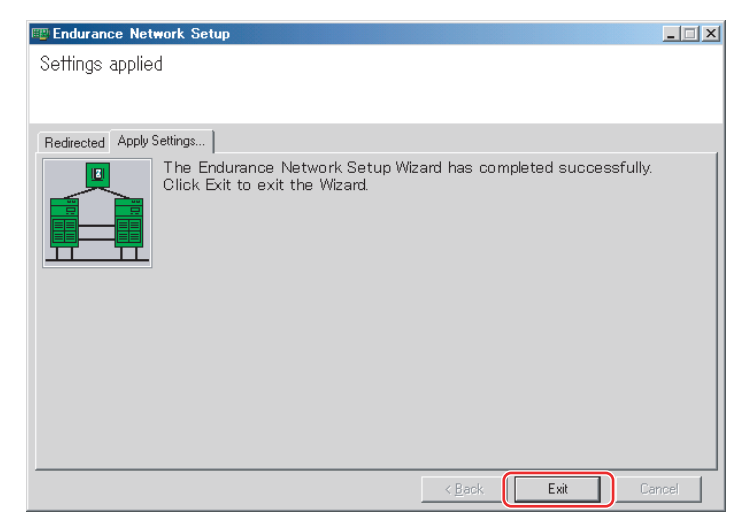

- 10 CoServer2 にログオンし、手順 4~9 までを繰り返します。
- 11 FTvirtual Server にログオンします。

12 「スタート」ボタン→「すべてのプログラム」→「Marathon Endurance」→ 「Device Redirector」の順にクリックし、Device Redirector を起動します。

### **PPOINT**

- ▶ ユーザ名とパスワードの入力画面が表示された場合は、CoServer の管理者権限のユー ザ名とパスワードを入力してください。CoServer1 と、CoServer2 でそれぞれ別のパス ワードを設定している場合は、それぞれ入力する必要があります。
- 13 左側のツリーから、「FTvirtual Server Devices」の「Networks」を右クリック し、「Add」をクリックします。
- 14 「CoServer1」に表示されている「CoServer1 Redirected1」、「CoServer2」に 表示されている「CoServer2 Redirected1」をそれぞれクリックし、[OK]を クリックします。

**PPOINT** 

▶ 「Description」欄の入力は任意です。半角英数字のみ入力できます。 「FTvirtual Server Devices」の「Networks」の下に、追加した LAN デバイス名が表示さ れます。

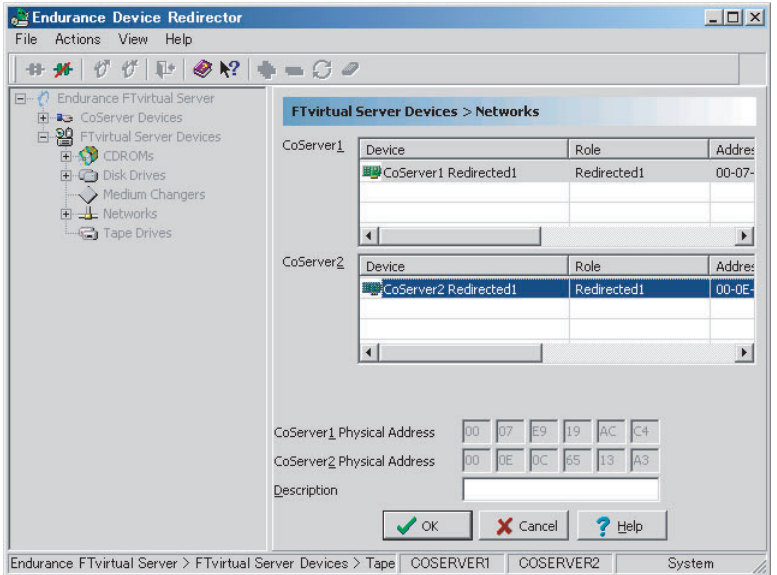

- **15** 「File」メニューから「Write Device Settings」を選択し、設定を保存します。 確認のメッセージが表示されます。
- 16 [OK] をクリックします。
- 17 「File」メニューから「Exit」を選択します。 Device Redirector が終了します。
- 18 「スタート」ボタン→「すべてのプログラム」→「Marathon Endurance」→ 「Management Tasks」→「Endurance Configuration」→「Restart」の順にク リックし、FT システムを再起動します。 再起動の確認メッセージが表示されたら、[OK] をクリックします。
- 19 CoServer1 にログオンします。

ログオン後、FTvirtual Server Desktop が起動します。

- 20 FTvirtual Server にログオンし、ハードウェアの追加を行います。
	- 1.「スタート」ボタン→「コントロールパネル」→「ハードウェアの追加」の順にク リックします。 り ツ ソ し ま り 。

### **PPOINT**

- 以下のメッセージが表示された場合は、FTvirtual Server が同期するのを待ってから、再 度ハードウェアの追加ウィザードを起動してください。 「一度にインストールできるデバイスは 1 つのみです。別のデバイス インストールが実 行されています。インストールが終了したら、再度ウィザードを起動してください。」
- 2.[次へ]をクリックします。
- 3.「はい、ハードウェアを接続しています」を選択し、[次へ]をクリックします。

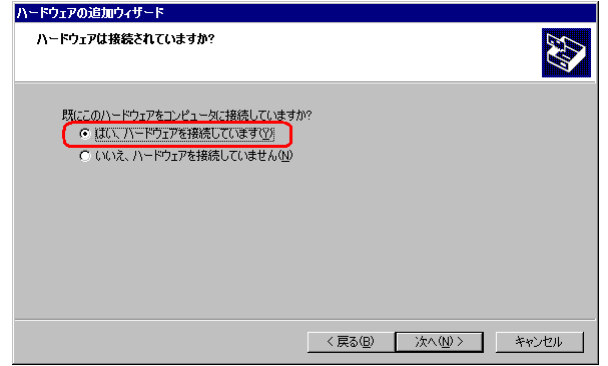

4.「インストールされているハードウェア」から、「新しいハードウェアデバイスの 追加」を選択し、[次へ]をクリックします。

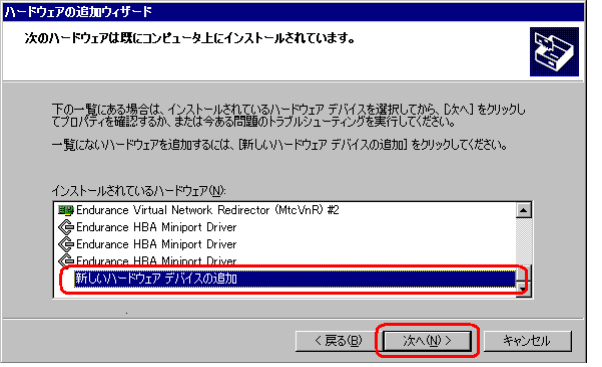

5.「一覧から選択したハードウェアをインストールする(詳細)」を選択し、[次へ] をクリックします。

- 6.「ネットワークアダプタ」を選択し、[次へ]をクリックします。
- 7. 以下のとおり選択し、[次へ] をクリックします。 製造元: Marathon  $\mathcal{R} \oplus \mathcal{P}$  . Marathon

Endurance Ethernet Redirector (MtcEthR)

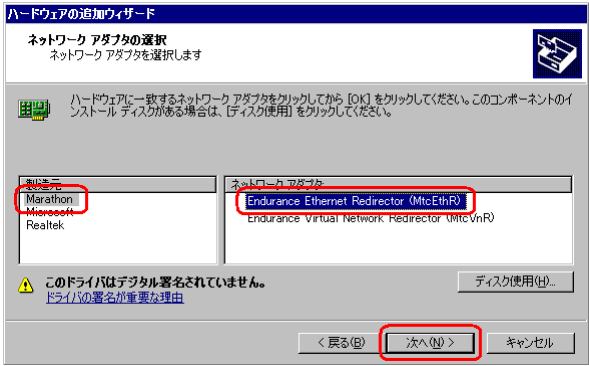

## **PPOINT**

- ▶ 「このドライバはデジタル署名されていません」と表示される場合がありますが、問題 ありません。
- 8. インストールするハードウェアが「Endurance Ethernet Redirector (MtcEthR)」と 表示されているのを確認し、[次へ]をクリックします。 Windows ロゴテストに対する確認画面が表示された場合は、[続行]をクリック します。します。
- 9.「完了」をクリックし、設定を終了します。
21 「スタート」ボタン→「すべてのプログラム」→「Marathon Endurance」→ 「Management Tasks」→「Networking」→「Run Diagnostics」の順に選択し ます。 ネットワークが正常にインストールされているかどうかの診断結果が、「

No errors detected.」であることを確認します。「No errors detected.」は一番下に表示されます。画 面をスクロールして確認してください。面をスクロールして確認してください。

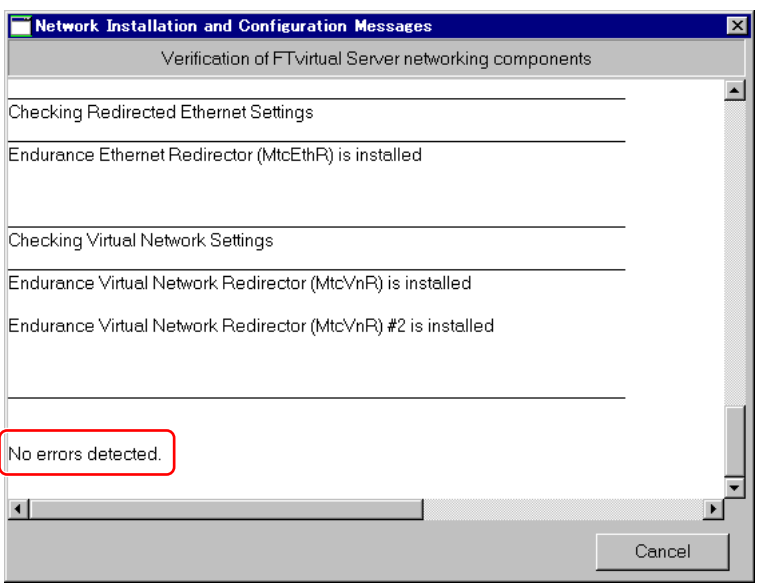

22 「スタート」ボタン→「コントロールパネル」→「ネットワーク接続」の順に 選択し、右クリックから「開く」を選択します。

不ツドソーク<sub>攻</sub>祝の一見に迫加しに数にけ、不ツドソーク按祝か増えていることを1 認します。

以上で LAN カード増設後の操作は終了です。必要に応じて、追加されたネットワーク接続に IP アドレスなどの設定を行ってください。

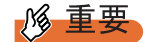

▶ IP アドレスの設定は、FTvirtual Server で追加したネットワーク接続のみに行います。CoServer の ネットワーク接続に表示される Redirected に対しては、設定の変更は行わないでください。IP アド レスの設定については、「3.2.2 IP [アドレスの設定方法」\(→](#page-83-0) P.84) を参照してください。

**x 니 (寸** 

# 5.6 LAN カードの取り外し

LAN カードを使用しなくなった場合は、FTvirtual Server から デバイスを削除した あと、LAN カードを取り外します。

- 1 削除する LAN アダプタを特定します。
	- 1. CoServer1 にログオンします。
	- 2.「スタート」ボタン→「コントロールパネル」→「ネットワーク接続」の順にク リックし、右クリックしてメニューから「開く」を選択します。 ネットワーク接続の設定画面が表示されます。

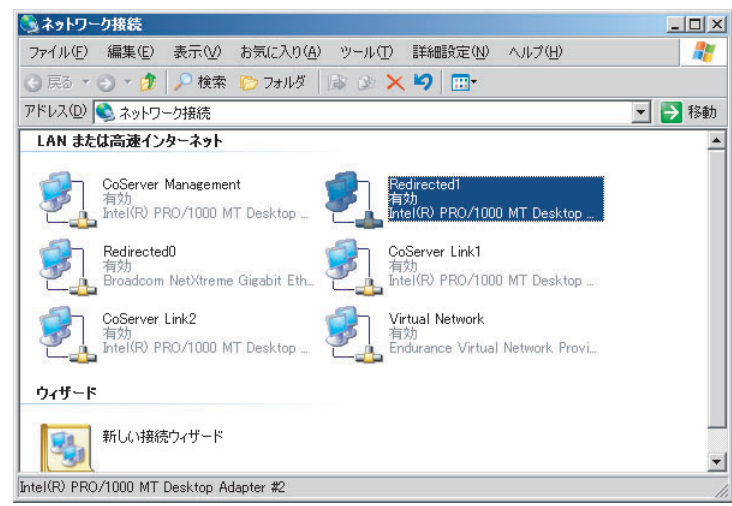

### **PPOINT**

- ▶ FTvirtual Server で使用する追加 LAN アダプタは Redirected "n" で表示されます。 Redirected0 は開封時の設定ではオンボードの LAN に設定されているため、削除対象 外です。
- 3. 取り外しを行う接続名を右クリックし、「プロパティ」を選択します。

4.「接続の方法」にマウスカーソルを合わせると、MAC アドレスがポップアップ表 示されます。

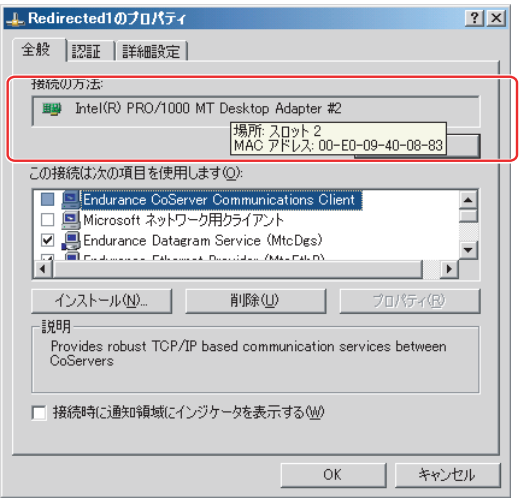

5. MAC アドレスと「接続の方法」に表示されているデバイス名を書き留めておきま す。

#### **PPOINT**

- ▶ ポップアップ表示された「場所」は PCI スロットの位置を示しています。
- 6. CoServer2 にログオンして同様の確認を行ないます。 MAC アドレスは CoServer1、CoServer2 で同じ値になります。
- 2 FTvirtual Server にログオンします。
- 3 FTvirtual Server から、削除するネットワークアダプタを特定します。
	- 1.「スタート」ボタン→「コントロールパネル」→「ネットワーク接続」の順にク リックし、右クリックしてメニューから「開く」を選択します。
	- 2.「接続の方法」で確認した MAC アドレスと同じ MAC アドレスのネットワーク接 続名を探します。 増設<del>nx a となしまり。</del><br>増設 LAN のデバイス名は 「Endurance Ethernet Redirector (MtcEthR) #2」 のように 表示されています。
	- 3. 接続名を右クリックして、表示されたメニューから「プロパティ」を選択します。

#### **PPOINT**

 開封時から存在する接続名「Virtual Network1」、「Virtual Netowrk2」は、削除しないで ください。

4.「接続の方法」にマウスカーソルを合わせると、MAC アドレスがポップアップ表 示されます。

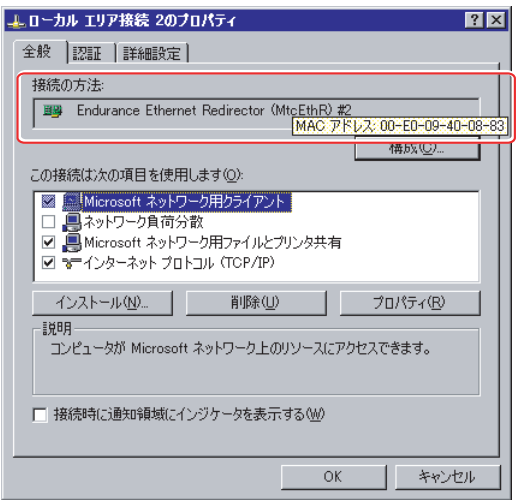

- 5. CoServer1 で確認した MAC アドレスが表示されたら、「接続の方法」に表示され ているデバイス名を書き留めてください。
- 4 FTvirtual Server 上で LAN アダプタを削除します。
	- 1.「スタート」ボタン→「マイコンピュータ」を右クリックして、メニューから「管 理」を選択します。
	- 2. 表示された画面の左側のツリーから、「デバイスマネージャ」を選択します。

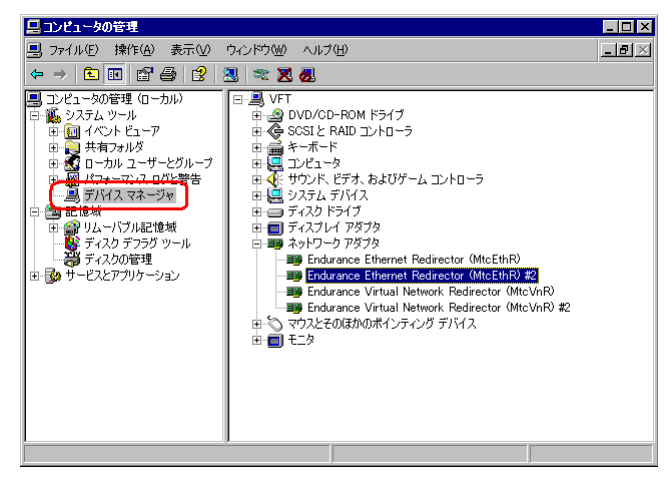

3. 「ネットワークアダプタ]のツリーを展開し、書き留めたデバイス名(LAN アダ プタ)を右クリックし、「削除」をクリックします。

4.[OK]をクリックします。  $[ON]$  をクリックしまり。

丹旭動の大ツモーンか衣小された笏古は[いいえ]をクリツクし、丹旭動は1月<br>-ないでください。

- **POINT** 
	- ▶ 削除後もデバイス名が表示される場合がありますが、そのまま操作を続けてください。
- 5 「スタート」ボタン→「すべてのプログラム」→「Marathon Endurance」→

「Device Redirector」の順にクリックします。

「Endurance Device Redirector」画面が表示されます。

#### **POINT**

- ▶ ユーザ名とパスワードの入力画面が表示された場合は、CoServer の管理者権限のユーザ 名とパスワードを入力してください。CoServer1 と、CoServer2 でそれぞれ別のパス ワードを設定している場合は、それぞれ入力する必要があります。
- 6 左側のツリーから、「FTvirtual Server Devices」の「Networks」→「Ethernet n」(n は LAN の番号)の順に選択します。

Ethernet n を選択すると右側に詳細情報が表示されます。Property 列の Address 項目に Lintiner n を選択するこれ歯に詳細情報が扱かされよす。hoperty 94% Address 項目に<br>MAC アドレスが表示されているので、書き留めた MAC アドレスに該当するものが削

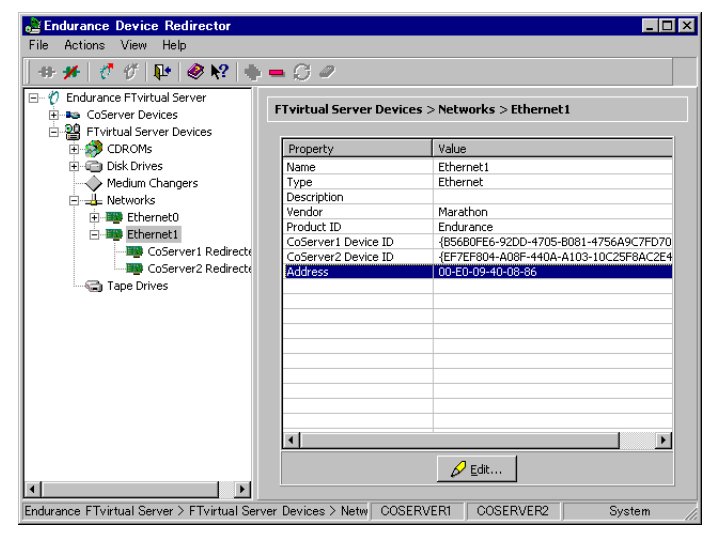

*5*

キンジ

**x 니 (寸** 8内蔵オプションの取り付け **7** 削除する Ethernet を右クリックし、「Remove」をクリックします。 確認のメッセージが表示されます。

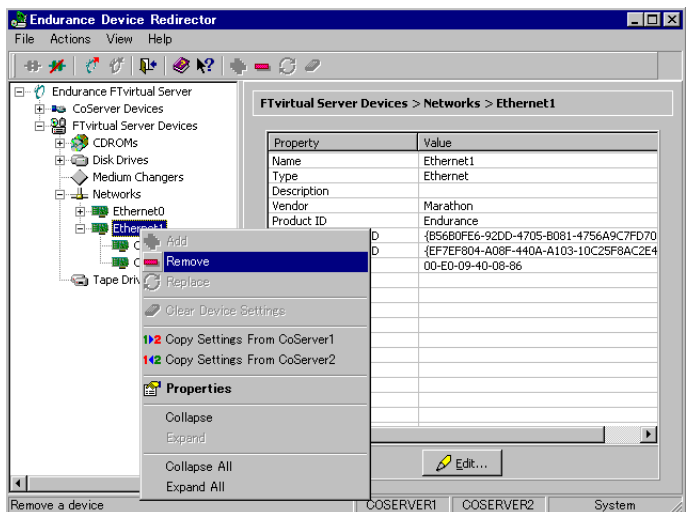

### **PPOINT**

- ▶ 通常 Ethernet0 はオンボード LAN の設定です。
- ▶ PG-1852/PG-1892 の場合、Ethernet1 を Remove します。
- ▶ Ethernet n のツリーを開くと、CoServer1-Redirected n、CoServer2-Redirected n という ネットワーク接続名が表示されます。削除する前に、取り外したいネットワーク接続名 を確認してください。
- 8 [はい]をクリックします。
- 9 「File」メニュー →「Write Device Settings」の順にクリックします。

設定が保存されます。

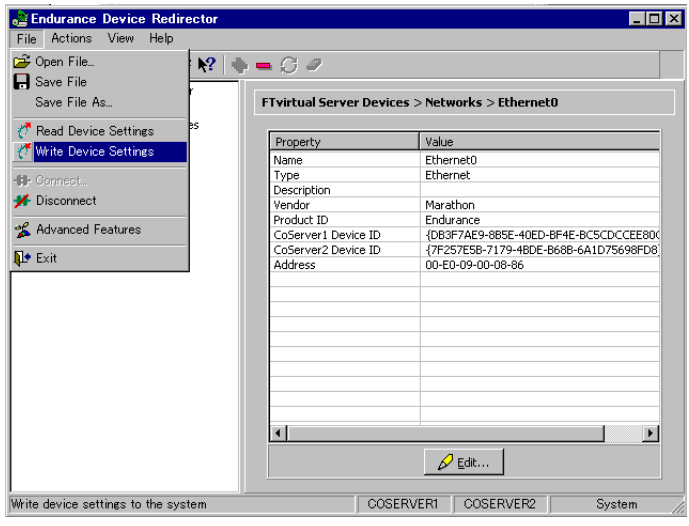

10 [OK] をクリックします。

- 11 「File」メニュー →「Exit」の順にクリックし、Device Redirector を終了しま す。
- 12 「スタート」ボタン →「すべてのプログラム」→「Marathon Endurance」→ 「Management Tasks」→「Endurance Configuration」→「Restart」の順にク リックし、FT システムを再起動します。
- 13 再起動後、CoServer1 にログオンします。
- 14 デバイスマネージャを設定します。
	- 1. CoServer1 に画面を切り替えます。
	- 2. CoServer1 上で「スタート」ボタン→「マイコンピュータ」アイコンを右クリッ クして、表示されたメニューから「管理」をクリックします。
	- 3. 画面の左側のツリーから、「デバイスマネージャ」を選択します。
	- 4. [ネットワークアダプタ] のツリーを展開し、CoServer1 で確認したデバイス名の LAN アダプタを右クリックし、「削除」をクリックします。 確認のメッセージが表示されます。
	- 5.[OK]をクリックします。  $[ON]$  をクリックしまり。 丹旭動の大ツモーンか衣小された笏古は[いいえ]をクリツクし、丹旭動は1月<br>-

#### **POINT**

- ▶ 各 LAN アダプタの PCI スロットは以下の方法で確認できます。
	- 1. デバイスマネージャに表示されているLAN アダプタを右クリックし、「プロパティ」 をクリックします。
	- 2. プロパティの「場所」に表示されている数字を確認します。この数字が LAN アダ プタの PCI スロットを示しています。 TX150FT S4 では、オプション LAN カードは、PCI スロット 5 に搭載されています。
- 15 CoServer2 にログオンし、同様に手順 14 を行います。

削除する LAN アダプタは、CoServer1 で削除した LAN アダプタと同じ PCI スロットの LAN アダプタです。

- 16 FTvirtual Server 上で「スタート」ボタン→「すべてのプログラム」→ 「Marathon Endurance」→「Management Tasks」→「Endurance Configuration」→「Shutdown」の順にクリックします。 確認のメッセージが表示されます。
- 17 [OK] をクリックします。
- 18 FT1、FT2 の電源が切れていることを確認し、電源コンセントを抜きます。

19 FT1、FT2 の PCI スロット 5 から、LAN カードを取り外します。

・・・、・・』・・・・・・・・。 - ・ 。。 」、 』、 ....<br>→「[5.4.3](#page-172-0) 拡張カードの取り付け手順」(P.173)

# 修重要

- ▶ 取り外してもよい LAN カードは、スロット 5 に搭載されている LAN カードのみです。ス ロット 5 以外の LAN カードを取り外した場合、FT システムは正常に動作しませんので、 ご注意ください。
- 20 FT1、FT2 の電源を入れ、それぞれを「Online Endurance CoServer」で起動 し、CoServer1、CoServer2 にログオンします。
- 21 FTvirtual Server にログオンします。
- 22 「スタート」ボタン→「すべてのプログラム」→「Marathon Endurance」→ 「Management Tasks」→「Networking」→「Run Diagnostics」の順に選択し ます。 ネットワークが正常にインストールされているかどうかの診断結果が、「

No errors ネットファクル品にインストックされくいるかとうかの診断福来か、 No enois<br>detected.」であることを確認します。「No errors detected.」は一番下に表示されます。画 面をスクロールして確認してください。

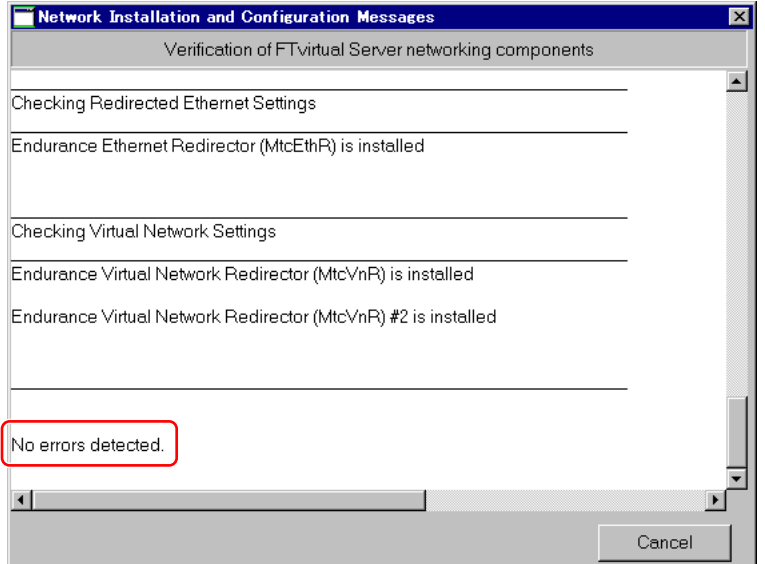

# 23 「スタート」ボタン→「コントロールパネル」→「ネットワーク接続」の順に 選択し、右クリックから「開く」を選択します。

削除した LAN アダプタが表示されていないことを確認します。

# 5.7 内蔵ハードディスクユニットの取り付け

内蔵ハードディスクユニットを取り付ける方法を説明します。

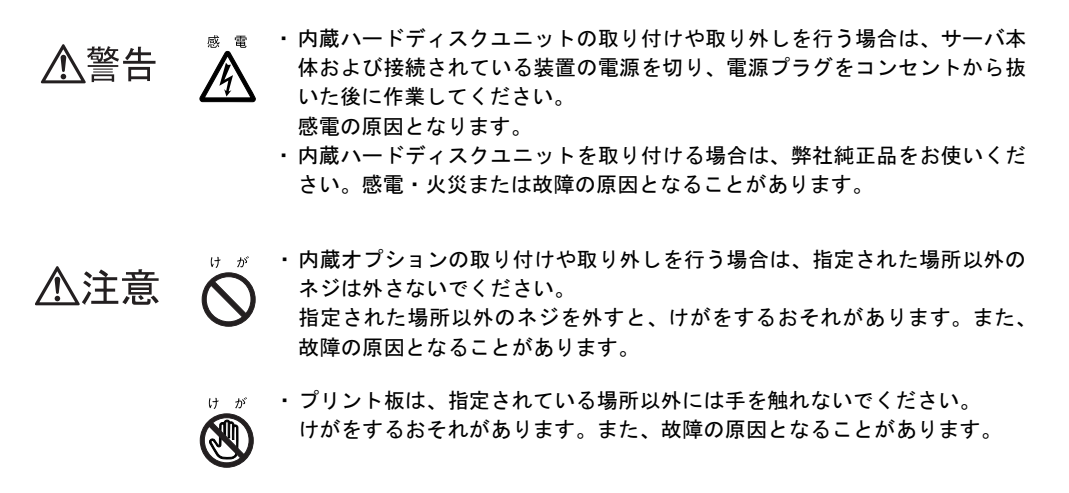

# 5.7.1 内蔵ハードディスクユニットの取り付け場所

内蔵ハードディスクユニットは、サーバ本体内部の 3.5 インチストレージベイに取り付けま す。

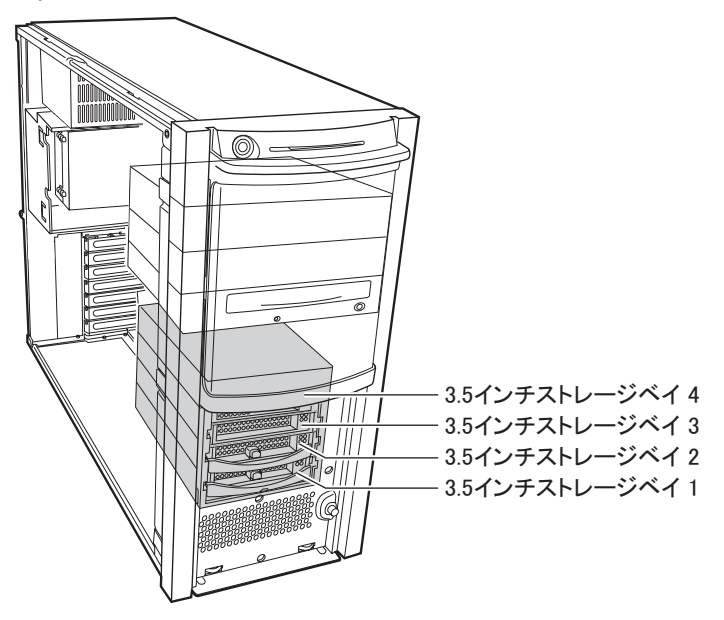

# 5.7.2 取り付け前の留意事項-内蔵ハードディスクユニット

内蔵ハードディスクユニットを取り付ける前に、各事項について確認してください。

### ■ 取り付けられる内蔵ハードディスクユニット

本サーバに取り付けられる内蔵ハードディスクユニットは、以下の SCSI ハードディスクで す。す。

表:取り付け可能な内蔵ハードディスクユニット

| ディスク容量  | 型番         | 概要                                      |
|---------|------------|-----------------------------------------|
| 73.4GB  | PG-HDH71VF | Ultra320 SCSI, 10,000rpm $(2 \oplus)$   |
| 146.8GB | PG-HDH41VF | Ultra320 SCSI, 10,000rpm $(2 \nexists)$ |
| 300.0GB | PG-HDH31VF | Ultra320 SCSI, 10,000rpm $(2 \oplus)$   |

#### **POINT**

- ▶ 内蔵ハードディスクユニットは、FT1、FT2 それぞれに 1 台ずつ取り付けてください。
- ▶ FT1、FT2 の構成が同じになるように2台のサーバに、それぞれ同じ容量のハードディスクを取り付け てください。
- ▶ 本サーバのハードディスク構成は、RAID1 / RAID5 のみです。追加するハードディスクユニットは、 すでに搭載されているハードディスクと同一の型番のものを使用してください。

#### ■ 注意事項

故障の原因となりますので、次の点に注意してください。

- gy厚の尿凶となりますので、次の<sub>品に仕息しく</sub>くたさい。<br>• ハードディスクの内部では、情報を記録するディスクが高速に回転しながら、情報の読み 書きをしています。非常にデリケートな装置ですので、電源が入ったままの状態で本サー<br>バを持ち運んだり、衝撃や振動を与えたりしないでください。
- 極端に温度変化が激しい場所でのご使用および保管は避けてください。
- 直射日光のあたる場所や発熱器具のそばには近づけないでください。
- 衝撃や振動の加わる場所でのご使用および保管は避けてください。
- 湿気やほこりの多い場所でのご使用および保管は避けてください。
- 磁石や強い磁界を発生する装置の近くでのご使用および保管は避けてください。
- 分解したり、解体したりしないでください。
- <sup>結</sup>露、または水滴がつかないようにしてください。

### **M** 重要

▶ 誤った取り扱いをすると、ディスク内のデータが破壊される場合があります。重要なデータは必ず バックアップを取っておいてください。

同一タイプのハードディスクでも若干の容量差があります。ハードディスク単位ではなくファイル 単位、または区画単位でのバックアップをお勧めします。

# 5.7.3 ハードディスク増設前の操作

FT <sup>シ</sup>ステムを運用中に、ハードディスクを増設する場合は、ハードディスクを増設する前 に、に、CoServer、FTvirtual Server のバックアップを行ってください。 OS 開封前にハードディスクを追加した場合は、本操作は不要です。

- 1 FTvirtual Server にログオンします。
- 2 「スタート」ボタン→「すべてのプログラム」→「Marathon Endurance」→ 「Endurance Manager」の順にクリックします。 Endurance Manager が起動します。
- 3 Endurance Configuration が緑色で表示(正常)されていることを確認します。
- **4** FTvirtual Server OS のバックアップを行います。 [7.6.4 FTvirtual Server](#page-289-0) のバックアップ」(P.290)
- **5** CoServer OS のバックアップを行います。 → 「[7.6.3 CoServer](#page-283-0) のバックアップ」(P.284) ント7.9.5 Coscrver のバッファッフェ(1.264)<br>バックアップファイルは、ネットワーク上のファイルサーバなどにコピーして、退避
- 6 FTvirtual Server に操作を切り替え、「スタート」ボタン→「すべてのプログラ  $\text{L}$ ]  $\rightarrow$  「Marathon Endurance」 → 「Management Tasks」 → 「Endurance Configuration」→「Shutdown」の順にクリックして、FT システムをシャット ダウンします。

# 5.7.4 内蔵ハードディスクの取り付け手順

- 1 FTvirtual Server にログオンし、Endurance Manager を起動してシステムの状 態を確認します。 <sup>シ</sup>ステムが正常に動作していることを確認してください。
- 2 「スタート」ボタン→「すべてのプログラム」→「Marathon Endurance」→ 「Management Tasks」→「Endurance Configuration」→「Shutdown」の順に クリックして、FT システムをシャットダウンします。
- 3 サーバ本体および接続されている機器の電源を切り、電源プラグをコンセン トから抜きます。
- 4 ハードディスクカバーを取り外します。 → 「5.2 各カバーの取り付け/取り外し」 ([P.162](#page-161-0))

5

- 5 サーバ本体の金属部分に触れて人体の静電気を放出します。
- 6 内蔵ハードディスクユニットを取り付けるベイから、ダミーユニットを取り 外します。

<sup>ダ</sup>ミーユニットのツメを内側に押しながら、手前に引きます。 取り外したダミーユニットは、大切に保管しておいてください。

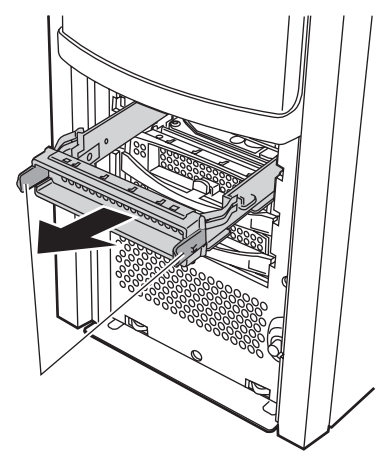

7 内蔵ハードディスクユニットをサーバ本体に取り付けます。

ハンドルが上げられた状態でベイに差し込み、ハンドルを下げてしっかりと固定しま す。す。

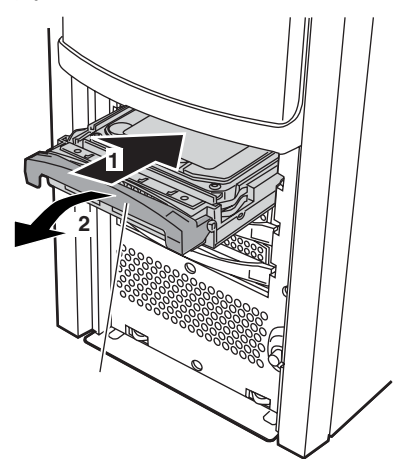

8 ハードディスクカバーを取り付けます。

# 5.7.5 内蔵ハードディスクユニットの取り外し手順

- 1 FTvirtual Server にログオンし、Endurance Manager を起動してシステムの状 態を確認します。<sup>シ</sup>ステムが正常に動作していることを確認してください。
- 2 「スタート」ボタン→「すべてのプログラム」→「Marathon Endurance」→ 「Management Tasks」→「Endurance Configuration」→「Shutdown」の順に クリックして、FT システムをシャットダウンします。
- 3 サーバ本体および接続されている機器の電源を切り、電源プラグをコンセン トから抜きます。
- 4 ハードディスクカバーを取り外します。 →「5.2 各カバーの取り付け/取り外し」([P.162](#page-161-0))
- 5 サーバ本体の金属部分に触れて人体の静電気を放出します。

#### 6 内蔵ハードディスクユニットを取り外します。

取り外す内蔵ハードディスクユニット前面のタブを押しながらハンドルを上側に上げ、 手前に引きます。取り出す際は、両手で持って引き出してください。

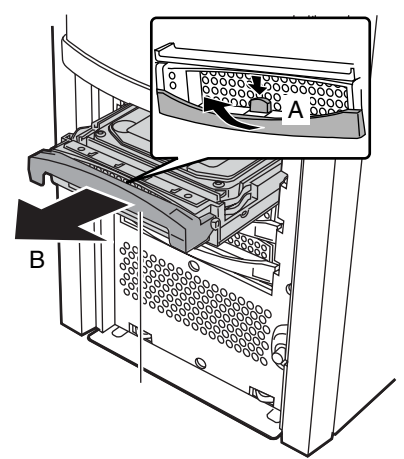

- 7 ダミーユニット、または新しいハードディスクを取り付けます。
- 8 ハードディスクカバーを取り付けます。

5

キンジ

**x 니 (寸** 8内蔵オプションの取り付け

## 5.7.6 ハードディスク増設後の操作

運用中にハードディスクを増設した場合は、ハードディスクのリカバリ処理を行ったあと、 続けてバックアップデータの復元作業を行います。OS 開封前にハードディスクを増設した場 合は、『はじめにお読みください』を参照し、OS の開封作業を行ってください。

- 1 リカバリ CD を使って、CoServer1、CoServer2 の両方をリカバリします。 **フル・・フ OD とは > U、OSOSIVOLI、OSOSIVOL シロカニング・・フ O & フ。**<br>リカバリ操作については、「7.7 ご購入時の状態にする(リカバリ)」(→ [P.294](#page-293-0))を参照
- 2 リカバリ終了後、OS を開封します。 『はじめにお読みください』を参照して、CoServer1、CoServer2、FTvirtual Server の開 <sup>封</sup>処理を行います。

# 5.7.7 バックアップデータの復元

FT <sup>シ</sup>ステム運用中にハードディスクを増設した場合は、ハードディスク増設前に行ったバッ クアップデータを使用して、ハードディスク増設前の状態に復元します。

- 1 FTvirtual Server にログオンします。
- 2 「スタート」ボタン→「すべてのプログラム」→「Marathon Endurance」→ 「Manager」の順にクリックして、Endurance Manager を起動します。
- 3 FT システムが正常に起動していることを確認します。
- 4 ハードディスク増設前に作成し、ネットワーク上に退避したバックアップ ファイルを CoServer1 の以下のフォルダにコピーします。 D:¥BACKUP\_FILE
- 5 CoServer2 に画面を切り替え、「スタート」ボタン→「すべてのプログラム」 →「CoServer Backup Tool」→「CoServer Sync」の順にクリックします。 バックアップファイルが、CoServer2 へコピーされます。
- 6 ハードディスク増設前に行ったバックアップデータを使用して、システム全 体を復元します。 手順については、「[7.8.5](#page-306-0) システム全体を復旧する」(→ P.307) を参照してください。
- 7 CoServer1 上で、「スタート」ボタン→「すべてのプログラム」→「Marathon Endurance」→「Management Tasks」→「Endurance Configuration」→ 「Restart」の順にクリックして、システムを再起動します。 正常に起動すれば、復旧は完了です。

# 5.7.8 内蔵ハードディスクユニット故障時の交換について

本サーバはアレイシステム構成 (RAID1 / RAID5)のため、ハードディスクユニットが故障 した場合に、本サーバおよび周辺装置の電源を切らずに、ハードディスクユニットの交換、 および復旧作業を行うことができます(ホットスワップ/ホットプラグ対応)。アレイシステ <sup>ム</sup>については、SCSI アレイコントローラカードに添付のマニュアルを参照してください。 以下の手順で交換作業を行います。

- 1 ハードディスクカバーを開けます。
- 2 各ベイのハードディスクアクセスランプを確認し、故障ハードディスクを特 定します。
- 3 故障ハードディスクユニットのプラスチックレバーを90度手前に引き出して、 1 ~ 3cm だけ引き出し、SCSI バスとの接続を切ります。

**PPOINT** 

▶ ハードディスクユニットを、サーバ本体から完全に引き抜かないでください。

- 4 そのまま 1 分以上(ハードディスクユニットのモータ回転が停止するまで)待 ちます。
- 5 故障ハードディスクを抜き出します。
- 6 新しいハードディスクユニットをセットします。
- 7 リビルド、またはメイクスタンバイを実行します。

フニルト、<br>レビルド、またはメイクスタンバイは、ハードディスクユニット交換後、自動的に行

# 5.8 内蔵 5 インチオプションの取り付け

光磁気ディスクドライブなどの内蔵 5 インチオプションを取り付ける方法を説明し ます。内蔵 5 インチオプションは外付けタイプの機器と異なり、電源をサーバ本体 からとるためコンセントを必要としません。また、省スペースというメリットもあります。

・内蔵オプションの取り付けや取り外しを行う場合は、サーバ本体および接続 されている装置の電源を切り、電源プラグをコンセントから抜いた後に作業 してください。 感電の原因となります。 ・内蔵オプションを取り付ける場合は、弊社純正品をお使いください。 感電・火災または故障の原因となることがあります。 ・内蔵オプションの取り付けや取り外しを行う場合は、指定された場所以外の △注意 ネジは外さないでください。 指定された場所以外のネジを外すと、けがをするおそれがあります。また、 故障の原因となることがあります。 ・プリント板は、指定されている場所以外には手を触れないでください。 けがをするおそれがあります。また、故障の原因となることがあります。

# 5.8.1 内蔵 5 インチオプションの取り付け場所

内蔵 <sup>5</sup> インチオプションは、サーバ本体内部の <sup>5</sup> インチストレージベイに取り付けます。

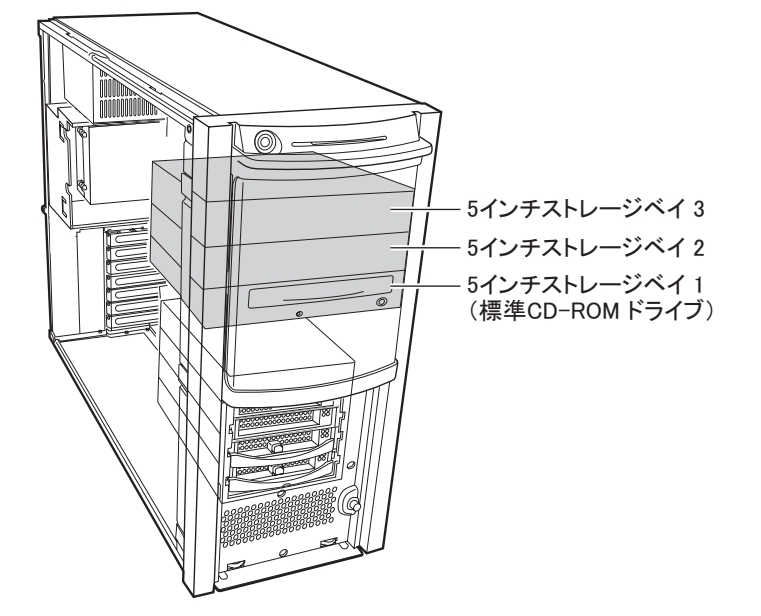

# 5.8.2 取り付け前の留意事項-内蔵 5 インチオプション

取り付け可能な内蔵 5 インチオプションと SCSI-ID、接続形態について説明します。取り付 ける前に確認してください。

### ■ 取り付け可能な内蔵 5 インチオプションと SCSI-ID

本サーバに取り付け可能な内蔵 5 インチオプションは、以下のとおりです。 オプション装置により、搭載する FT が異なりますので留意してください。また、SCSI-ID は 重複しないように設定してください。

| 品名                     | 型名              | 搭載位置         | SCSI-ID | 搭載 FT           |
|------------------------|-----------------|--------------|---------|-----------------|
| 内蔵 DAT72 ユニット          | <b>PG-DT502</b> | ベイク          |         | FT1             |
| 内蔵光磁気ディスクユニット (GigaMO) | PG-PD240B       | ベイ3          |         | FT <sub>2</sub> |
| 内蔵 DAT72 オートローダ        | PG-DTA103       | $\sim$ 1 2 3 |         | FT1             |

表:取り付け可能な内蔵 5 インチオプション

### **PPOINT**

- ▶ 内蔵 DAT72 オートローダを搭載する場合は、ベイを2台分使用します。
- ▶ 内蔵光磁気ディスクユニットを取り付ける場合は、誤挿入による破損防止のため、添付されている SCSI コネクタ (68 ピン⇔ 50 ピン変換用) を、光磁気ディスクドライブユニットに取り付けてか ら、本サーバへの取り付けを行ってください。

#### ■ 内蔵5インチオプションの接続形態

内蔵 5 インチオプションを接続するには、あらかじめ SCSI カード (PG-129B) がスロット 4 に搭載されている必要があります。拡張カードについては「5.4.3 [拡張カードの取り付け手](#page-172-0) [順」\(→](#page-172-0) P.173)を参照してください。

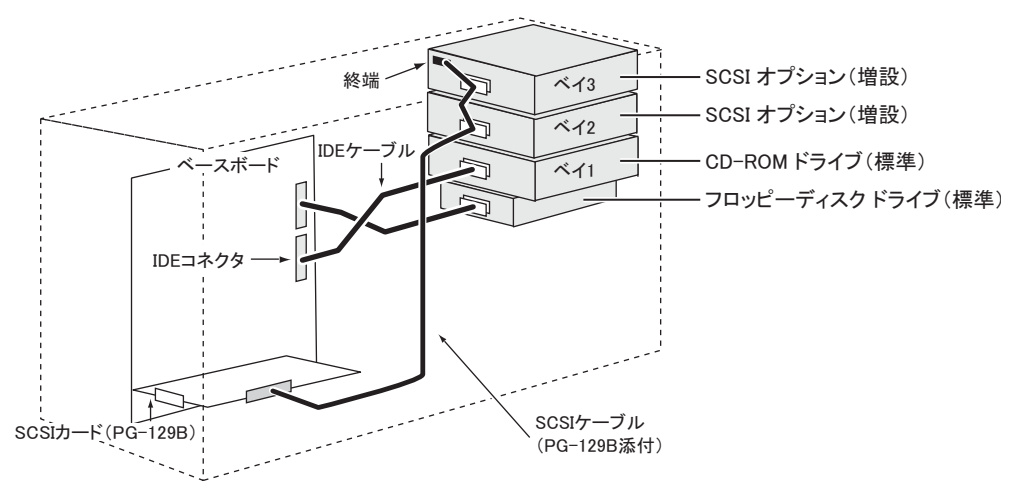

# <span id="page-197-0"></span>5.8.3 内蔵 5 インチオプションの取り付け手順

内蔵 <sup>5</sup> インチオプションを取り付ける場合、以下の手順で行ってください。 すでにすでに FT システムがシャットダウンされている場合は、手順 3 から操作してください。

- 1 FTvirtual Server にログオンし、Endurance Manager を起動してシステムの状 態を確認します。 <sup>シ</sup>ステムが正常に動作していることを確認してください。
- 2 「スタート」ボタン→「すべてのプログラム」→「Marathon Endurance」→ 「Management Tasks」→「Endurance Configuration」→「Shutdown」の順に クリックして、FT システムをシャットダウンします。
- 3 サーバ本体および接続されている機器の電源を切り、電源プラグをコンセン トから抜きます。
- 4 サイドカバー、フロントカバーを取り外します。 → 「5.2 各カバーの取り付け/取り外し」([P.162](#page-161-0))
- 5 SCSI カードを取り付けます。 → 「[5.4.3](#page-172-0) 拡張カードの取り付け手順」 (P.173)
- 6 ダミーユニットを取り外します。 5 インチストレージベイ固定レール (2ヶ所)の両側のつめを内側に押しながら、ゆっ くり手前に引いて取り外します。

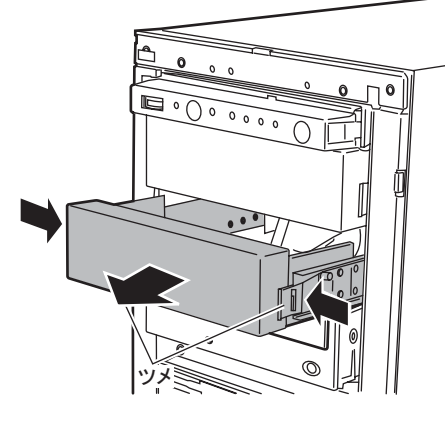

**PPOINT** 

▶ 取り外したダミーユニットは、大切に保管しておいてください。

7 取り外したダミーユニットから、5インチストレージベイ固定レールを取り外 します。

<sup>8</sup> 本のネジを取り外して、<sup>5</sup> インチストレージベイ固定レールを取り外します。

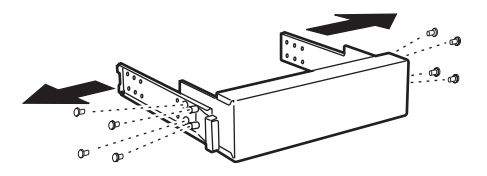

8 増設する内蔵オプションに、取り外した 5 インチストレージベイ固定レールを 取り付けます。

<sup>ダ</sup>ミーユニットから <sup>5</sup> インチストレージベイ固定レールを取り外したときのネジのう ち、<sup>4</sup> 本を使って取り付けつけます。

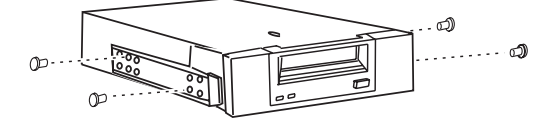

9 5 インチストレージベイに、内蔵オプションを取り付けます。

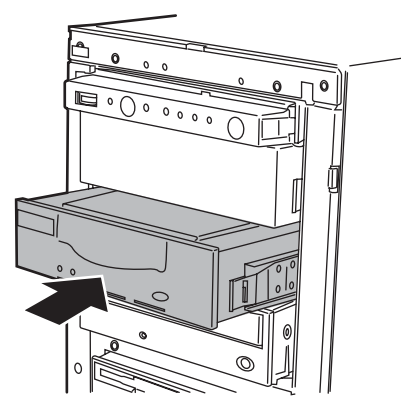

10 内蔵オプションに、SCSI ケーブルを取り付けます。

内蔵オプションと SCSI ケーブルの接続には、下のケーブル図にある <sup>A</sup> <sup>の</sup>コネクタを 使用します。使用します。

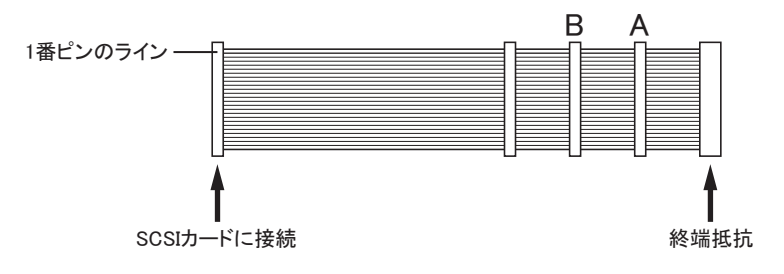

*5*

キンジ

**x 니 (寸** 8内蔵オプションの取り付け

- 11 内蔵オプションに、雷源ケーブルを接続します。 ・・・・・・・・・・・・・・・・・・・・・・・・・。<br>SCSI ケーブルを接続した内蔵内蔵オプションに、使っていない電源ケーブルを接続し ます。
- 12 フロントカバー、サイドカバーを取り付けます。
- 13 SCSI-ID の設定を行います。

SCSI-ID の設定は、SCSI カードに付属しているユーティリティを使って行います。 scsi-iDの設定は、Scsi カードに<sub>日</sub>腐しているエニフィックィを使って行いより。<br>ユーティリティの使用方法については、SCSI カードの取扱説明書を参照してくださ

#### **PPOINT**

- ▶ 内蔵バックアップ装置を取り付けた場合は、続けて「5.8.4 [内蔵バックアップ装置取り付け後の操作」](#page-199-0) (→ [P.200](#page-199-0))を参照し、ドライバのインストールを行ってください。
- ▶ MOドライブを FTvirtual Server で使用する場合は、「[2.6 FTvirtual Server](#page-58-0) 上で MOドライブを使用する [場合」\(→](#page-58-0) P.59)を参照してください。

## <span id="page-199-0"></span>5.8.4 内蔵バックアップ装置取り付け後の操作

バックアップ装置取り付け後、バックアップ装置の種類によりドライバのインストールを 行ってください。また、FTvirtual Server でバックアップ装置を使用するため、Device Redirector を使用して、リダイレクトを行う必要があります。

#### **POINT**

▶ CoServer では、内蔵バックアップ装置を使用することはできません。

#### ■ ドライバのインストール

#### ● 光磁気ディスクユニット、DAT72 ユニットの場合

CoServer に管理者権限でログオンすると、自動的にドライバがインストールされます。特<sup>に</sup> 操作は必要はありません。

#### ● DAT72 オートローダの場合

DAT72 オートローダを搭載した場合は、装置搭載後、テープドライブのドライバをインス トールしてください。ドライバのインストールは、CoServer1 のみ行います。

#### \_% 重要

▶ DAT72 オートローダ (PG-DTA103)のテープドライブは OS 標準のドライバでは認識されません。 CoServer へのドライバのインストール、およびデバイスの認識には、以下の設定ファイルを使用し ます。 C:¥Windows¥system32¥drivers¥MTCScsiP.inf

- 1 FT1、FT2 の電源を入れ、CoServer を Online モードで起動します。
- 2 「スタート」ボタン→「マイ コンピュータ」アイコンを右クリックし、「プロ パティ」をクリックします。
- 3 [ハードウェア] タブをクリックし、[デバイスマネージャ]をクリックしま す。 デバイスマネージャが起動します。
- 4 「その他のデバイス」に表示されている「HP DAT72X6 SCSI Sequential Device」をダブルクリックします。
- 5 「ドライバ]タブをクリックし、「ドライバの更新」をクリックします。 セットアップ アンファン ヒツトノツノソイリードが衣小さ4いまり。 ウィザードに従ってインストールを行います。
- 6 インストール方法で「一覧または特定の場所からインストールする」を選択 して「次へ」をクリックします。
- 7 検索とインストールのオプションで「次の場所で最適のドライバを検索する」 を選択して以下のオプションを設定します。 ・「リムーバブルメディア(フロッピー、CD-ROM)を検索」のチェックを外します。

- フローバッルアフィア(フロフロー、CD-KOM)と映示」のフェックを介しよう。<br>・「次の場所を含める」にチェックを入れ、「C:¥Windows¥system32¥drivers」を入力しま す。

#### 8 「次へ」をクリックします。

ドライバのインストールで警告が表示されますが、「はい」をクリックして続行しま す。

#### 9 「完了」をクリックして終了します。

「その他のデバイス」が、「Other Endurance Redirected Devices」の「HP DAT72X6 SCSI Sequential Device」に認識されます。

5

## ■ FTvirtual Server へのリダイレクト

- 1 FTvirtual Server にログオンします。
- 2 「スタート」ボタン→「すべてのプログラム」→「Marathon Endurance」→ 「Manager」の順にクリックし、Endurance Manager を起動します。 <sup>シ</sup>ステムが正常に起動していることを確認します。

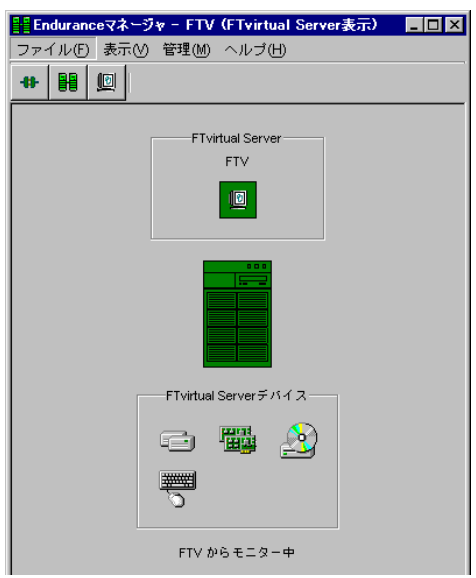

3 「スタート」ボタン→「すべてのプログラム」→「Marathon Endurance」→ 「Device Redirector」の順にクリックし、Device Redirector を起動します。

両方<sup>の</sup> CoServer <sup>の</sup>コンピュータ名と、通信状態を確認します。

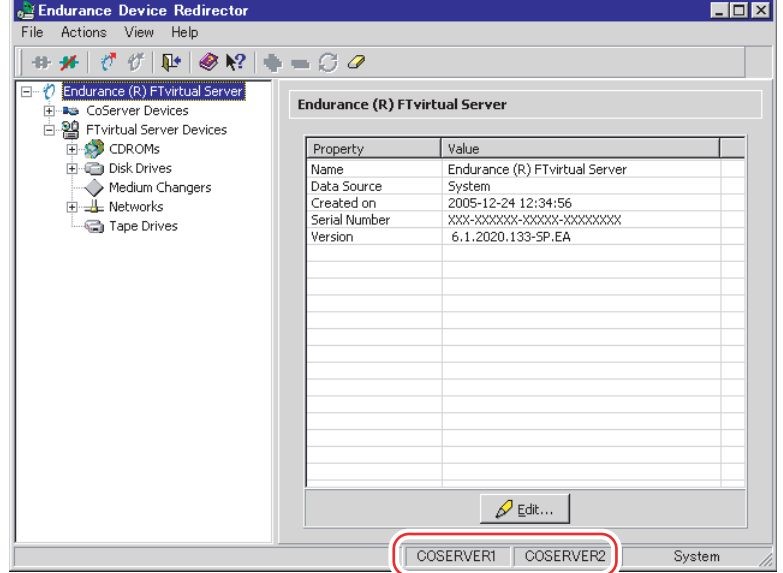

4 左側のツリーから「Endurance FTvirtual Server」→「FTvirtual Server Devices」を選択し、故障デバイスがないことを確認します。

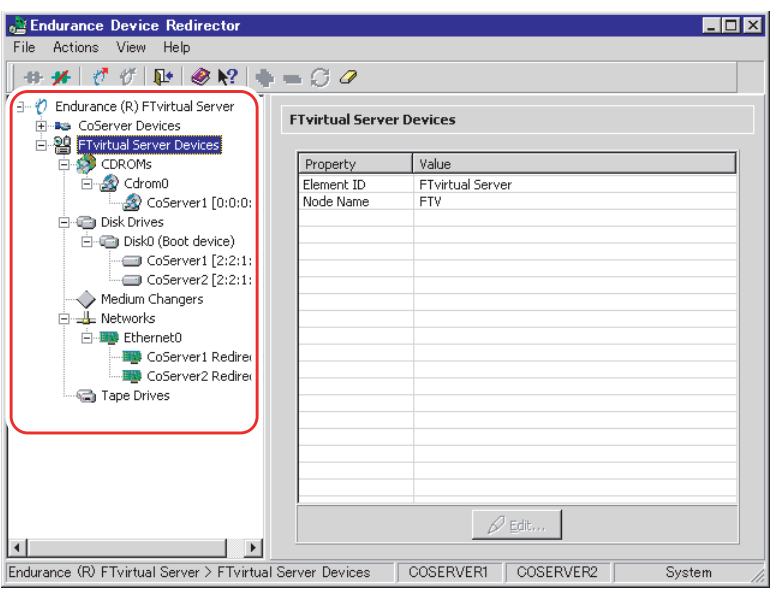

**必重要** 

- ▶ 故障デバイスが存在する場合は、バックアップ装置の追加操作を行う前に、故障デバイ スのメンテナンスを行ってください。
- 5 左側のツリーから「Tape Drives」を右クリックし、「Add」をクリックします。
- 6 リダイレクトするバックアップ装置を選択し、[OK]をクリックします。

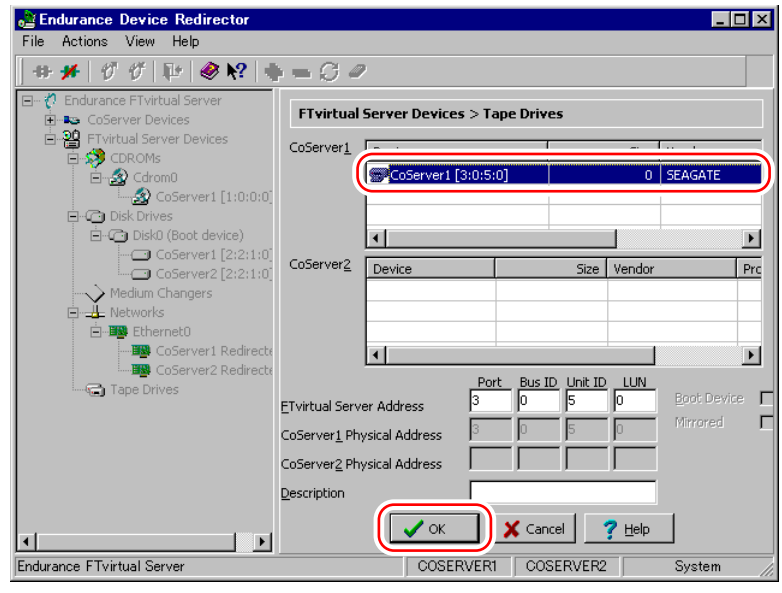

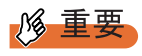

▶ 「FTvirtual Server Address」は、デフォルトの値を使用するため、変更しないでください。

- 7 DAT72 オートローダを追加する場合は、Tape デバイスを追加した後に 「Medium Changers」にデバイスを追加します。
	- 1.「Medium Changers」を右クリックし、「Add」を選択します。
	- 2. リダイレクトする Changer デバイスを選択し、[OK] をクリックします。 「FTvirtual Server Address」はデフォルトの値を使用します。入力しないでください。

#### **POINT**

- ▶ DAT72 オートローダの場合、デバイスにバックアップ装置とライブラリが別々に登録さ れますので、バックアップ装置とライブラリのデバイスをそれぞれ追加してください。
- 8 「File」メニューから「Write Device Settings」をクリックします。 メッセージが表示されます。
- $9$  [OK]  $52/12$
- 10 「File」メニューから「Exit」をクリックします。 Device Redirector が終了します。
- 11 「スタート」ボタン→「すべてのプログラム」→「Marathon Endurance」→ 「Management Tasks」→「Endurance Configuration」→「Restart」の順にク リックし、FT システムを再起動します。 確認のメッセージが表示されます。
- 12 [OK] をクリックします。

FT システムが再起動します。

#### ■ FTvirtual Server へのドライバインストール

再起動後、FTvirtual Server へドライバをインストールします。FTvirtual Server にログオンし た際、「新しいハードウェアの検索ウィザードの開始」画面が表示されなかった場合は本操作 は不要です。

1 FTvirtual Server にログオンします。 「新しいハードウェアの検索ウィザードの開始」画面が表示されます。 2 「ソフトウェアを自動的にインストールする(推奨)」を選択して、[次へ]を クリックします。

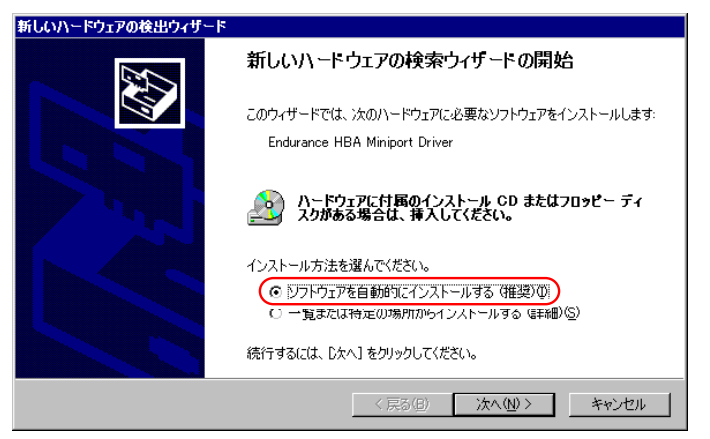

3 Endurance HBA Miniport Driver のソフトウェアを一覧の中から選択します。

「場所] が C:¥windows¥inf¥mtcmini.inf となっているものを選択して「次へ]をクリッ クします。

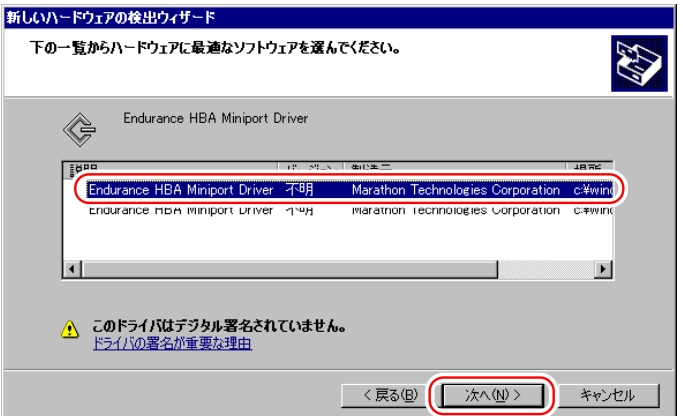

#### **PPOINT**

- ▶ 「このドライバはデジタル署名されていません」と表示される場合がありますが、問題 ありません。
- 4 ハードウェアのインストール画面で警告が表示されますが、「続行]をクリッ クします。

5

5 ファイルの場所を指定する画面が表示されたら、コピー元に 「C:¥WINDOWS¥system32¥drivers」と入力して[OK]をクリックします。

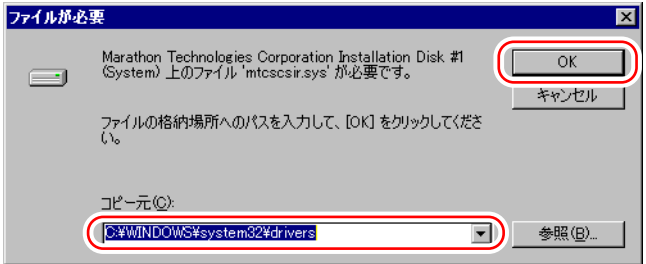

## **PPOINT**

- ▶ インストール後に再起動のメッセージが表示された場合は、[いいえ]をクリックし、再 起動は行わないでください。このあとにも、同様のインストールウィザードが表示され る場合がありますが、このウィザードが表示されなくなるまで繰り返してください。 ウィザードが表示される回数は、搭載したデバイスの数や環境により異なります。
- 6 ドライバインストール後、FTvirtual Server を再起動します。

「新しいハードウェアの検索ウィザードの開始」画面が表示されなくなったら、再起動 してください。

### ■ デバイス状態の確認

- 1 再起動後、FTvirtual Server にログオンします。
- 2 「スタート」ボタン→「すべてのプログラム」→「Marathon Endurance」→ 「Manager」の順にクリックし、Endurance Manager を起動します。 追加されたデバイスのアイコンが表示され、正常に動作していることを確認します。

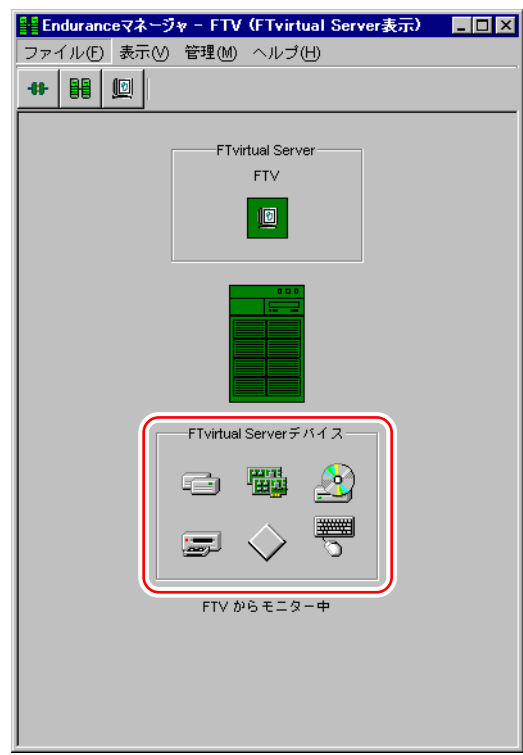

- 3 FTvirtual Server で [マイ コンピュータ] の「プロパティ」を起動します。 「スタート」ボタン→「マイ コンピュータ」アイコンを右クリックして、「プロパティ」 をクリックします。
- 4 [ハードウェア]タブをクリックし、[デバイスマネージャ]をクリックしま す。

FTvirtual Server にリダイレクトされたデバイスを確認します。

FTvirtual Server へのリダイレクトが完了すると、FTvirtual Server でバックアップ装置が デバイスとして認識された状態となります。通常のサーバと同様に、搭載したバック アップ装置や運用方法に応じて FTvirtual Server 上でドライバのインストールやバック アップソフトウェアのインストールが必要です。

#### **POINT**

▶ リダイレクト後に FTvirtual Server のデバイスマネージャを起動すると、DAT72 オート ローダのテープドライブが「その他のデバイス」で表示されます。CoServer では、「Other Endurance Redirected Device」に表示されたままです。

5

# 5.9 外付けバックアップ装置の接続

外付けバックアップ装置(LTO2 ライブラリ装置 (PG-LTL201))の接続について説 明します。

SCSI カード(PG-128)を取り付けた後、外付けバックアップ装置を接続します。 バックアップ装置取り付け後、バックアップ装置の種類により CoServer1 でドライ バのインストールを行い、その後、デバイスの追加と FTvirtual Server へのリダイ レクト、ドライバのインストールを行ってください。

# 5.9.1 外付けバックアップ装置の接続

#### **必重要**

- ▶ 外付けバックアップ装置を接続するためには、あらかじめ SCSI カード (PG-128) がスロット 4 に搭 載されている必要があります。SCSI カード(PG-128)を搭載していない場合は、「5.4.3 拡張[カード](#page-172-0) [の取り付け手](#page-172-0)順」(→ P.173)を参照し、SCSI カード(PG-128)を搭載してから、外付けバック アップ装置を接続してください。
- ▶ SCSI-ID を重複しないように設定してください。
- ▶ 外付けバックアップ装置はデイジーチェーン(数珠つなぎ)はできません。1 台のみ接続可能です。
- 1 FT1、FT2 の電源が入っていないことを確認します。 電源が入っている場合は、「スタート」ボタン→「すべてのプログラム」→「Marathon Endurance」→「Management Tasks」→「Endurance Configuration」→「Shutdown」の順 にクリックして、FT システムをシャットダウンしてください。
- 2 外付けバックアップ装置を SCSI に接続します。

接続方法の詳細は装置に添付のマニュアルを参照してください。

3 FT1、FT2 の電源を入れます。

Online モードで起動後、FTvirtual Server にログオンしてください。

# 5.9.2 外付けバックアップ装置接続後の操作

### ■ ドライバのインストール

す。

LTO2 ライブラリ搭載後、テープドライブのドライバをインストールしてください。ドライバ のインストールは、CoServer1 のみ行います。

### \_% 重要

▶ LTO2 ライブラリ(PG-LTL201)のテープドライブは OS 標準のドライバでは認識されません。 CoServer へのドライバのインストール、およびデバイスの認識には、以下の設定ファイルを使用し ます。 C:¥Windows¥system32¥drivers¥MTCScsiP.inf

1 FT1、FT2 の電源を入れ、CoServer を Online モードで起動します。

- 2 CoServer1 にログオンし、「スタート」ボタン→「マイ コンピュータ」アイコ ンを右クリックし、「プロパティ」をクリックします。
- 3 [ハードウェア]タブをクリックし、[デバイスマネージャ]をクリックしま す。 デバイスマネージャが起動します。
- 4 「その他のデバイス」をダブルクリックし、配下に表示されている「IBM ULTRIUM-TD2 SCSI Sequential Device」をダブルクリックします。
- 5 「ドライバ]タブをクリックし、「ドライバの更新」をクリックします。 セットアップウィザードが表示されます。 ウィザードに従ってインストールを行います。
- 6 インストール方法で「一覧または特定の場所からインストールする」を選択 して「次へ」をクリックします。
- 7 検索とインストールのオプションで「次の場所で最適のドライバを検索する」 を選択して以下のオプションを設定します。 ・「リムーバブルメディア(フロッピー、CD-ROM など)を検索」のチェックを外しま

・「次の場所を含める」にチェックを入れ、「C:¥Windows¥system32¥drivers」を入力しま す。

8 「次へ」をクリックします。 ドライバのインストールで警告が表示されますが、「はい」をクリックして続行します。

*5*

9 「完了」をクリックして終了します。

「その他のデバイス」が、「Other Endurance Redirected Devices」の「IBM ULTRIUM-TD2 SCSI Sequential Device」として認識されます。

## ■ FTvirtual Server へのリダイレクト

- 1 FTvirtual Server にログオンします。
- 2 「スタート」ボタン→「すべてのプログラム」→「Marathon Endurance」→ 「Manager」の順にクリックし、Endurance Manager を起動します。

システムが正常に起動していることを確認します。

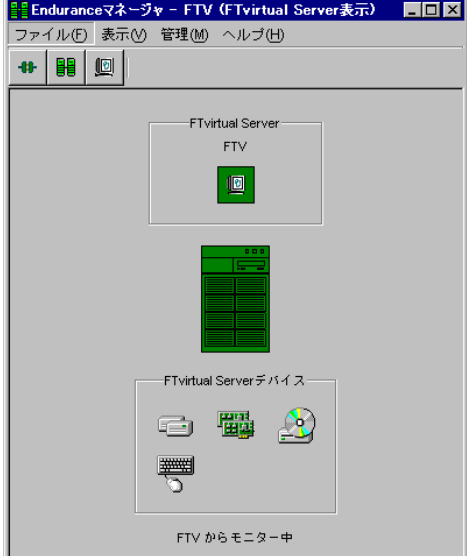

3 「スタート」ボタン→「すべてのプログラム」→「Marathon Endurance」→ 「Device Redirector」の順にクリックし、Device Redirector を起動します。 両方の CoServer のコンピュータ名と、通信状態を確認します。

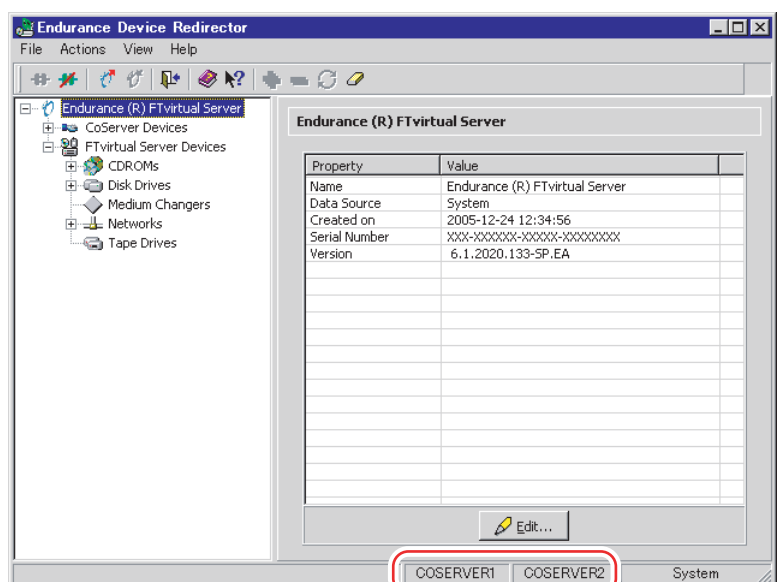

4 左側のツリーから「Endurance」→「FTvirtual Server Devices」を選択し、故 障デバイスがないことを確認します。

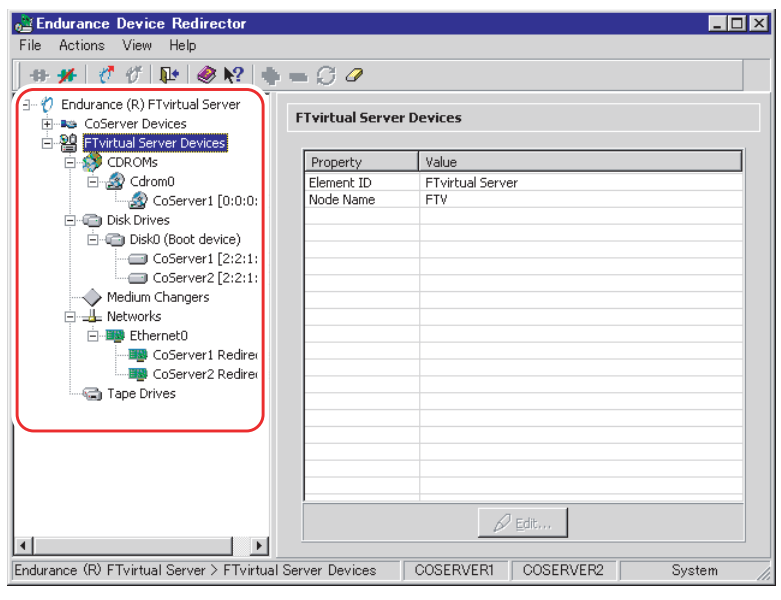

#### <u>N&</u> 重要

- ▶ 故障デバイスが存在する場合は、バックアップ装置の追加操作を行う前に、故障デバイ スのメンテナンスを行ってください。
- 5 「Tape Drives」にデバイスを追加します。
- 1. 左側のツリーから「Tape Drives」を右クリックし、「Add」をクリックします。
- 2. リダイレクトする Tape デバイスを選択し、[OK] をクリックします。

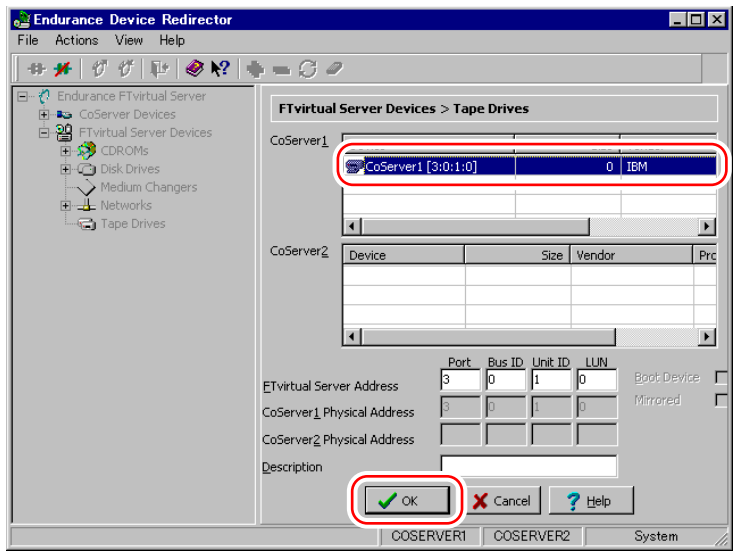

## 修重要

- ▶ 「FTvirtual Server Address」は、デフォルトの値を使用するため、変更しないでください。
- **6** 「Medium Changers」にデバイスを追加します。
	- 1.「Medium Changers」を右クリックし、「Add」をクリックします。
	- 2. リダイレクトする Changer デバイスを選択し、[OK] をクリックします。 「FTvirtual Server Address」はデフォルトの値を使用します。入力しないでください。

#### **PPOINT**

- ▶ ライブラリ装置を搭載した場合、デバイスにテープデバイスとチェンジャが別々に登録 されますので、テープデバイスとチェンジャのデバイスをそれぞれ追加してください。
- 7 「File」メニューから「Write Device Settings」をクリックします。 メッセージが表示されます。
- 8  $[OK]$   $\overline{p}$   $\overline{p}$   $\overline{p$
- 9 「File」メニューから「Exit」をクリックします。 Device Redirector が終了します。
- 10 「スタート」ボタン→「すべてのプログラム」→「Endurance」→ 「Management Tasks」→「Endurance Configuration」→「Restart」の順にク リックし、FT システムを再起動します。 確認のメッセージが表示されます。
- 11 [OK] をクリックします。 FT システムが再起動します。

### ■ FTvirtual Server へのドライバインストール

再起動後、FTvirtual Server へドライバをインストールします。FTvirtual Server にログオンし た際、「新しいハードウェアの検索ウィザードの開始」画面が表示されなかった場合は本操作 は不要です。

- 1 再起動後、FTvirtual Server にログオンします。 「新しいハードウェアの検索ウィザードの開始」画面が表示されます。
- 2 「ソフトウェアを自動的にインストールする(推奨)」を選択して、[次へ]を クリックします。
- 3 Endurance HBA Miniport Driver のソフトウェアを一覧の中から選択します。 [場所] が C:¥windows¥inf¥mtcmini.inf となっているものを選択して [次へ] をクリッ クします。

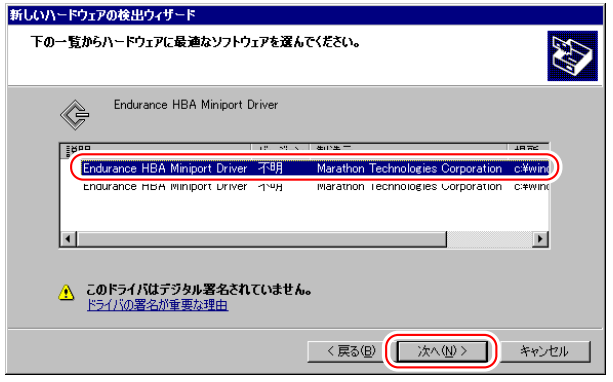

- 4 ハードウェアのインストール画面で警告が表示されますが、[続行]をクリッ クします。
- 5 ファイルの場所を指定する画面が表示されたら、コピー元に 「C:¥WINDOWS¥system32¥drivers」を入力して[OK]をクリックします。

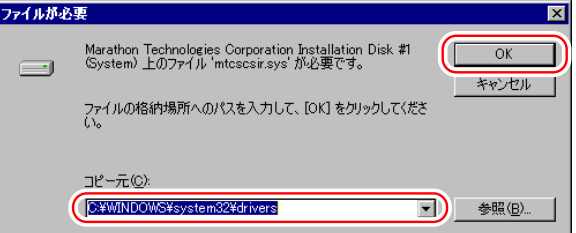

ドライバがインストールされます。

### **必重要**

▶ インストール後に再起動のメッセージが表示された場合は、[いいえ]をクリックし、再 起動は行わないでください。このあとに同様のインストールウィザードが表示される場 合があるため、このウィザードが表示されなくなるまで繰り返してください。表示回数 は、搭載したデバイスの数や環境により異なります。

6 ドライバインストール後、FTvirtual Server を再起動します。 「新しいハードウェアの検索ウィザードの開始」画面が表示されなくなったら、再起動 してください。

### ■ デバイス状態の確認

- 1 再起動後、FTvirtual Server にログオンします。
- 2 「スタート」ボタン→「すべてのプログラム」→「Marathon Endurance」→ 「Manager」の順にクリックし、Endurance Manager を起動します。 追加されたデバイスのアイコンが表示され、正常に動作していることを確認します。

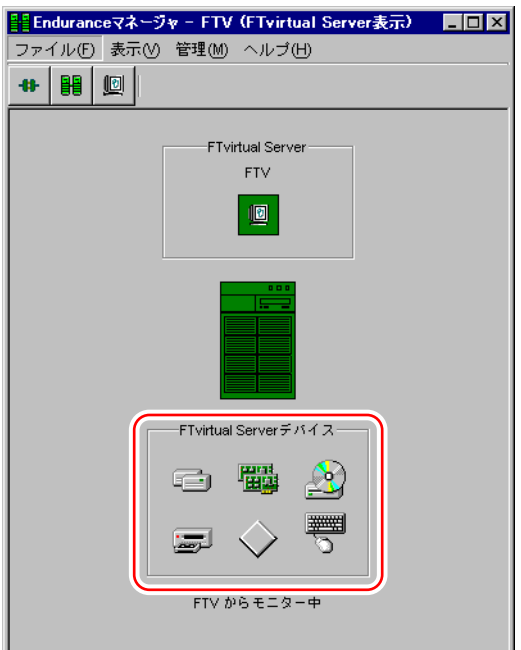

- 3 デバイスマネージャを起動し、FTvirtual Server にリダイレクトされたデバイ スを確認します。
	- 1. FTvirtual Server で「スタート」ボタン→ [マイ コンピュータ]アイコンを右ク リックして「プロパティ」をクリックします。
	- 2. [ハードウェア] タブをクリックし、[デバイスマネージャ]をクリックします。 FTvirtual Server へのリダイレクトが完了すると、FTvirtual Server でバックアップ 装置がデバイスとして認識された状態となります。

### **PPOINT**

▶ FTvirtual Server のデバイスマネージャで、LTO2 ライブラリのデバイスは「その他のデ バイス」として表示されますが、問題ありません。

# 5.10バックアップ装置の取り外し

バックアップ装置を使用しなくなった場合は、FTvirtual Server からテープデバイス を削除した後、バックアップ装置を取り外します。

- 1 FTvirtual Server にログオンします。
- 2 「スタート」ボタン→「すべてのプログラム」→「Marathon Endurance」→ 「Manager」の順にクリックして、Endurance Manager を起動します。 システムが正常に動作していることを確認してください。
- 3 「スタート」ボタン→「すべてのプログラム」→「Marathon Endurance」→ 「Device Redirector」の順にクリックして、Device Redirector を起動します。 通信状態が正常であることを確認します。
- 4 左側のツリーから、「Endurance FTvirtual Server」→「FTvirtual Server Devices」の順にクリックし、「Tape Drives」をダブルクリックします。
- 5 削除する Tape デバイスを右クリックし、「Remove」をクリックします。 確認のメッセージが表示されます。
- 6 「はい〕をクリックします。
- 7 内蔵 DAT72 オートローダ、外付けライブラリ装置を削除する場合は、続けて Medium Changers からデバイスを削除します。
	- 1. 左側のツリーから「Endurance」→「FTvirtual Server Devices」→「Medium Changers」の順にクリックします。
	- 2. 削除するオートローダ、ライブラリを右クリックし、「Remove」をクリックしま す。

確認のメッセージが表示されます。

3.[はい]をクリックします。

### 修重要

- ▶ DAT72 オートローダ、ライブラリ装置は、テープデバイスとライブラリのデバイスが 別々に存在するため、両方のデバイスを削除する必要があります。
- 8 削除するデバイスをすべて Remove 後、「File」メニューから「Write Device Settings」をクリックします。 確認のメッセージが表示されます。

9 [OK] をクリックします。 削除したデバイスが表示されていないことを確認してください。 *5*

キンジ

**x 니 (寸** 8内蔵オプションの取り付け

- 10 「File」メニューから「Exit」を選択します。 Device Redirector が終了します。
- 11 「スタート」ボタン→「すべてのプログラム」→「Marathon Endurance」→ 「Management Tasks」→「Endurance Configuration」→「Shutdown」の順に クリックして、FT システム全体をシャットダウンします。 確認のメッセージが表示されたら[はい]をクリックし、シャットダウンが完了して FT1、FT2 の電源が切れたことを確認します。
- 12 内蔵バックアップ装置、または SCSI カードを取り外します。 取り外し方法は、取り付け時と逆の手順で行います。「5.8.3 内蔵 5 [インチオプションの取り付け手順」\(→](#page-197-0) P.198) 「5.4.3 [拡張カードの取り付け手順」\(→](#page-172-0) P.173)
- 13 取り外し後、FT1、FT2 の電源を入れ、CoServer を「Online Endurance CoServer」モードで起動します。
- 14 FTvirtual Server から Endurance Manager を起動して、システムが正常に動作 していることを確認します。

#### ■ テープデバイス故障時の交換

テープデバイスが故障表示された場合、故障したテープデバイスを搭載した CoServer1 のみ をシャットダウンし、システムを運用したまま修理を行うことができます。

- 1 FTvirtual Server にログオンします。
- 2 「スタート」ボタン→「すべてのプログラム」→「Marathon Endurance」→ 「Manager」の順にクリックして、Endurance Manager を起動します。
- 3 Endurance Manager上で故障したテープデバイスを搭載しているCoServer1を 右クリックし、「シャットダウン」をクリックします。 サーバがシャットダウンされます。
- 4 FT1 の電源が切れていることを確認します。
- **5 テープデバイスを交換します。**

取り外し、および取り付け方法は、「5.8.3 内蔵 5 [インチオプションの取り付け手順」](#page-197-0) (→ [P.198](#page-197-0))を参照してください。

### **M 重要**

- ▶ 交換するデバイスは、取り外したデバイスと同じ機種を使用してください。
- ▶ 取り外したテープデバイスのSCSI-IDと、交換するテープデバイスのSCSI-IDが同じにな るように、ジャンパ • ピンをあわせてください。ジャンパ • ピンが同じ値でない場合は、復 旧されません。ジャンパ • ピンの設定については、各装置に添付のマニュアルを参照して ください。
- 6 FT1 の電源を入れ、CoServer1 にログオンします。
- 7 FTvirtual Server にログオンします。 運用中の CoServer2 から、CoServer1 にミラーコピーが開始されます。
- 8 「スタート」ボタン→「すべてのプログラム」→「Marathon Endurance」→ 「Manager」の順にクリックして、Endurance Manager を起動します。 故障表示されていたデバイスが正常に動作していることを確認します。

**x 니 (寸** 

#### 第 5 章 内蔵オプションの取り付け

# 第 *6* 章

# ハードウェアの設定 /各種ユーティリティ

この章では、本サーバを動作させる上で必要な 環境設定、各ユーティリティの操作について説 明しています。

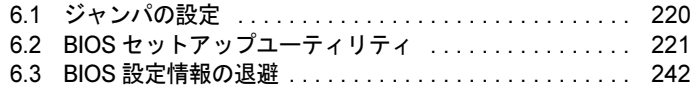

- ▶ 各ユーティリティの設定は、必ず CoServer1、CoServer2 で同一に設定し てください。
- ▶ Web BIOS の設定については、SCSI アレイコントローラカード (PG-140D1)に添付のマニュアルを参照してください。

# <span id="page-219-0"></span>6.1 ジャンパの設定

ジャンパの設定により、BIOS のパスワード設定を削除できます。

## 修重要

▶ BIOS パスワードを消去するとき以外は、ジャンパの設定を変更しないでください。

## 6.1.1 ジャンパの位置と設定

## ■ ジャンパの位置

本サーバのジャンパは、ベースボード上の以下の位置にあります。

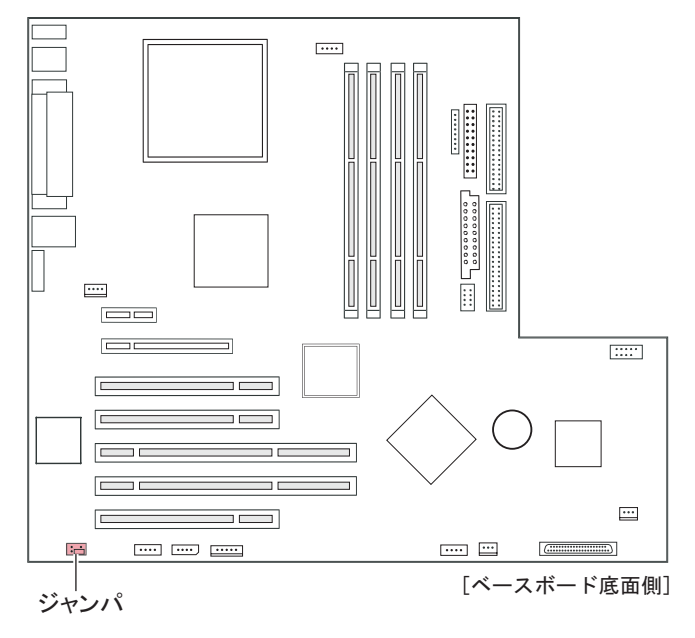

## ■ ジャンパの設定

パスワードの設定を解除する場合、以下のように設定します。

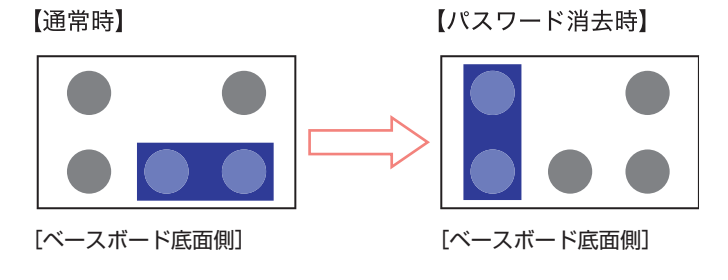

# <span id="page-220-0"></span>6.2 BIOS セットアップユーティリティ

BIOS セットアップユーティリティの設定方法、および各設定項目について説明し ます。

## 6.2.1 BIOS セットアップユーティリティの起動と終了

BIOS セットアップユーティリティの起動と終了の方法について、説明します。

## ■ BIOS セットアップユーティリティの起動方法

- 1 サーバ本体の電源を入れます。
- 2 POST 中、画面に「<F2>BIOS Setup / <F12> BOOT Menu」と表示されたら、 メッセージが表示されている間に、【F2】キーを押します。 POST 終了後、Main メニュー画面が表示されます。

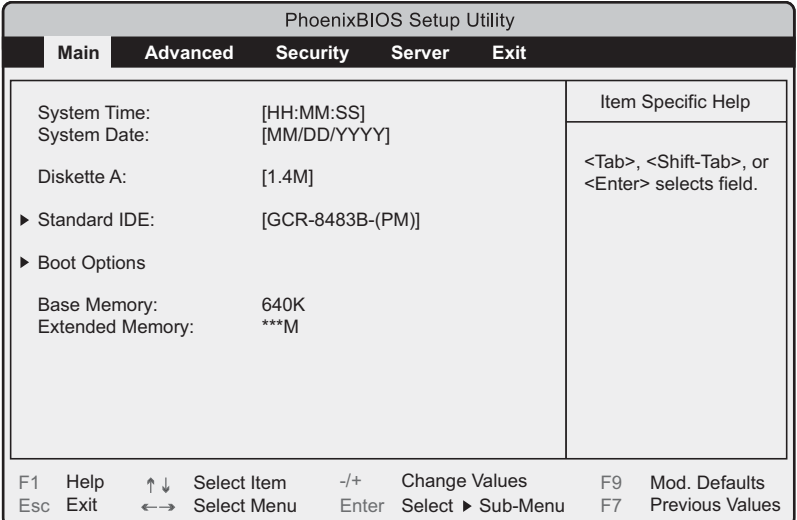

### **PPOINT**

#### Main メニュー画面が表示されない場合

▶ 【F2】キーを押すタイミングによって、Main メニュー画面が表示されない場合は、【Ctrl】 +【Alt】+【Delete】キーを同時に押してリセットし、再度起動してから BIOS セット アップユーティリティを起動してください。

## PPOINT

▶ 画面に「<F2> BIOS Setup / <F12> BOOT Menu」のメッセージが表示されている間に【F12】キー を押すと、POST 終了後に Boot Menu 画面が表示されます。

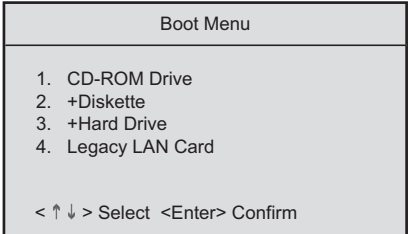

## ● BIOS セットアップユーティリティでのキー操作

BIOS セットアップユーティリティの設定時に使用するキーの役割は、以下のとおりです。

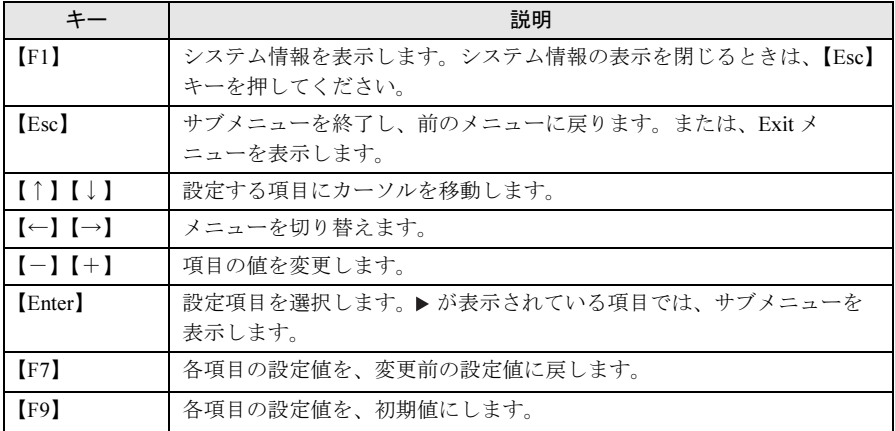

#### 表: BIOS セットアップユーティリティ画面のキー操作一覧

## ■ BIOS セットアップユーティリティの終了方法

1 【←】【→】キーを押して、Exit メニュー画面を表示させます。

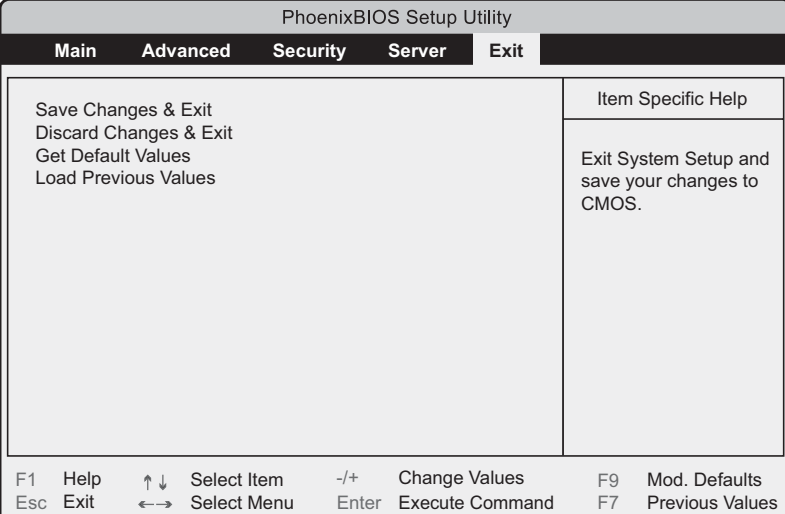

## 2 【↑】【↓】キーを押して、終了方法を選択します。

#### 設定を保存して終了する場合

「Save Changes & Exit」にカーソルを合わせて、【Enter】キーを押します。 「Save configuration changes and exit now?」というメッセージが表示されます。

## 設定を保存しないで終了する場合

「Discard Changes & Exit」にカーソルを合わせて、【Enter】キーを押します。 設定を変更している場合は、「Configuration has not been saved! Save before exiting?」とい うメッセージが表示されます。

## 3 【←】【→】キーで「Yes」か「No」にカーソルを合わせて、【Enter】キーを押 します。

## Exit メニューで「Save Changes & Exit」を選択した場合

- ・終了する場合は、「Yes」を選択します。 設定が保存されたあと BIOS セットアップユーティリティが終了し、本サーバが再起 動します。
- ・終了しない場合は、「No」を選択します。 BIOS セットアップユーティリティ画面に戻ります。

## Exit メニューで「Discard Changes & Exit」を選択した場合

- ・設定を保存して終了する場合は、「Yes」を選択します。 BIOS セットアップユーティリティが終了し、本サーバが再起動します。
- ・設定を保存しないで終了する場合は、「No」を選択します。 BIOS セットアップユーティリティが終了し、OS が起動します。

## 6.2.2 Main メニュー

BIOS セットアップユーティリティを起動すると、最初に Main メニューが表示されます。 Main メニューでは、日時やドライブの設定などを行います。

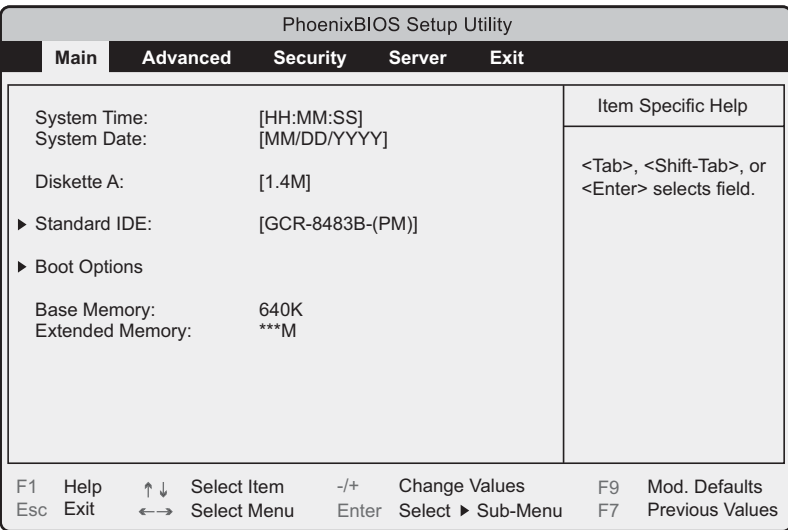

#### 表:Main メニュー画面の項目説明

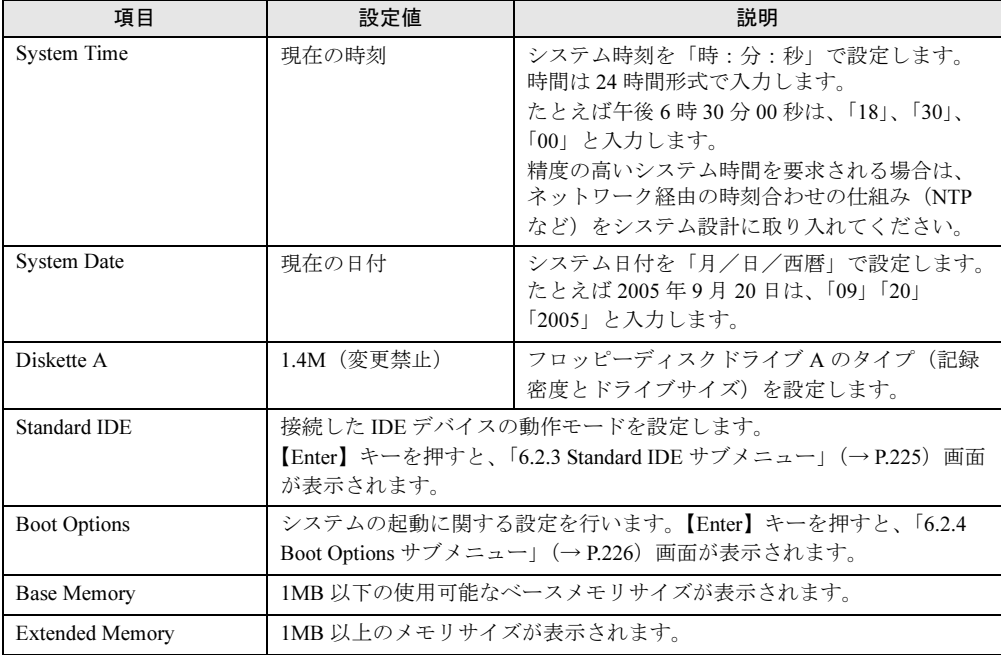

## <span id="page-224-0"></span>6.2.3 Standard IDE サブメニュー

接続した IDE デバイスの動作モードを設定します。Standard IDE Master、Standard IDE Slave にハードディスクなどのドライブが搭載されることによって、それぞれのメニューが表示さ れます。表示項目はドライブにより異なります。

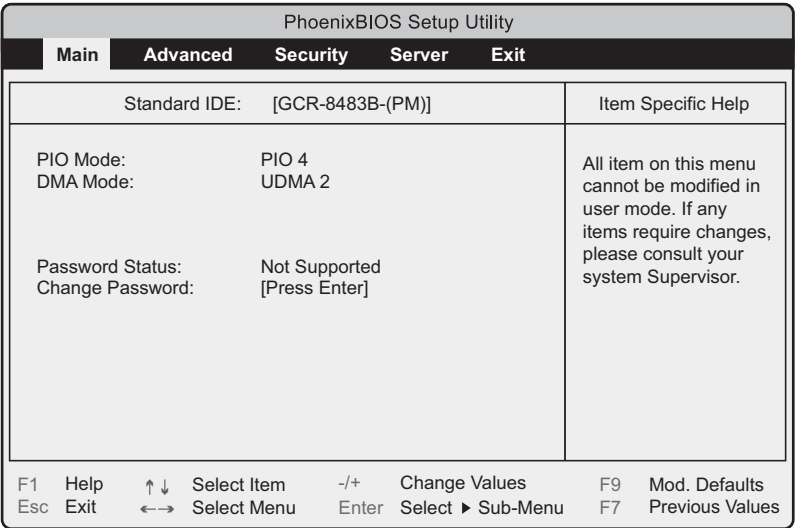

### 表:Standard IDE サブメニュー画面の項目説明

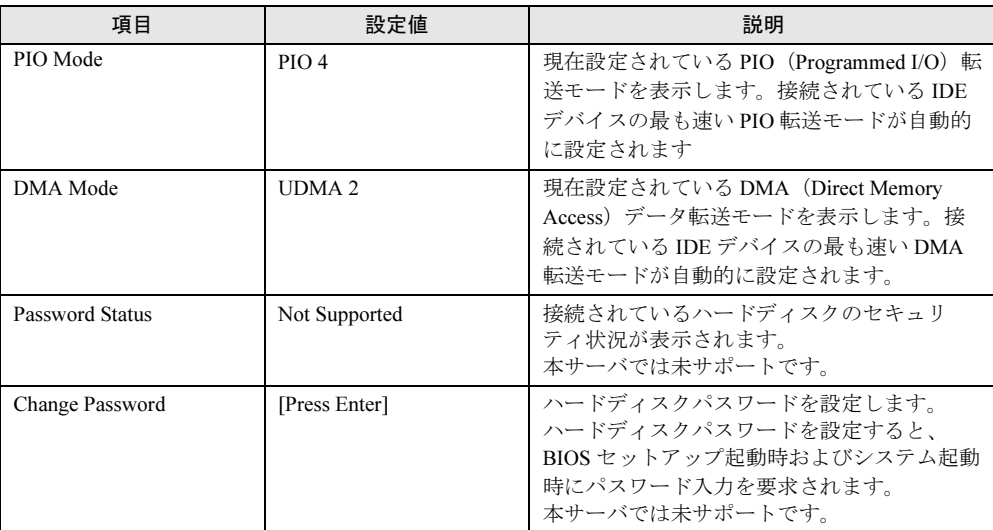

71<br>Н

こう

# <span id="page-225-0"></span>6.2.4 Boot Options サブメニュー

## システムの起動に関する設定を行います。

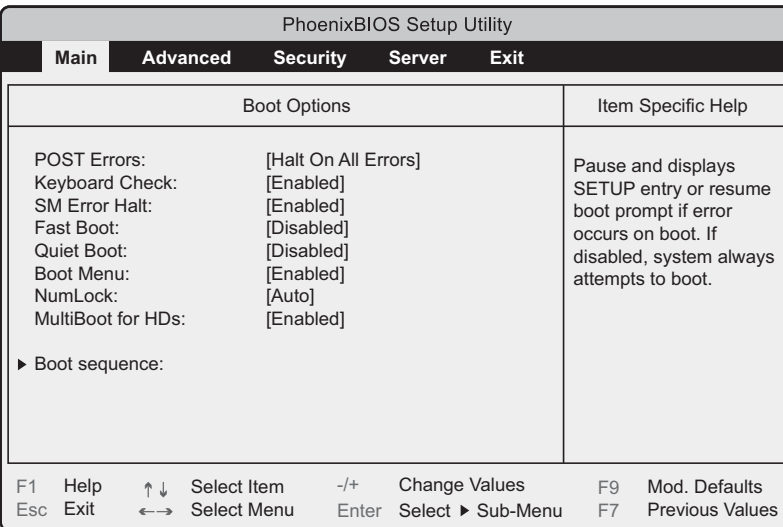

## 表:Boot Options サブメニュー画面の項目説明

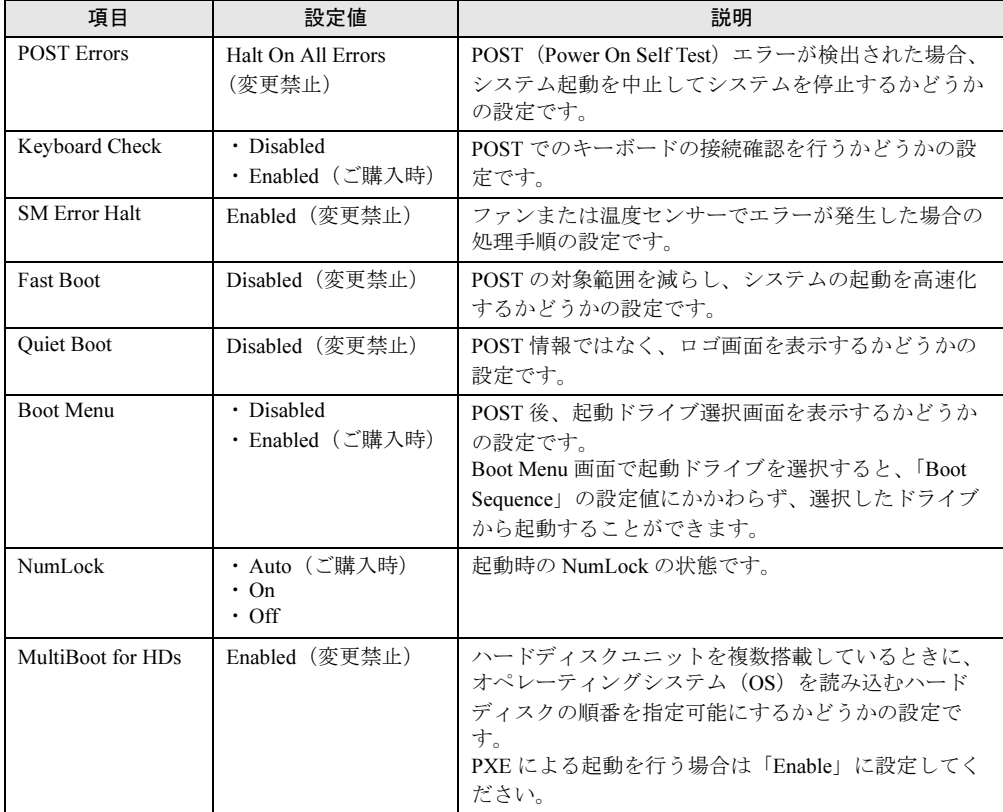

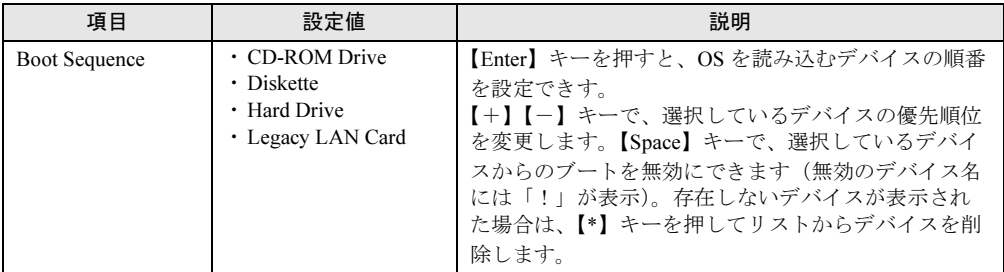

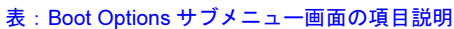

## 6.2.5 Advanced メニュー

Advanced メニューでは、周辺装置、PCI デバイスに関する設定を行います。

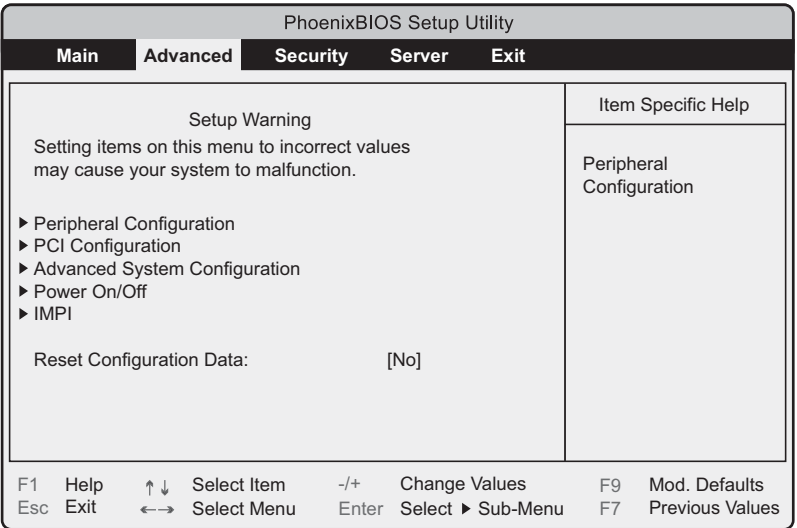

## 表:Advanced メニュー画面の項目説明

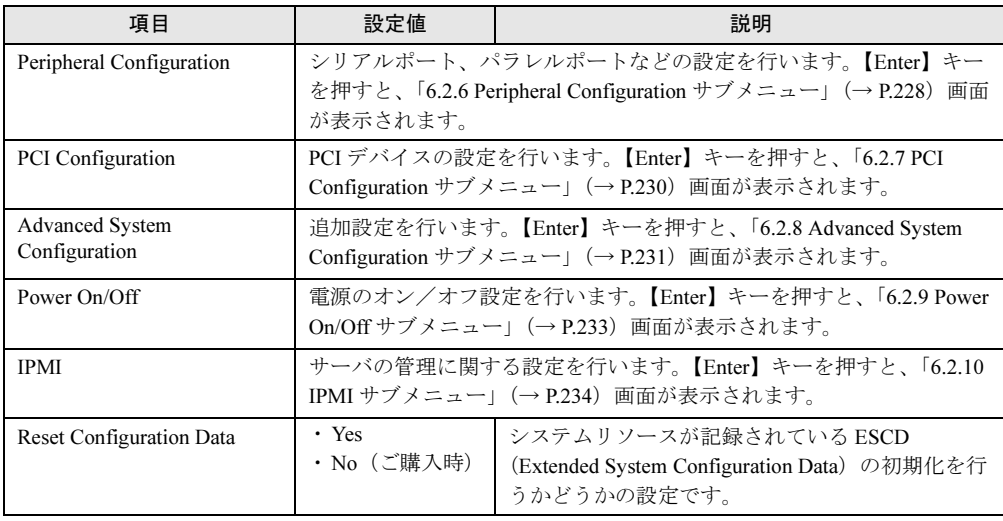

71<br>Н

こう

# <span id="page-227-0"></span>6.2.6 Peripheral Configuration サブメニュー

シリアルポート、パラレルポートなどの設定を行います。

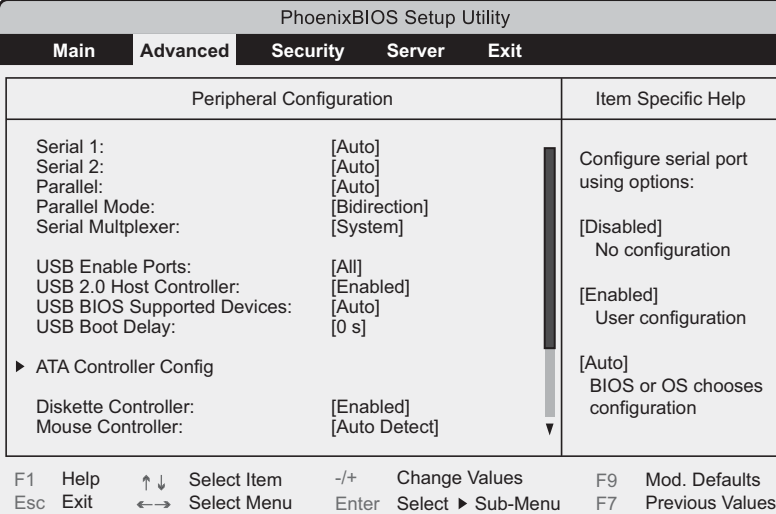

#### 表:Peripheral Configuration サブメニュー画面の項目説明

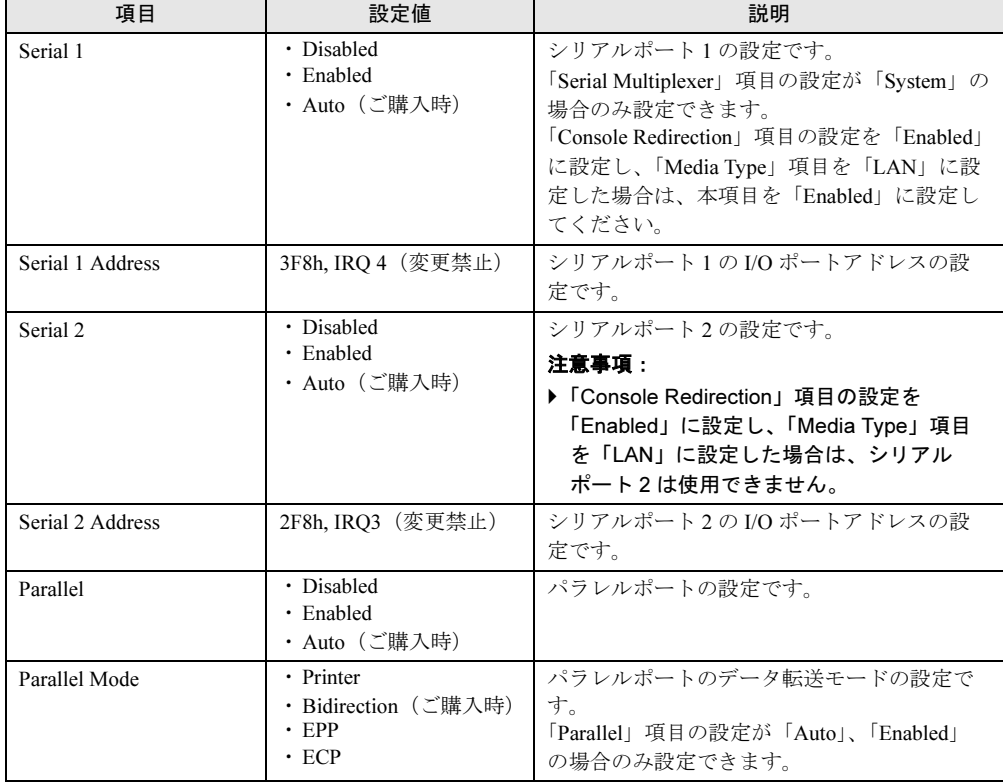

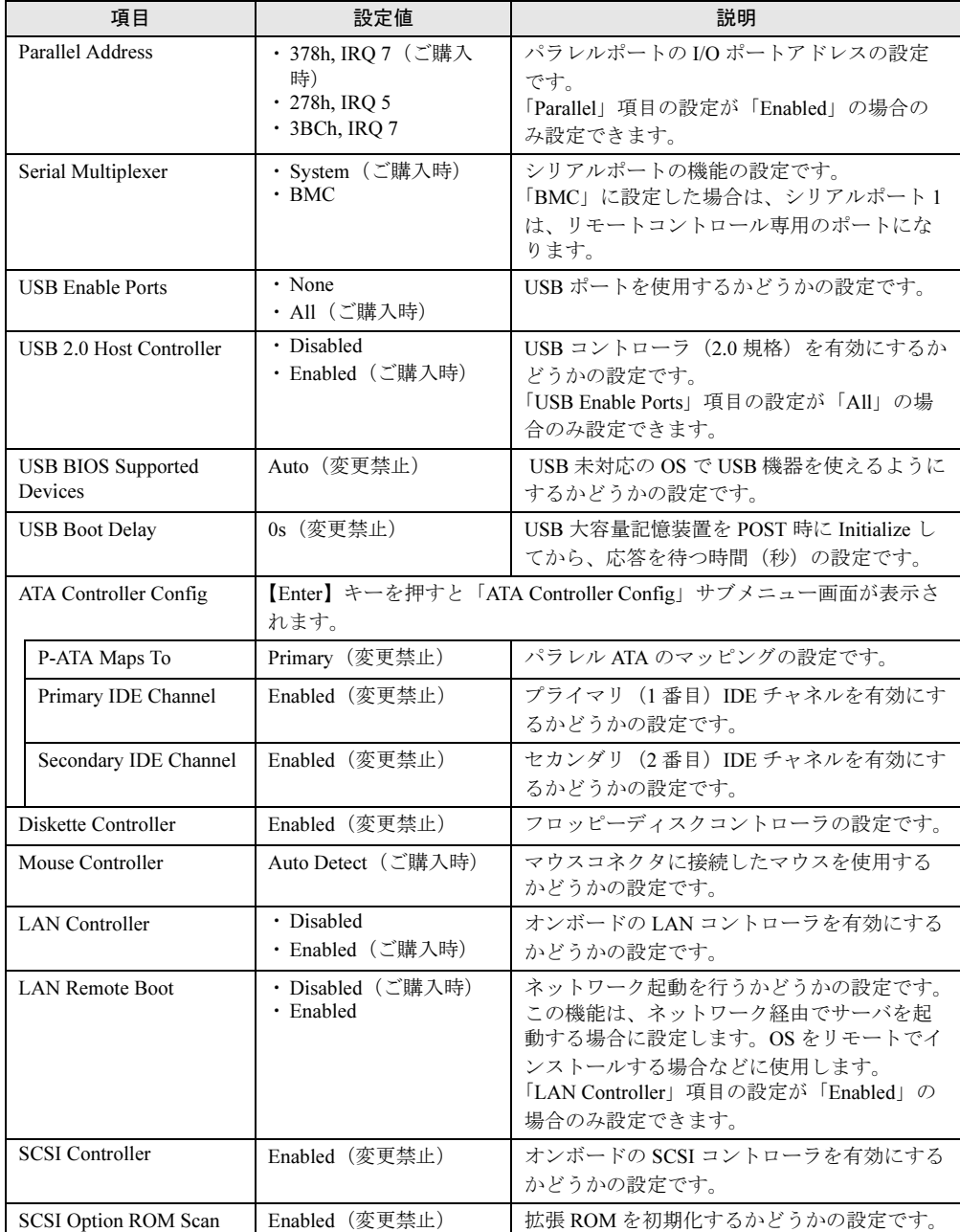

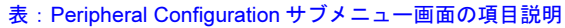

こう

# <span id="page-229-0"></span>6.2.7 PCI Configuration サブメニュー

PCI デバイスの設定を行います。

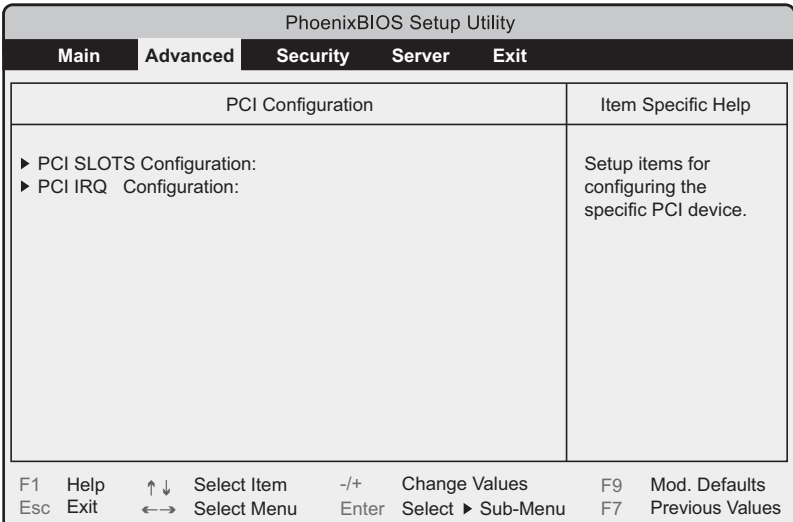

## 表:PCI Configuration サブメニュー画面の項目説明

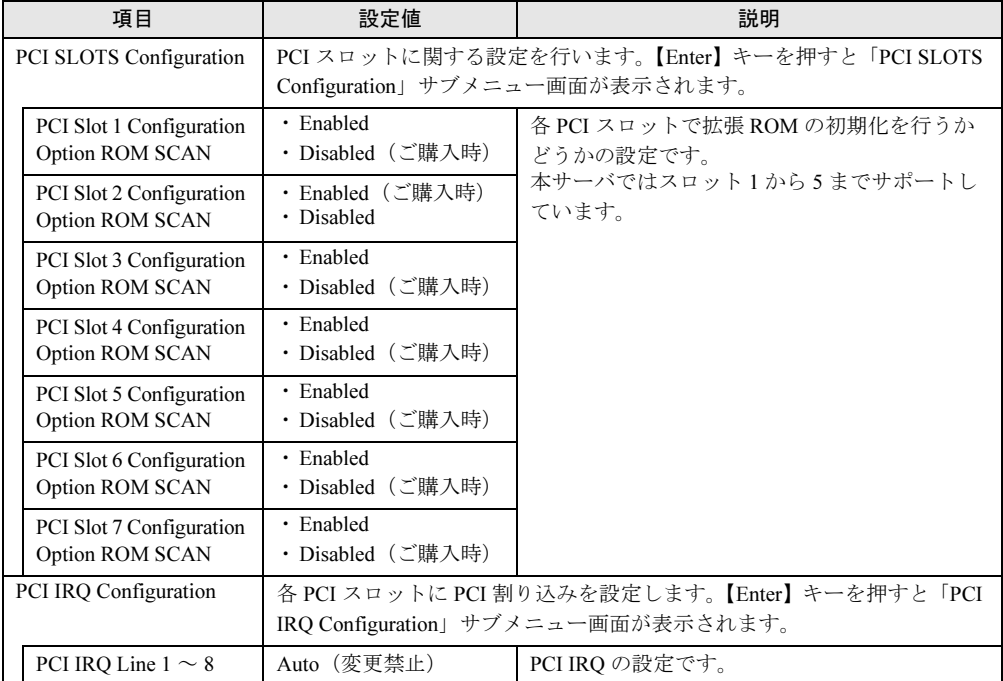

# <span id="page-230-0"></span>6.2.8 Advanced System Configuration サブメニュー

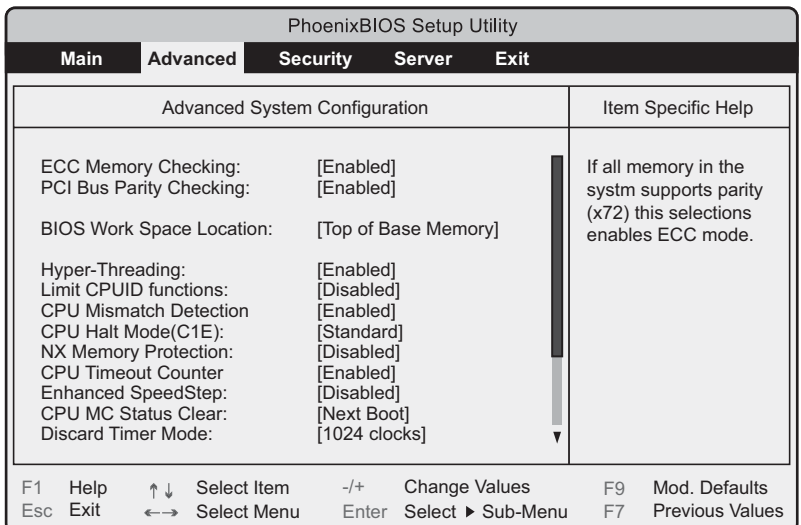

### CPU、メモリ、USB に関する設定を行います。

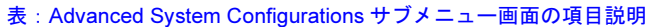

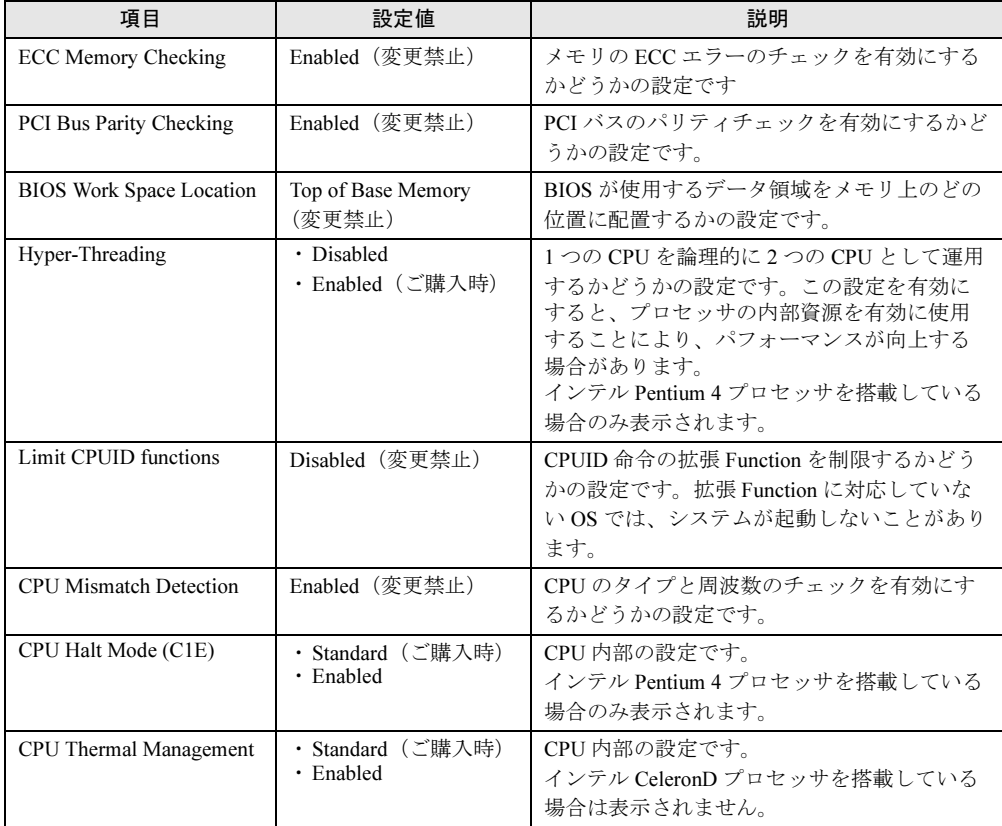

こう

6

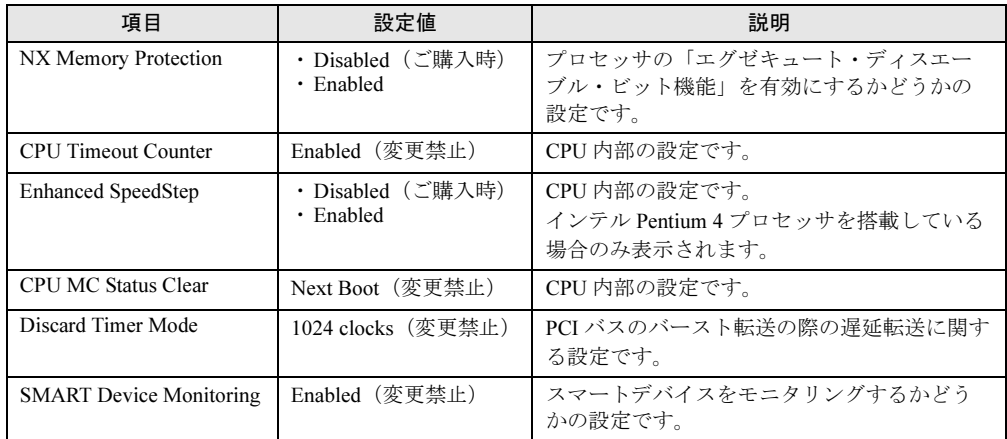

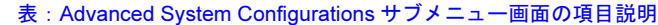

## <span id="page-232-0"></span>6.2.9 Power On/Off サブメニュー

電源のオン/オフ設定を行います。

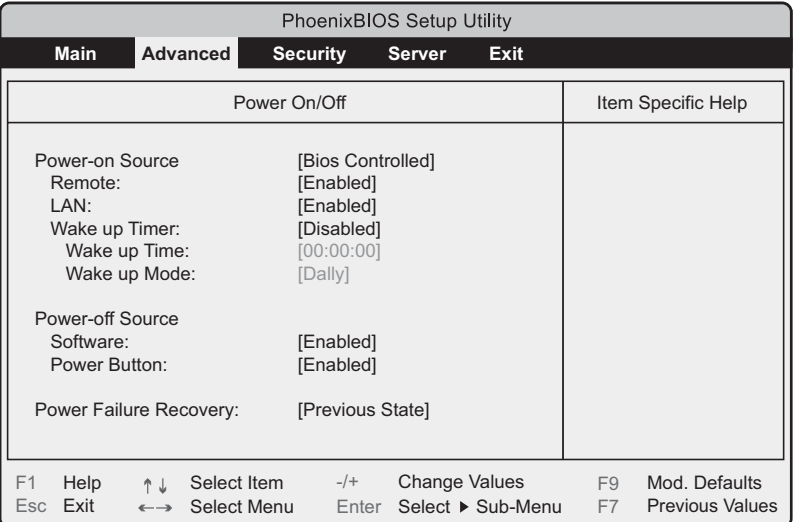

#### 表:Power On/Off サブメニュー画面の項目説明

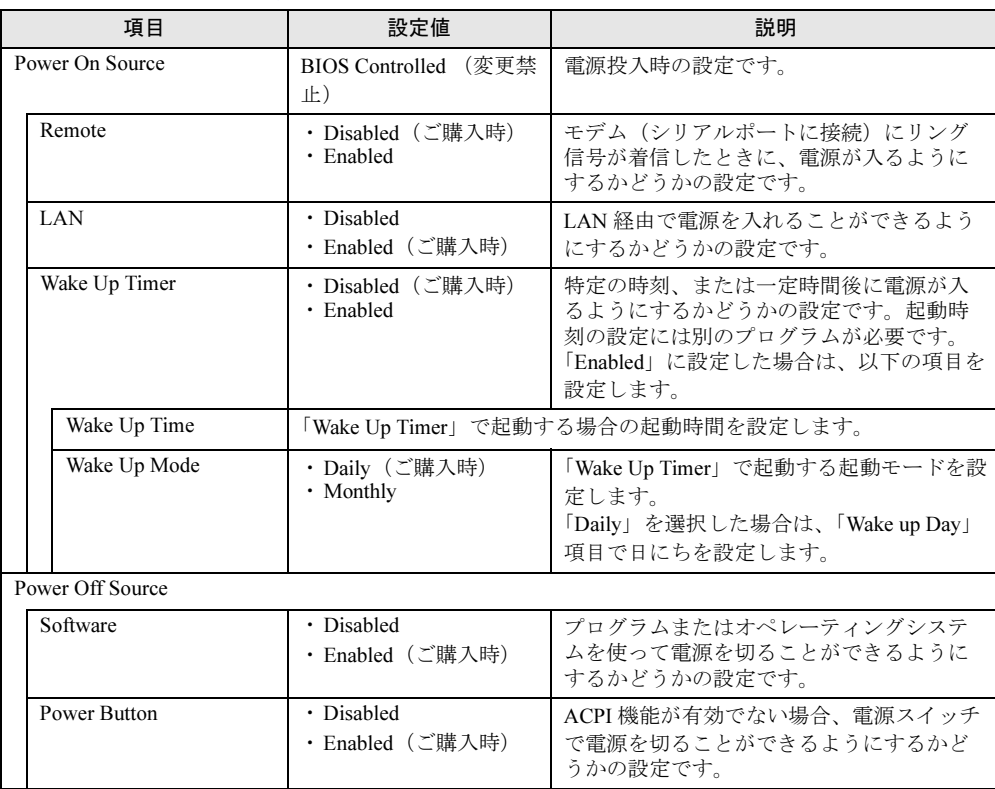

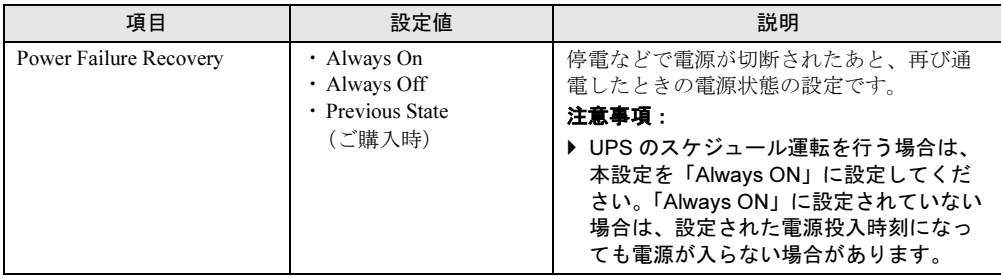

#### 表:Power On/Off サブメニュー画面の項目説明

## <span id="page-233-0"></span>6.2.10 IPMI サブメニュー

サーバの管理に関する設定を行います。

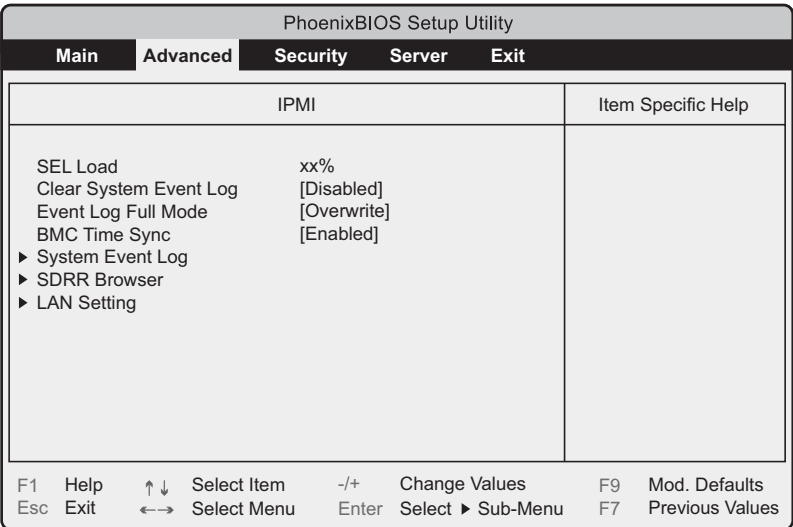

表:IPMI サブメニュー画面の項目説明

| 項目                     | 設定値                                 | 説明                                                                                                    |
|------------------------|-------------------------------------|----------------------------------------------------------------------------------------------------|
| SEL Load               | イベントログ格納領域の使用率をパーセンテージで表示します。       |                                                                                                    |
| Clear System Event Log | ・Disabled(ご購入時)<br>$\cdot$ Enabled  | イベントログの消去を行うかどうかの設定で<br>す。                                                                                                    |
| Event Log Full Mode    | • Overwrite<br>(ご購入時)<br>· Maintain | イベントログ書き込みエリアがいっぱいになっ<br>た時に、イベントログを上書きして書き込むか<br>どうかの設定です。<br>注意事項:<br>▶ この設定を変更する場合は既存イベントログ<br>が消去されます。変更する前に「7.4.3<br>Server Management Tools の使用方法」 (→<br>P.274)を参照し、イベントログの保存を<br>行ってください。 |
| <b>BMC</b> Time Sync   | Enabled(変更禁止)                       | BMC (Baseboard Management Controller) の内部<br>時計をシステム時刻に合わせます。                                                                                                    |

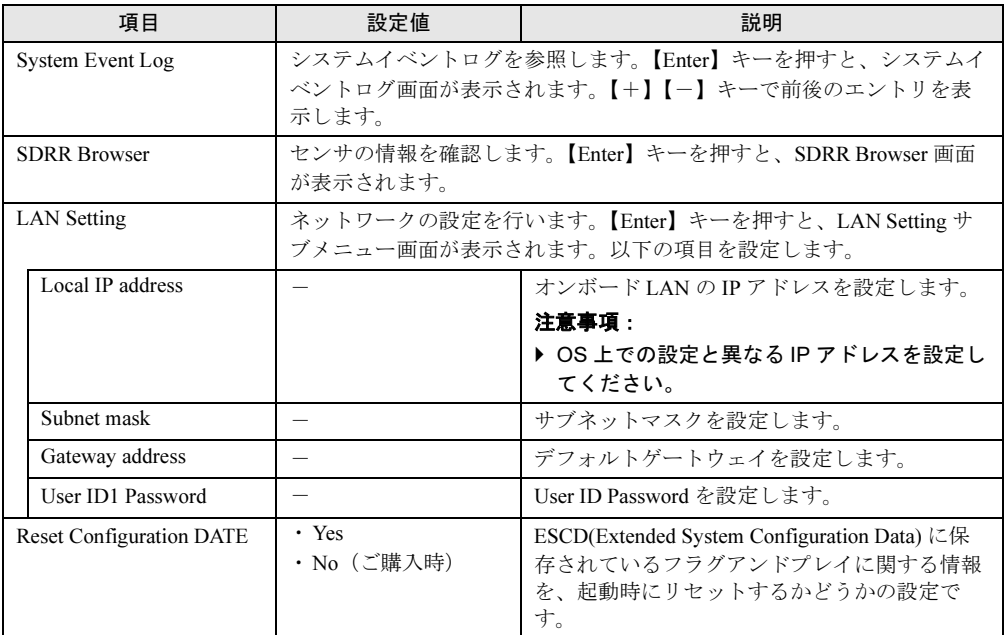

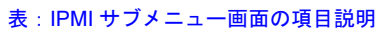

# 6.2.11 Security メニュー

Security メニューでは、セキュリティに関する設定を行います。

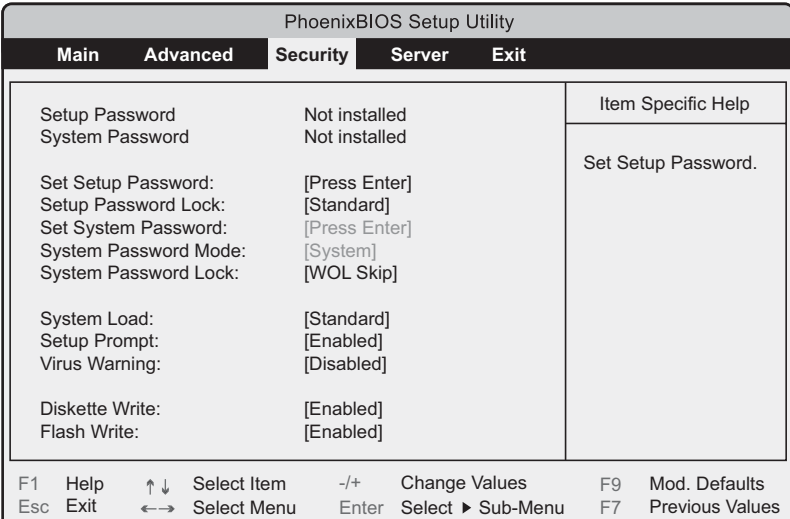

## 表:Security メニュー画面の項目説明

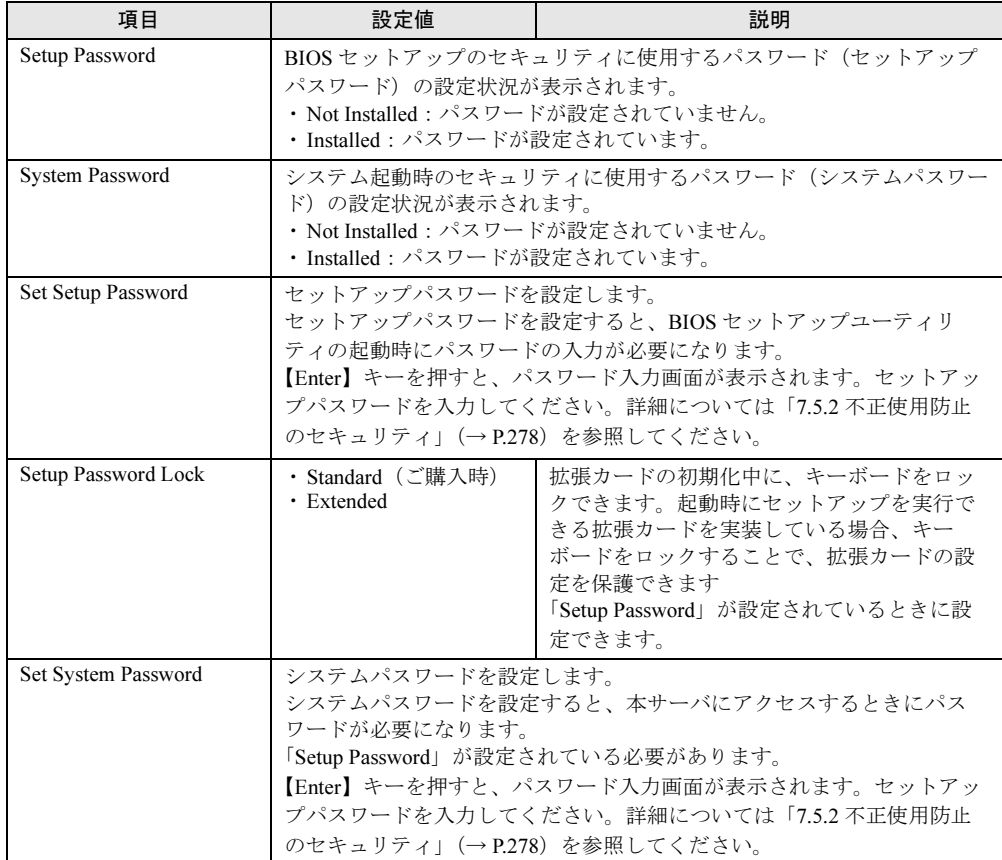

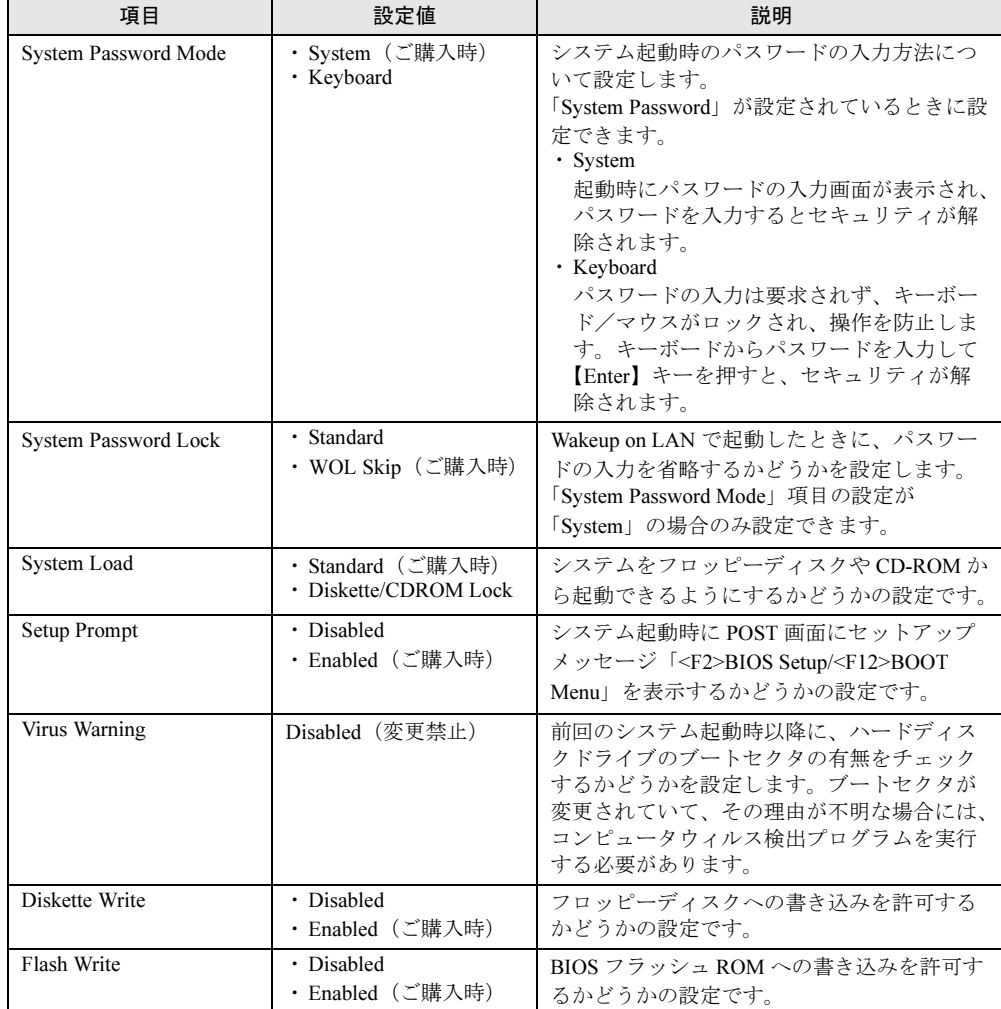

## 表:Security メニュー画面の項目説明

## 6.2.12 Server メニュー

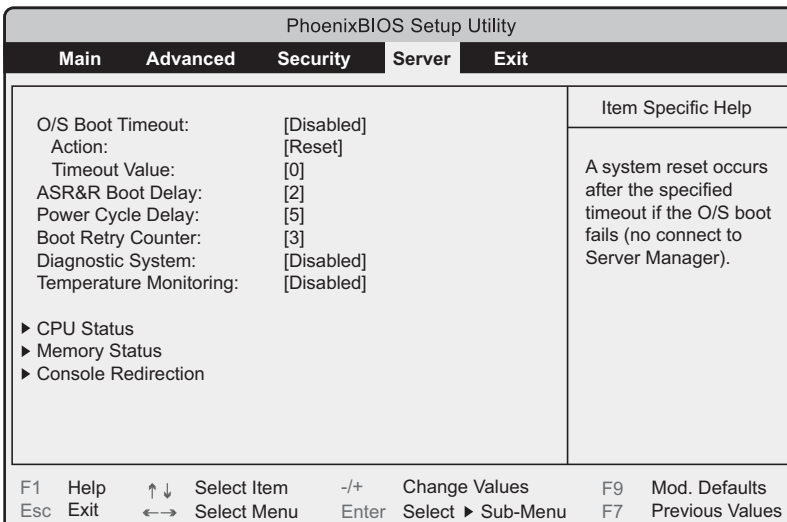

Server メニューでは、サーバに関する設定を行います。

## 表:Server メニュー画面の項目説明

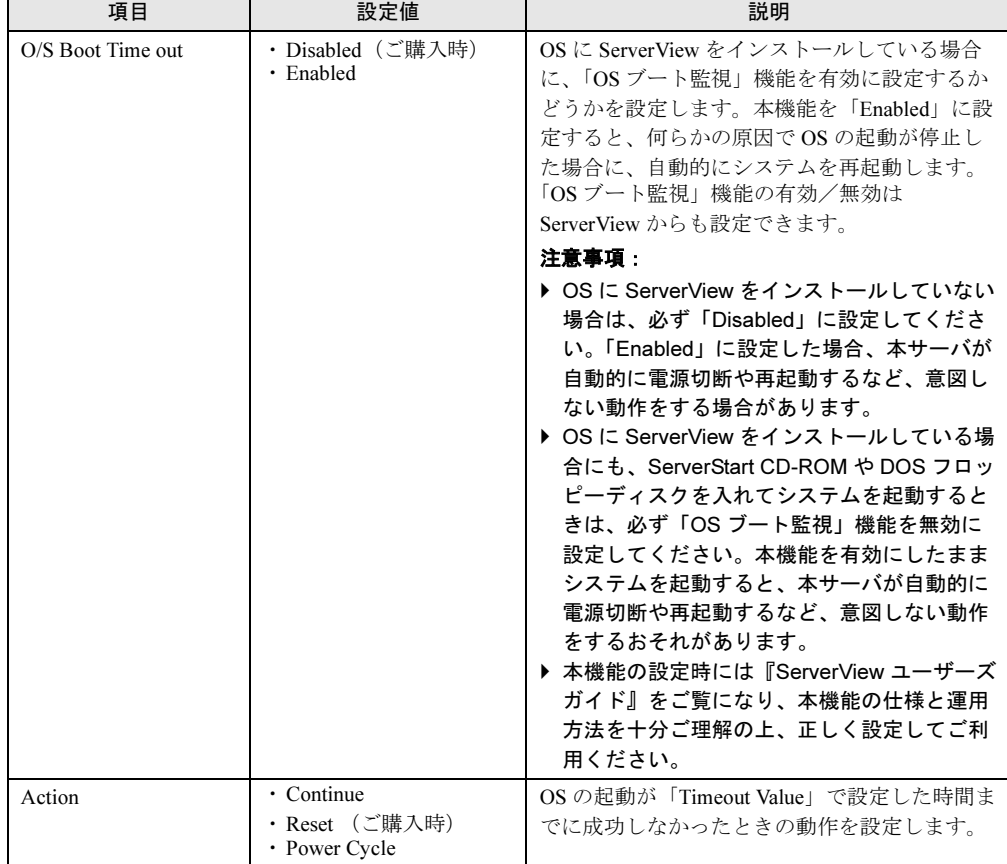

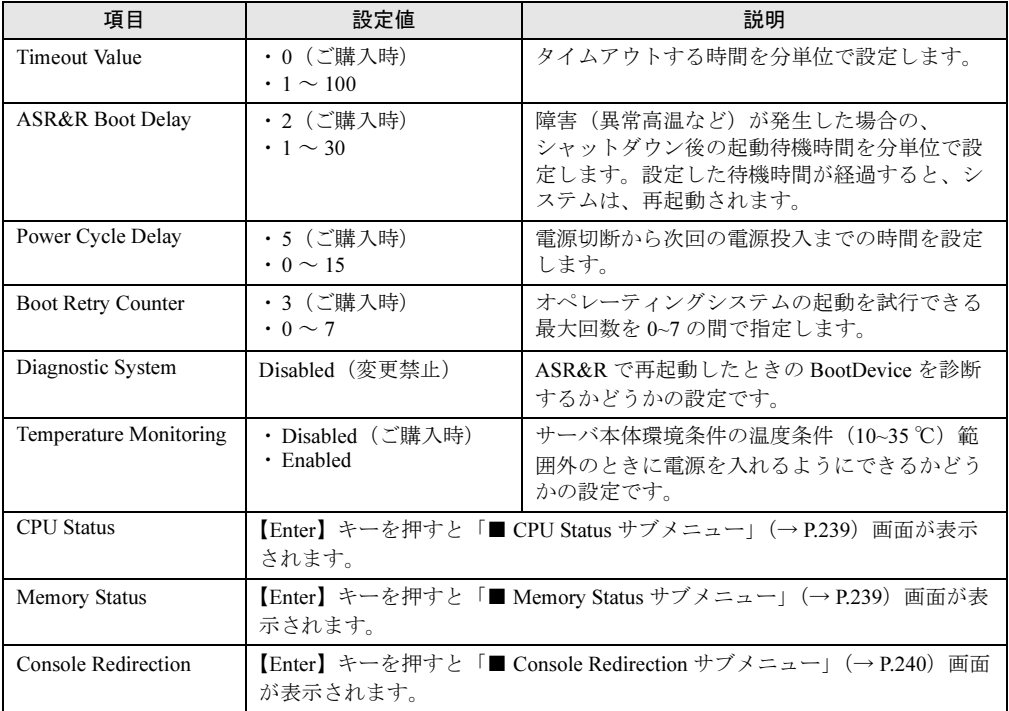

#### 表:Server メニュー画面の項目説明

## <span id="page-238-0"></span>■ CPU Status サブメニュー

搭載している CPU を使用可能にするかどうかを設定します。

#### 表:CPU Status メニュー画面の項目説明

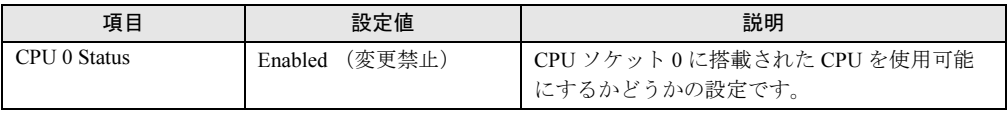

## <span id="page-238-1"></span>■ Memory Status サブメニュー

搭載しているメモリを使用可能にするかどうかを設定します。

#### 表:Memory Status メニュー画面の項目説明

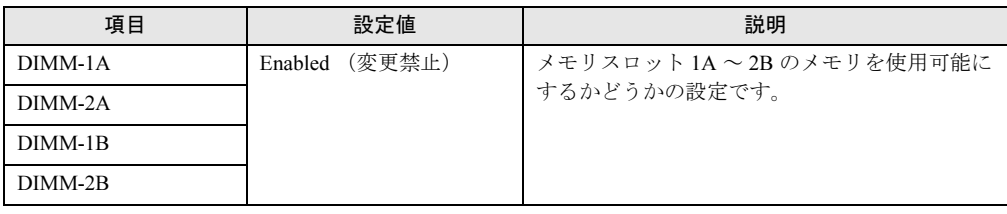

## <span id="page-239-0"></span>■ Console Redirection サブメニュー

コンソールリダイレクションの詳細を設定します。

表:Console Redirection メニュー画面の項目説明

| 項目                  | 設定値                                                                                                    | 説明                                                                                                    |
|---------------------|----------------------------------------------------------------------------------------------------|----------------------------------------------------------------------------------------------------|
| Console Redirection | ・Disabled (ご購入時)<br>$\cdot$ Enabled                                                                                       | コンソールリダイレクションを有効にするかど<br>うかの設定です。<br>「Enabled」に設定した場合は、以下の設定項目<br>が表示されます。それぞれ設定してください。<br>「Disabled」の場合は表示されません。 |
| Media Type          | ・Serial (ご購入時)<br>$\cdot$ LAN                                                                                             | コンソールリダイレクションを行うときの接続<br>形熊を設定します。                                                                                |
| Port                | (ご購入時)<br>· Serial1<br>· Serial2                                                                                          | コンソールリダイレクションに使用するシリア<br>ルポートを設定します。                                                                              |
| <b>Baud Rate</b>    | $\cdot$ 1200<br>$\cdot$ 2400<br>.4800<br>・9600(ご購入時)<br>$\cdot$ 19.2K<br>$\cdot$ 38.4K<br>$\cdot$ 57.6K<br>$\cdot$ 115.2K | コンソールリダイレクションで使用するボー<br>レートを設定します。                                                                                |
| Protocol            | $\cdot$ VT100<br>$\cdot$ VT100,8bit<br>· PC-ANSI,7bit<br>$·$ PC-ANSI<br>・VT100+(ご購入時)                                     | コンソールリダイレクションを使用する場合<br>の、コンソールタイプを設定します。                                                                         |
| Flow Control        | $\cdot$ None<br>$\cdot$ XON/XOFF<br>・CTS/RTS(ご購入時)                                                                        | コンソールリダイレクションのフロー制御を設<br>定します。                                                                                    |
| Mode                | · Standard<br>・Enhanced(ご購入時)                                                                                             | コンソールリダイレクションの使用できる範囲<br>を設定します。                                                                                  |

## 6.2.13 Exit メニュー

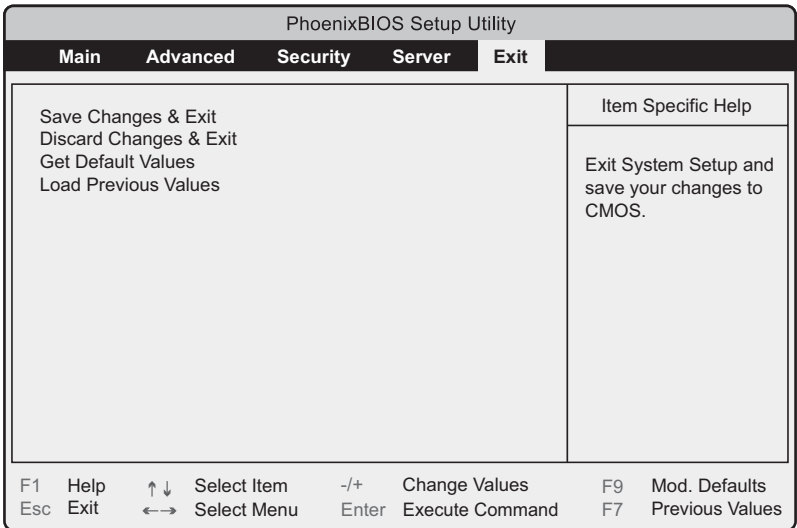

BIOS セットアップユーティリティを終了します。

終了時に、BIOS 設定項目についての扱いを選択します。

## 表:Exit メニュー画面の項目説明

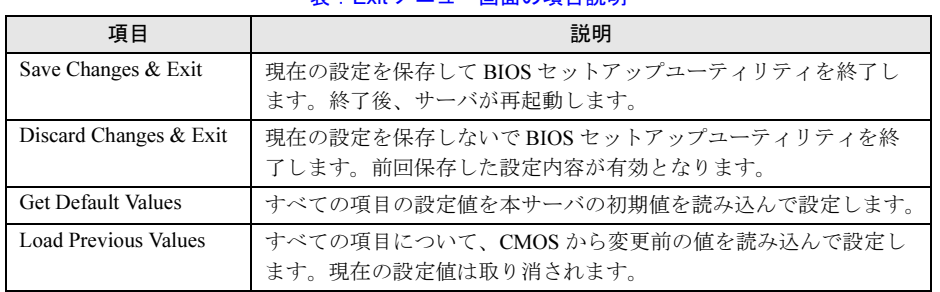

# <span id="page-241-0"></span>6.3 BIOS 設定情報の退避

BIOS セットアップユーティリティの設定を変更した場合は、必ず BIOS セット アップユーティリティの設定情報を退避してください。CoServer1、CoServer2 <sup>で</sup> それぞれ行う必要があります。

セットアップユーティリティの設定情報を退避しておくと、システムに万一の場合 (内蔵バッテリの消耗などによって消去された場合など) に、退避した情報で復元 することができます。システム設定情報の退避、および復元には、Server Management Tools を使用します。

## *M*。重要

- ▶ 次の操作を行った場合は、必ず BIOS 情報の退避を行ってください。
	- ・BIOS セットアップユーティリティによって情報変更を行った場合
	- ・本サーバのハードウェア構成を変更した場合(CPU、メモリ、ベースボードあるいは拡張カード の増減・変更があった場合など)。
- ▶ お客様が退避したシステム設定情報は保守時などに使用しますので、担当保守員へお渡しください。

## ■ 注意事項

- 本サーバに添付の「Server Management Tools」ディスクは、本サーバ専用です。他システ ムでは絶対に使用しないでください。使用した場合、システムが破壊されるおそれがあり ます。
- 本操作で退避および復元される情報は、BIOS セットアップユーティリティによって設定 される情報のみです。内蔵 SCSI 装置や増設カードの BIOS 情報については退避/復元で きません。
- 本操作は、「Server Management Tools」ディスクでサーバを起動した状態で実行してくださ い。他のフロッピーディスクやハードディスクから起動された状態で Server Management Tools を実行しないでください。実行した場合、システムが破壊されるおそれがあります。
- フロッピーディスクアクセス表示ランプの点灯中には、絶対にフロッピーディスクを取り 出さないように注意してください。取り出した場合、フロッピーディスクのデータ破壊だ けでなくシステムの状態が不安定になるおそれがあります。
- Server Management Tools を実行中にエラーメッセージが表示された場合は、「[7.3.2 Server](#page-256-0)  Management Tools [のエラーメッセージ」\(→](#page-256-0) P.257)に従って対処してください。

## 6.3.1 BIOS 情報の退避方法

BIOS 情報の退避は、以下の手順に従って行います。

## **M** 重要

- ▶ 操作を始める前に、ServerView の「OS ブート監視」機能が有効に設定されている場合は、無効に設 定してください(初期設定は無効)。 「OS ブート監視」機能を有効にしたままシステムを起動すると、本サーバが自動的に電源切断や再 起動するなど、意図しない動作をするおそれがあります。 「OS ブート監視」機能を有効に設定して運用する場合は、BIOS 情報の退避後、有効に設定してくだ さい。 ServerView の詳細については、『ServerView ユーザーズガイド』を参照してください。
	- <sup>1</sup> 電源を入れ、「Server Management Tools」ディスクをフロッピーディスクド

```
ライブにセットします。
```
キーボードを選択する画面が表示されます。

Please select: 1 = JP Keyboard 2 = US Keyboard Your selection

#### 2 キーボードを選択します。

「1」を選択すると日本語キーボード、「2」を選択すると英語キーボードになります。 デフォルトでは日本語キーボードが選択されています。

<sup>3</sup> DOS プロンプトが表示されたら、以下のコマンドを入力して【Enter】キーを

押します。

A:¥SMT>biossave.bat

**必重要** 

- ▶ Server Management Tools で、すでに退避処理を行ったことがある場合は、フロッピー ディスク内に退避ファイルが存在します。この場合、ファイルを上書きすると BIOS 情 報を復元するときに正常に終了しないことがあります。他のフロッピーディスクに移 動、ファイル名を変更、または以下のコマンドを実行して削除してください。 A:¥SMT>deldat.bat 【Enter】
- <sup>4</sup> 正常に BIOS 情報を退避できた場合は、以下のメッセージが表示されます。

NORMAL END

### 5 退避情報ファイルが生成されていることを確認してください。

以下のコマンドを実行して、"\*.SCS" (BIOS のバージョンによりファイル名が異な る)、"FSCSMCTR.DAT"、"BIOSCMP.TXT"、"LAN\_CFG.DAT"、"MUX\_CONF.DAT" ファイルが生成されていることを確認してください。 A:¥SMT>dir

以上で退避処理は終了です。電源を切れる状態になります。

6

71<br>Н

## 6.3.2 BIOS 情報の復元

本サーバの内蔵バッテリの消耗などにより、BIOS セットアップユーティリティで設定した情 報が消去された場合は、以下の手順で BIOS 情報の復元を行ってください。

## **必重要**

- ▶ プログラム実行中は電源を切らないでください。
- ▶ システムを起動する前に、ServerView の「OS ブート監視」機能が無効に設定されていることを確認 してください(初期設定は無効です)。 「OS ブート監視」機能を有効にしたままでシステムを起動すると、本サーバが自動的に電源切断や 再起動するなど、意図しない動作をするおそれがあります。 「OS ブート監視」機能を有効にして運用している場合は、運用を再開する前に、再度本機能を有効 にしてください。ServerView の詳細については、『ServerView ユーザーズガイド』を参照してくだ さい。
	- <sup>1</sup> 電源を入れ、「Server Management Tools」ディスクをフロッピーディスクド ライブにセットします。

キーボードを選択する画面が表示されます。

```
Please select:
   1 = JP Keyboard
   2 = US Keyboard
Your selection
```
2 キーボードを選択します。

「1」を選択すると日本語キーボード、「2」を選択すると英語キーボードになります。 デフォルトでは日本語キーボードが選択されています。

- <sup>3</sup> DOS プロンプトが表示されたら、BIOS 退避情報ファイルがフロッピーディス クにあることを確認します。 以下のコマンドを実行して、"\*.SCS" (BIOS のバージョンによりファイル名が異な る)、"FSCSMCTR.DAT"、"BIOSCMP.TXT"、"LAN\_CFG.DAT"、"MUX\_CONF.DAT" ファイルが生成されていることを確認してください。 A:¥SMT>dir
- <sup>4</sup> 以下のコマンドを入力して【Enter】キーを押します。 A:¥SMT>biosrest.bat
- <sup>5</sup> 正常に BIOS 情報を復元できた場合は、以下のメッセージが表示されます。

NORMAL END

<sup>6</sup> BIOS の情報が有効になるのは次回のシステム再起動後です。サーバを再起動 してください。

手順 1 を行い、DOS プロンプト画面を表示させます。 以上で復元作業は完了です。電源を切れる状態になります。

# 第 *7* 章

# 運用と保守

この章では、サーバ運用開始後に発生する操 作、日常のお手入れや保守について説明してい ます。

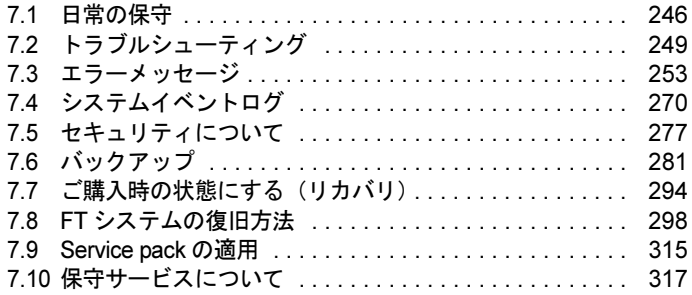

# <span id="page-245-0"></span>7.1 日常の保守

運用中のサーバの状態を確認したり、日常のお手入れの方法について説明します。

## 7.1.1 サーバ状態の確認

## ■ 各種ランプの確認

本サーバには、ハードウェアの各種状態を表示するランプ(LED)が付いています。 サーバ起動時などに、各種ランプでサーバの状態を確認してください。各状態表示ランプの 位置と機能については、「1.3 [各部の名称と働き」\(→](#page-19-0) P.20)を参照してください。

## ■ サーバ監視ツール(ServerView)

ServerView は、TX150FT S4 のハードウェアの異常を監視するソフトウェアです。FT1、FT2 のハードウェアの監視、および異常発生時の動作を設定します。万一トラブルの原因となり 得る異常が検出された場合には、管理者にリアルタイムに通知されるため早期発見ができま す。これにより、サーバ管理者は早期に対応してシステム異常を取り除き、トラブルを未然 に防ぐことができます。

ServerView コンソールは、いずれの OS 上でも起動できます。

*1* 「スタート」ボタン→「すべてのプログラム」→「Fujitsu ServerView」→ 「ServerView」の順にクリックします。

ServerView が起動します。

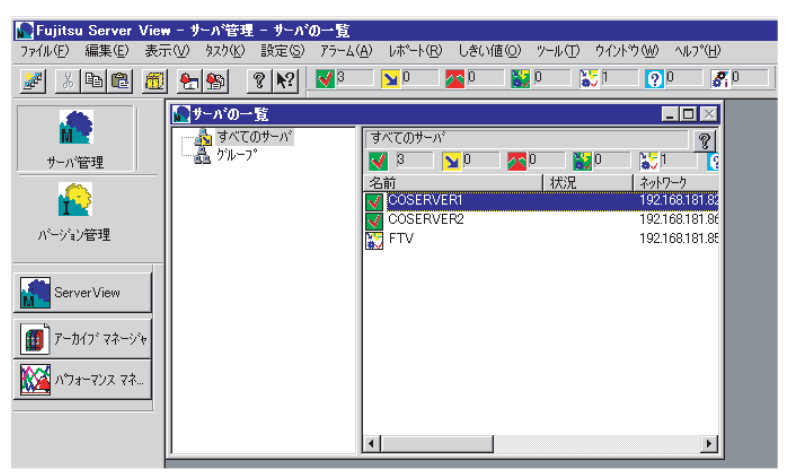

ServerView の使用方法については、『ServerView ユーザーズガイド』を参照してください。

## <span id="page-246-0"></span>7.1.2 お手入れ

・お手入れをする前に、本体の電源を切り、電源ケーブルをコンセントから取り 八警告 外してください。また、本サーバに接続してある周辺装置も電源を切り、本サー バから取り外してください。感電の原因となります(→「1.4.4 [電源を切る」](#page-33-0)  $(P.34)$  $(P.34)$  $(P.34)$ <sub>0</sub>

## ■ サーバ本体のお手入れ

柔らかい布で乾拭きします。乾拭きで落ちない汚れは、中性洗剤をしみ込ませて固くしぼっ た布で拭きます。汚れが落ちたら、水に浸して固くしぼった布で、中性洗剤を拭き取ります。 拭き取りのときは、サーバ本体に水が入らないようにご注意ください。

## ■ キーボードのお手入れ

柔らかい布で乾拭きします。

## ■ マウスのお手入れ

表面の汚れは、柔らかい布で乾拭きします。マウスのボールがスムーズに回転しないときは、 ボールを取り外してクリーニングします。

● クリーニング方法

## 1 マウスの裏ブタを取り外します。

マウス底面にある裏ブタを、矢印の方向に回して取り外します。

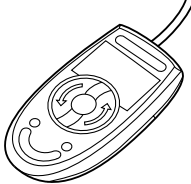

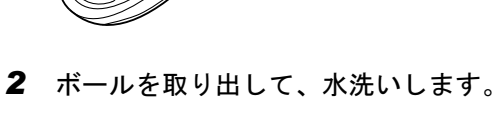

マウスを裏返し、ボールを取り出します。その後、水洗いします。

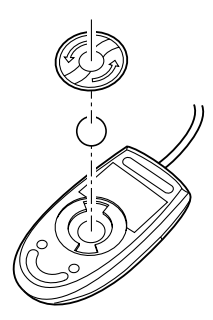

7 8運用と保守

3 マウス内部をクリーニングします。

マウス内部、ローラー、および裏ブタを、水に浸して固くしぼった布で拭きます。

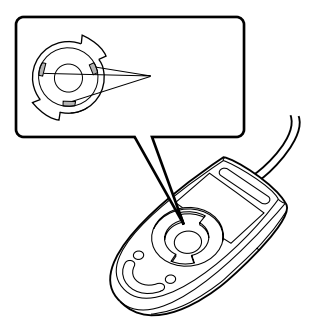

4 ボール、裏ブタを取り付けます。

ボールとマウスの内部を十分乾燥させたら、ボールと裏ブタを取り付けます。

## ■ フロッピーディスクドライブのクリーニング

フロッピーディスクドライブは、長い間使用していると、ヘッド(データを読み書きする部 品)が汚れてきます。ヘッドが汚れると、フロッピーディスクに記録したデータを正常に読 み書きできなくなります。以下のクリーニングフロッピーディスクを使い、3 カ月に 1 回程 度の割合で清掃してください。

表:クリーニングフロッピーディスク商品一覧

| 品名              | 商品番号    |
|-----------------|---------|
| クリーニングフロッピィマイクロ | 0212116 |

## ● クリーニング方法

- 1 クリーニングフロッピーディスクをフロッピードライブにセットします。
- 2 OS 上からフロッピーディスクドライブにアクセスします。

ディスクの読み込みが行えないなどのエラーが表示されたら処理は終了です。

3 クリーニングフロッピーディスクをフロッピードライブから取り出します。

## ■ 各オプション装置について

各オプション装置のお手入れについては各オプション装置の取扱説明書を参照してください。

# <span id="page-248-0"></span>7.2 トラブルシューティング

本サーバを操作していて、正常に動作しない場合やエラーメッセージが表示される 場合の対処方法について説明します。 それぞれの場合に応じて、以下を参照してください。以下のトラブルシューティン グを実施しても問題が解決しない場合は、担当保守員に連絡してください。 担当保守員に連絡する場合は、「7.10.2 [保守員に連絡するときは」\(→](#page-317-0) P.318) を参 照して、必要事項について確認しておいてください。

- ハードウェアに関するトラブル時→「7.2.1 [ハードウェアのトラブルシューティング」](#page-248-1)
- ソフトウェアに関するトラブル時→「7.2.2 [ソフトウェアのトラブルシューティング」](#page-250-0)
- エラーメッセージが表示された場合→「7.3 [エラーメッセージ」](#page-252-0)

## <span id="page-248-1"></span>7.2.1 ハードウェアのトラブルシューティング

ハードウェアに関するトラブルシューティングです。うまく動作しない場合や「故障かな?」 と思ったときには、以下のことを確認してください。 なお、オプションの装置については、オプション装置に添付の取扱説明書を参照してくださ い。

## ■ サーバ本体について

#### ● 本体の電源が入らない、本体前面の電源ランプがつかない

本体の電源ケーブルが正しくコンセントに接続されているかどうか確認してください。電源 ケーブルの接続については、『はじめにお読みください』を参照してください。

#### ● アクセス表示ランプがつかない

サーバ本体が故障している可能性があります。担当保守員に連絡してください。 担当保守員に連絡する場合は、「7.10.2 [保守員に連絡するときは」\(→](#page-317-0) P.318)を参照して、必 要事項について確認しておいてください。

## ■ ディスプレイについて

### ● ディスプレイの電源が入らない

ディスプレイの電源ケーブルが正しくコンセントに接続されているかどうか確認してくださ い。詳細については、『はじめにお読みください』およびディスプレイの取扱説明書を参照し てください。

7 運用と保守

### ● 画面に何も表示されない

- ディスプレイのケーブルが正しく接続されているかどうか確認してください。接続されて いない場合、サーバ本体の電源を切ってから、ケーブルを正しく接続し直してください。 接続位置については、『はじめにお読みください』を参照してください。
- ディスプレイのブライトネスボリュームとコントラストボリュームが正しく調節されてい ない可能性があります。調節されていない場合は、正しく調節してください。 詳細についてはディスプレイの取扱説明書を参照してください。
- メモリのシステム領域が異常の可能性があります。担当保守員に連絡してください。

#### ● 入力した文字が表示されない、マウスカーソルが動かない

キーボードおよびマウスが正しく接続されているかどうか確認してください。接続されてい ない場合は、サーバ本体の電源を切ってからケーブルをサーバ本体に正しく接続してくださ い。接続位置については、『はじめにお読みください』を参照してください。

#### ● 画面が揺れる

近くにテレビやスピーカなどの強い磁界が発生する機器がある場合、それらをディスプレイ から離して置いてください。

また、近くで携帯電話の着信を受けると、揺れることがあります。ディスプレイの近くでは 携帯電話を使用しないようにしてください。

## ■ フロッピーディスクドライブについて

#### ● フロッピーディスクの読み書きができない

ヘッドが汚れている可能性があります。クリーニングフロッピーディスクを使用してクリー ニングしてください。クリーニング方法については、「7.1.2 [お手入れ」\(→](#page-246-0) P.247) を参照し てください。

書き込みができない場合は、フロッピーディスクが書き込み禁止になっている可能性があり ます。ライトプロテクトを書き込み可能な位置にしてください。

#### ● FTvirtual Server 上でフロッピーディスクドライブが使用できない

FTvirtual Server 上でフロッピーディスクドライブを使用する場合は、CoServer1 のフロッピー ディスクドライブをネットワークドライブに割り当てて使用します。CoServer1 が故障してい る場合は、CoServer2 のフロッピーディスクを使用します。詳細は「[2.4 FTvirtual Server](#page-56-0) 上で [フロッピーディスクドライブを使用する場合」\(→](#page-56-0) P.57)を参照してください。

## ■ SCSI 装置について(内蔵/外付け共通)

### ● ユニットが正常に動作しない

- 内蔵ケーブルが正しく接続されているかどうか確認してください。接続されていない場合 は、内蔵ケーブルを正しく接続してください。接続位置については、「5.8.2 [取り付け](#page-196-0)前の 留意事項-内蔵 5 インチ[オプション」\(→](#page-196-0) P.197)を参照してください。
- SCSI 規格の装置の場合、SCSI-ID および終端抵抗が正しく設定されているか確認してくだ さい。設定されていない場合は、SCSI-ID および終端抵抗を正しく設定し直してください。

## ● 内蔵光磁気ディスクユニットをご使用中、ディスクが取り出せなくなった場合

内蔵光磁気ディスクユニットに添付の「手動イジェクト治具」をディスク取り出し穴に差し 込んでください。詳細は、内蔵光磁気ディスクユニットに添付のマニュアルを参照してくだ さい。

なお、カスタムメイドサービスにて内蔵光磁気ディスクユニットをご購入された場合は、「手 動イジェクト治具」は添付されていません。この場合、直径 1.2mm 未満のピン(ゼムクリッ プをまっすぐ伸ばしたものなど)をご使用ください。

## ■ CD-ROM ドライブユニットについて

## ● データの読み込みができない

- CD-ROM が正しくセットされているかどうか確認してください。セットされていない場合 は、CD-ROM のレーベル面を正しくセットしてください。
- CD-ROM が汚れていませんか。汚れていたら、乾いた柔らかい布で汚れを落としてくださ い。
- CD-ROM に傷がついていたり、反っていませんか。傷ついていたりする場合は、CD-ROM を交換してください。

## ● ユニットが正常に動作しない

内蔵ケーブルが正しく接続されているかどうか確認してください。接続されていない場合は、 内蔵ケーブルを正しく接続してください。

## ● CoServer 上で CD-ROM ドライブが使用できない

CoServer1 の CD-ROM ドライブは FTvirtual Server にリダイレクトされているため、CoServer 上では使用できません。使用する場合は、FTvirtual Server 上の CD-ROM ドライブをネット ワークドライブとして割り当てます。詳細は「2.5 CoServer1 上で CD-ROM [ドライブを使用す](#page-57-0) [る場合」\(→](#page-57-0) P.58)を参照してください。

## <span id="page-250-0"></span>7.2.2 ソフトウェアのトラブルシューティング

ソフトウェアに関するトラブルシューティングです。運用中のトラブルについて、以下の内 容をご確認ください。

## ■ メモリダンプが取得できない

メモリダンプファイルが作成されない場合は、以下の方法で対処します。

## ● 正しい設定を行う

メモリダンプを取得できない場合、ページングファイルの設定とメモリダンプファイルの設 定を確認してください。設定方法については、「5.1 内蔵[オプションを取り付ける](#page-159-0)前に」(→ [P.160](#page-159-0))を参照してください。

## ● システムドライブ以外にメモリダンプを取得する

システムドライブ (c:¥) にメモリダンプを取得している場合は、システムドライブ以外にメ モリダンプを取得するように設定を変更します。

設定方法については、「5.1 内蔵[オプションを取り付ける](#page-159-0)前に」(→ P.160)を参照してくださ い。

システムドライブしかない場合や、どのドライブにも空き容量がない場合には、次のどちら かの方法で対処します。

• ハードディスクを増設する

• より大きな容量のハードディスクへ交換する

#### ● 搭載メモリを減らしてメモリダンプを取得する

搭載メモリ容量に応じてハードディスク空き容量が必要なので、搭載メモリをメモリダンプ 取得可能なメモリ容量に減らしてメモリダンプを取得します。

搭載メモリを変更した場合は、メモリダンプの設定を確認してください。

設定方法については、「5.1 内蔵[オプションを取り付ける](#page-159-0)前に」(→ P.160)を参照してくださ い。

#### ● デバッグ情報の書き込みの種類を変更する

メモリダンプを取得できない場合、ボリュームサイズの空き容量の範囲内に収まるデバッグ 情報の書き込みの種類を選択してください。 上記対処ができない場合、ハードディスクを増設するなどの方法で対処します。

## ■ システムを修復したい

万一、システムファイル、システム構成、およびスタートアップ時の環境変更などが損傷を 受けた場合は、本サーバに添付のリカバリ CD を使用してシステムの復旧を行います。自動 回復(ASR)セットによる復旧は行えません。修復方法については、「7.8 FT [システムの](#page-297-0)復旧 [方法」\(→](#page-297-0) P.298)を参照してください。

### ■ SNMP サービスが起動していない

簡易ネットワーク管理プロトコル (SNMP) がインストールされているにもかかわらず、 SNMP サービスが起動していない場合は、以下の方法で SNMP サービスを起動してくださ い。

- 1 「スタート」ボタン→「コンピュータの管理」の順にクリックします。
- 2 「サービスとアプリケーション」メニューから「サービス」を選択します。
- 3 詳細情報で「SNMP Service」を選択します。
- 4 「操作」メニューから「開始」を選択します。

#### **PPOINT**

▶ OS 起動時に毎回自動的に開始するようにするには、詳細情報で「SNMP Service」をダ ブルクリックし、「SNMP Service のプロパティ」画面で「スタートアップの種類」を 「自動」に設定します。
# 7.3 エラーメッセージ

ここでは、POST 時に表示されるエラーメッセージや、FT システム運用中に表示 される ServerView トラップについて説明しています。

# 7.3.1 POST エラーメッセージ

本サーバによる POST (Power On Self Test: 本サーバ起動時に行われる装置チェック)エラー メッセージについて説明します。

POST 中にエラーが発生した場合、以下のメッセージが表示されます。

表:POST エラー一覧

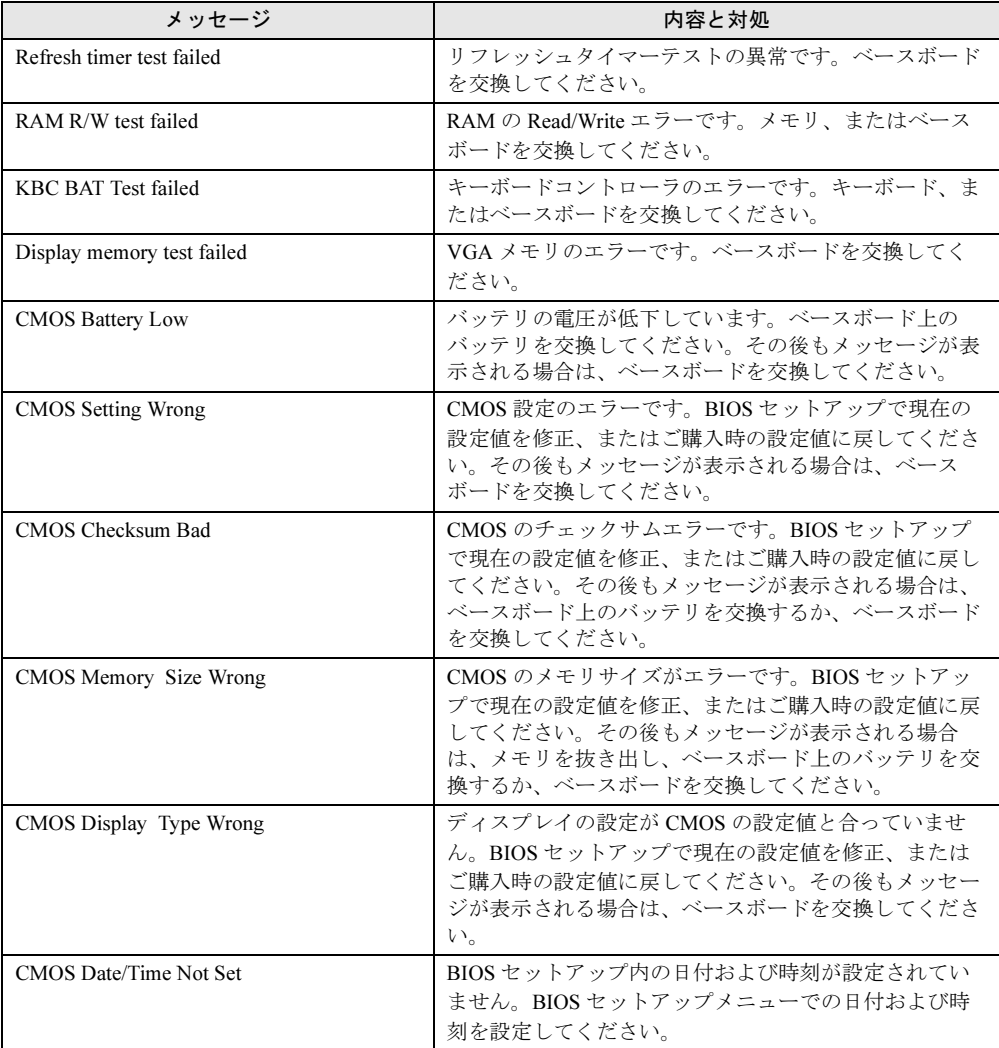

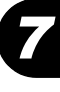

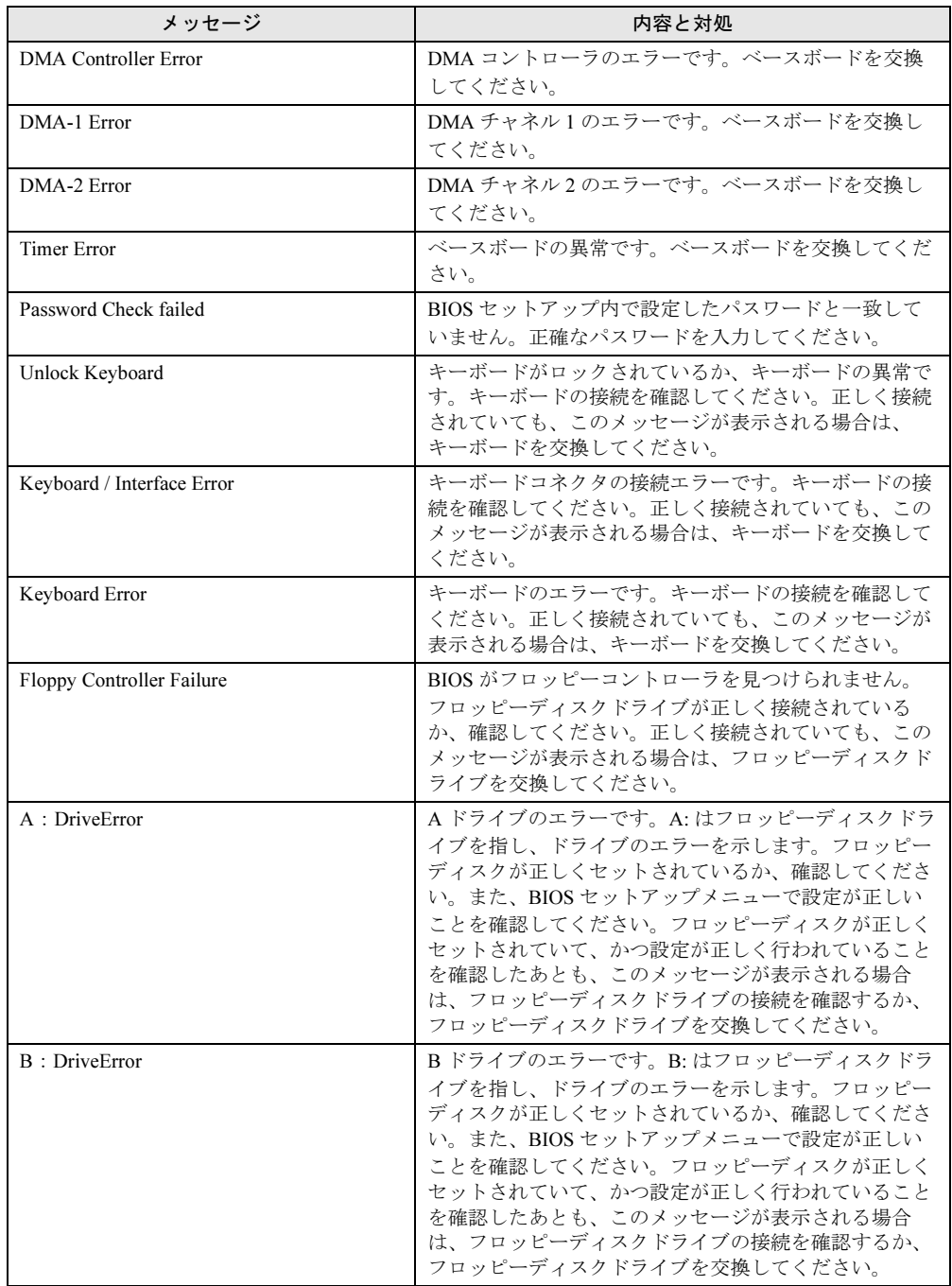

表:POST エラー一覧

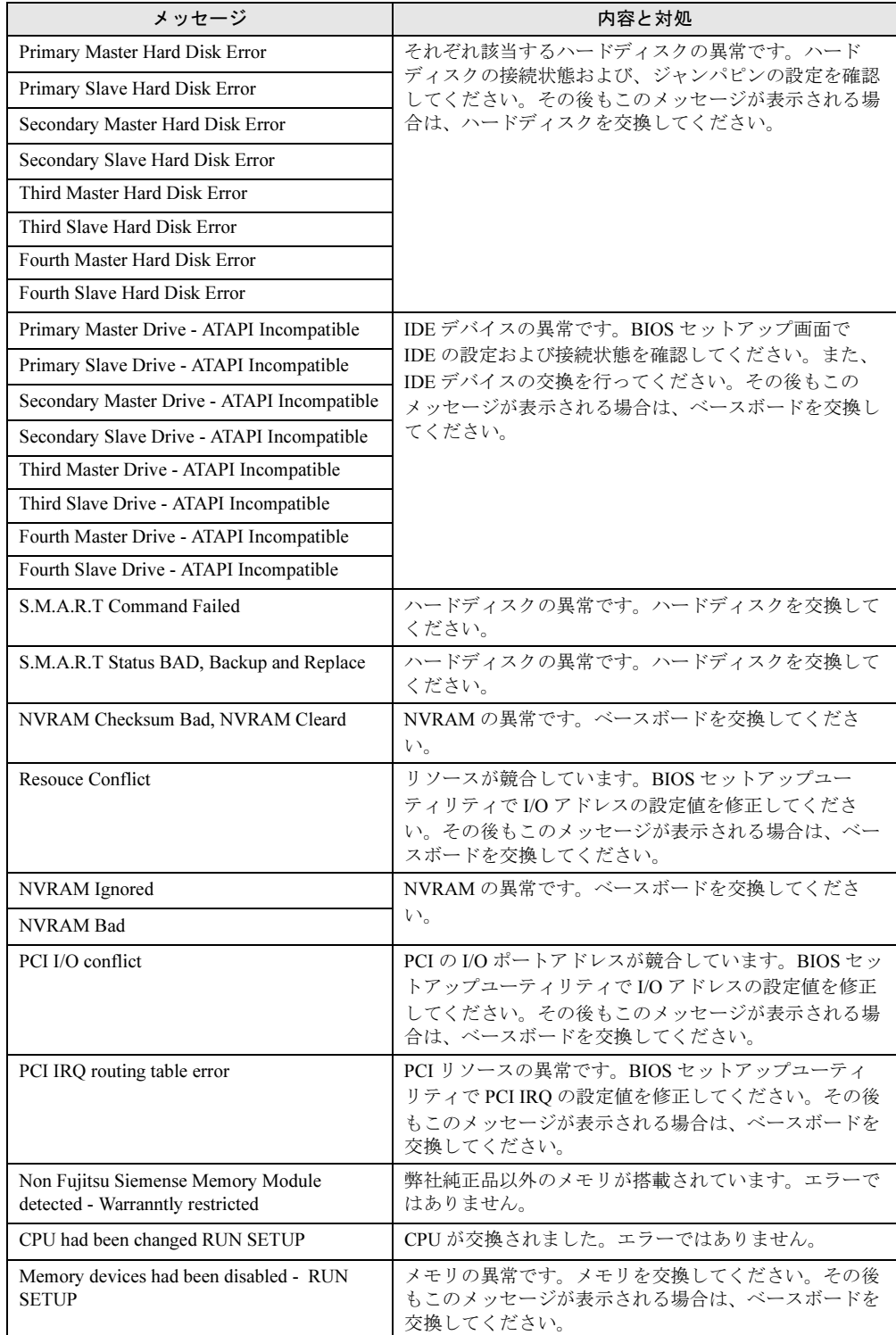

### 表:POST エラー一覧

| メッセージ                                                     | 2x. 1 VV 1 - 2<br>兄<br>内容と対処                                                                                                    |
|-----------------------------------------------------------|----------------------------------------------------------------------------------------------------|
| Patch for installed CPU not load                          | 搭載されている CPU の異常です。CPU を交換してくだ<br>さい。その後のこのメッセージが表示される場合は、<br>ベースボードを交換してください。                                                                                                    |
| Expansion ROM not initialized                             | PCI 拡張 ROM の初期化エラーです。PCI の構成情報を<br>修正してください。その後もこのメッセージが表示され<br>る場合は、ベースボードを交換してください。                                                                                                    |
| Critical error logged to server management<br>processor   | Critical エラーが発生しました。システムイベントログを<br>確認して異常部品を特定したあと、該当する部材を交換<br>してください。その後もこのメッセージが表示される場<br>合は、ベースボードを交換してください。                                                                             |
| Frontpanel NMI activated                                  | 保守用スイッチが押されました。フロントパネルを確認<br>してください。その後もこのメッセージが表示される場<br>合は、ベースボードを交換してください。                                                                                                    |
| Baseboard Management Controller Error                     | ベースボードの異常です。サーバの電源を切断後、コン<br>セントも抜いてください。その後、再度電源を入れなお<br>してください。その後もこのメッセージが表示される場<br>合は、ベースボードを交換してください。                                                                                   |
| Memory Configuration has changed - RUN<br><b>SETUP</b>    | メモリの構成が変更されました。<br>メモリ変更時に表示された場合は異常ではありません。<br>BIOS セットアップユーティリティで設定保存を行って<br>ください。そうでない場合はメモリが縮退された可能性<br>がありますのでシステムイベントログを確認してメモリ<br>を交換してください。その後もこのメッセージが表示さ<br>れる場合は、ベースボードを交換してください。 |
| No usable CPU                                             | 搭載されている CPU の異常です。CPU を交換してくだ<br>さい。その後もこのメッセージが表示される場合は、<br>ベースボードを交換してください。                                                                                                    |
| Baseboard Management Controller has<br>detected an Error  | ベースボードの異常です。ベースボードを交換してくだ<br>さい。                                                                                                    |
| A temperature has exceeded the warning<br>threshold       | ベースボードの温度異常です。使用環境を確認してくだ<br>さい。その後もこのメッセージが表示される場合は、エ                                                                                                    |
| A temperature has exceeded the critical<br>threshold      | ラーログを確認し、該当個所の部品を交換してくださ<br>い。                                                                                                    |
| CPU fan speed has exceeded the warning<br>threshold       | CPUファンの異常です。<br>CPUファンの回転を妨げるものが引っかかっていないか                                                                                                    |
| CPU fan speed has exceeded the critical<br>threshold      | 確認してください。その後もこのメッセージが表示され<br>る場合は、CPU ファンを交換、あるいはベースボードを<br>交換してください。                                                                                                    |
| System fan speed has exceeded warning<br>threshold        | システムファンの異常です。<br>システムファンの回転を妨げるものが引っかかっていな                                                                                                    |
| System fan speed has exceeded critical<br>threshold       | いか確認してください。その後もこのメッセージが表示<br>される場合は、システムファンを交換、あるいはベース<br>ボードを交換してください。                                                                                                    |
| Power supply fan speed has exceeded warning<br>threshold  | PSUファンの異常です。<br>PSUファンの回転を妨げるものが引っかかっていないか                                                                                                    |
| Power supply fan speed has exceeded critical<br>threshold | 確認してください。その後もこのメッセージが表示され<br>る場合は、PSUファンを交換、あるいはベースボードを<br>交換してください。                                                                                                    |

表:POST エラー一覧

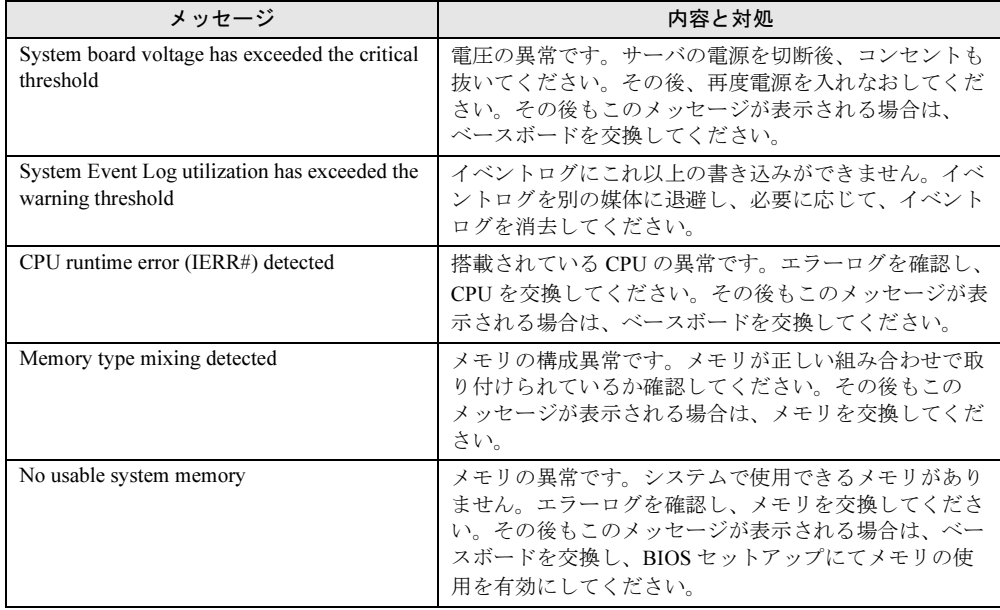

### 表:POST エラー一覧

# 7.3.2 Server Management Tools のエラーメッセージ

Server Management Tools を実行中に、以下のエラーメッセージが表示される場合があります。 この場合、それぞれの対処に従ってください。なお、以下のメッセージ以外が表示された場 合は、担当保守員に連絡してください。

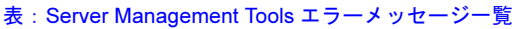

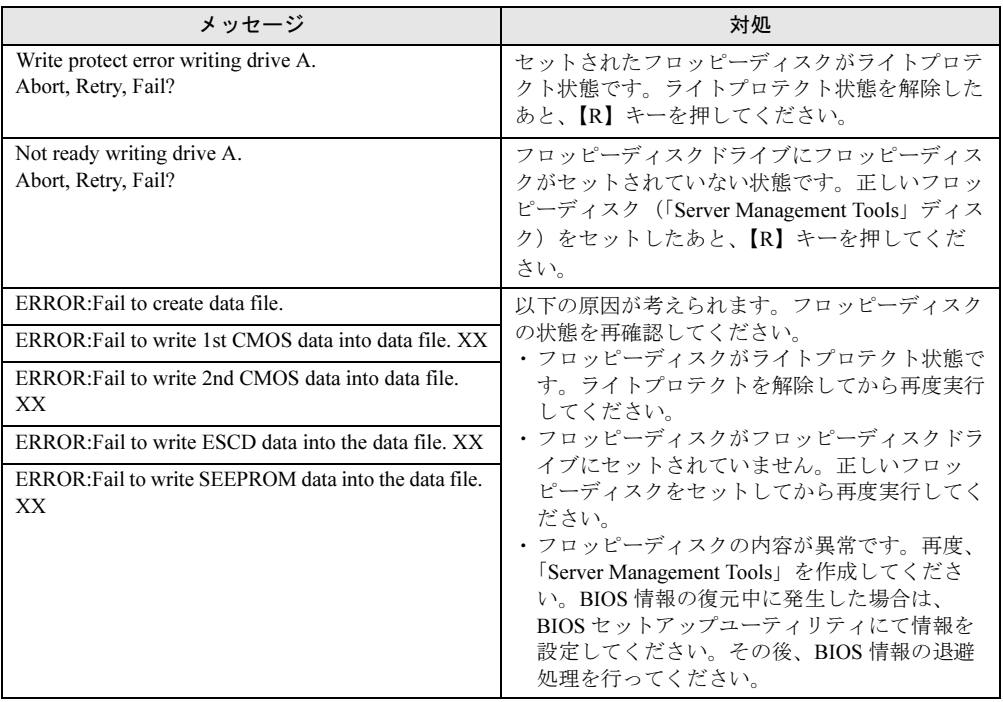

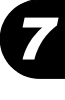

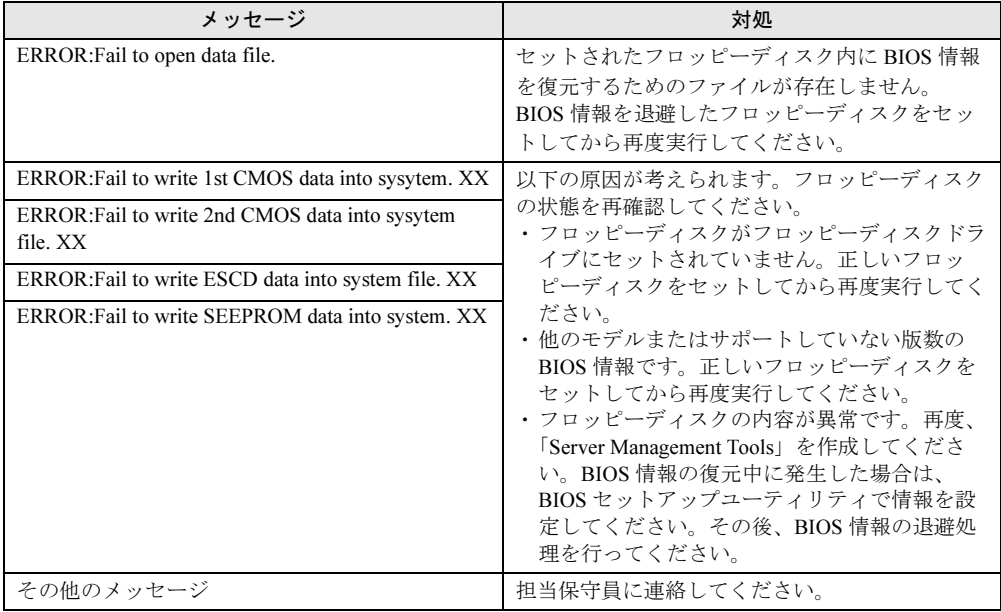

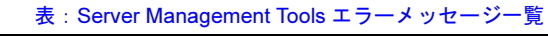

# 7.3.3 FT システム運用時のトラップリスト

FT システム運用中は、一般サーバ運用時のトラップの他に、以下のトラップが表示されるこ とがあります。一般的なトラップについては、『ServerView トラップリスト』を参照してくだ さい。

表:FT システム運用時のトラップリスト一覧

| TRAP-TYPF                                       | Specific | エラーの<br>クラス                     | 詳細メッセージ<br>(%d:任意の数字、%s:システム変数)                                                                                    |
|-------------------------------------------------|----------|---------------------------------|----------------------------------------------------------------------------------------------------|
| アラームタイプ                                         |          |                                 |                                                                                                    |
| mtcEnVftTrapConfigurationError                  | 101      | <b>CRITICAL</b>                 | Endurance Configuration changed state<br>from $\frac{9}{6}$ s/ $\frac{9}{6}$ s to $\frac{9}{6}$ s/ $\frac{9}{6}$ s |
| <b>Endurance Configuration Failed</b>           |          |                                 |                                                                                                    |
| mtcEnVftTrapConfigurationUnknown                | 102      | <b>MINOR</b>                    | Endurance Configuration changed state<br>from $\frac{9}{6}$ s/ $\frac{9}{6}$ s to $\frac{9}{6}$ s/ $\frac{9}{6}$ s |
| <b>Endurance Configuration State</b><br>Unknown |          |                                 |                                                                                                    |
| mtcEnVftTrapConfigurationWarning                | 103      | <b>MAJOR</b>                    | Endurance Configuration changed state<br>from $\frac{9}{6}$ s/% to $\frac{9}{6}$ s/%                               |
| <b>Endurance Configuration Warning</b>          |          |                                 |                                                                                                    |
| mtcEnVftTrapConfigurationInformati<br>onal      | 104      | <b>MINOR</b>                    | Endurance Configuration changed state<br>from $\frac{9}{6}$ s/% to $\frac{9}{6}$ s/%                               |
| <b>Endurance Configuration</b><br>Transitioning |          |                                 |                                                                                                    |
| mtcEnVftTrapConfigurationGood                   | 105      | <b>INFORMAT</b><br><b>IONAL</b> | Endurance Configuration changed state<br>from $\frac{9}{6}$ s/% to $\frac{9}{6}$ s/%                               |
| <b>Endurance Configuration State Good</b>       |          |                                 |                                                                                                    |
| mtcEnVftTrapFTvirtualServerStateEr<br>ror       | 1001     | <b>CRITICAL</b>                 | FT virtual Server changed state from %s/%s<br>to $\frac{9}{9}$ s/%s                                                |
| <b>FTvirtual Server Failed</b>                  |          |                                 |                                                                                                    |

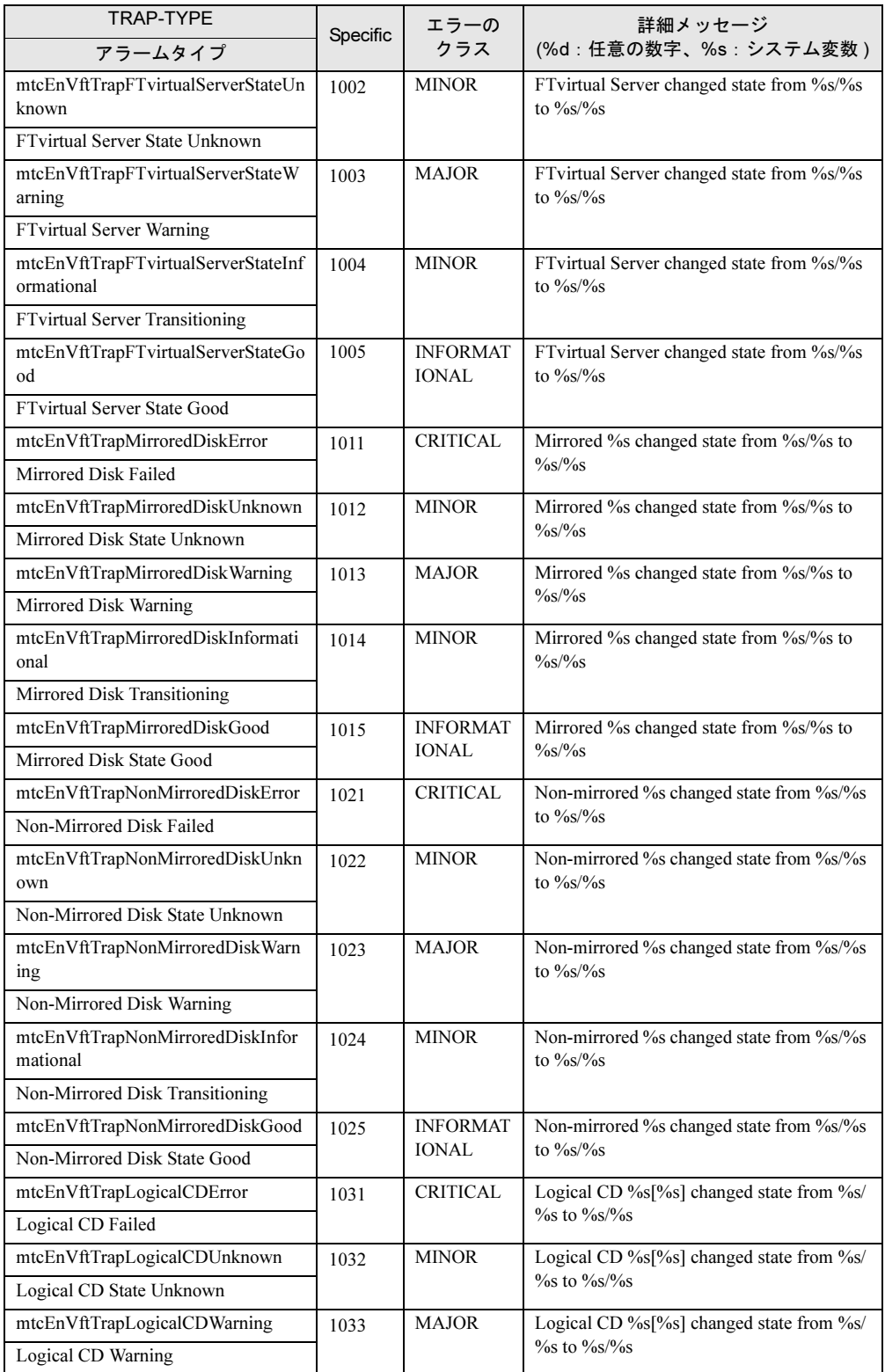

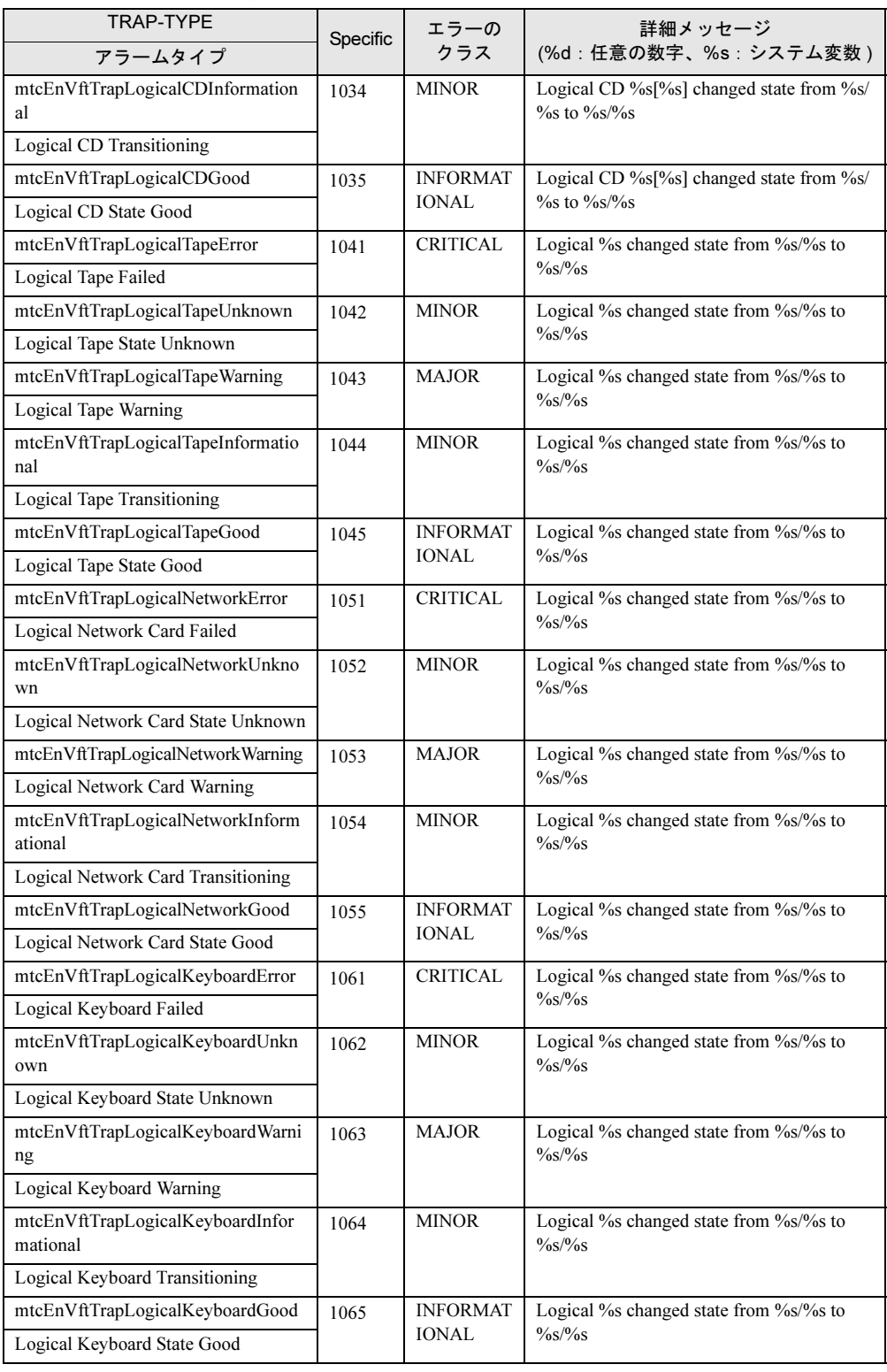

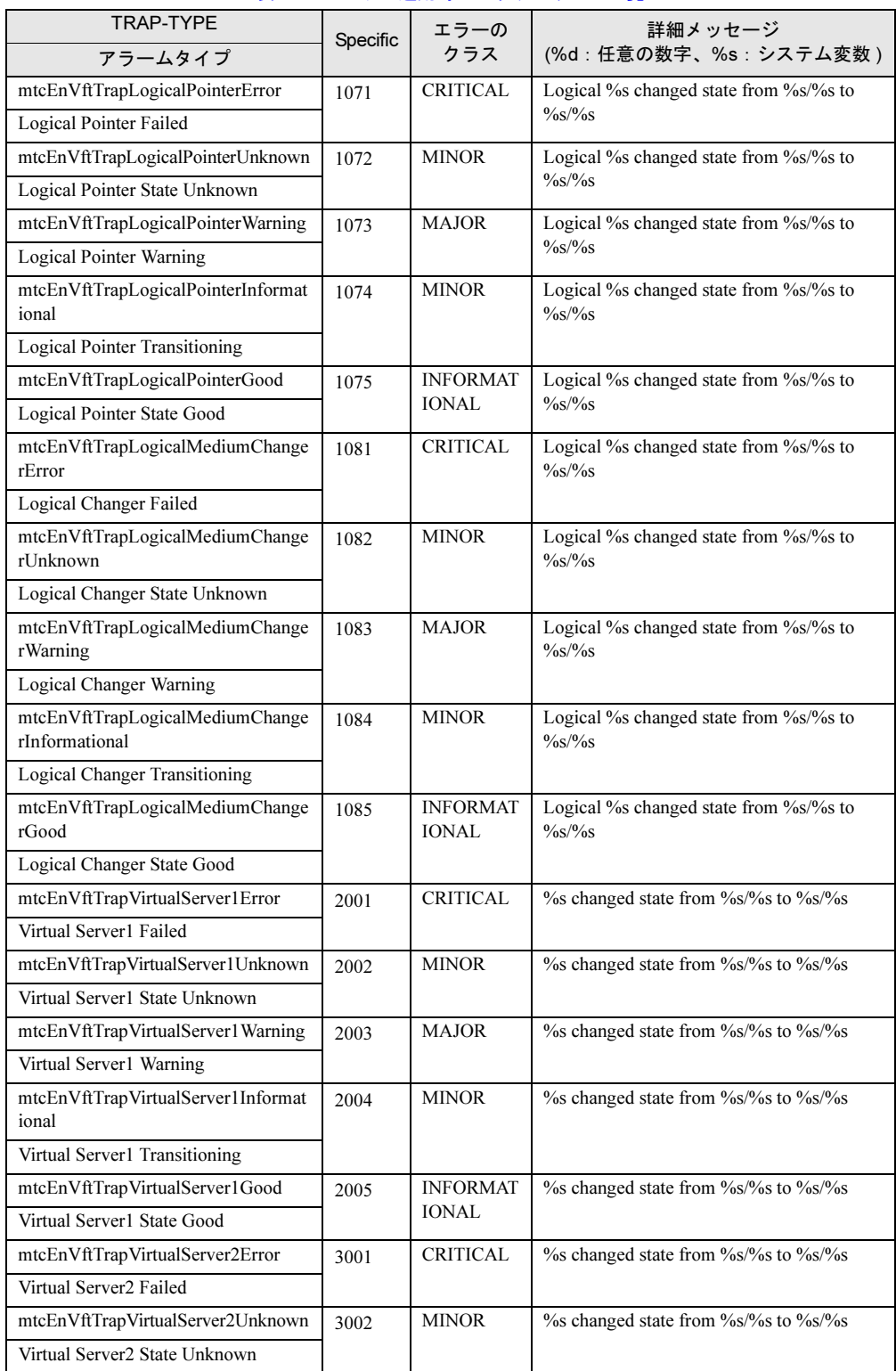

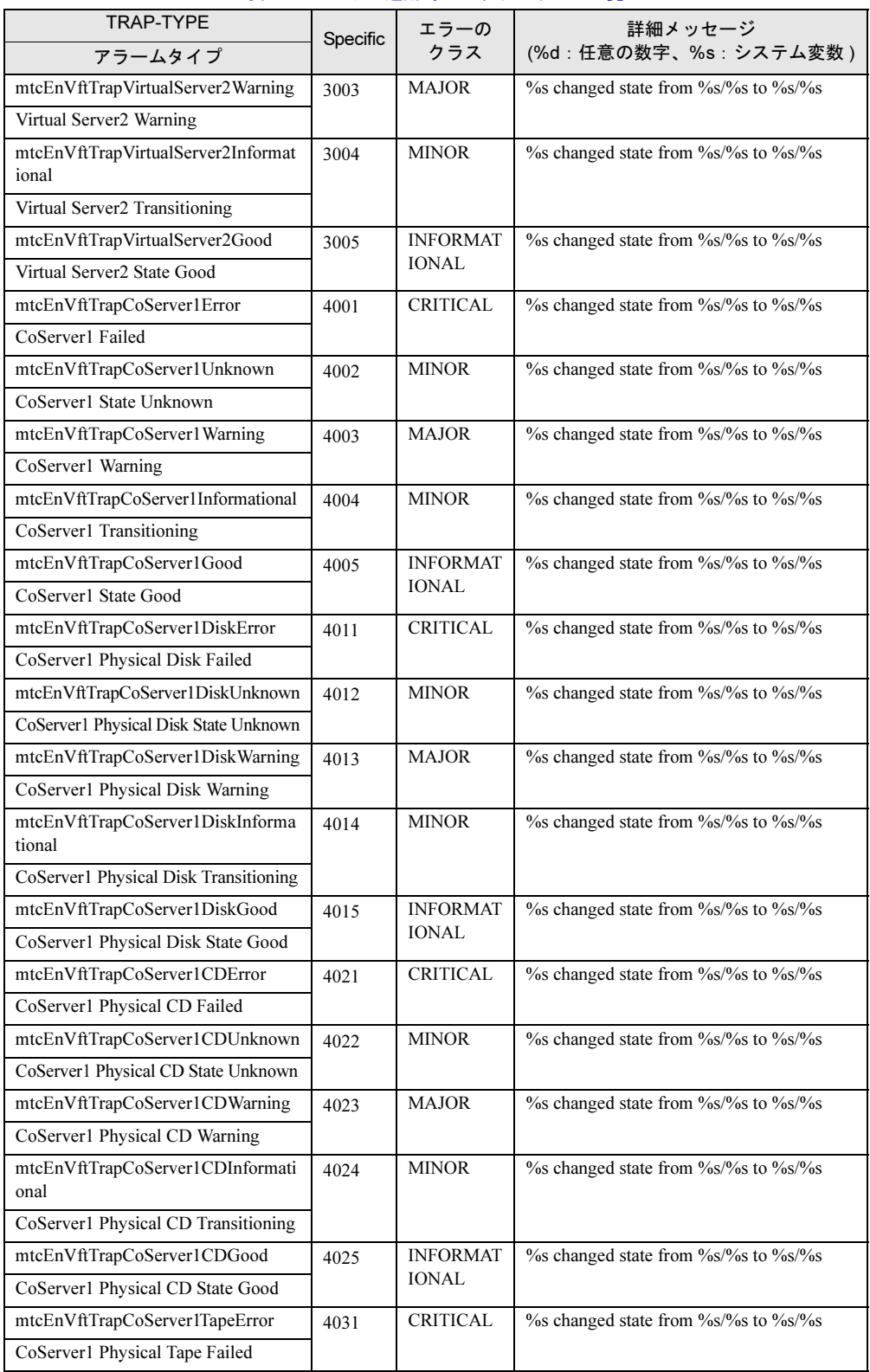

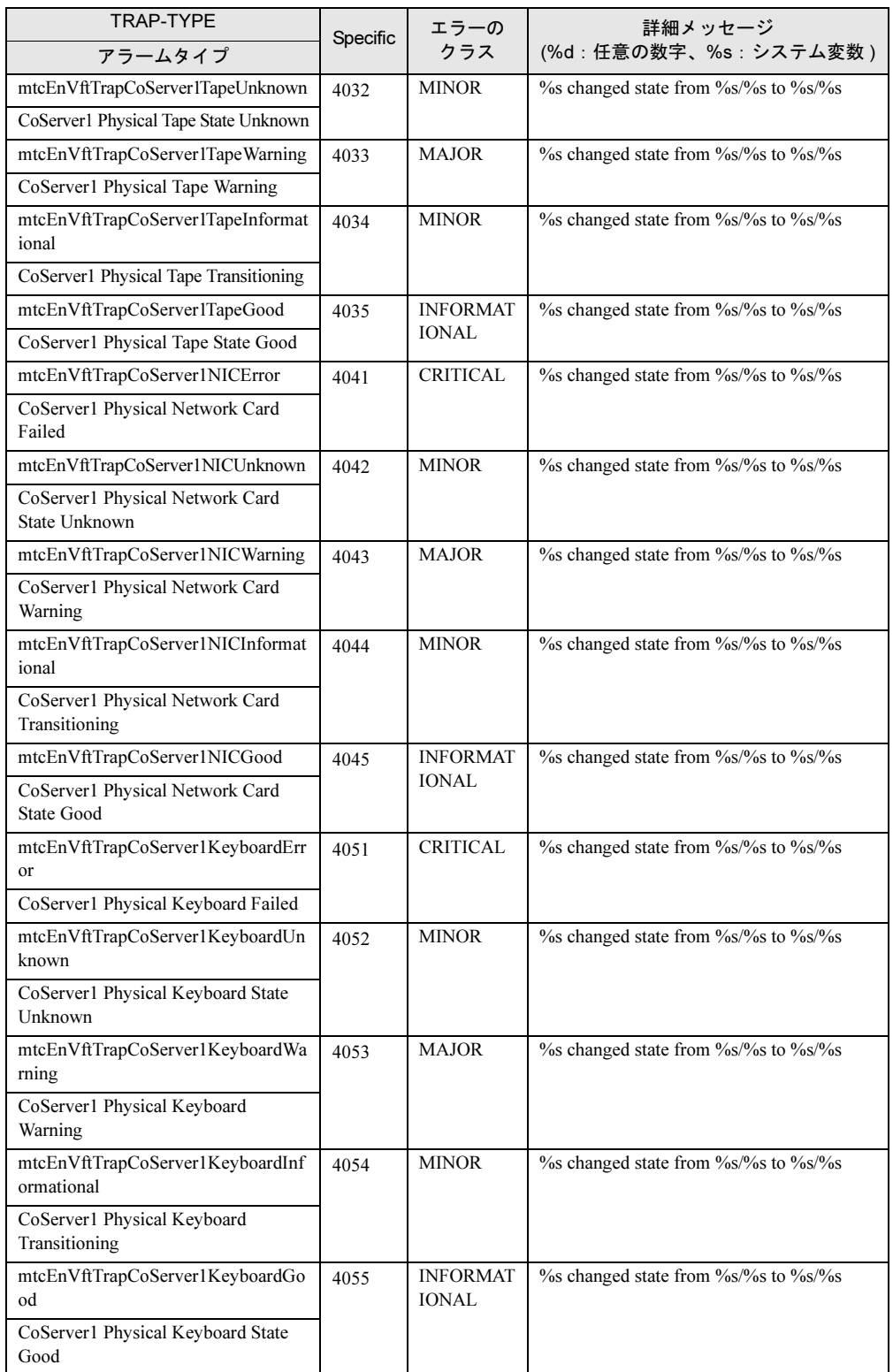

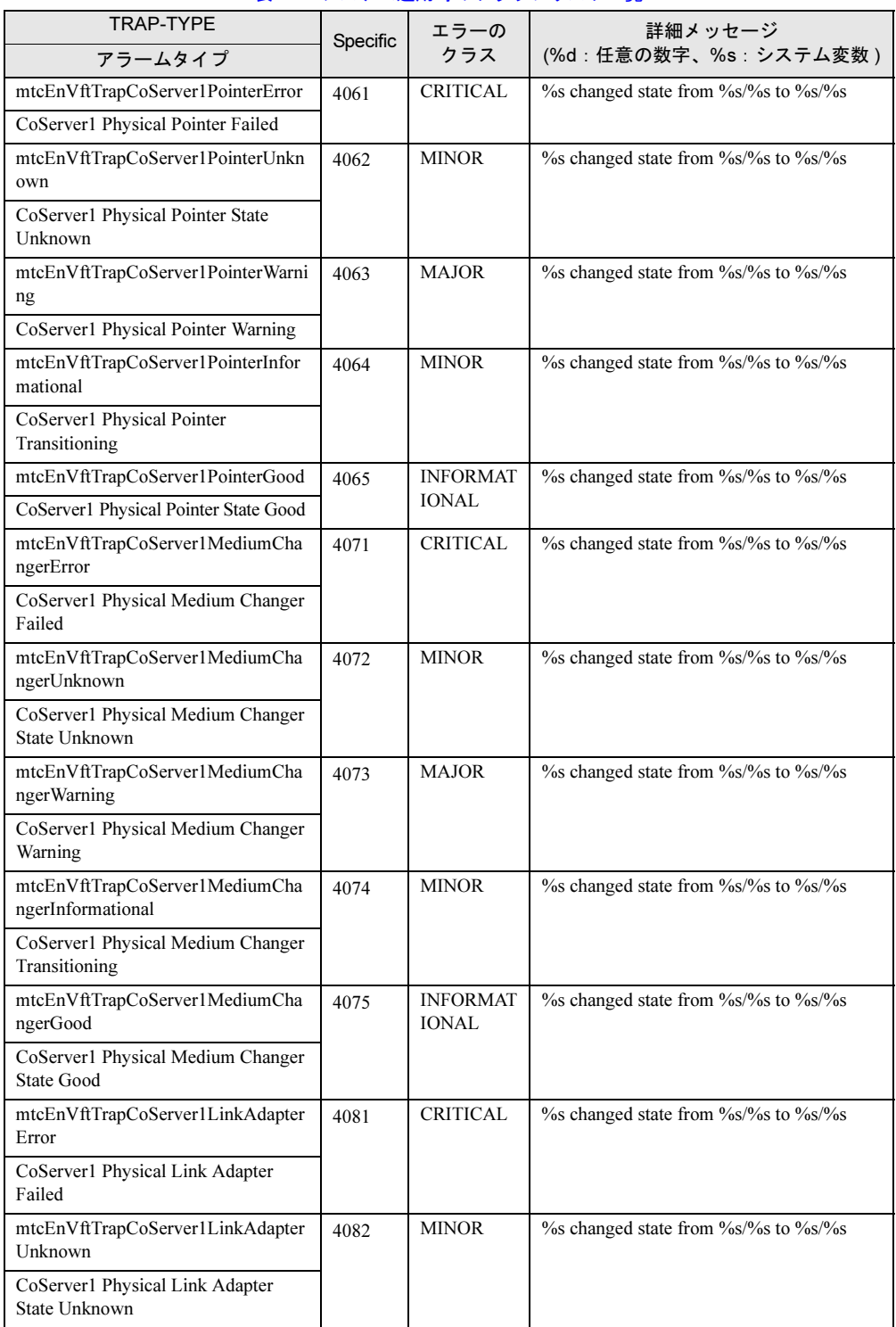

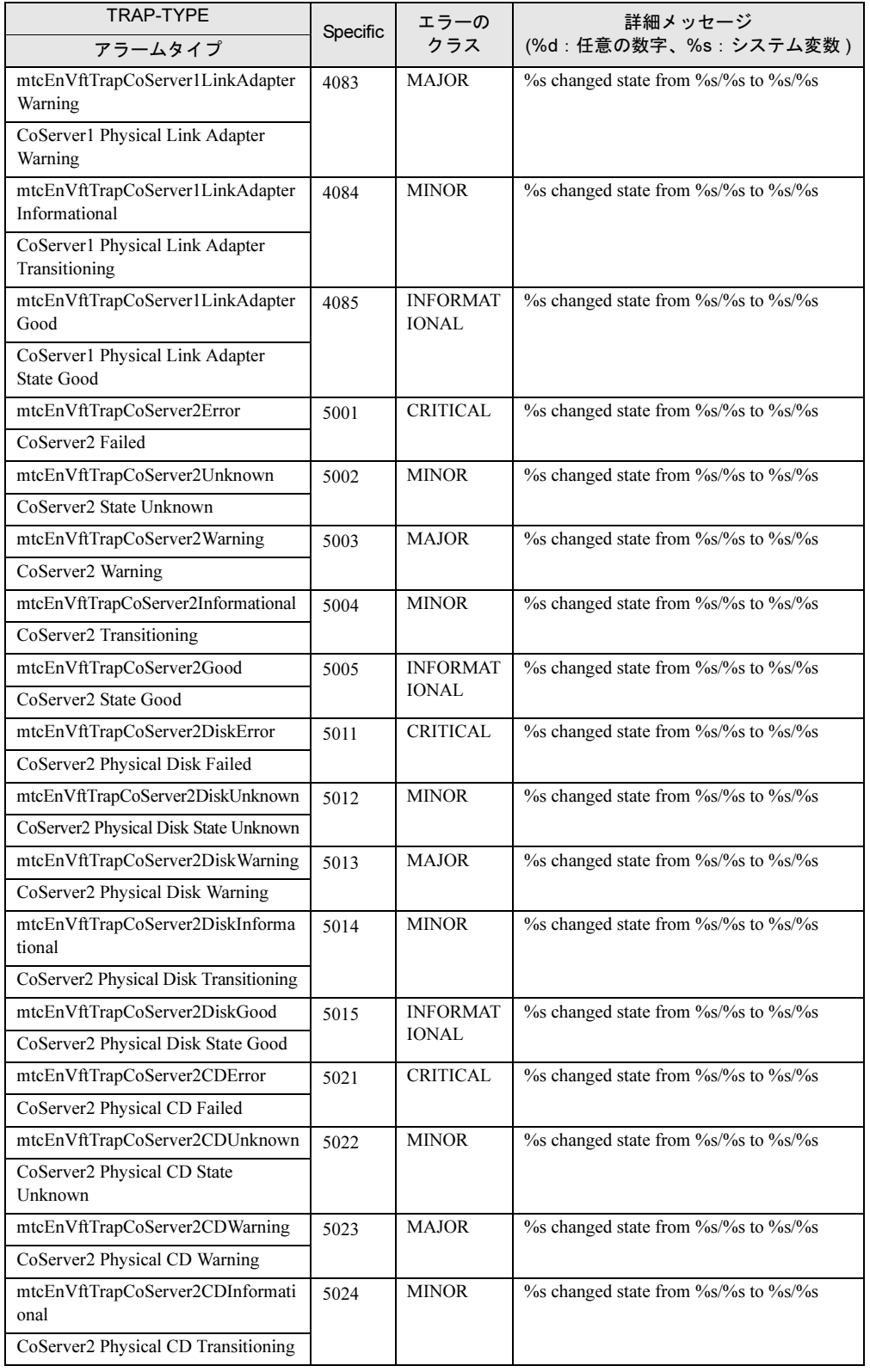

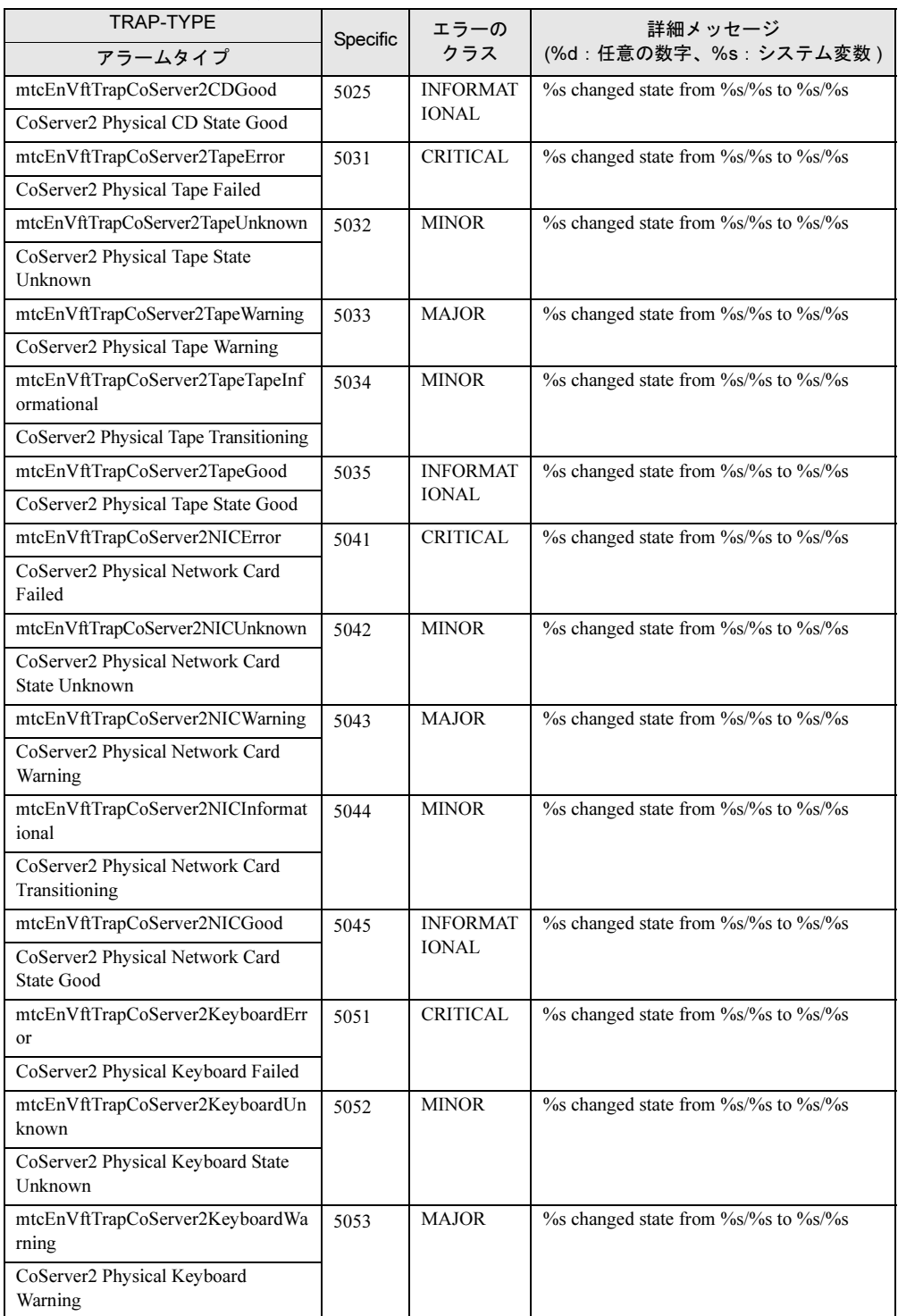

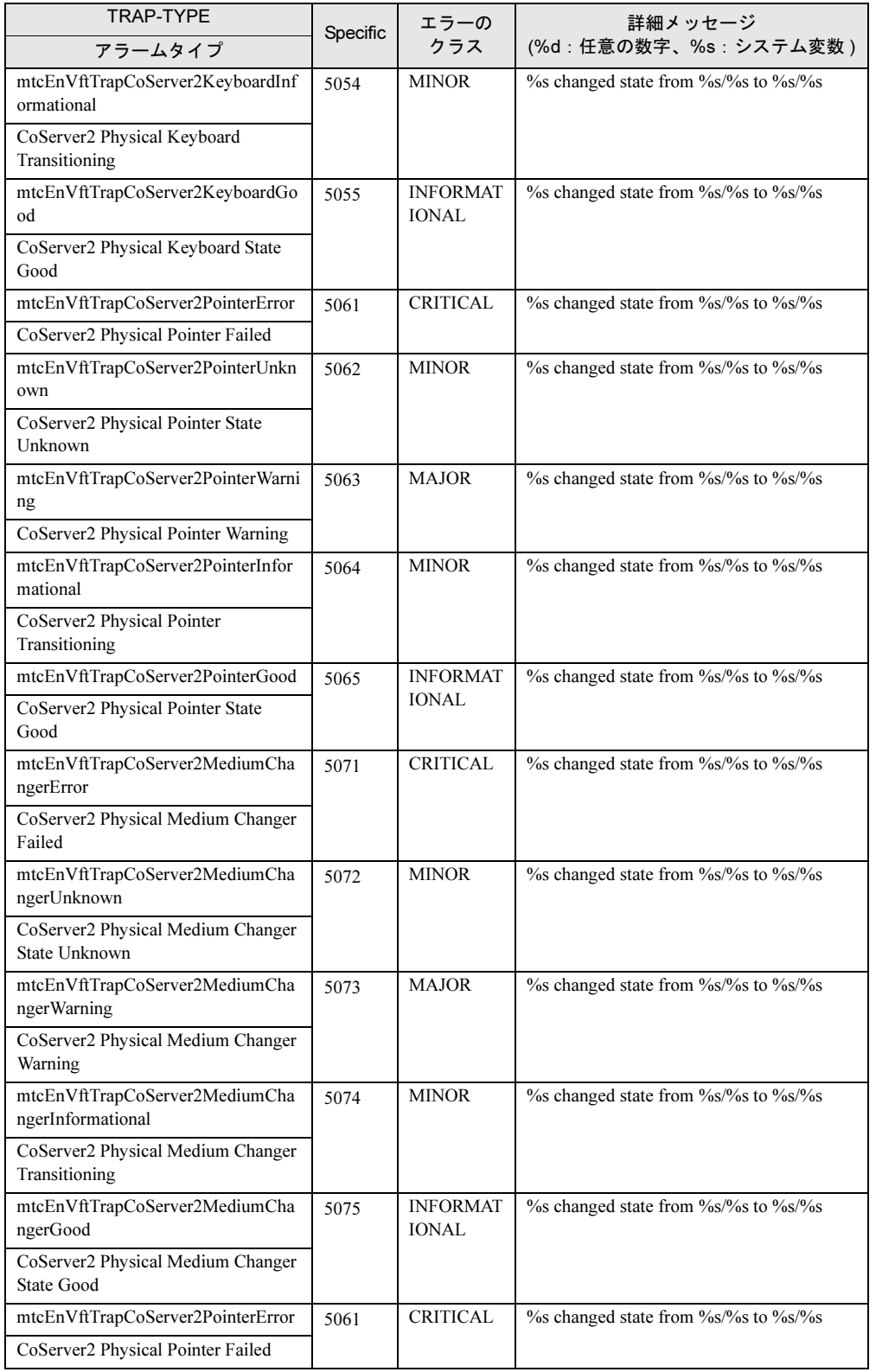

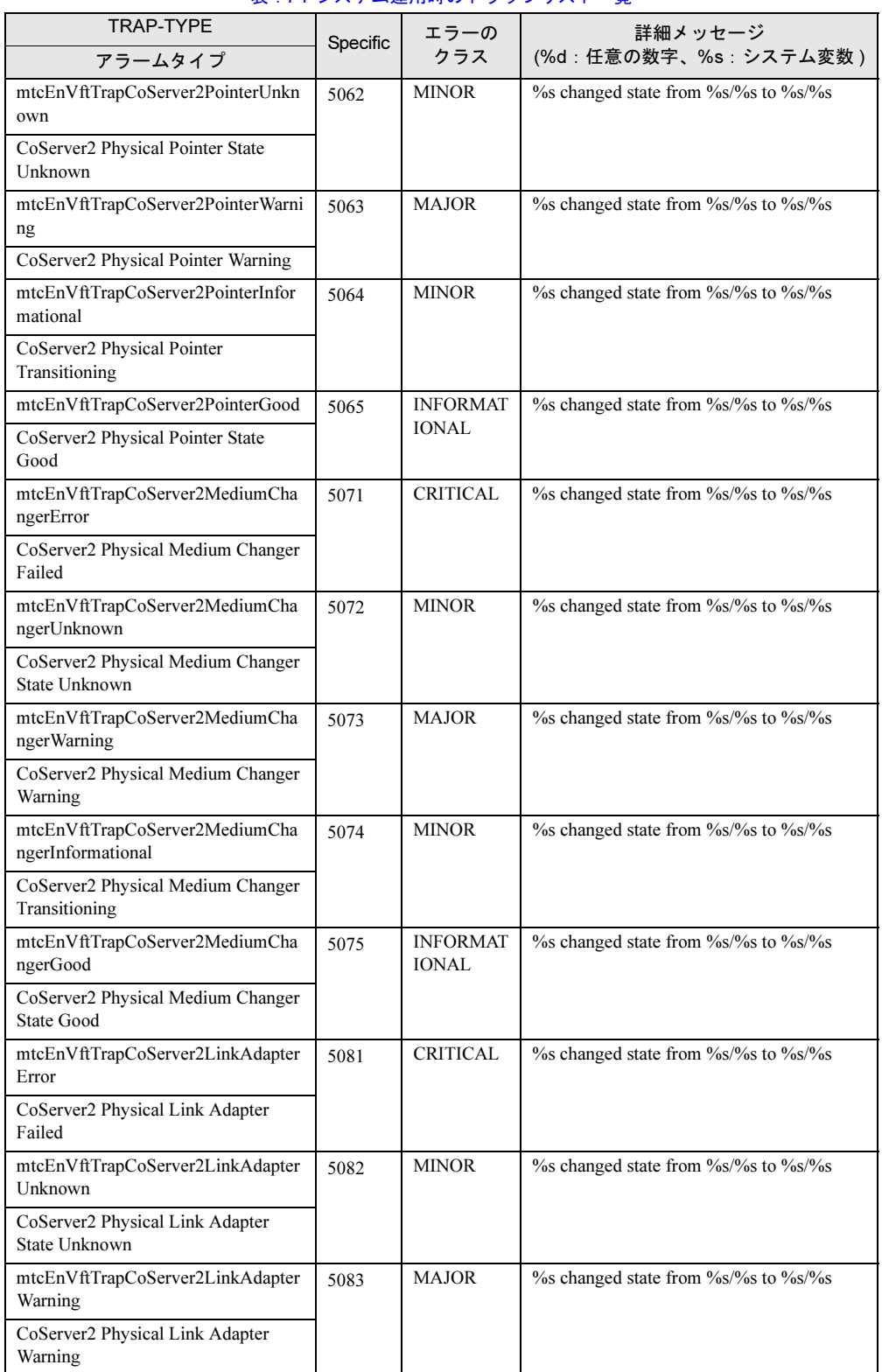

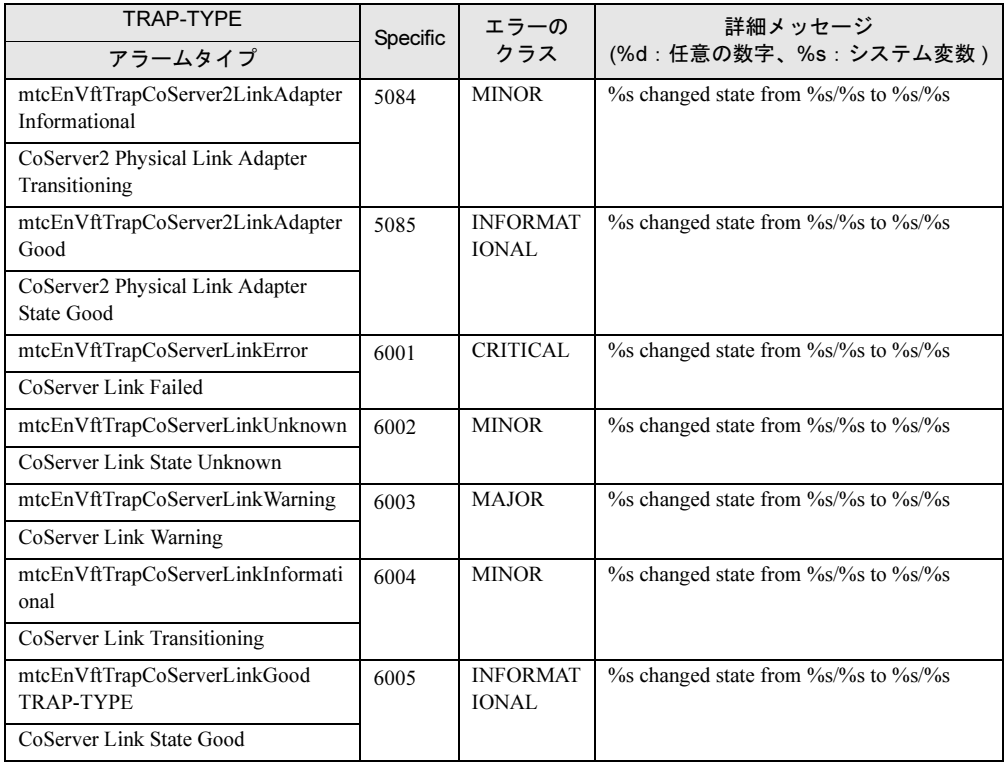

# 7.4 システムイベントログ

異常が発生した場合は、イベントビューアで Windows のシステムログを参照して ください。また、必要に応じて Server Management Tools を使用してハードウェア のシステムイベントログを参照、保存または消去してください。

## 7.4.1 イベントビューア

異常が発生した場合、イベントビューアで Windows のシステムログを解析することで、本 サーバの状態の変化や障害の原因を把握できます。FT 関連のイベントはすべての OS で Windows のシステムログに記録されます。

## ■ イベントビューアの起動

- 1 「スタート」ボタン→「すべてのプログラム」→「管理ツール」→「イベント ビューア」の順にクリックします。 「イベントビューア」画面が表示されます。
- 2 「システムログ」をクリックします。

ソースの先頭文字列が「Mtc」のイベントが TX150FT S4 のイベントです。

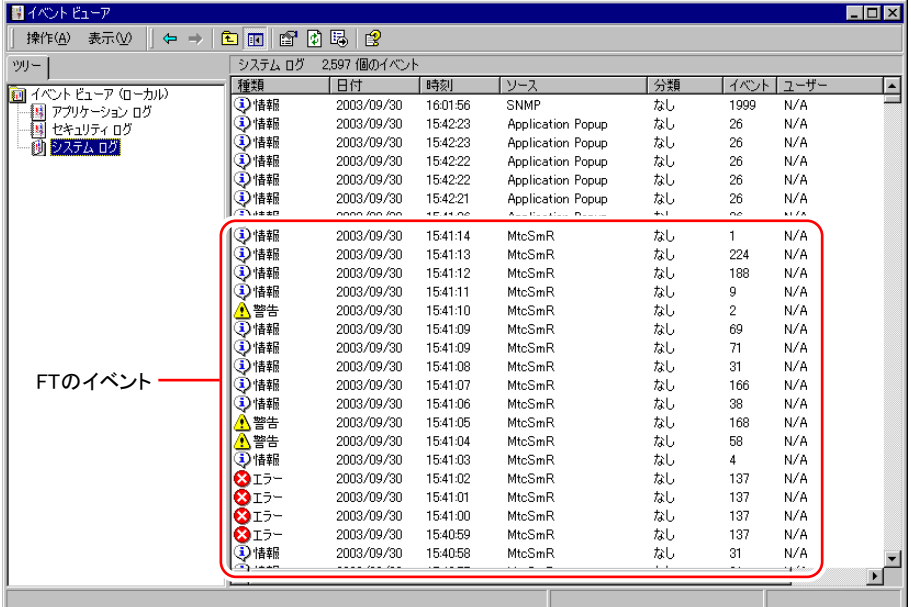

詳細は Endurance マニュアル『メッセージ』を参照してください。

# 7.4.2 Windows のシステムログの留意点

運用中、Windows のシステムログに、以下のイベントが記録される場合があります。

## ■ CoServer 起動・再起動時の警告イベントについて

CoServer の起動・再起動時に以下の MtcKrnl の警告イベントが記録される場合がありますが、 問題ありません。

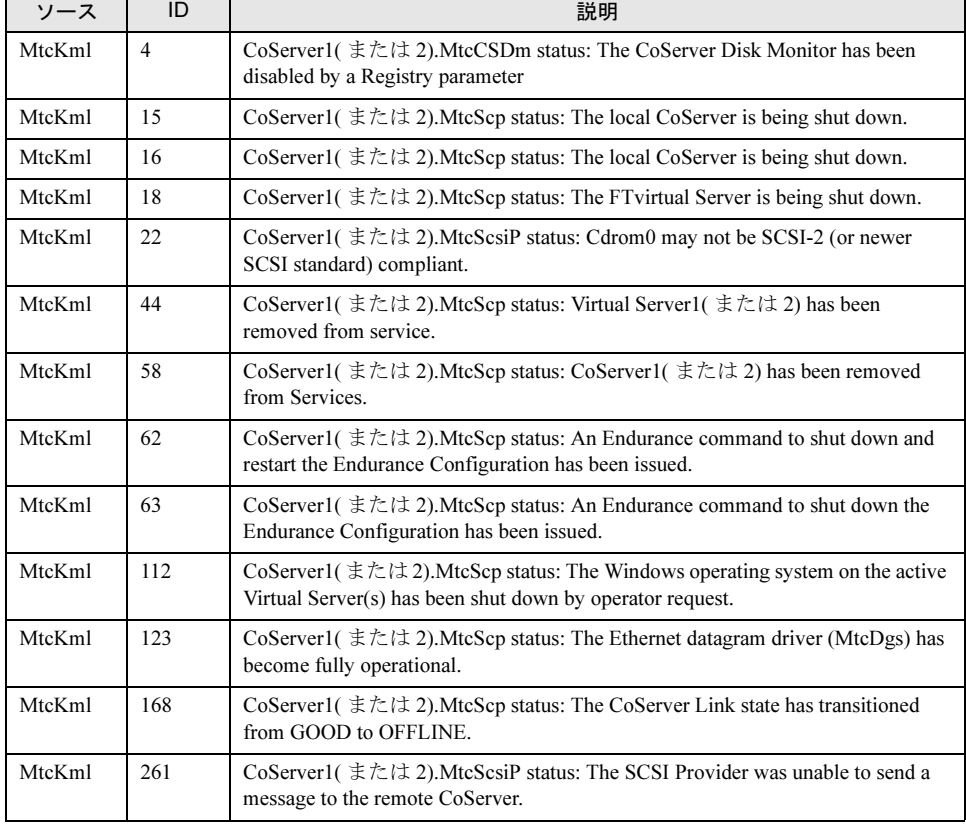

### 表:CoServer 起動、再起動時の警告イベント

## ■ スケジュール運転時のログ

PowerChute Business Edition を使用してスケジュール運転をする場合、運用環境によっては、 CoServer1 および CoServer2 のシャットダウンが正常に行われたにもかかわらず、次回起動時 に次のイベントがまれに Windows のシステムログに記録される場合があります。

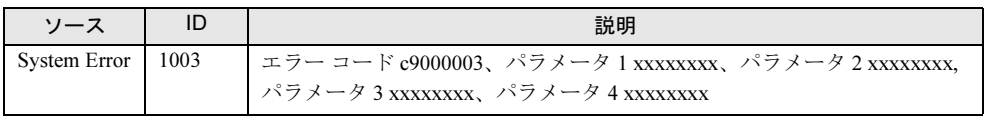

### 表:スケジュール運転時のログ

このイベントが出力されている場合、その直前のシャットダウンで以下のイベントが記録さ れているこ確認してください。この場合、システムは正常にシャットダウンされていますの で、運用上問題はありません。

表:シャットダウン時のログ

|          | ID   | 説明              |
|----------|------|-----------------|
| Eventlog | 6006 | ログサービスが停止されました。 |

なお、この現象を発生しないようにするには、UPS の設定における待ち時間の設定を、 CoServer2 側の「待ち時間 B」に 2 分加えた値を CoServer1 側の「待ち時間 B」として指定し てください。

この場合、CoServer1 の待ち時間の合計が UPS バッテリの保持時間を超えないように注意し てください。また、スケジュール設定は CoServer1 と CoServer2 で同一のものを設定してくだ さい。UPS の待ち時間の設定については、「3.4.2 [待ち時間の設定に関する注意事項」\(→](#page-89-0) [P.90](#page-89-0))を参照してください。

## ■ Service Control Manager のログが記録される

本サーバがドメインに参加している場合、CoServer の Windows のシステムログに以下のイベ ントが記録される場合があります。

表:Service Control Manager のログ

| ソース                     | ID   | 説明                                                                                               |
|-------------------------|------|--------------------------------------------------------------------------------------------------|
| Service Control Manager | 7000 | Fujitsu PRIMERGY FT Control Service サービスは次のエラーのた<br>め開始できませんでした。ログオンに失敗したため、サービスを<br>開始できませんでした。 |

この場合は、FT 制御サービスの管理ユーザーをドメインの管理者ユーザー (Domain admins グループのメンバー)として作成し、上記手順で改めてサービスの起動ユーザーを設定し直 します。

## ■ MtcMini 関連のログが記録される

FTvirtual Server の高負荷状態などが原因で、一時的に以下のログが Windows のシステムログ に記録されることがありますが、動作上問題はありません。

#### 表:MtcMini 関連のログ

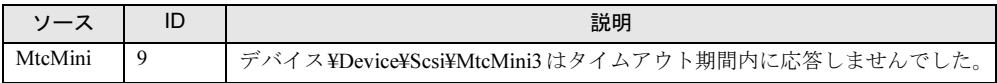

## ■ MtcEthR 関連のログが記録される

FTvirtual Server の高負荷状態などが原因で、一時的に以下のログが Windows のシステムログ に記録されることがありますが、動作上問題はありません。

#### 表:MtcEthR 関連のログ

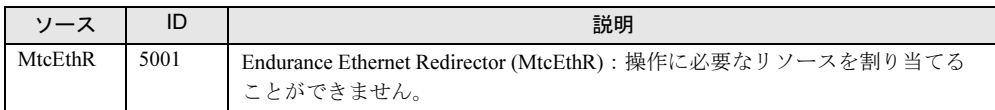

## ■ Browser 関連のログが記録される

以下のイベントが記録される場合、CoServer でブラウザサービスが開始されている可能性が あります。

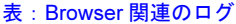

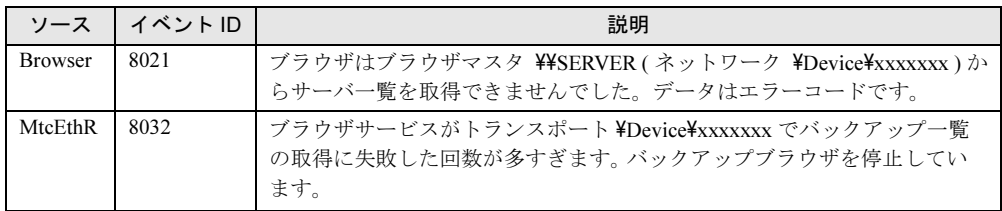

また、関連するイベントとして、以下のイベントも記録される場合があります。

表:Browser 関連に関連するログ

| ソース          | イベントID | 説明                                                                                                    |
|--------------|--------|----------------------------------------------------------------------------------------------------|
| <b>NetRT</b> | 4319   | TCP ネットワーク上で重複する名前が検出されました。メッセージを送信<br>したコンピュータのIPアドレスはデータ中にあります。重複状態の名前を<br>参照するには、コマンドプロンプトで、NBTSTART -n コマンドを実行して<br>ください。 |

システム開封時には CoServer1、 CoServer2 でブラウザサービスは停止しています。継続的に ログが記録される場合は、ブラウザサービスが起動している可能性があります。次の手順に 従って本サービスを停止してください。

- 1 CoServer1 で、「スタート」ボタン→「コントロールパネル」→「管理ツール」 →「サービス」の順にクリックし、サービスの管理コンソールを起動します。
- 2 「コンピュータブラウザサービス」を右クリックし、「プロパティ」をクリッ クします。
- 3 「スタートアップの種類」を「無効」に設定します。
- 4 CoServer2 で、手順 1 から手順 3 を実行します。
- 5 FT システムを再起動します。

「2.1.2 FT システムの再起動/終了 (シャットダウン)」(→ P.44) 再起動後、設定が有効になります。

### ■ MtcKrnl 関連のログが記録される

FTvirtual Server の起動、再起動時に、以下のログが連続的に Windows のシステムログに記録 されることがありますが、運用上問題はありません。

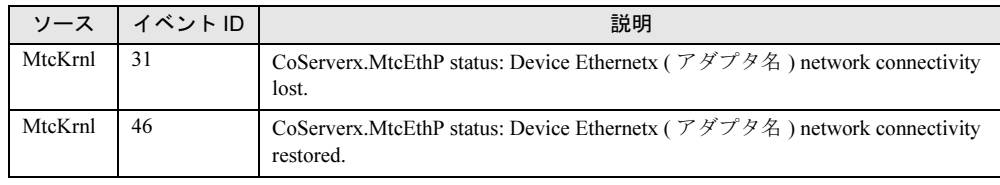

#### 表:MtcKrnl 関連のログ

7

## ■ 開封時に MtcKrnl 関連のログが一時的に記録される

開封直後に以下のログが一時的に Windows のシステムログに記録されますが、再起動後継続 して記録されなければ問題ありません。

#### 表:開封時のログ

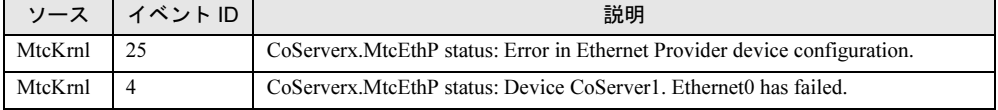

## ■ Removable Storage Service 関連のログが記録される

バックアップ装置のリダイレクトが完了すると、以下のログが CoServer1 の Windows のシス テムログに表示されるようになりますが、問題はありません。

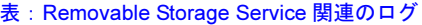

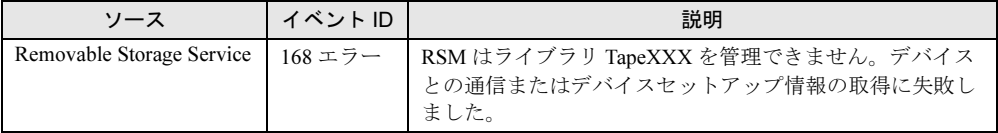

## 7.4.3 Server Management Tools の使用方法

ハードウェアが検出したエラーは、システムイベントログに記録されます。このシステムイ ベントログを確認するには、Server Management Tools を使用します。

Server Management Tools を利用すると、次のことが行えます。

- システムイベントログの表示
- システムイベントログの保存
- システムイベントログの消去

なお、エラーログが発生した場合は、Server Management Tools でログを保存し、担当保守員 に連絡してください。

## **POINT**

▶ システムイベントログの書き込みエリアがいっぱいになると、新しいイベントログは記録されなく なります。システムイベントログの書き込みエリアがいっぱいになったときに、自動的に古いイベ ントログに上書きされるようにするには、BIOS セットアップユーティリティを起動し、 「Advanced」メニューから「IPMI」サブメニューを選択して「Event Log Full Mode」項目を 「Overwrite」に設定しておきます(ご購入時は「Overwrite」に設定されています)。詳細は、「[6.2.10](#page-233-0)  IPMI [サブメニュー」\(→](#page-233-0) P.234)を参照してください。

### ● 注意事項

- 本サーバに添付の「Server Management Tools」ディスクは、本サーバ専用です。他のシス テムでは絶対に使用しないでください。使用した場合、システムが破壊されるおそれがあ ります。
- 本操作は、「Server Management Tools」ディスクでサーバを起動して実行してください。他 のフロッピーディスクやハードディスクから起動した状態では本ツールを実行しないでく ださい。実行した場合、システムが破壊されるおそれがあります。

• フロッピーディスクアクセス表示ランプの点灯中に、フロッピーディスクを取り出さない ように注意してください。取り出した場合、フロッピーディスクのデータが破壊されるお それがあります。

## ■ Server Management Tools の起動

## 18 重要

- ▶ システムを起動する前に、ServerView の「OS ブート監視」機能が無効に設定されていることを確認 してください(初期設定は無効です)。 「OS ブート監視」機能を有効にしたままでシステムを起動すると、本サーバが自動的に電源切断や 再起動するなど、意図しない動作をするおそれがあります。 「OS ブート監視」機能を有効にして運用している場合は、運用を再開する前に、再度本機能を有効 にしてください。ServerView の詳細については、『ServerView ユーザーズガイド』を参照してくだ さい。
	- <sup>1</sup> 電源を入れ、「Server Management Tools」ディスクをフロッピーディスクド ライブにセットします。

キーボードを選択する画面が表示されます。

```
Please select:
    1 = JP Keyboard
    2 = US Keyboard
Your selection
```
## 2 キーボードを選択します。

「1」を選択すると日本語キーボード、「2」を選択すると英語キーボードになります。 デフォルトでは日本語キーボードが選択されています。

### <sup>3</sup> 以下のコマンドを入力し、【Enter】キーを押します。

### A:¥SMT>IPMIVIEW.EXE

IPMI Tool 画面が表示されます。

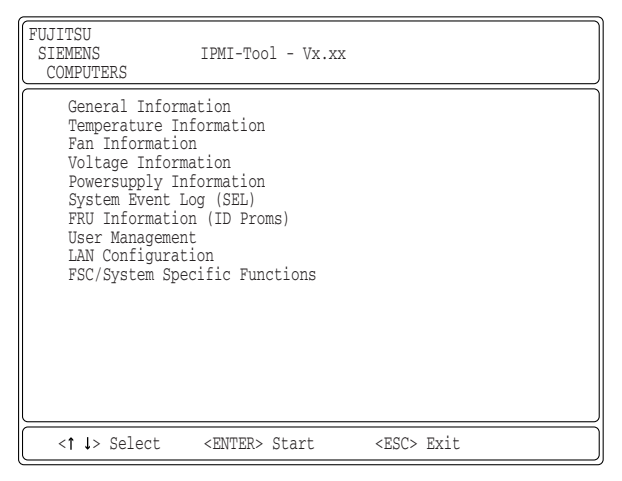

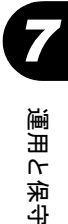

4 「System Event Log (SEL)」を選択し、【Enter】キーを押します。

システムログの一覧が表示されます。

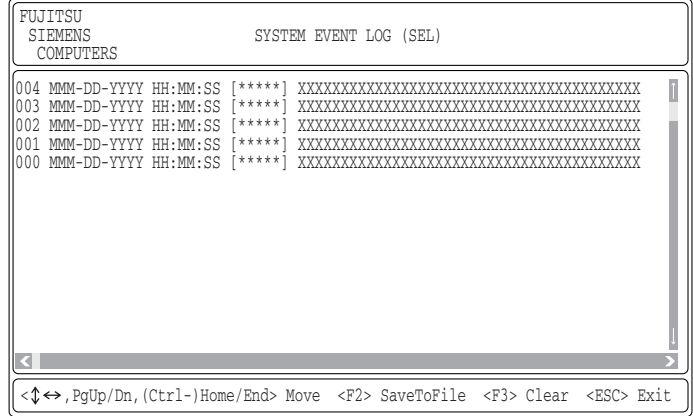

## ● ログの保存

- <sup>1</sup> SYSTEM EVENT LOG 画面で、【F2】キーを押します。
- <sup>2</sup> ログを保存するファイルのファイル名を入力し、【Enter】キーを押します。 フロッピーディスクに、指定したファイル名でログが保存されます。

## ● ログの消去

- <sup>1</sup> SYSTEM EVENT LOG 画面で、【F3】キーを押します。
- <sup>2</sup> 【Enter】キーを押します。 ログが消去されます。

## ■ Server Management Tools の終了

<sup>1</sup> SYSTEM EVENT LOG 画面で【Esc】キーを押します。 DOS プロンプトが表示されたら、電源を切れる状態になります。

# 7.5 セキュリティについて

本サーバでは、本体内のハードウェアおよびソフトウェア資産を盗難などから守る ためのセキュリティ設備を用意しています。同時に、BIOS セットアップユーティ リティによる不正使用防止のセキュリティ機能も準備しており、信頼度の高いデー タセキュリティを実現します。

# 7.5.1 ハードウェアのセキュリティ

ハードウェアのセキュリティ機能について説明します。

## ■ ドライブカバーの施錠

ドライブカバーを施錠すると、本体内のハードウェア(ハードディスクや5インチ内蔵オプ ション)の盗難を防ぐことができます。

ドライブカバーを施錠する場合は、下図のようにドライブカバーキーを右側に回します。

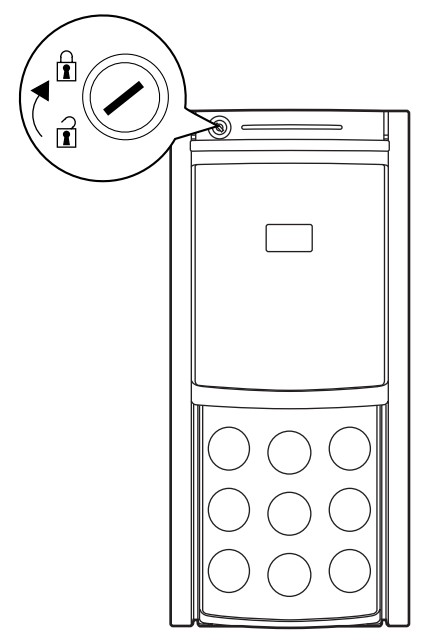

7 8運用と保守

## **PPOINT**

- ドライブカバーキーは紛失しないように注意してください。紛失した場合は担当営業員に連絡して ください。
- ▶ ドライブカバーを開ける手順については、「1.4.3 [電源を入れる」\(→](#page-32-0) P.33) を参照してください。

## ■ ラックタイプ

ラックドアを施錠すると、ラック内部のハードウェアの盗難を防ぐことができます。 ラックドアを閉める場合は、ラックドアを閉じてラックハンドルを戻し、ラックキーを回し ます。

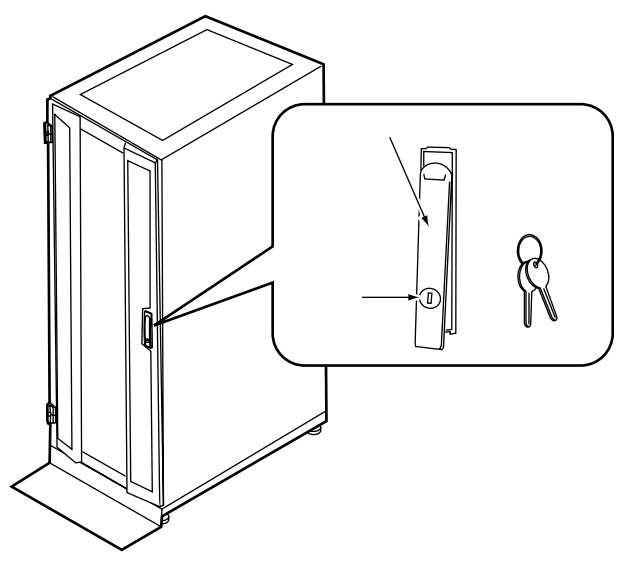

### **POINT**

- ▶ ラックキーは紛失しないように注意してください。紛失した場合は担当営業員に連絡してください。
- ▶ ラックドアを開ける手順は「1.4.2 [ラックドアを開ける」\(→](#page-30-0) P.31) を参照してください。
- 40U のスタンダードラックを基に説明しています。その他のラックの詳細については、ラックに添付 の取扱説明書を参照してください。

## 7.5.2 不正使用防止のセキュリティ

本サーバは、他人による不正使用を防止するために、パスワードを設定できます。 パスワードを設定すると、サーバ使用時にパスワードが必要になります。パスワードを知ら ない場合、サーバの操作は行えません。

## ■ パスワードの種類

設定できるパスワードには、2 種類あり、それぞれサーバ操作の権限が区別されます。

- ユーザパスワード 本サーバを使用するためのパスワードです。設定したパスワードを入力しないと、一部の BIOS セットアップおよび OS を起動できないようにします。
- 管理者パスワード 管理者のみが BIOS セットアップを行えるようにするためのパスワードです。設定したパ スワードを入力しないと、BIOS セットアップおよび OS を起動できないようにします。

## ■ パスワードの設定方法

パスワードは BIOS セットアップユーティリティで設定します。BIOS セットアップユーティ リティについては、「6.2.11 Security [メニュー」\(→](#page-235-0) P.236)を参照してください。

1 BIOS セットアップユーティリティを起動します。

→ 「6.2.1 BIOS [セットアップユーティリティの起動と終了」\(](#page-220-0)P.221)

- 2 「Security」メニューを選択し、設定するパスワードの種類を選択します。
	- ・管理者パスワードの場合は、「Set Setup Password」にカーソルをあわせて【Enter】 キーを押します。
	- ・ユーザパスワードを設定する場合は、「Set System Password」にカーソルをあわせて 【Enter】キーを押します。
- 3 パスワード入力画面が表示されるので、設定するパスワードを入力します。

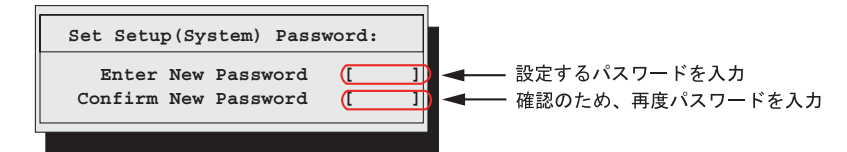

4 【Enter】キーを押します。

パスワードが設定されます。

## ● パスワードの変更/削除

すでにパスワードを設定している場合は、上記操作を行うと、パスワード変更画面が表示さ れます。

• 変更する場合は、以下のように設定し、【Enter】キーを押します。

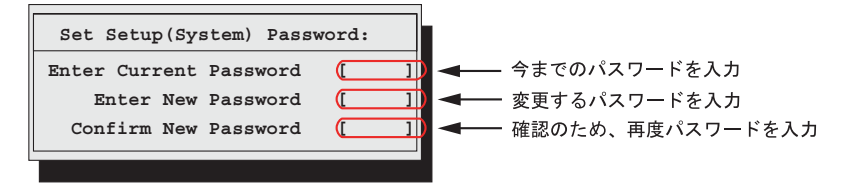

• 削除する場合は、今までのパスワードのみ入力し、2 番目と 3 番目のフィールドに何も入 力しないで【Enter】キーを押します。この場合、「Setup(System)Password」が「Not Installed」になります。

## **PPOINT**

- ▶ 誤ったパスワードを3回入力すると、システムが停止します。その場合は、本サーバの電源をいった ん切ってから再度電源を入れ、その後正しいパスワードを入力してください。
- ▶ パスワードを忘れてしまい、本サーバを起動できなくなった場合は、ベースボード上のジャンパの 設定により、パスワードを解除できます。ジャンパの操作については「6.1 [ジャンパの設定」\(→](#page-219-0) [P.220](#page-219-0))を参照してください。

7

## 7.5.3 サーバ本体廃棄時のセキュリティ

### ■ サーバの廃棄・譲渡時のハードディスク上のデータ消去に関するご注意

本サーバを使用していた状態のまま廃棄・譲渡すると、ハードディスク内のデータを第三者 に読み取られ、予期しない用途に利用されるおそれがあります。機密情報や重要なデータの 流出を防ぐためには、本サーバを廃棄・譲渡する際に、ハードディスク上のすべてのデータ を消去する必要があります。

ところが、ハードディスク上のデータを消去するというのは、それほど容易なことではあり ません。ハードディスクの初期化(フォーマット)やファイルの削除を行っただけでは、一 見データが消去されたように見えますが、ただ単に OS 上でそれらのデータを呼び出す処理 ができなくなっただけであり、悪意を持った第三者によってデータが復元されるおそれがあ ります。

したがって、お客様の機密情報や重要なデータをハードディスク上に保存していた場合には、 上に挙げたような操作をするだけではなく、市販のデータ消去ソフトを利用する、または データ消去のサービスを利用するなどして、これらのデータを完全に消去し、復元されない ようにすることをお勧めします。

お客様が、廃棄・譲渡等を行う際に、ハードディスク上の重要なデータが流出するというト ラブルを回避するためには、ハードディスクに記録された全データを、お客様の責任におい て消去することが非常に重要となります。

また、ソフトウェア使用許諾(ライセンス)契約により、ソフトウェア (OS やアプリケー ション・ソフトウェア)の第三者への譲渡が制限されている場合、ハードディスク上のソフ トウェアを削除せずにサーバ等を譲渡すると、契約違反となる可能性があります。これらの 観点からも十分な確認を行う必要があります。

## ■ ハードディスクのデータ消去サービスについて

弊社では、お客様の機密情報や重要なデータの漏洩を防止するため、お客様が本サーバを廃 棄・譲渡する際にハードディスク上のデータやソフトウェアを消去するサービスを提供して おります。ぜひご利用ください。

### ● データ消去サービス

弊社の専門スタッフがお客様のもとにお伺いし、短時間で磁気ディスクおよび磁気テープ媒 体上のデータ等を消去するサービスです。

詳しくは、データ消去サービス ([http://segroup.fujitsu.com/fs/services/h\\_elimination/](http://segroup.fujitsu.com/fs/services/h_elimination/)) をご覧く ださい。

# 7.6 バックアップ

本サーバは信頼性の高い部品やハードディスクを使用しておりますが、万一の故障 に備え、データの定期的なバックアップを必ず実施してください。

## **PPOINT**

▶ TX150FT S4 では、自動システム回復 (ASR) はご使用になれないため、OS に標準で付属するバッ クアップユーテリティ(NTBackup)で以下のバックアップを実行する場合はご注意ください。 ・ウィザードモードにおいて「このコンピュータにある情報すべて」を選択して実行した場合 ・詳細モードにおける「自動システム回復ウィザード」を実行した場合 CoServer では、上記のバックアップを実行して作成されるフロッピーディスク(システム回復ディ スク)は、システム復旧時にご使用になれません。システム復旧には、本サーバに添付のリカバリ CD を使用するため、システム回復ディスクは必要ありません。 FTvirtual Server では、上記のバックアップを実行すると、「利用可能なフロッピードライブがありま せん。ASR 回復ディスクを作成できません」とメッセージが表示されますが、ASR 回復ディスクの 作成以外はバックアップが行われています。

# 7.6.1 バックアップの必要性

サーバのシステム情報、各種データがバックアップされていれば、ハードウェアの故障や操 作ミスなどによりハードディスクユニット内のデータが破壊された場合でも、バックアップ データからシステムを復旧させることが可能です。バックアップが作成されていないと、お 客様の大切なデータが失われてしまいます。システムを安心して運用していただくために、 定期的なバックアップを必ず実施してください。

## ■ バックアップの種類

FT システムは、入出力を担当する OS (CoServer OS)と、業務を担当する OS (FTvirtual Server OS)により構成されているため、それぞれの OS でバックアップの方法、およびタイ ミングなどが異なります。

## ● CoServer のバックアップ

CoServer のバックアップには、「CoServer Backup ツール」を使用します。CoServer1 のバック アップデータは、CoServer2 へ保存され、CoServer2 のバックアップデータは CoServer1 へ保 存されます。このため、片方のシステムに障害が発生し、ディスク交換などを行った場合で も復旧が容易に行えます。ただし、システム全体が故障した場合には、両方の CoServer に保 存されていたお互いのバックアップデータが使用できませんので、CoServer に保存されてい るデータを外部に保存することを推奨いたします。

7 8運用と保守

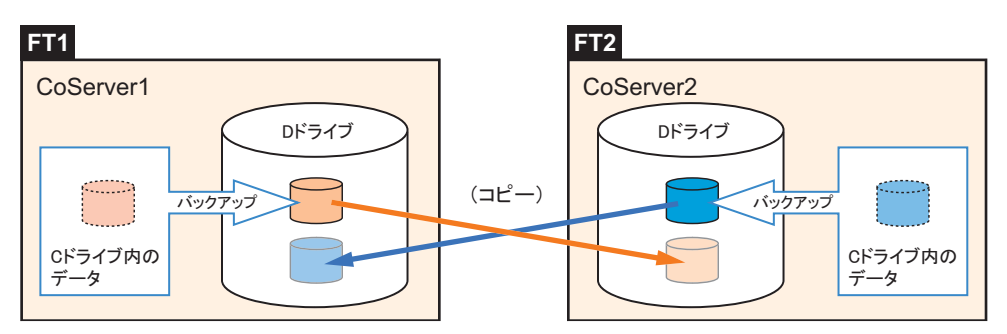

バックアップファイルは、「最新」のみ保存されます。それ以前の古いバックアップデータは 自動的に削除されます。

**M** 重要

- ▶ CoServer Backup ツールはバックアップ用ディレクトリ (D:¥BACKUP\_FILE)内のファイル構成を 管理しています。ツールを使用せずに手動でバックアップファイルを操作(名前変更、削除など) した場合、ツール起動時にファイルの構成異常を検知し、すべてのバックアップファイルが削除さ れることがあります。手動でのファイル操作は行わないでください。
- ▶ CoServer の D ドライブはシステムのバックアップファイルを保存するための専用ドライブです。ユー ザー領域として使用することはできません。バックアップ以外での利用、サイズ変更などは絶対に 行わないでください。

### ● FTvirtual Server のバックアップ

FTvirtual Server は、2 台のサーバ間で、完全に同期化されているため、片方のサーバでハー ドウェア異常によるディスク交換などを行った場合でも、復旧したディスクに対して同期処 理が行われ、復旧します。

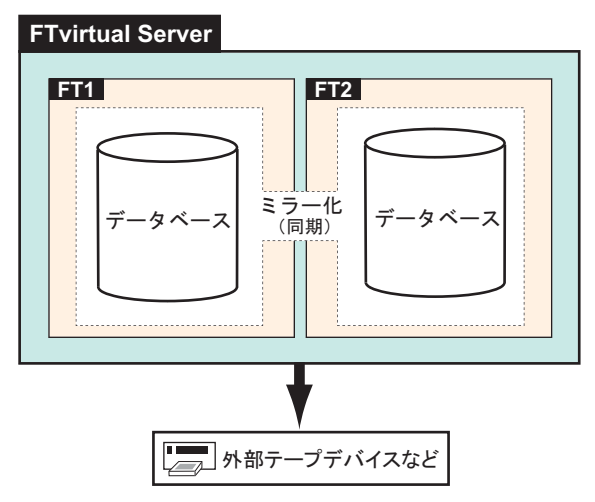

ただし、システム全体の異常、または誤って消去したデータの復旧などに備えて、バック アップを行う必要があります。

## ■ バックアップを行うタイミング

それぞれ、以下の場合にバックアップを行ってください。

### ● FTvirtual Server のバックアップ

運用中、定期的に行う(一般サーバのデータバックアップと同様)

### ● CoServer、FTvirtual Server を両方同時にバックアップする場合

以下のような変更が行われた場合は、CoServer、FTvirtual Server のバックアップを両方同時 に実行することを推奨します。

- OS 開封後、FT システムの運用開始前
- ハードウェア構成の変更(デバイスの追加・削除)
- Endurance Software の Service Pack の適用
- Windows OS の Service Pack の適用などを行った後
- CoServer にソフトウェア (UPS、Server Protect) のインストールを行った後

# 7.6.2 バックアップ前の確認

バックアップを開始する前に、以下について確認しておいてください。

## ■ システムの状態確認

バックアップ作業は、システム全体が正常な状態でのみ実行できます。以下のようなときは バックアップを実行しないでください。

- 一方または両方の CoServer が正常 (Good) の状態でないとき
- FTvirtual Server が正常 (Good) の状態でないとき
- 故障デバイスが存在する場合
- ミラーコピーが実行されている場合

## ■ バックアップデバイス

FTvirtual Server から、バックアップソフトウェア(NTBackup、ARCserve)でサポートされて いるバックアップ装置を使用する場合は、テープデバイスの設定が必要です。「[5.8.4](#page-199-0) 内蔵 [バックアップ装置取り付け後の操作」\(→](#page-199-0) P.200)、または「5.9 外[付けバックアップ装置の](#page-207-0)接 [続」\(→](#page-207-0)P.208)を参照して、FTvirtual Server から使用できるように設定してください。

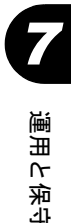

# 7.6.3 CoServer のバックアップ

- 1 CoServer1 で、「スタート」ボタン→「すべてのプログラム」→「Marathon Endurance」→「Manager」の順にクリックします。 Endurance Manager が起動します。
- 2 Endurance Manager から CoServer1 および CoServer2 がすべて緑色(正常)な 状態で動作していることを確認し、Endurance Manager を終了します。

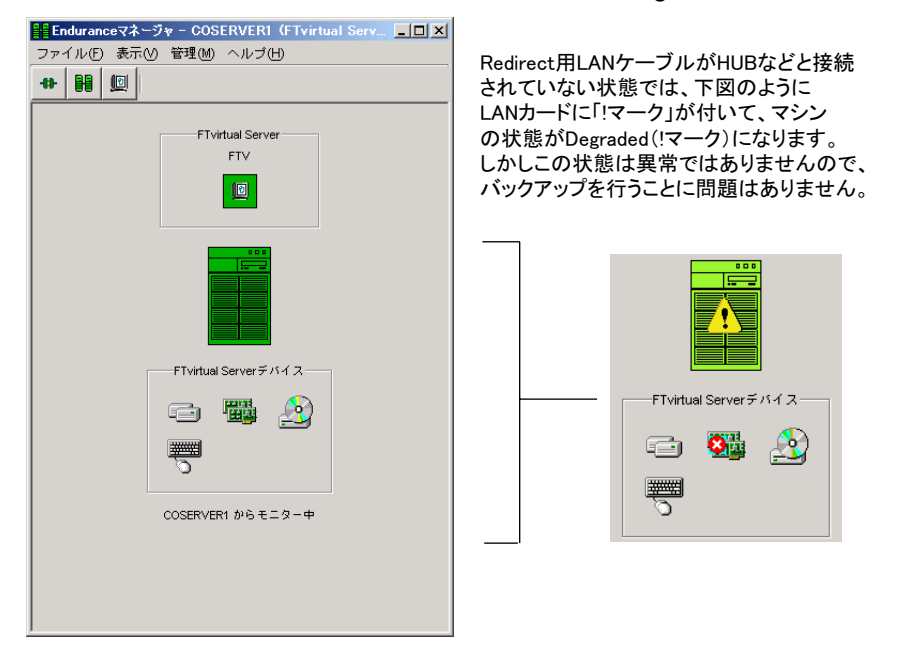

# **M 重要**

- ▶ CoServer Backup ツールは、CoServer Link 接続を利用してアクセスします。 ポートの設 定やディレクトリの権限、デフォルト共有設定などを、ご購入時の状態から変更した場 合は、アクセスが拒否されることがあります。
- ▶ FT システムの内部ネットワークのセグメント設定が、4 つに分割されていない場合は、 CoServer Link を使用したネットワーク通信が正常に行えない場合があります。その場 合はバックアップ手順の途中で、バックアップが行えない旨のメッセージが表示されま す。
- ▶ CoServer Backup ツールは、バックアップ順序がツール内部で決められています。本書 に記載の手順に従ってバックアップを行ってください。順序どおりでない場合はメッ セージが表示され、バックアップを行うことはできません。
- ▶ CoServer Backup ツールは、CoServer1 のバックアップを実行する前に、CoServer1、 CoServer2 から前回取得したバックアップデータをすべて削除します。前回取得した バックアップデータを退避したい場合は、本ツールを実行する前に行ってください。
- 3 CoServer1 で、「スタート」ボタン→「すべてのプログラム」→「CoServer Backup Tools」→「CoServer Backup」の順にクリックします。

4 画面に表示されている CoServer1、CoServer2 のコンピュータ名を確認し、 [次へ] をクリックします。

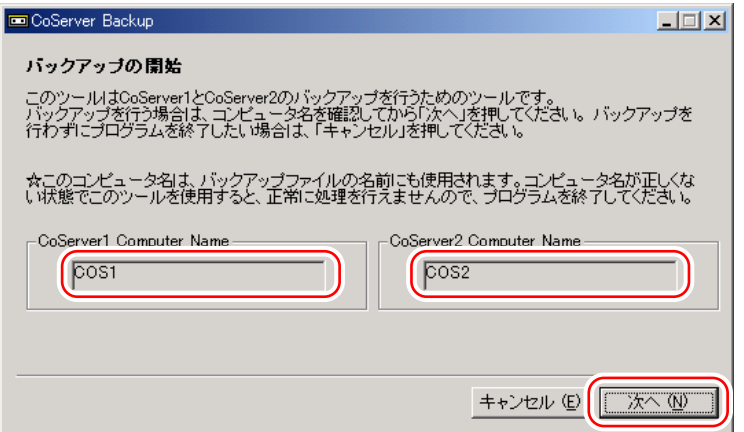

バックアップ開始の画面が表示されます。

## **PPOINT**

- ▶ オートローダやライブラリ装置を搭載している場合は、NTBackup の起動に時間がかか る場合があります(5 ~ 10 分)。
- ▶ ユーザ名とパスワードの入力画面が表示された場合は、CoServer の管理者権限のユーザ 名とパスワードを入力してください。 ユーザ名は、以下のように入力してください。 (CoServer2 のコンピュータ名) ¥ (CoServer2 の管理者権限のユーザ名)

## 5 [次へ]をクリックします。

CoServer1 のバックアップが開始されます。

バックアップが完了すると確認の画面が表示されます。

## **M** 重要

- ▶ 前回のバックアップデータがバックアップディレクトリに存在している場合、[次へ]を クリックすると、前回のバックアップデータの削除を確認するメッセージが表示されま す。
	- ・[はい]をクリックすると、CoServer1, CoServer2 に存在するすべてのバックアップ データを削除し、バックアップを開始します。
	- ・[いいえ]をクリックすると、何も行わずプログラムを終了します。

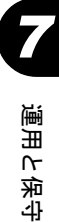

6 「はい、バックアップは正常に完了しました。」を選択し、[次へ]をクリック します。

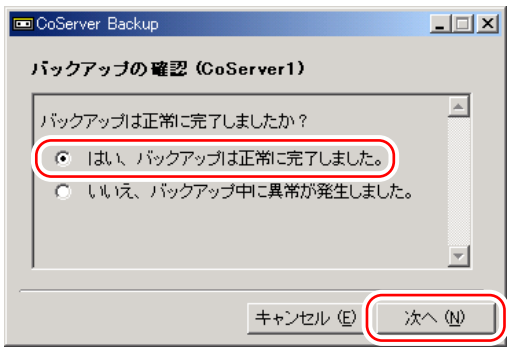

## **PPOINT**

- ▶ 正常に終了しなかった場合は、「いいえ、バックアップ中に異常が発生しました。」を選 択してください。手順 4 に戻ります。
- ▶ イベントビューアを開き、アプリケーションログに NTBackup のエラーがないかどうか をチェックしてください。
- 7 CoServer1 で以下の画面が表示されているのを確認し、画面を CoServer2 へ切 り替えます。

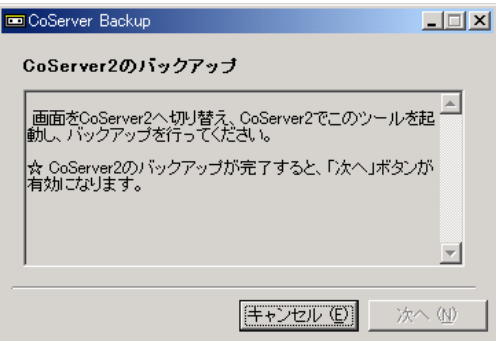

## **PPOINT**

- ▶ [次へ]は、CoServer2 のバックアップが完了すると選択可能になります。CoServer1 の 画面は、CoServer2 のバックアップが完了するまで次へ進めません。
- 8 CoServer2 で、「スタート」ボタン→「すべてのプログラム」→「CoServer Backup Tools」→「CoServer Backup」の順にクリックします。
- 9 CoServer1 と同様に操作して、CoServer2 のバックアップを行います。 バックアップが完了すると、完了の画面が表示されます。

## 10 「完了〕をクリックし、画面を CoServer1 へ切り替えます。

以下の画面が表示されます。[次へ]が選択可能になります。

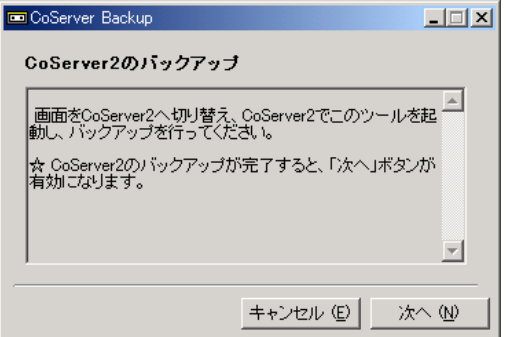

11 [次へ] をクリックします。

バックアップの確認画面が表示されます。

12 「はい、バックアップは正常に完了しました。」を選択し、[次へ]をクリック します。

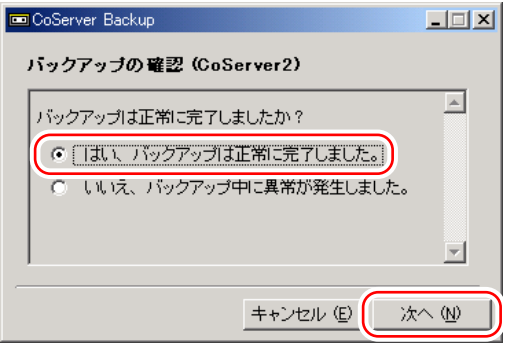

## **PPOINT**

▶ 正常に終了しなかった場合は、「いいえ、バックアップ中に異常が発生しました。」を選 択してください。手順 7 に戻ります。

以下の画面が表示されます。

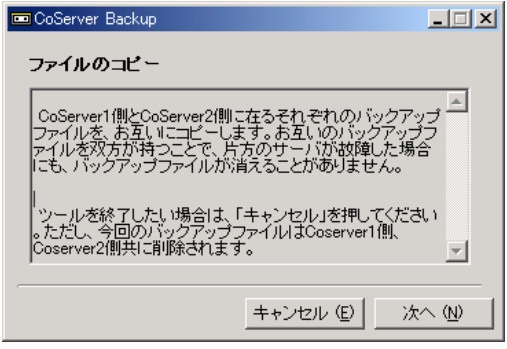

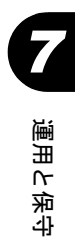

### 13 [次へ] をクリックします。

CoServer1、CoServer2 のバックアップファイルがコピーされ、終了すると、バック アップ完了の画面が表示されます。

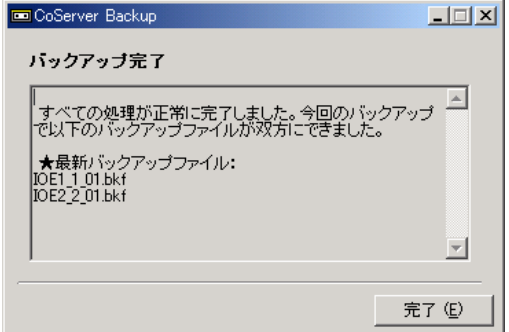

14 [完了]をクリックします。

バックアップ処理が完了します。

CoServer1 と CoServer2 の「D:¥BACKUP\_FILE」フォルダ内に、今回バックアップした CoServer1 と CoServer2 のバックアップファイルが作成されています。

## ■ バックアップファイルの名前

バックアップファイルの名前は、以下の法則で自動的に作成されます。

$$
\text{Name}_1_01
$$
\n
$$
\text{Name}_2 = \text{Value} \times \text{Value} \times \text{Value}
$$

CoServer1の場合「1」 CoServer2の場合「2」

例えば、CoServer1 側のコンピュータ名が、「TOKYO」、CoServer2 側のコンピュータ名が 「OSAKA」のときは、以下のようになります。

表:バックアップファイル名の例

| ファイル名の例        | 意味                         |
|----------------|----------------------------|
| TOKYO 1 01.bkf | CoServer1 側の最新のバックアップファイル名 |
| OSAKA 2 01.bkf | CoServer2 側の最新のバックアップファイル名 |

## ■ ネットワーク上へのバックアップファイルの保管について

万一、システム全体におよぶ障害(両方の CoServer に異常が発生し、お互いに復旧が不可能 になった場合など)が発生した場合に備えて、ネットワーク上などの外部にバックアップ ファイルの保存を行うことを推奨します。
## ■ バックアップファイルの同期

片方のハードウェアに障害が発生し、ディスク交換やシステムを復旧する場合は、復旧後に もう一方の CoServer から、バックアップファイルをコピーして同期を行います。

1 バックアップファイルを復元したい(コピー先の)CoServer で「スタート」 ボタン→「すべてのプログラム」→「CoServer Backup Tools」→「CoServer Sync」の順にクリックします。

以下の画面が表示されます。

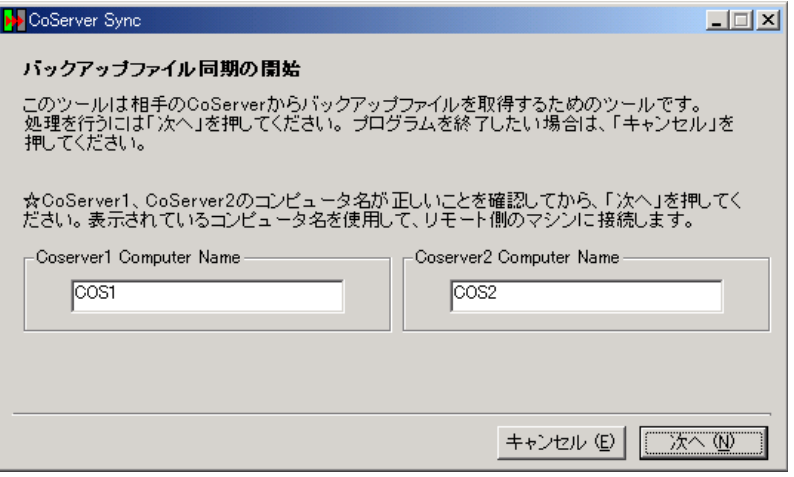

2 表示されている CoServer1、CoServer2 のコンピュータ名を確認し、[次へ] をクリックします。

**PPOINT** 

- ▶ コンピュータ名が誤った状態のまま、[次へ]をクリックすると、コンピュータへの接 続に失敗します。
- ▶ ユーザ名とパスワードの入力画面が表示された場合は、CoServer の管理者権限のユーザ 名とパスワードを入力してください。
	- ユーザ名は、以下のように入力してください。
	- (もう一方の CoServer のコンピュータ名)¥(もう一方の CoServer の管理者権限のユー ザ名)

以下の画面が表示されます。

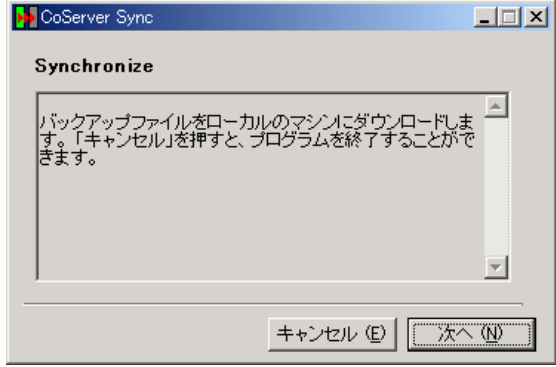

### 3 [次へ] をクリックします。

バックアップファイルをもう一方の CoServer から取得します。 バックアップファイルの取得が完了すると、完了の画面が表示されます。

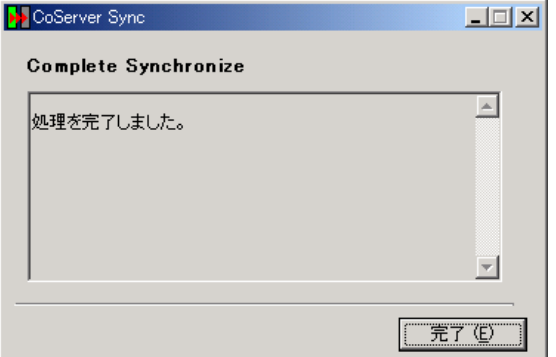

## 4 [完了] をクリックします。

CoServer Backup ツールを実行した CoServer の「D:¥BACKUP\_FILE」ディレクトリ内 に、取得したバックアップファイルがあることを確認してください。

## 7.6.4 FTvirtual Server のバックアップ

システム状態を含むバックアップは、システムが正常な状態でのみ行えます。システム状態 を含まないバックアップでは問題はありません。

FTvirtual Server のバックアップの運用方法は、使用するバックアップアプリケーション、 テープデバイスにより異なります。操作方法は使用するアプリケーションやデバイスのマ ニュアルを参照してください。バックアップ用のアプリケーションとして以下をサポートし ています。

- OS 標準の NTBackup
- BrightStor® ARCserve® Backup r11.1 for Windows Japanese
- VERITAS Backup Exec 10.0 for Windows Servers

## **PPOINT**

- ▶ OS標準添付のNTBackupを使用してFTvirtual Serverのバックアップが可能です。NTBackupの使用方 法など、詳細は NTBackup のヘルプを参照してください。
- ▶ テープデバイスを使用する場合は、テープデバイスの追加・削除手順を参照して、あらかじめ FTvirtual Server から使用できるように設定しておいてください。

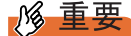

▶ FTvirtual Server のシステム状態を含んだバックアップを行う場合は、システムに関する情報と、Cド ライブ全体をバックアップしてください。

## ● ARCserve を使用する場合

- FTvirtual Server からの ARCserve の操作は、通常のサーバと同様の操作です。
- バックアップ装置を搭載した FT1 に障害が発生し、FT システムから切り離された状態で CoServer2、FTvirtual Server を再起動した場合は、ARCserve の設定が一部初期状態に戻る 場合があります。FT1 を復旧後、ARCserve の設定を確認してください。外付け LTO2 ライ ブラリを使用している場合は、デバイスの設定やグループの環境設定などの再設定が必要 です。

## ● ARCserve のインストール(バックアップの準備)

ARCserve を FTvirtual Server にインストールします。インストール方法は ARCserve に添付の マニュアルを参照してください。

## ■ バックアップ前の確認

バックアップを開始する前に、あらかじめ、バックアップデバイスが使用可能かどうか、シ ステムの状態が正常かどうかを確認してください。

- 1 管理者権限で FTvirtual Server にログオンします。
- 2 「スタート」ボタン→「すべてのプログラム」→「Marathon Endurance」→ 「Manager」の順にクリックします。 Endurance Manager が起動します。

### 3 バックアップデバイスを利用可能か確認します。

テープデバイスなどを使用する場合は、FTvirtual Server にテープデバイスがリダイレ クトされているかを確認してください。

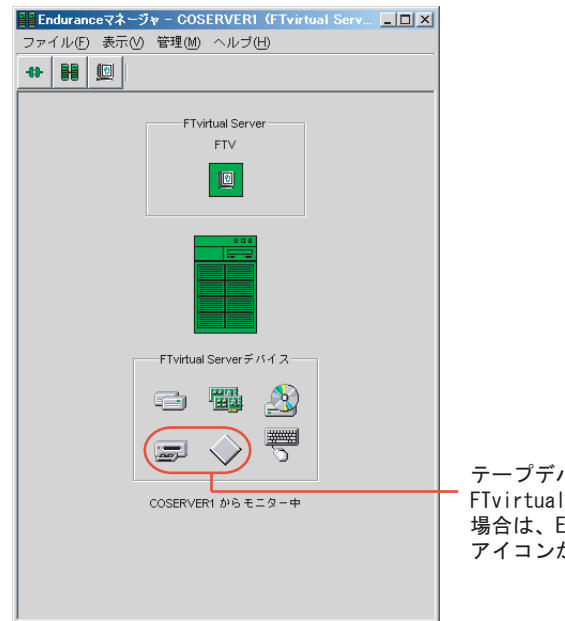

߇ࡉࠗޔࠗࠬࡃ࠺ࡊ࠹ FTvirtual Serverで使用できる 場合は、Endurance Manager上に **が表示されています。** 

#### 4 FT システム全体の状態確認

以下の状態を確認します。バックアップはシステムが正常状態の場合のみ行ってくだ さい。

- ・CoServer は両方とも正常(Good)な状態。
- ・FTvirtual Server が起動し、正常(Good)な状態。
- ・ハードディスクのミラーコピーは実行されていない。
- ・故障デバイスが存在しない。

#### **PPOINT**

▶ Redirect LANは、LANケーブルを抜いていると注意マークが表示されますが、バックアッ プを実行することに影響はありません。

#### 5 バックアップを行います。

バックアップツールを起動して通常のサーバと同様にバックアップを行ってください。

## 7.6.5 バックアップ装置の運用に関する留意事項

バックアップの運用に関する留意事項を以下に示します。 詳細については各装置の取扱説明書を参照してください。

### ● テープデバイスの認識

バックアップ装置を搭載した FT1 に障害が発生し、FT システムから切り離された状態で CoServer2、FTvirtual Server を再起動した場合は、FT1 の復旧後、FTvirtual Server でテープデ バイスは認識されません。テープデバイスが使用できるかを FTvirtual Server のデバイスマ ネージャおよびバックアップアプリケーションを起動して確認してください。テープデバイ スが表示されていない場合は、テーブデバイスを認識させる必要があります。テープデバイ スを搭載した FT1 が組み込まれた状態で、FT システム全体を再起動してください。 FTvirtual Server がテープデバイスを認識していない状態は、テープデバイスを取り外した状 態と同じであるため、復旧後にバックアップソフトウェアの設定を確認する必要があります。

#### ● ヘッドクリーニングの実施

磁気テープ装置では、磁気媒体から染み出る汚れや浮遊塵埃により、ヘッド汚れが発生し、 これらの汚れを取り除くためにヘッドクリーニングが必要です。装置がクリーニング要求を 表示した場合は、ヘッドクリーニングを実施してください。特に DAT72 装置は、定期的な ヘッドクリーニングが行われない場合、磁気ヘッドに汚れがこびり付いて通常のヘッドク リーニングでは除去できなくなり、装置が使用不能になる場合があります。 また、クリーニング媒体は使用回数に限度がありますので、寿命を管理してください。 寿命の過ぎたクリーニング媒体を使用しても、クリーニング効果はありません。特にライブ ラリ装置での自動バックアップではこの点にご注意ください。

#### ● 媒体の寿命管理

媒体は消耗品であり、定期的な交換が必要です。寿命の過ぎた媒体を使い続けるとヘッド汚 れを加速するなど、装置に悪影響を与えます。

媒体の寿命は、装置の設置環境、動作状態、バックアップソフトウェアの種類、運用条件に より大きく変化しますが、早めの交換をお勧めします。寿命の目安にするため、媒体に使用 開始日を表示してください。

#### ● 媒体のローテーション運用

バックアップは数本の媒体をローテーションして運用してください。 1 巻の媒体でバックアップを繰り返すような運用では、バックアップに失敗した場合、一時 的にでもバックアップデータがなくなる状態になります。また、バックアップ中にハード ディスクが壊れた場合は、復旧不能な状態になります。

#### ● 媒体入れ放し運用の禁止

媒体は装置内では磁気記録面が露出しており、この状態が長く続くと浮遊塵埃の影響を受け やすくなります。この状態が少なくなるように媒体は使用前にセットし、使用後は取り出し て、ケースに入れて保管してください。

また、磁気テープ装置では、媒体が取り出される時にテープに管理情報の書き込み処理を行 うものがあります。装置に媒体を入れたまま電源を切るとこの処理が行われないため、異常 媒体が作成される場合があります。

サーバ/装置の電源を切る場合は、装置から媒体を取り出してください。

#### ● バックアップ終了後のデータの検査

バックアップソフトウェアには、バックアップ終了後に「データの検査」の実行を指定でき るものがあります。この指定を行うとバックアップ終了後に媒体に書き込んだデータを読み 出し、書き込まれたデータの検査が行われますが、媒体の使用回数が増えるため、その媒体 をバックアップに使用できる回数は少なくなります。

ハードウェアにより、データの書き込み後の読み取り確認(Read after Write)が行われる装置 では本指定は必要に応じて行ってください。

#### ● バックアップ終了後の媒体の排出(イジェクト)

バックアップソフトウェアには、バックアップ終了後に媒体をドライブから排出するように 指定できるものがあります。この指定を行うとバックアップ終了後にテープが巻き戻され、 媒体がドライブから排出されます。オートローダ/ライブラリ装置では必ず本機能の実行を 指定してください。サーバ内蔵の装置で本指定を行うとサーバの構造によっては排出された 媒体がドライブを覆う筐体カバーにあたる場合があります。この場合はドアを開けておくか、 媒体の排出は行わないようにしてください。

#### ● 媒体ラベルの種類と貼り付け位置

媒体に名前などを表示する場合は、媒体に添付されているラベルを使用してください。 また、各装置の媒体にはラベルを貼ることのできる場所が決められています。 装置故障の原因となりますので、決められた以外の場所にはラベルを貼らないようにしてく ださい。

#### ● データの保管

データを長期に保管する場合は、温湿度管理され、磁場の影響の少ない場所に保管してくだ さい。

# <span id="page-293-0"></span>7.7 ご購入時の状態にする(リカバリ)

ハードディスクを増設した場合や、システムに異常が発生した場合など、リカバリ CD を使用して、ご購入時の状態に戻します。

## **M 重要**

- ▶ リカバリ操作を始める前に、すべてのハードウェアが正常であり、電源ケーブルが正しく接続され ていることを確認してください。
- ▶ LAN ケーブルは、CoServer Link のみ接続し、他の LAN ケーブル(業務用、監視用)は外しておいて ください。

## **PPOINT**

- ▶ 片方のサーバのみリカバリを行う場合は、リカバリを行うサーバのみ操作してください。
- ▶ ここでは、FT1 をリカバリする操作について説明します。FT2 をリカバリする場合は、FT1 を FT2 に 読み替えてください。
- 1 リカバリを行うサーバの電源を入れ、以下のリカバリ CD をセットします。
	- ・FT1 の場合は、リカバリ CD Disc1 をセットします。
	- ・FT2 の場合は、リカバリ CD Disc7 をセットします。

「使用許諾」画面が表示されます。

使用性性

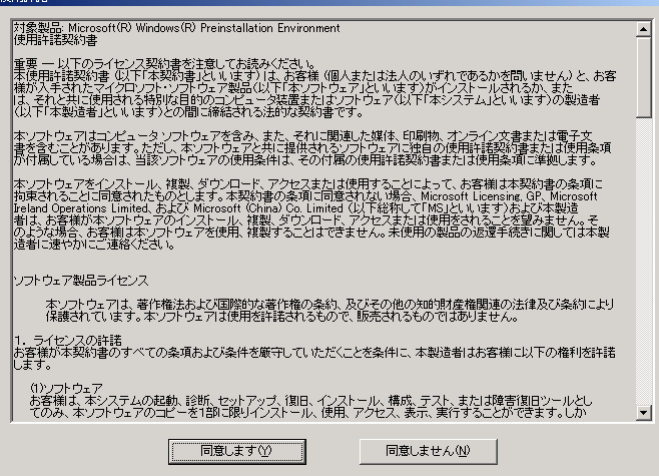

2 内容を確認し、[同意します]をクリックします。

「リカバリメニュー」画面が表示されます。

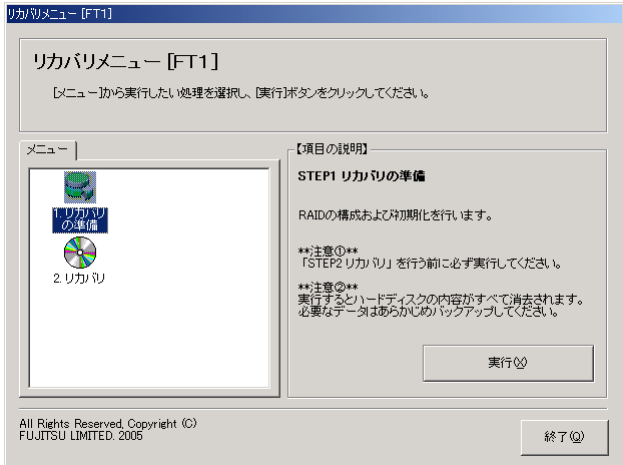

3 「1. リカバリの準備」アイコンを選択し、[実行]をクリックします。

18 重要

▶ 「1. リカバリの準備」は、FT1 と FT2 でディスクの等価性を保つための処理です。「2. リ カバリ」を行う前に、必ず実行してください。

以下の画面が表示されます。

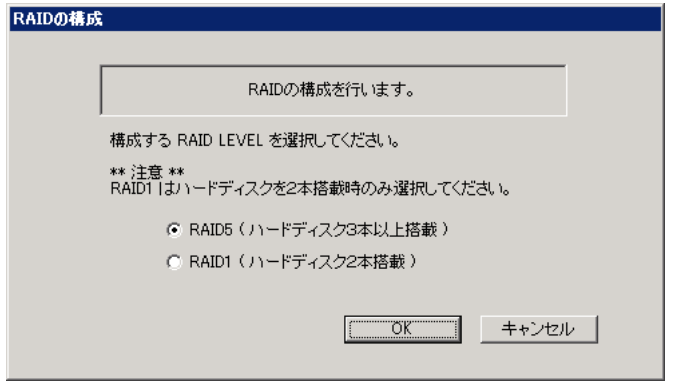

4 構成する RAID LEVEL を選択し、[OK] をクリックします。 ハードディスクを 2 台搭載している場合は「RAID 1」、3 台以上搭載している場合は 「RAID 5」を選択してください。

修重要

▶ ハードディスクを 3. 台以上搭載している場合は「RAID 1」は選択しないでください。

確認のメッセージが表示されます。

7

運用と保守

#### 5 [はい]をクリックします。

RAID の構成および初期化が開始され、終了すると再起動を行うメッセージが表示され ます。

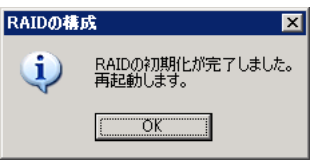

## 6 [OK]をクリックします。

再起動後、「使用許諾」画面が表示されます。

## 7 [同意します]をクリックします。

「リカバリメニュー」画面が表示されます。

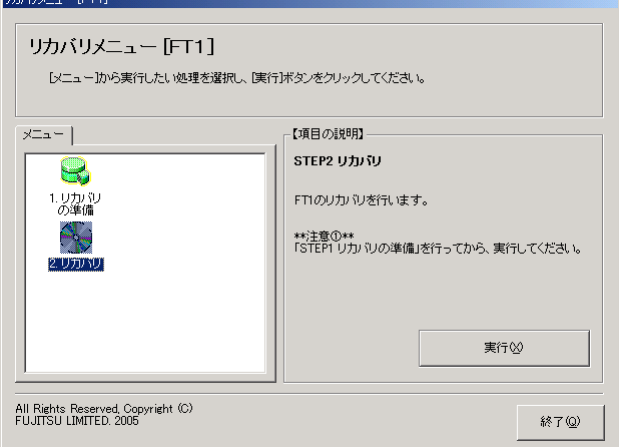

## 8 [2. リカバリ]を選択し、[実行]をクリックします。

FTvirtual Server の C ドライブのサイズを設定する画面が表示されます。

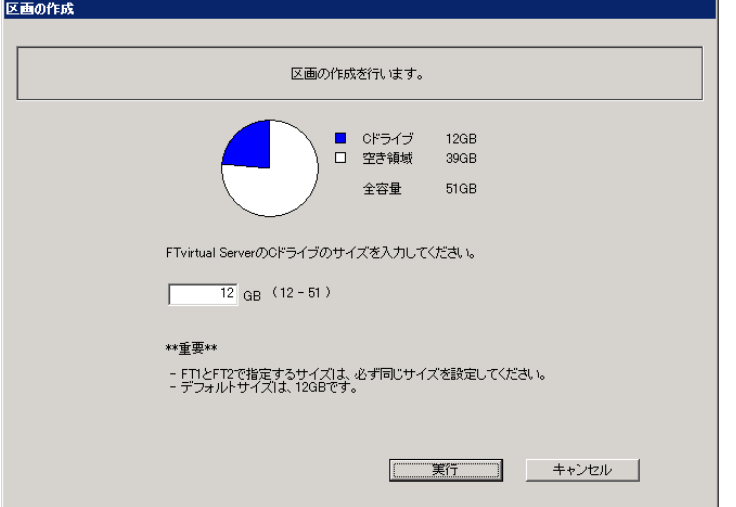

**必重要** 

- ▶ 表示される最大値は、搭載しているディスクの台数、ディスク容量により異なります
- ▶ 最小値は 12GB で固定されており、変更することはできません。
- **▶ ご購入時のサイズは 12GB です。**
- 9 設定する C ドライブの区画サイズを GB 単位で入力し、[実行]をクリックしま す。

**PPOINT** 

▶ 区画サイズは数字のみ入力可能です。小数点、マイナスなどの記号、英文字は入力でき ません。

確認のメッセージが表示されます。

10 [はい]をクリックします。

リカバリ処理が開始されます。画面の指示に従って以下の順番に CD を入れ替えます。

- FT1: Disc1  $\rightarrow$  Disc2  $\rightarrow$  Disc3  $\rightarrow$  Disc4  $\rightarrow$  Disc5  $\rightarrow$  Disc6
- $\cdot$  FT2: Disc7  $\rightarrow$  Disc8  $\rightarrow$  Disc9  $\rightarrow$  Disc10  $\rightarrow$  Disc11  $\rightarrow$  Disc12

すべての処理が終了すると、終了の画面が表示されます。

- 11 CD-ROM を取り出して、[OK] をクリックします。 サーバの電源が切れます。
- 12 引き続き FT2 をリカバリする場合は、FT2 で上記手順を同様に行ってくださ い。

#### *1* 16、重要

- ▶ リカバリ終了後、開封操作を行ってください。開封操作については『はじめにお読みください』の 開封手順を参照してください。 片方のサーバのみリカバリを行った場合は、CoServer の開封操作のみ行ってください。FTvirtual Server の開封操作は必要ありません。 両方のサーバのリカバリを行った場合は、CoServer1、CoServer2、FTvirtual Server の開封操作を 行ってください。
- ▶ リカバリ処理以外の場合にリカバリ CD で起動すると、ディスクの等価性が崩れて運用中に突然ディ スクのフルミラーコピーが発生する場合があります。リカバリ処理以外ではリカバリ CD を使用して 起動しないでください。

7 運用と保守

## 7.8 FT システムの復旧方法

FT システムの復旧には、FTvirtual Server の復旧、CoServer の復旧があります。そ れぞれの場合に応じて復旧を行ってください。 復旧時に使用するアプリケーションのオプションの詳細については、ヘルプなどを 確認の上、復旧作業を行ってください。

## **PPOINT**

▶ TX150FT S4 では、自動システム回復(ASR)セットを使用したシステムの修復はできません。復旧 には、サーバに添付のリカバリ CD を使用します。

## 7.8.1 異常発生状態と復旧方法

FT システムは、2 台のサーバで構成されているため、発生した異常の状況により、復旧方法 が異なります。

## ■ FTvirtual Server の復旧

FTvirtual Server は、2 台のサーバ間で完全に同期化されているため、片方のサーバに異常が 発生しても、復旧後自動的に同期処理が行われ、復旧します。誤ってデータを消去した場合 などは、外部バックアップメディアに保存されているデータを使用して復旧してください。

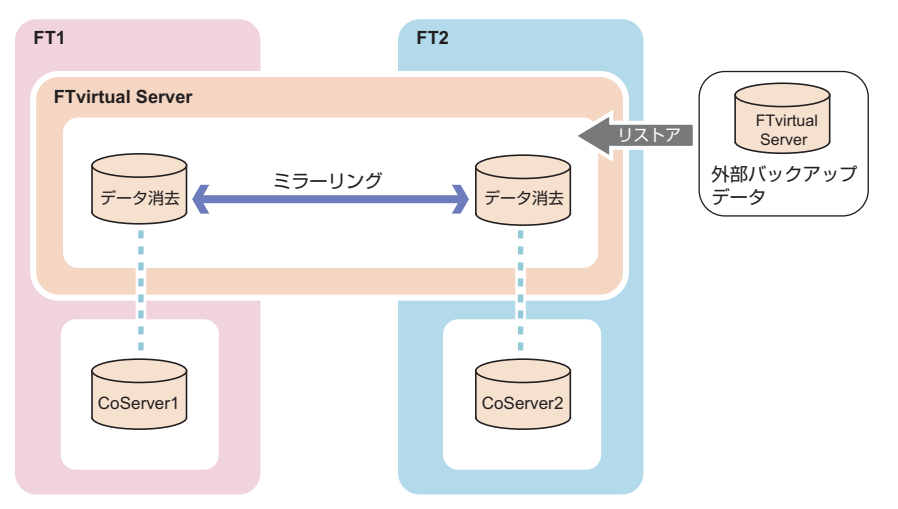

## ■ 片方のサーバで異常が発生した場合

片方のサーバに障害が発生しても、もう一方のサーバが正常な場合は、運用は継続できます。 障害が発生したサーバのハードウェアを復旧後、CoServer のリストアを行い、完全に復旧す ることができます。FTvirtual Server の操作は不要です。

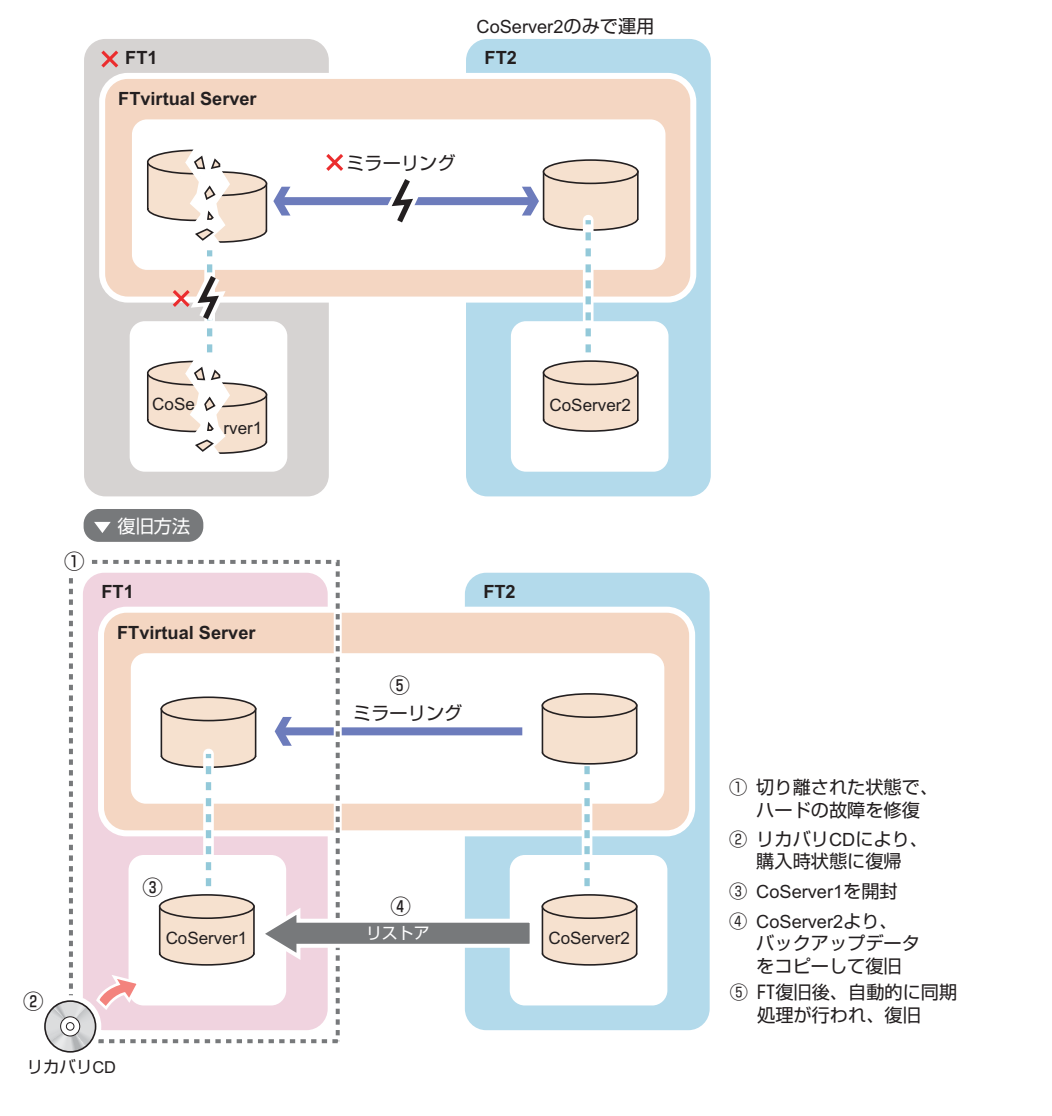

## **PPOINT**

- ▶ バックアップ装置を搭載した FT1 に障害が発生し、FT システムから切り離された状態で CoServer2、 FTvirtual Server を再起動した場合、以下の点に注意してください。
	- ・FT1 の復旧後、FTvirtual Server でテープデバイスは認識されません。FT システムを再起動して テープデバイスを搭載した FT1 が組み込まれた状態で、再度 FT システム全体を再起動してくだ さい。
	- ・ARCserve の設定が一部初期状態に戻ることがありますので、FT1 を復旧後、ARCserve の設定を 確認してください。ライブラリやオートローダを使用している場合は、デバイスの設定やグルー プの環境設定などの再設定が必要です。

7

運用と保守

## ■ 両方のサーバで異常が発生した場合

FT1、および FT2 に同時に異常が発生した場合は、システムが停止します。 この場合は、システム全体をリカバリによりご購入時の状態に戻したあと、CoServer1、 CoServer2、FTvirtual Server の開封処理を行います。あらかじめ外部バックアップデータが存 在する場合は、バックアップを行った時点の状態に戻すことができます。 以下の流れで復旧します。

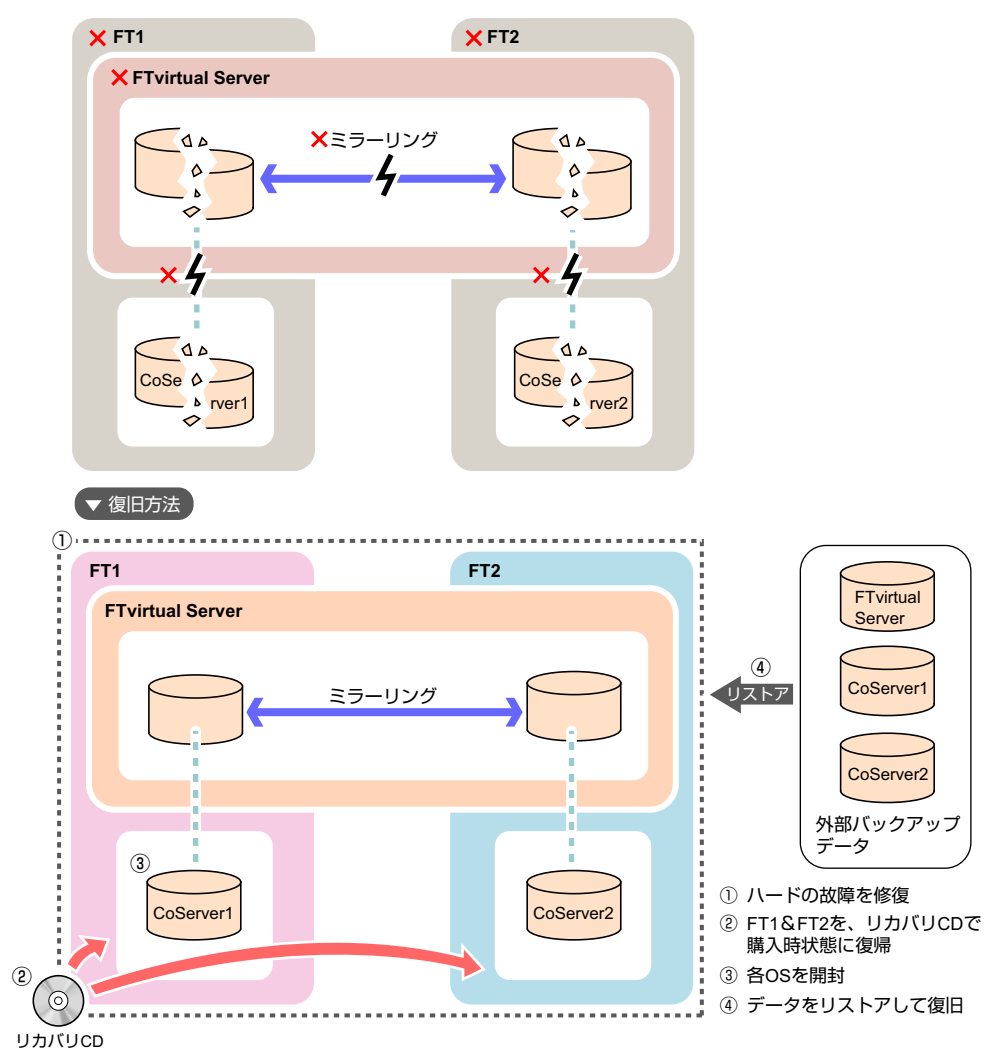

## 7.8.2 復旧前の確認

復旧操作を行う前に、以下について確認しておいてください。

### ■ ハードウェア構成の確認

ハードウェア構成がバックアップ時の構成と同じかどうかを確認してください。構成が異な る場合は、デバイスの削除や追加を行ってください。FTvirtual Server はリダイレクト設定が 終了するとデバイスを搭載した状態になります。

## \_修 重要

▶ FTvirtual Server に使用する C ドライブのサイズを、デフォルト (12GB) から変更してリカバリ CD に よりシステムを構築した場合は、復旧時に同じサイズに合わせて復旧してください。

### ■ Service Pack、Hotfix の適用状況の確認、および適用

OS と Endurance ソフトウェアの Service Pack や Hotfix を確認し、バックアップデータと同じ 状態にしてください。

## <span id="page-300-0"></span>7.8.3 FTvirtual Server の復旧

FTvirtual Server のバックアップデータを使用して復旧します。

システム状態の復旧は、システムが正常な場合のみ実行できます。なお、システム情報を含 まないデータのリストアを実行する場合は問題ありません。

#### 1 Device Redirector を起動し、システム構成を確認します。

ハードウェア構成がバックアップした時点の構成と同じになるように、リダイレクト するデバイスの削除や追加を行ってください。

- ・リダイレクト CD-ROM の数
- ・リダイレクトされているハードディスクの数
- ・リダイレクト LAN の数
- ・リダイレクトされたテープデバイスの数

#### **PPOINT**

- ▶ FTvirtual Server は、リダイレクト設定が終了すると、デバイスを搭載、削除した状態に なります。デバイスの追加、削除については各デバイスの手順に従ってください。
- 2 FTvirtual Server にログオンし、Endurance Manager を起動して、システムの 状態を確認します。

以下の場合、リストアを実行できません。

- ・片方の CoServer や FTvirtual Server が正常 (Good) ではない状態
- ・故障デバイスが存在する場合
- ・ミラーコピーが実行されている場合

7

運用と保守

- 3 ソフトウェアのアップデート状況を確認し、必要に応じて適用します。 OS と Endurance ソフトウェアの Service Pack や Hotfix の適用状態を、バックアップ データと同じ状態にします。 復元後、FTvirtual Server に適用される Service Pack と Hotfix が、FTvirtual Server と CoServer すべてで同じ状態になるようにしてください。
- 4 バックアップツールを使用して、システムに関する情報と、C ドライブの復旧 を行います。

## **M** 重要

- ▶ FTvirtual Server のシステムを復旧する場合は、システムに関する情報と、C ドライブ全 体の復旧を実行してください。
- システムに関する情報と C ドライブ全体は、常にバックアップデータを優先(上書き)す るように復旧してください。

## 7.8.4 片方のサーバのみ復旧する

## ■ ハードウェアの復旧とバックアップデータのコピー

- 1 運用を継続している CoServer で「スタート」ボタン→「すべてのプログラム」 →「Marathon Endurance」→「Manager」をクリックします。 Endurance Manager が起動します。
- 2 | 图 をクリックして表示を切り替え、障害が発生している CoServer を右ク リックし、「無効化」をクリックします。

障害が発生しているサーバが、システムから切り離されます。

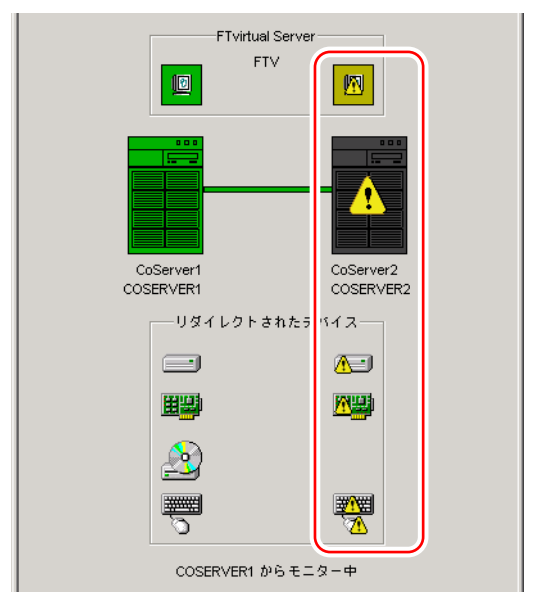

- 3 障害が発生しているサーバの電源を切り、ハードウェアを復旧します。 ハードウェアの構成は、故障前と同じ構成にしてください。
- 4 復旧するサーバの CoServer Link 以外の LAN ケーブルを抜きます。 業務用 LAN と監視用 LAN が接続された状態では開封作業は行えません。
- 5 サーバの復旧後、リカバリを行います。

復旧したサーバのみリカバリを行います。リカバリの操作については「7.7 [ご購入時の](#page-293-0) [状態にする\(リカバリ\)」\(→](#page-293-0) P.294)を参照してください。

**必重要** 

- ▶ FTvirtual Server に使用する C ドライブのサイズを、デフォルト (12GB) から変更してリ カバリ CD によりシステムを構築した場合は、復旧時に同じサイズに合わせて復旧して ください。
- 6 リカバリを行ったサーバの CoServer を開封します。

開封操作については、『はじめにお読みください』を参照してください。 リカバリを行った CoServer のみを開封します。再起動時に POST 画面が表示されたら、 電源を切らずに次の処理に進みます。

#### **POINT**

- ▶ オプションの追加デバイスが搭載された構成で復旧作業を行った場合、バックアップ データが適用される前に Device Redirector を起動すると、競合するデバイスが表示され ますが、バックアップデータ適用後、解消されます。
- 7 「スタート」ボタン→「すべてのプログラム」→「CoServer Backup Tool」→ 「CoServer Sync」の順にクリックします。 運用中の CoServer からバックアップファイルがコピーされます。
- 8 現在の OS と Endurance ソフトウェアの Service Pack、および Hotfix の適用状 況が、リストアするデータの適用情報と異なる場合は、リストアするデータ と同じ適用状態にします。

## ■ CoServer のリストア

CoServer Backup ツールでバックアップしたファイルを使用してリストアを行います。

1 「スタート」ボタン→「すべてのプログラム」→「アクセサリ」→「システム ツール」→「バックアップ」の順にクリックします。

NTBackup が起動します。オートローダやライブラリ装置を搭載している場合は、 NTBackup の起動に時間がかかる場合があります (10 分程度)。

#### **PPOINT**

▶ 復旧が完了していない状態では、NTBackup が復旧中の CoServer に搭載されたテープを 認識することがありますが、CoServer では使用しません。認識したテープに対する 「フォーマット処理の可否」のメッセージが表示された場合は、[いいえ]を選択してく ださい。

7 運用と保守

## 2 ウィザードモードが起動されたら [次へ] をクリックします。

詳細モードが起動された場合は、「ツール」メニューから「ウィザードモードに切り替 える」を選択し、ウィザードモードに切り替えて [次へ]をクリックします。

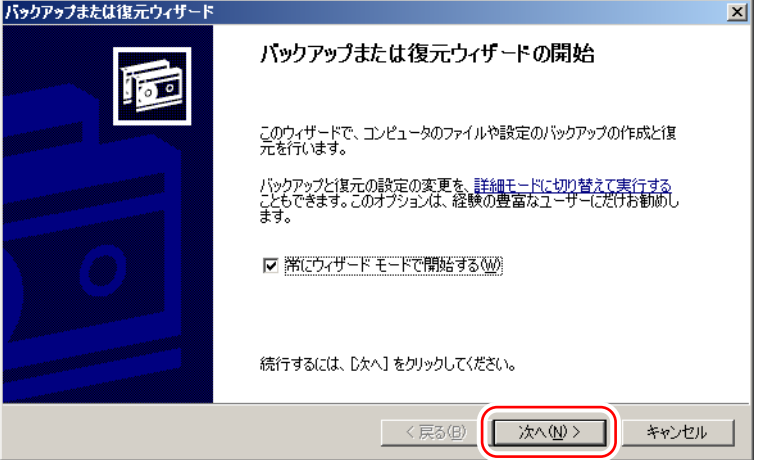

- 3 「ファイルと設定を復元する」を選択して「次へ」をクリックします。
- 4 [参照]をクリックし、リストアするファイルを指定します。

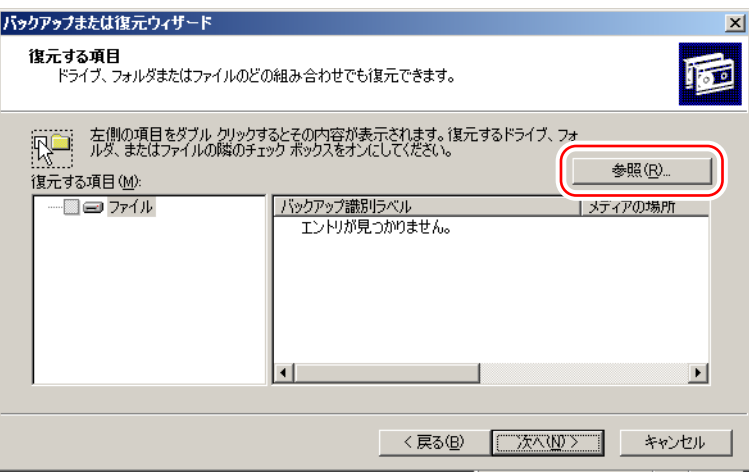

故障前の最新の状態に戻すので、通常は最新のバックアップファイルを使用します。 バックアップファイルは、以下を指定します。

- ・CoServer1 用: D:¥BACKUP\_FILE¥ コンピュータ名 \_1\_01.bkf
- · CoServer2 用: D:¥BACKUP\_FILE¥ コンピュータ名 2 01.bkf
- 5 「復元する項目」から「ファイル」を展開してインポートしたファイル名を選 択して右クリックし、「カタログ」をクリックします。 ファイル名は「コンピュータ名 \* tmp.bkf」と表示されます。\* の部分は1 または2 が

表示され、CoServer を示します。 復元する項目が表示されます。

6 「C」と「System State」にチェックを付けて、[次へ]をクリックします。

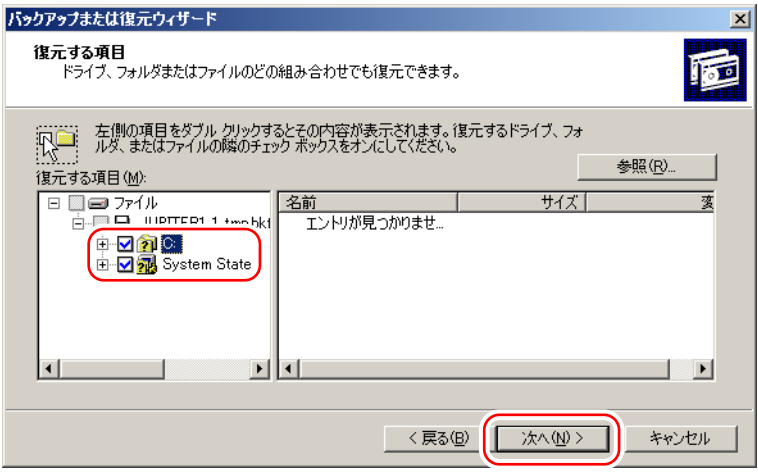

## **必重要**

▶ 「C」や「System State」のツリー表示を展開すると、復元する情報を詳細に選択できま すが、デフォルトの状態(すべて選択した状態)から変更しないでください。

復元ウィザードの完了画面が表示されます。

7 [詳細設定]をクリックし、以下のとおり設定します。

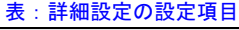

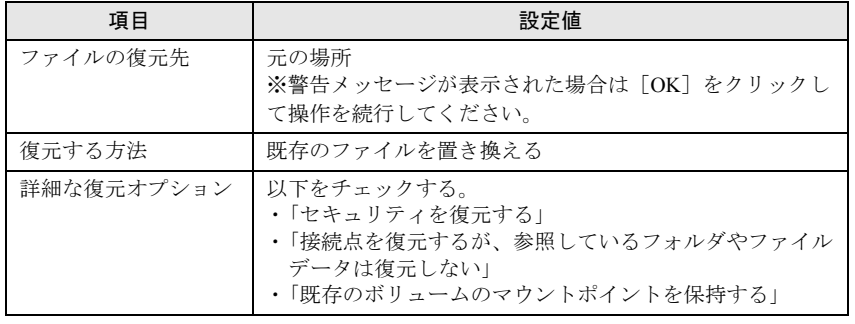

8 [完了]をクリックします。

リストアが開始されます。

9 復元の進行状況画面に完了と表示されたら [閉じる]をクリックします。

10 再起動のメッセージが表示されたら、[はい] をクリックします。

## ■ ハードディスクの再構成

1 再起動した CoServer にログオンして、「スタート」ボタン→「すべてのプログ ラム」→「Marathon Endurance」→「Device Redirector」の順にクリックし ます。

Device Redirector 画面が表示されます。

- 2 左側のツリーから「Disk Drives」→「Disk0 (Boot device)」を展開し、リカ バリした CoServer の Disk0 が故障表示されていることを確認します。
- 3 故障した CoServer の Disk0 を選択して右クリックし、「Replace」をクリック します。

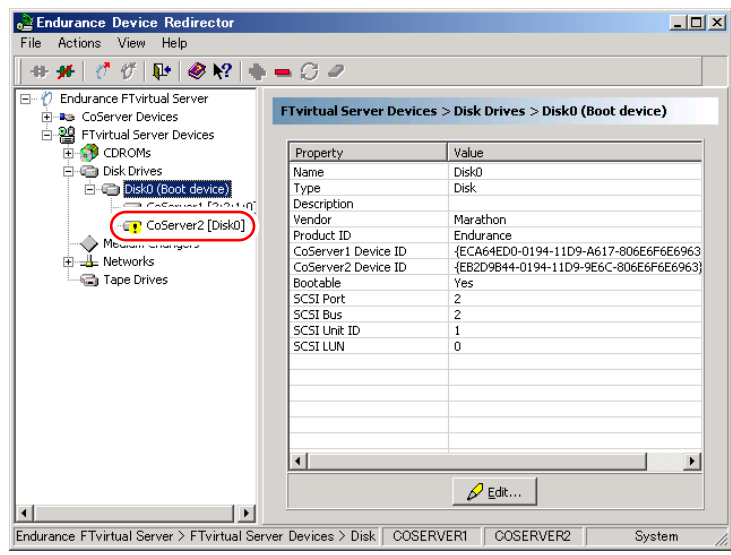

4 置き換えるハードディスクを選択して [OK] をクリックします。

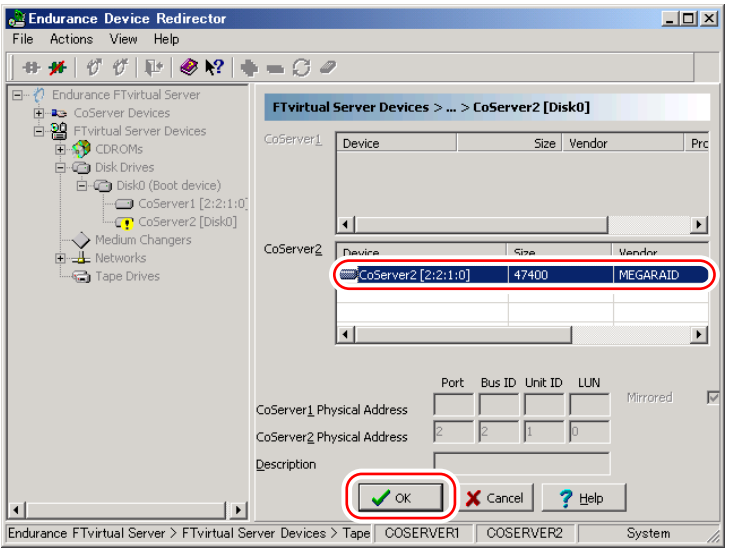

- 5 「File」メニューから「Write Device Settings」をクリックします。 確認のメッセージが表示されます。
- $6$  [OK]  $50$ オートローダやライブラリ装置を搭載している場合は、[OK]をクリックしたあと、 設定反映のため Device Redirector がしばらくビジーとなる場合があります (15 分程 度)。
- 7 「File」メニューから「Exit」をクリックして、Device Redirector を終了しま す。

## ■ 復旧したサーバのシステムへの組み込み

- 1 復旧する CoServer をシャットダウンします。 オートローダやライブラリ装置を搭載している場合は、搭載している側の CoServer の シャットダウンが完了するまでに時間がかかる場合があります(10分程度)。
- 2 LAN ケーブルを接続し、サーバの電源を入れて起動します。 復旧する CoServer がログオン画面になるまで待ちます。
- 3 運用を継続している CoServer で「スタート」ボタン→「すべてのプログラム」 →「Marathon Endurance」→「Manager」の順にクリックします。 Endurance Manager が起動します。
- 4 CoServer の表示に切り替え、復旧する CoServer を右クリックして、「有効化」 をクリックします。 復旧した CoServer が、システムに組み込まれます。 運用中のサーバから、復旧したサーバにミラーコピーが実行され、完全に同期化され ます。

## 7.8.5 システム全体を復旧する

CoServer、FTvirtual Server のバックアップデータが存在する場合、システム全体をリカバリ CD で復旧したあと、バックアップを行った時点の状態に戻すことができます。

## ■ ハードウェアの復旧とバックアップデータのコピー

1 サーバの復旧後、リカバリを行います。

リカバリの操作については「7.7 [ご購入時の状態にする\(リカバリ\)」\(→](#page-293-0) P.294)を参 照してください。FT1、FT2 ともリカバリを行ってください。

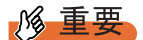

 FTvirtual Server に使用する C ドライブのサイズを、デフォルト(12GB)から変更してリ カバリ CD によりシステムを構築した場合は、復旧時に同じサイズに合わせて復旧して ください。

7

運用と保守

- 2 CoServer1、CoServer2、FTvirtual Server を開封します。 開封操作については、『はじめにお読みください』を参照してください。 **M** 重要
	- ▶ 復旧するシステムがオプションデバイスを搭載していた場合、FTvirtual Server へのリダ イレクト作業を行い、以前と同じハードウェア構成にしてください。
- 3 ネットワーク上、またはテープデバイスに保存されているバックアップファ イルを、CoServer1 の D:\BACKUP\_FILE にコピーします。 バックアップファイルは以下の 2 つです。 · コンピュータ名 1 01.bkf · コンピュータ名 2 01.bkf
- 4 CoServer2 にログオンし、「スタート」ボタン→「すべてのプログラム」→ 「CoServer Backup Tool」→「CoServer Sync」の順にクリックします。 バックアップファイルが CoServer2 にもコピーされます。

## **PPOINT**

- ▶ CoServer1 上で手順を実行してもコピーされません。CoServer2 上で行ってください。
- 5 現在のOSとEndurance SoftwareのService PackやHotfixの適用状態と、リスト アするデータの適用状況が違う場合は、リストアするデータと同じ適用状態 にします。 Service Pack や Hotfix は、CoServer だけでなく FTvirtual Server にも適用してください。

#### ■ CoServer1、CoServer2 のリストア

NTBackup を使用してリストアを開始します。CoServer 1、CoServer 2 の両方で実行してくだ さい。

1 「スタート」ボタン→「すべてのプログラム」→「アクセサリ」→「システム ツール」→「バックアップ」の順にクリックします。 NTBackup が起動します。

## 2 ウィザードモードが起動されたら [次へ]をクリックします。

詳細モードが起動された場合は、「ツール」メニューから「ウィザードモードに切り替 える」を選択し、ウィザードモードに切り替えて [次へ]をクリックします。

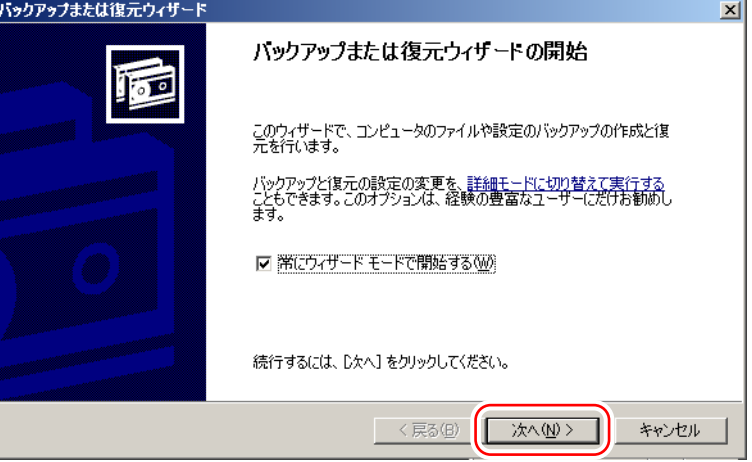

- 3 「ファイルと設定を復元する」を選択して「次へ」をクリックします。
- 4 [参照]をクリックし、リストアするファイルを指定します。

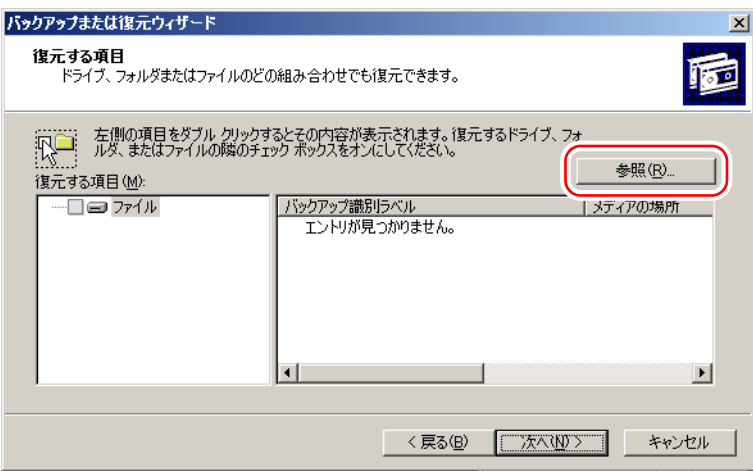

故障前の最新の状態に戻すので、通常は最新のバックアップファイルを使用します。 バックアップファイルは、以下を指定します。

- ・CoServer1 用: D:¥BACKUP\_FILE¥ コンピュータ名 \_1\_01.bkf
- · CoServer2 用: D:¥BACKUP\_FILE¥ コンピュータ名 2 01.bkf
- 5 「復元する項目」からファイルを展開し、インポートしたファイル名を選択し て右クリックし、「カタログ」をクリックします。 ファイル名は「コンピュータ名 \* tmp.bkf」と表示されます。\* の部分は1または2が 表示され、CoServer を示します。 復元する項目が表示されます。

6 リストア (カタログ化) するファイルを指定します。 復元する項目が表示されます。

7 「C」と「System State」にチェックを付け、[次へ]をクリックします。

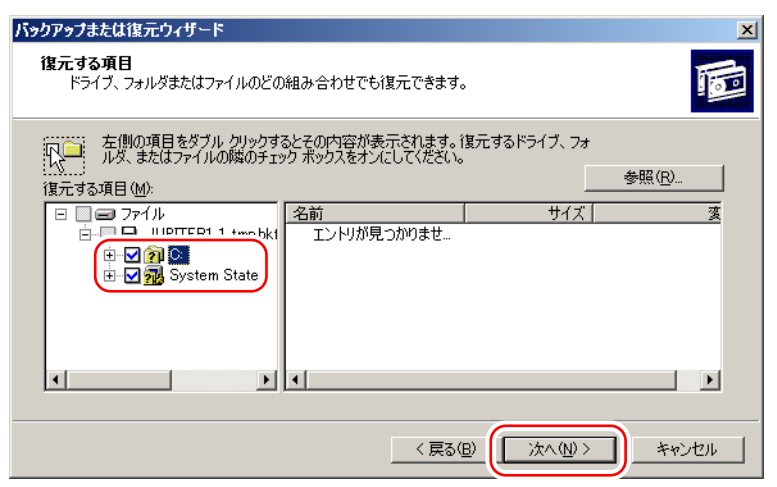

## 修重要

▶ 「C」や「System State」のツリー表示を展開すると、復元する情報を詳細に選択できま すが、デフォルトの状態(すべて選択した状態)から変更しないでください。

復元ウィザードの完了画面が表示されます。

## 8 [詳細設定]をクリックし、以下のとおり設定します。

表:詳細設定の設定項目

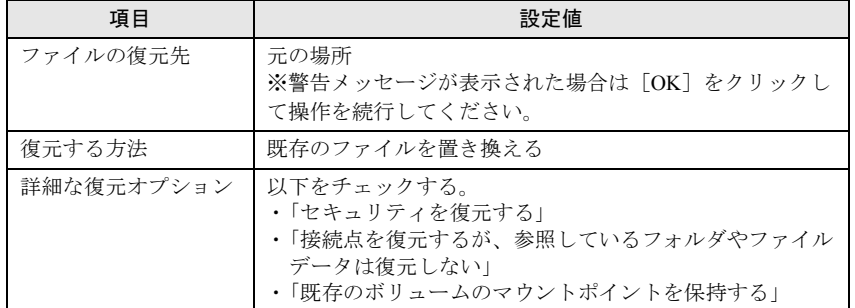

9 [完了] をクリックします。

リストアが開始されます。

- 10 復元の進行状況画面に完了と表示されたら [閉じる] をクリックします。
- 11 再起動のメッセージが表示されたら、「いいえ〕をクリックします。

- 各CoServerのシステムをリストアした場合、再起動を行う旨のメッセージが表示されま すが、必ず[いいえ]をクリックしてください。[はい]をクリックすると、システム が同期していない状態でリストアされます。
- 12 CoServer1 と CoServer2 の両方のリストアが終了したら「スタート」ボタン→ 「すべてのプログラム」→「Marathon Endurance」→「Management Tasks」 →「Endurance Configuration」→「Restart」の順にクリックし、FT システム を再起動します。 確認のメッセージで [OK] をクリックすると、FT システム全体が再起動します。

## ■ ハードディスクの再構成とシステムの同期処理

- 1 CoServer1 にログオンし「スタート」ボタン→「すべてのプログラム」→ 「Marathon Endurance」→「Manager」の順にクリックします。 Endurance Manager が起動します。
- 2 FTvirtual Server のアイコンを右クリックして、「プロパティ」をクリックしま す。

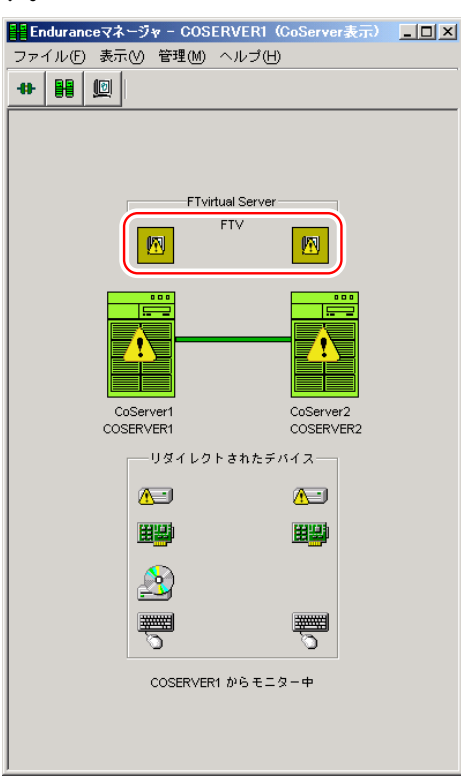

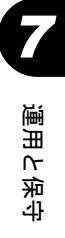

## **PPOINT**

 「Endurance Configuration のデータを読み込むのに失敗しました。The request was unsuccessfull」という警告メッセージが出ますが、問題ありません。[了解]をクリック し、次の手順へ進んでください。

3 左側のツリーから「FTvirtual Server」をクリックして、「自動起動設定」の 「無効」をチェックし、「適用」をクリックします。

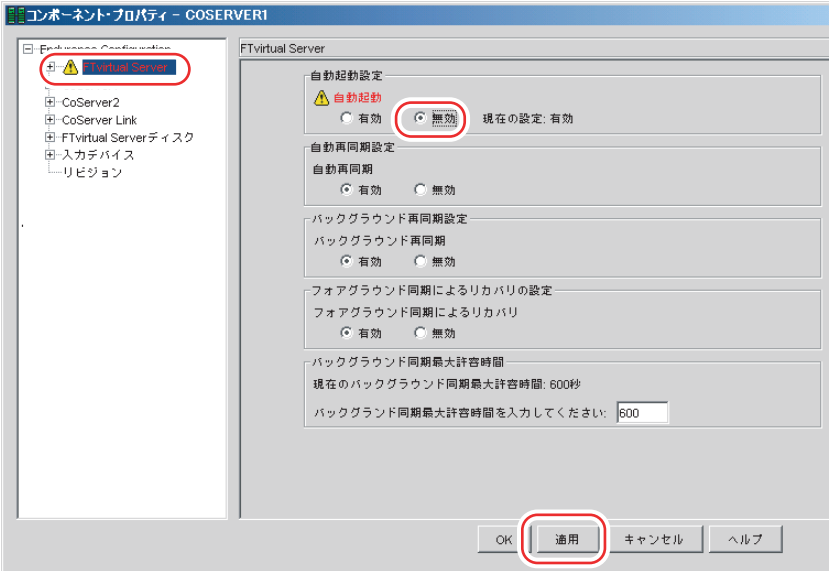

- 4 [OK] をクリックして終了します。
- 5 CoServer1 で「スタート」ボタン→「すべてのプログラム」→「Marathon Endurance」→「Device Redirector」の順にクリックします。 Endurance Device Redirector が起動します。
- 6 左側のツリーから「Disk Drives」→「Disk0(Boot device)」の順に展開し、 Disk0 が故障表示されていることを確認します。

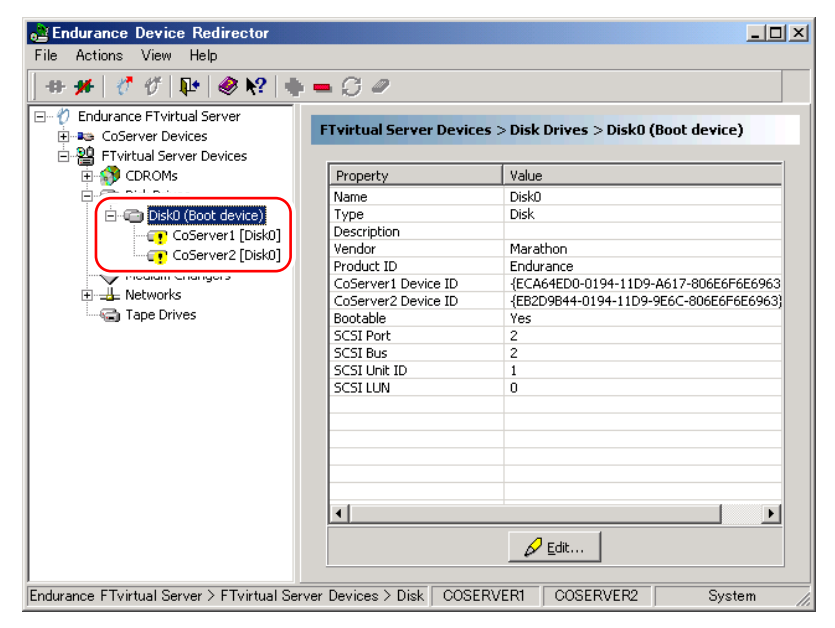

- 7 故障した「Disk0(Boot device)」を選択して右クリックし、「Remove」をク リックします。 確認のメッセージが表示されたら [OK] をクリックします。
- 8 左側のツリーから「Disk Drives」を選択して右クリックし、「Add」をクリッ クします。

Disk0 を追加し直します。

CoServer1、CoServer2 の両方から選択して[OK]をクリックしてください。

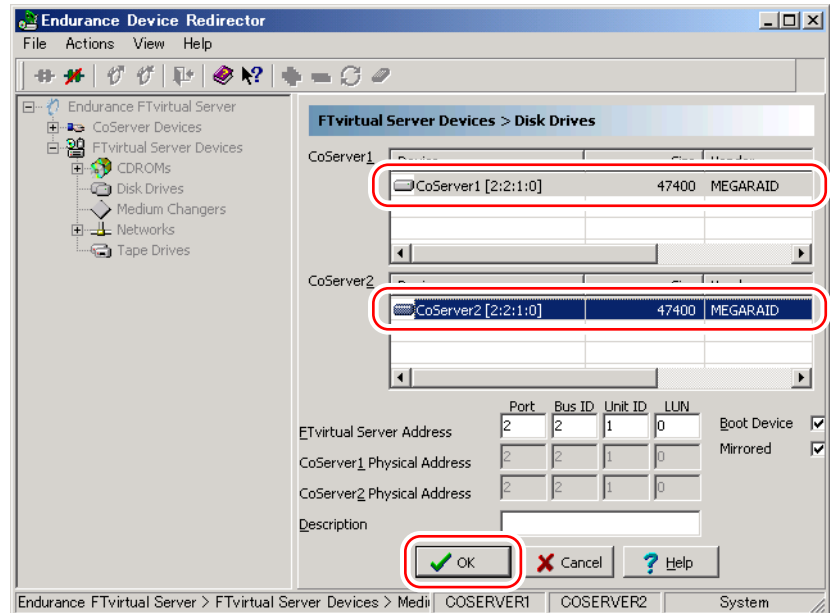

- 9 「File」メニューから「Write Device Settings」をクリックします。 確認のメッセージが表示されます。
- 10  $[OK]$   $\overline{*}$ クリックします。
- 11 「File」メニューから「Exit」を選択します。 Device Redirector が終了します。
- 12 「スタート」ボタン→「すべてのプログラム」→「Marathon Endurance」→ 「Management Tasks」→「Endurance Configuration」→「Restart」の順にク リックし、FT システムを再起動します。 確認のメッセージで [OK] をクリックすると、FT システム全体が再起動します。 オートローダやライブラリ装置を搭載している場合は、搭載している側の CoServer の シャットダウンが完了するまでに時間がかかる場合があります (10 分程度)。
- 13 再起動後、CoServer1 で、「スタート」ボタン→「すべてのプログラム」→ 「Marathon Endurance」→「Manager」の順にクリックします。 Endurance Manager が起動します。
- 14 FTvirtual Server のアイコンを右クリックして、「プロパティ」をクリックしま す。

「コンポーネント・プロパティ」画面が表示されます。

15 左側のツリーから「FTvirtual Server」をクリックして、「自動起動設定」の 「有効」をチェックし、「適用」をクリックします。

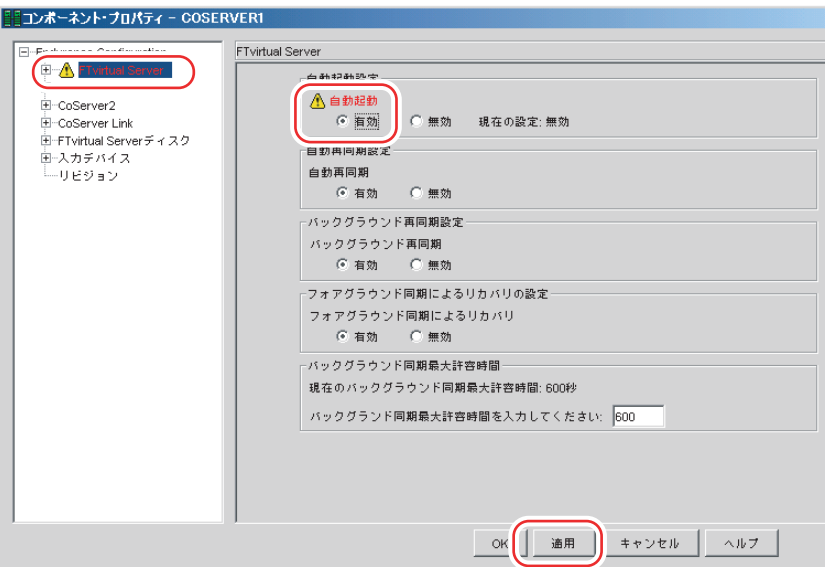

FTvirtual Server が起動し、ミラーコピーが実行されます。これで CoServer の復旧は終 了です。

必要に応じて FTvirtual Server の復元を行ってください。復元については「[7.8.3](#page-300-0)  [FTvirtual Server](#page-300-0) の復旧」(→ P.301)と、お使いになるバックアップ装置用のソフト ウェアのマニュアルを参照してください。

## 7.9 Service pack の適用

本サーバは、ご購入時に Windows Server 2003 Service Pack 1 の適用に対応してい ます。将来の Service Pack の適用については、弊社 Web サイト FM World にてご 案内致します。それまで適用なさらないようにお願い致します。

## 7.9.1 本サーバに添付の Service Pack を適用する場合

本サーバに添付の Windows サービスパック CD-ROM には、Windows Server 2003 Service Pack 1 が格納されています。この Service Pack を適用する場合は、CD-ROM 内の以下のファイル を「/norestart」オプションを付けて起動してください。

• Windows Server 2003 Service Pack 1 の場合 "WINDOWSSERVER2003-KB889101-SP1-X86-JPN.exe"

### ● 各 OS への Service Pack 適用の流れ

Service Pack を適用する場合は、以下の流れに従って行ってください。

- 1 FTvirtual Server に Service Pack 1 を適用します。 Service Pack 1 を適用後、再起動を促すメッセージが表示されますが、再起動は行わな いでください。
- 2 CoServer1 に切り替え、Service Pack 1 を適用します。 Service Pack 1 を適用後、再起動を促すメッセージが表示されますが、再起動は行わな いでください。
- 3 CoServer2 に切り替え、Service Pack 1 を適用します。 Service Pack 1 を適用後、再起動を促すメッセージが表示されますが、再起動は行わな いでください。
- 4 FT システムを再起動します。 FTvritual Server に切り替え、「スタート」ボタン→「すべてのプログラム」→ 「Marathon Endurance」→「Management Tasks」→「Endurance Configuration」→

「Restart」の順にクリックします。

## 7.9.2 Service Pack 1 適用時の留意事項

## ■ 適用後、CoServer Management 接続のアイコンが「!」マークで表示さ れ、「接続状態:限定または接続なし」となる場合

ている利用不可能な場合に通知する」チェックボックスを無効に設定してください。

Service Pack 1 適用後は、物理的なローカルエリア接続において、DHCP サーバから IP アドレ スを自動取得する設定の場合に「接続状態:限定または接続なし」と表示されることがあり ます。これは、IP アドレスを自動取得する際に、DHCP サーバにアクセスできない場合、IP アドレスが自動構成されたことを意味します。 これを表示しないようにするには、CoServer Management の接続プロパティで「接続が限られ

## ■ Windows ファイアウォールについて

内部通信用ネットワークの CoServer Link、および Virtual Network 接続で、Windows ファイア フォールを有効にした場合、次のような問題が発生します。

- CoServer が組み込まれず、Endurance Configuration が縮退状態になる
- FTvirtual Server が起動しない
- FTvirtual Server の同期処理が始まらない
- Endurance Configuration 上で Windows ファイアウォールを有効にすると、Endurance Manager が接続に失敗する

以下の内部通信用ネットワーク接続は、Windows ファイアウォールの対象外にしてください。

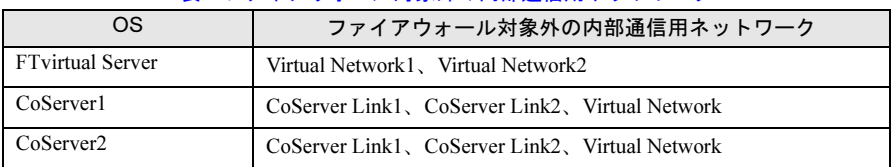

#### 表:ファイアウォール対象外の内部通信用ネットワーク

なお、業務用 LAN に Windows ファイアウォールを設定したい場合は、FTvritaul Server で設 定してください。CoServer の Redirected LAN には設定不要です。

## ■ セキュリティの構成ウィザードについて

PRIMERGY FT モデルでは、以下のサービスに依存しますので、スタートアップモードを変 更しない(無効化しない)ようにしてください。また、こられのサービスが使用するポート を開いてください。

- Endurance Management Service (MtcMgmtSrv.exe)
- Endurance System Management Service (mtcsmsrv/exe)
- 次のサービスが使用するポートを開いてください。
- Endurance Taskbar Notification Icon (MtcTaskBar.exe)

## **POINT**

これらのサービスは、「Workstation」サービスに依存します。同様にスタートアップモードは変更しな いようにしてください。

## 7.10保守サービスについて

保守サービスの内容について説明します。

また、どうしても故障の原因がわからないときや、元の状態に戻せないときは、お 買い上げの販売店または担当保守員に連絡してください。

## 7.10.1保守サービス

#### ■無償修理

本サーバは、保証書に記載された無償修理期間には、無償にて訪問修理を行っています。 無償修理期間外の修理のご相談は、担当営業員または担当保守員に連絡してください。 無償修理に際しては、保証書を必ずご用意ください。 なお、お客様登録をされた場合とされない場合とでは、無償修理期間が以下のとおり異なり ます。

- お客様登録をされた場合:ご購入後 1 年間
- お客様登録をされない場合:ご購入後 3 か月間

## ■ 保守サポート期間について

保守サポート期間は、お客様のサーバご購入後 5 年間です。

### ■ 定期交換部品について

お客様の使用環境や使用時間により、サーバの一部の部品で保守サポート期間内に、交換が 必要となる定期交換部品があります。

導入時より SupportDesk 契約またはハードウェア保守契約の定期保守契約を結ばれたお客様 においては、定期交換部品の交換費用(交換部品代および交換作業代)はサービス料金に含 まれており、優先的に交換いたします。なお、SupportDesk 契約が未契約、ハードウェア保守 契約が定額訪問契約、またはハードウェア保守契約が未契約のお客様には、別途ご請求させ ていただきます。

## **POINT**

#### 定期交換部品の交換時期

- ▶ 本サーバでは、システムの安定稼動を目的に、保守サービス契約を結ばれることを推奨しておりま す。
- ▶ 定期交換部品の交換時期 定期交換部品の交換時期は、いずれも適切な使用環境下での運用を前提としています。 動作保証範囲は 10 ~ 35 ℃ですが、交換時期は平均使用温度 25 ℃での運用を想定しており、空調の ある常温で使用してください。
- ▶ 定期交換部品の種類

表:定期交換部品一覧

| 部品名        | 説明                               |
|------------|----------------------------------|
| 高機能無停雷雷源装置 | 電源の投入/切断時間にかかわらず約2年を経過すると交換時期となり |
| (UPS)      | ますが、周囲温度により、バッテリ寿命が短縮されることがあります。 |
| のバッテリ      | 詳細にいては、高機能無停電電源装置の取扱説明書をご覧ください。  |

▶ 交換時期の通知

RAS 支援サービスにより、部品の交換を促すメッセージをサーバのパネルやコンソールに表示させ ることができます。メッセージは、次回定期保守時に交換を促す目安を示しております。 定期交換部品は、交換を促すメッセージの通知後、約 1 年間は使用可能です。ただし UPS バッテリ についての交換時期メッセージが通知された場合は、すみやかに保守サービス窓口にご連絡くださ い。

## 7.10.2保守員に連絡するときは

保守員にご連絡いただく前に、事前に以下の内容について確認しておいてください。

#### **POINT**

▶ 『環境設定シート』の「コンフィグレーションシート」、および「障害連絡シート」に必要事項を記 入しておくと、便利です。

#### ● 確認事項

- FT1、FT2 のそれぞれの型名と製造番号(サーバ本体側面のラベルに表示されています。)
- FT システムのセットアップ情報(取り付けてある内蔵オプションの種類や設定など)
- コンフィグレーション設定情報(BIOS セットアップユーティリティ、SCSI セットアップ ユーティリティの設定値)
- 使用している OS
- LAN / WAN システム構成
- 現象(何をしているときに何が起きたか、画面にどのようなメッセージが表示されたか。)
- 発生日時
- サーバ本体設置環境
- 各種ランプの状態

## 付録

本サーバの仕様、内蔵オプションの仕様につい て記載しています。

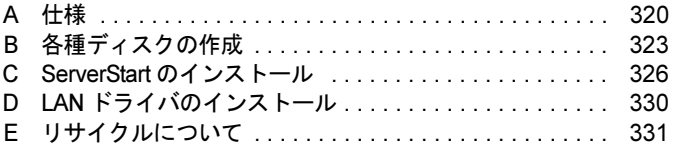

## <span id="page-319-0"></span>*A* 仕様

本体仕様、内蔵オプションの仕様を説明します。

## A.1 本体仕様

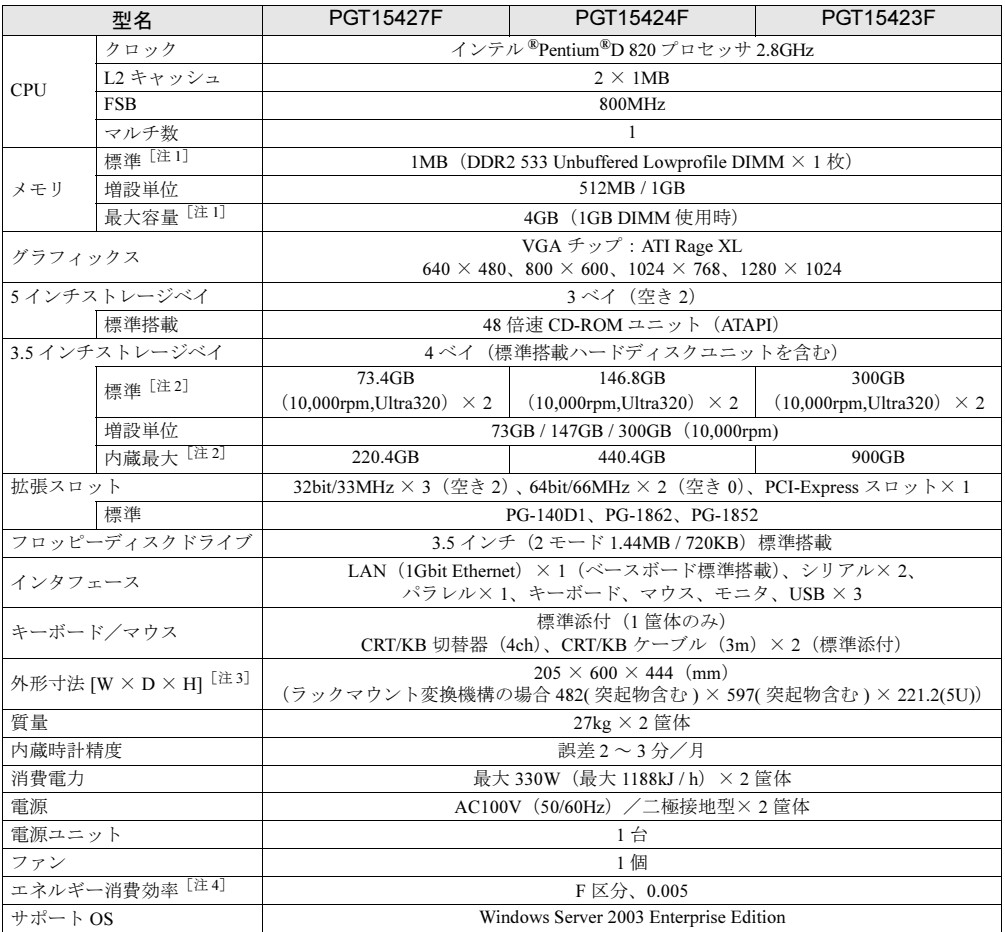

#### 表:本体仕様

注 1 : FT 制御用に 256MB 使用します。<br>注 2 : FT 制御用に 22GB 使用します。<br>注 3 : 1 筺体あたりのサイズです。<br>注 4 : エネルギー消費効率の値は 2 系統で構成されているうちの 1 系統分の値を示しています。<br>エネルギー消費効率とは、省エネ法で定める測定方法により、測定した消費電力を省エネ法で定める複合理論<br>性能で除したものです。

## A.2 メモリの仕様

メモリを一般オプションとしてご購入された場合は、お使いになる前に、梱包品を確認して ください。万一、足りないものがございましたら、おそれいりますが担当営業員、または担 当保守員までご連絡ください。

## ■ 梱包物

- RAM モジュール 1 枚× 2 筐体分(計 2 枚)
- 保証書(1 部)

## ■ 仕様

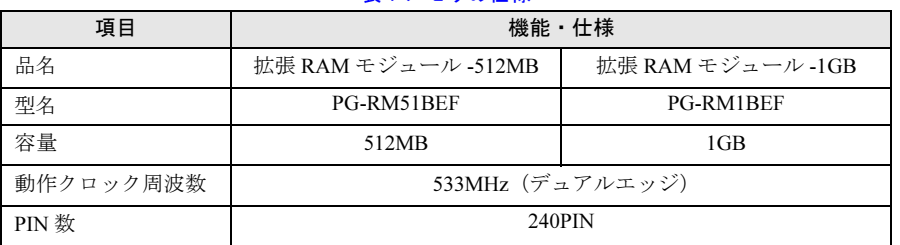

表:メモリの仕様

## A.3 内蔵ハードディスクユニットの仕様

内蔵ハードディスクユニットを一般オプションとしてご購入された場合は、お使いになる前 に、梱包品を確認してください。万一、足りないものがございましたら、おそれいりますが 担当営業員、または担当保守員までご連絡ください。

#### ■ 梱包物

- ハードディスクユニット1台×2筐体分(計2台)
- 保証書 (1部)

付録

#### 表:内蔵ハードディスクユニットの仕様

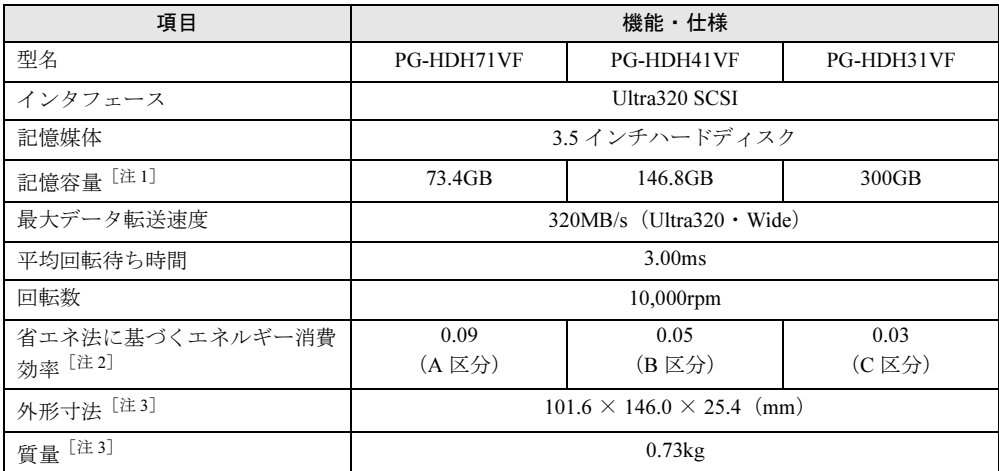

<sup>注</sup> 1: 記憶容量は、フォーマット時、1GB=1000*<sup>3</sup>* byte 換算です。

注 2: 1GB あたりの消費電力です。

注 3: ホットプラグ用キャリアは含みません。

## <span id="page-322-0"></span>*B* 各種ディスクの作成

TX150FT S4 には、あらかじめサポートしている LAN カードなどのドライバディス クがインストールされています。万が一、ドライバの不具合などでドライバをイン ストールし直す場合は、添付の ServerStart CD-ROM からドライバディスクを作成 してください。また、ドライバディスクのほか、保守ツールも作成できます。必要 に応じて作成してください。

## \_修 重要

- ▶ ServerStart はクライアントコンピュータで使用してください。TX150FT S4 上で ServerStart を起動す ることはできません。
- ▶ クライアントコンピュータで作成する場合は、あらかじめクライアントコンピュータに ServerStart を インストールする必要があります。「C.1 [インストール方法」\(→](#page-325-1) P.326)を参照してインストールを 行ってください。

## B.1 作成できるディスクの種類

### ■ DOS フロッピーディスク

フロッピーディスクに格納される DOS については、ServerStart CD-ROM の以下のフォルダに 格納されているファイルを参照してください。 [CD-ROM ドライブ]:¥FreeDOS

## ■ ハードウェア構成ツール

Server Management Tools などのハードウェア構成ツールを作成できます。あらかじめ作成す るディスク分のフロッピーディスクを用意してください。作成するツールごとにフロッピー ディスクが必要です。

## ■ ドライバディスク

以下のドライバディスクを作成できます。あらかじめ作成するディスク分のフロッピーディ スクを用意してください。作成するドライバごとにフロッピーディスクが必要です。

| 拡張カード/オンボードコントローラ                                    | ドライバ                                                                                      |
|------------------------------------------------------|-------------------------------------------------------------------------------------------|
| オンボード SCSI コントローラ                                    | PRIMERGY TX150 S4 Onboard SCSI Driver Windows<br>2003 Drivers Disk V1.0L10                |
| SCSI アレイコントローラカード(PG-140D1)                          | PG-140D1(LSI Logic MegaRAID320-0X Step2) Driver<br>Windows 2000/2003 Drivers Disk V3.0L10 |
| オンボード LAN                                            | TX150 S4 Onboard LAN Driver Windows 2003 Drivers<br>Disk Ver8.39.1.0                      |
| LAN カード<br>$(PG-1852 \angle PG-1862 \angle PG-1892)$ | PG-185x/186x/188x/189x LAN Driver Windows 2000/2003<br>Drivers Disk Ver9.1                |

表:作成できるドライバ

付

付

付録

## B.2 ディスクの作成方法

各種ディスクは ServerStart のフロッピービルダを使用して作成します。

*1* ServerStart を起動します。

Windows2000 Professional / WindowsXP Professional で、CD の内容をコピーして いる場合

1.「スタート」ボタン→「すべてのプログラム」→「Fujitsu ServerStart」→ 「ServerStart」の順にクリックします。

ServerStart が起動し、「ようこそ ServerStart へ」画面が表示されます。

Windows2000 Professional / WindowsXP Professional 以外の場合、および CD の 内容をコピーしていない場合

1. クライアントコンピュータに ServerStart CD-ROM をセットします。

ServerStart が起動し、「ようこそ ServerStart へ」画面が表示されます。

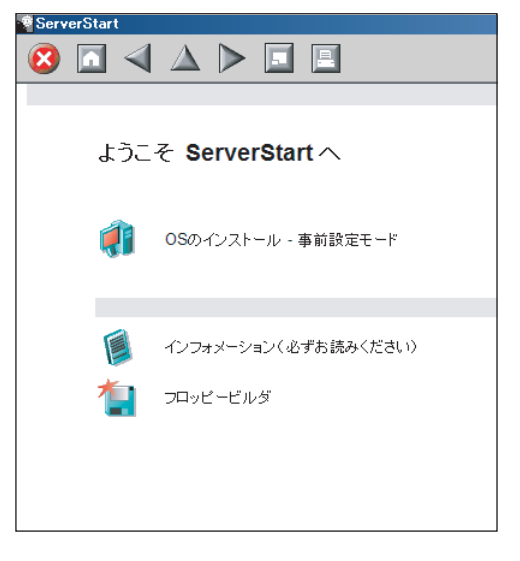
2 「フロッピービルダ」をクリックします。

「フロッピービルダ」画面が表示されます。

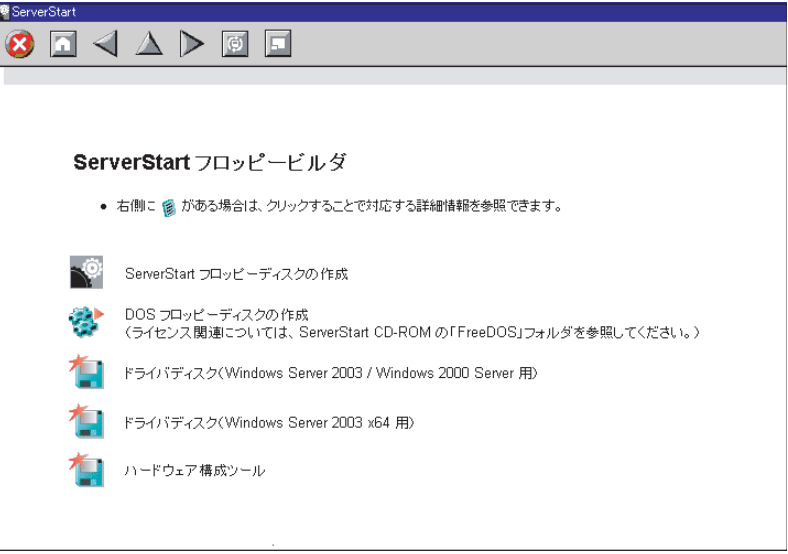

### 3 作成するディスクをクリックします。

「ドライバディスク」をクリックした場合は、「フロッピービルダ ドライバディスク」 画面が表示されます。ドライバの種類をクリックし、作成したいドライバディスクを クリックします。 「ハードウェア構成ツール」をクリックした場合は、作成するツールをクリックしま す。

#### 4 以降、画面のメッセージに従って、操作を行います。

フロッピーディスクが自動的にフォーマットされ、ファイルのコピーが開始されます。 ディスクの作成は自動で行われます。フロッピーディスクの作成完了メッセージが表 示されたら、[OK]をクリックし、フロッピーディスクを取り出してください。

# C ServerStart のインストール

クライアントコンピュータで ServerStart を使用する場合は、あらかじめ ServerStart をインストールする必要があります。

● クライアントコンピュータで使用するときのシステム要件

以下の要件を満たすクライアントコンピュータでご使用ください。

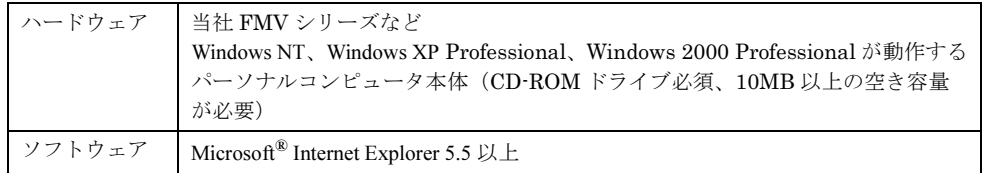

修重要

▶ 異なるバージョンのServerStartがインストールされている場合は、インストール済みのServerStartを アンインストールしてください。異なるバージョンの場合は、フロッピービルダ機能やインストー ルウィザードが正常に動作しない可能性があります。 アンインストールの方法については、「C.2 ServerStart [のアンインストール」\(→](#page-328-0) P.329)を参照して ください。

# C.1 インストール方法

以下の手順に従って、ServerStart をインストールします。

1 クライアントコンピュータに ServerStart CD-ROM をセットします。

「ServerStart Launcher」画面が表示されます。

「ServerStart Launcher」画面が表示されない場合は、CD-ROM 内の "Launcher.exe" を実 行してください。

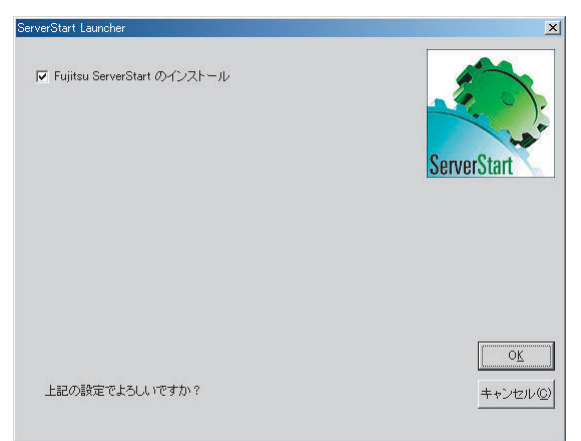

- 2 「Fujitsu ServerStart のインストール」にチェックが付いていることを確認し て、[OK]をクリックします。 Windows インストーラが起動し、セットアップ画面が表示されます。
- 3 [次へ]をクリックします。 「ライセンス契約」画面が表示されます。
- 4 「ライセンス契約に同意します」を選択して、[次へ]をクリックします。 「ユーザ情報」画面が表示されます。

**M** 重要

- ▶「このアプリケーションをインストールするユーザの選択」が表示されることがありま すが、この設定項目は変更禁止です。設定を変更しないでください。
- 5 ソフトウェアのユーザ情報を入力して、[次へ]をクリックします。 「インストール先フォルダ」画面が表示されます。
- 6 インストール先フォルダを指定して、[次へ]をクリックします。インストー ル先フォルダを変更する場合は、[参照]をクリックして変更します。 「機能の選択」画面が表示されます。

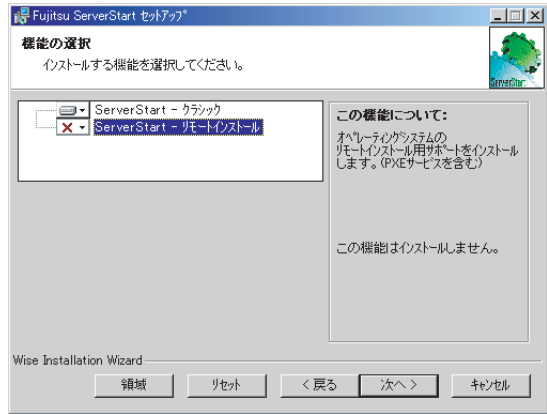

7 「ServerStart ーリモートインストール]を「この機能を使用できないようにし ます」に設定して、「次へ]をクリックします。

「アプリケーションをインストールする準備」画面が表示されます。

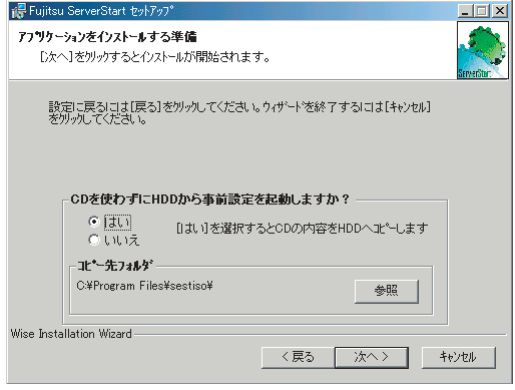

8 CD の内容をコピーするかどうかを指定します。

「CD を使わずに HDD から事前設定を起動しますか?」で「はい」を選択すると、 ServerStart CD-ROM がなくてもクライアントコンピュータで事前設定モードが起動で きるようになります。

「はい」を選択した場合は、コピー先フォルダを指定してください。CD-ROM の内容 をコピーするため、コピー先フォルダには十分な空き容量が必要です。

### *M* 重要

- ▶ WindowsNT の場合は CD-ROM の内容はコピーされません。必ず [いいえ]をクリック してください。ServerStart の起動時には ServerStart CD-ROM が必要になります。
- 9 [次へ] をクリックします。

インストールが実行されます。

### **PPOINT**

▶ インストールの前後に再起動のメッセージが表示された場合は、CD-ROM を取り出し て、メッセージに従って再起動してください。再起動後、ServerStart CD-ROM をセッ トして再度インストールを開始してください。 再起動中に「このプログラムからの応答がありません。」とメッセージが表示された場 合は、[終了]をクリックして再起動を続行してください。

インストールが終了すると、完了画面が表示されます。

#### 10 [終了] をクリックします。

以上でクライアントコンピュータへの ServerStart のインストールは完了です。

### <span id="page-328-1"></span><span id="page-328-0"></span>C.2 ServerStart のアンインストール

クライアントコンピュータにインストールした ServerStart をアンインストールする場合は、 次の手順に従ってください。

- 1 「スタート」ボタン→「設定」→「コントロールパネル」の順にクリックしま す。
- 2 [アプリケーションの追加と削除] (OS によっては [プログラムの追加と削 除])をダブルクリックします。
- 3 「Fujitsu ServerStart」を選択し、[削除](または[変更])をクリックします。 正常にアンインストールが実行されると、Fujitsu ServerStart が削除されます。 ServerStart のインストールで[ServerStart -リモートインストール]をインストールし た場合は、「FjPXEServer」が残るように見えますが、そのまま処理を終了してくださ い。

### **PPOINT**

▶ Windows 2000 Professional でアンインストールを行った場合は、「アプリケーションの追加と削除」 が応答しなくなる場合があります。この場合、システムをログオフしてください。

# D LAN ドライバのインストール

TX150FT S4 には、あらかじめ使用する LAN ドライバがインストールされていま す。万が一ドライバの不具合などにより、LAN ドライバをインストールする必要が ある場合は、以下の手順に従ってインストールを行ってください。

- 1 「スタート」ボタン→「管理ツール」→「コンピュータの管理」の順にクリッ クします。
- 2 [デバイスマネージャ]をクリックします。
- 3 [ネットワークアダプタ]をダブルクリックします。 搭載されている LAN デバイスが表示されます。 以下の手順 4 ~ 9 を、すべての LAN デバイスに対して行います。

#### **PPOINT**

▶ LAN デバイス名は以下のように表示されます。

表:LAN デバイス名

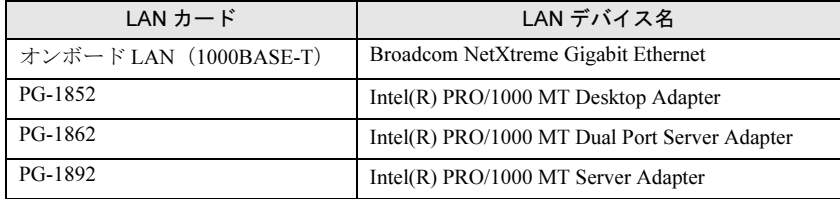

- 4 搭載されている LAN デバイスに応じて、それぞれ ServerStart CD-ROM から作 成したドライバディスクをサーバ本体にセットします。
- 5 LAN デバイスのアイコンをダブルクリックします。 プロパティが表示されます。
- 6 [ドライバ]タブをクリックし、[ドライバの更新]をクリックします。 「ハードウェアの更新ウィザードの開始」画面が表示されます。
- 7 「ソフトウェアを自動的にインストールする」を選択し、[次へ]をクリック します。 ドライバのインストールが開始されます。
- 8 [完了] をクリックします。
- 9 [閉じる]をクリックします。

# *E* リサイクルについて

本サーバのリサイクルについて説明します。

#### ■ サーバ本体の廃棄について

本サーバを廃却する場合、担当営業員または担当保守員に相談してください。本サーバは産 業廃棄物として処理する必要があります。

なお、サーバを使用していた状態のまま廃棄すると、ハードディスク内の情報を第三者に見 られてしまうおそれがあります。廃棄するときは、すべてのドライブをフォーマットするこ とをお勧めします。

ただし、フォーマットやファイルを削除しただけでは、悪意を持った第三者によってデータ が復元されるおそれがあります。機密情報や見られたくない情報を保存していた場合には、 市販のデータ消去ソフトなどを利用するか、または、弊社の「データ完全消去サービス」(有 償)を利用し、オンサイトでデータを消去し、復元されないようにすることをお勧めします。 「データ完全消去サービス」については、以下の URL を参照してください。<br>http://segroup.fujitsu.com/fs/services/h elimination/

 $h_{\text{f}}$  is  $s_{\text{f}}$  is  $s_{\text{f}}$  is such that is equal to the form for  $\frac{1}{s}$ 

#### ■ 使用済電池の廃却について

使用済電池を廃棄する場合は、産業廃棄物の扱いとなりますので、産業廃棄物処分業の許可 を取得している会社に処分を委託してください。

#### ■ 液晶ディスプレイの廃棄について

液晶ディスプレイを廃棄する場合は、産業廃棄物の扱いとなりますので、産業廃棄物処分業 の許可を取得している会社に処分を委託する必要があります。

# 索 引

# あ

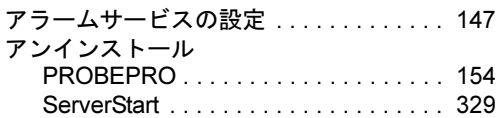

### い

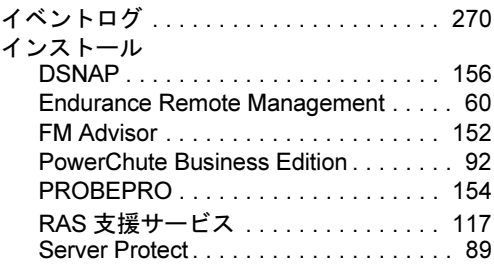

# う

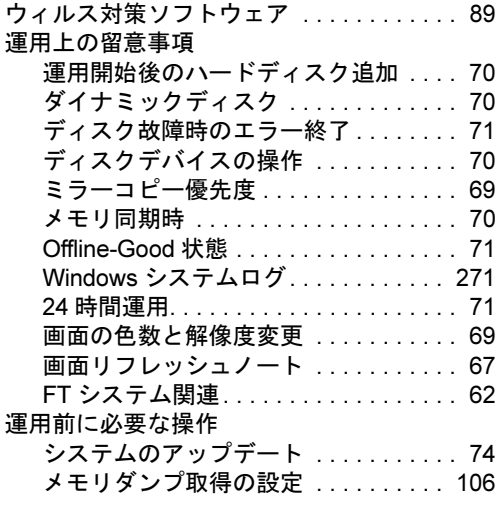

# え

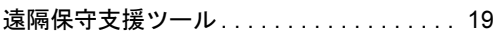

### お

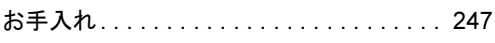

### か

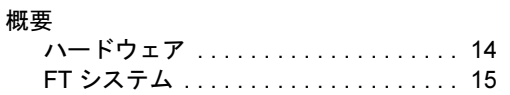

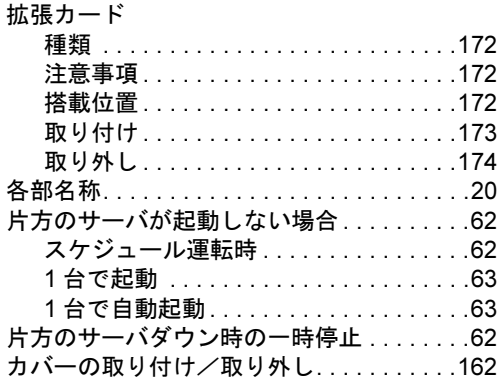

### き

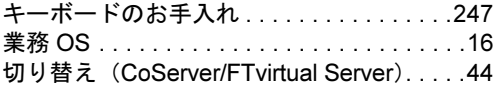

### こ

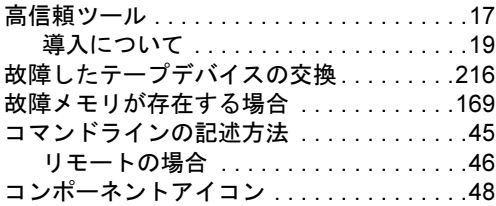

# さ

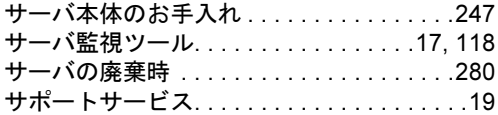

### し

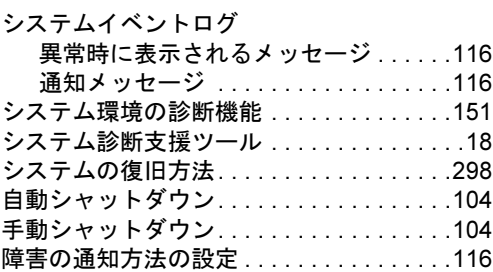

# す

スケジュール運転. . . . . . . . . . . . . . . . . . . .[147](#page-146-1)

# せ

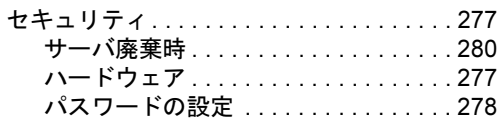

# そ

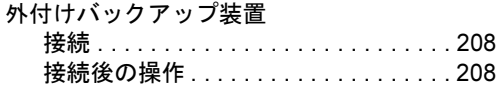

# て

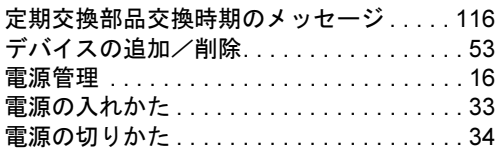

# と

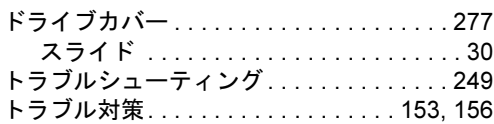

# な

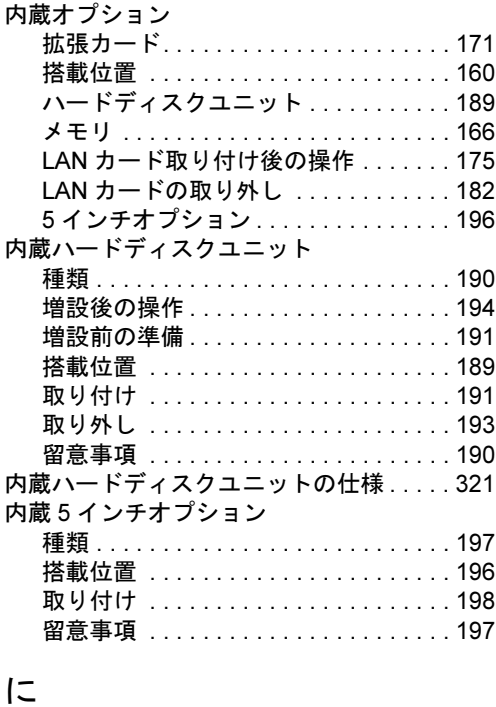

入出力 OS . . . . . . . . . . . . . . . . . . . . . . . . . . [16](#page-15-1)

# は

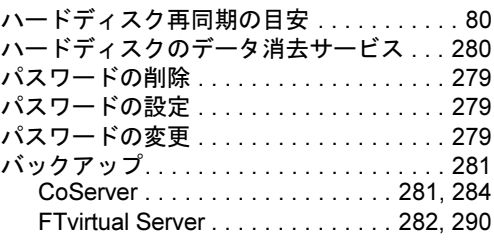

# ふ

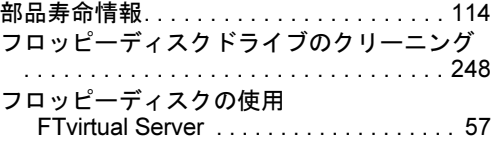

### へ

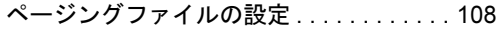

# ほ

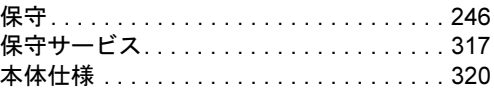

# む

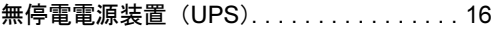

# め

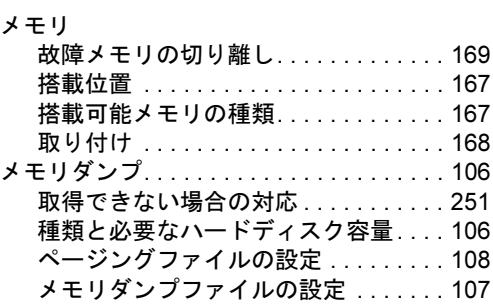

# ら

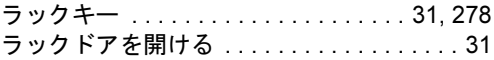

# り

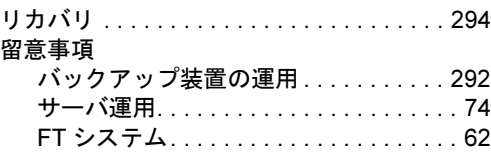

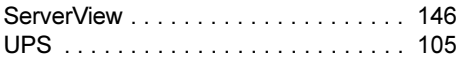

# ろ

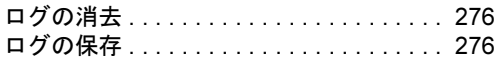

# A

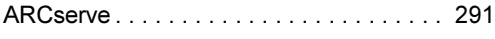

# B

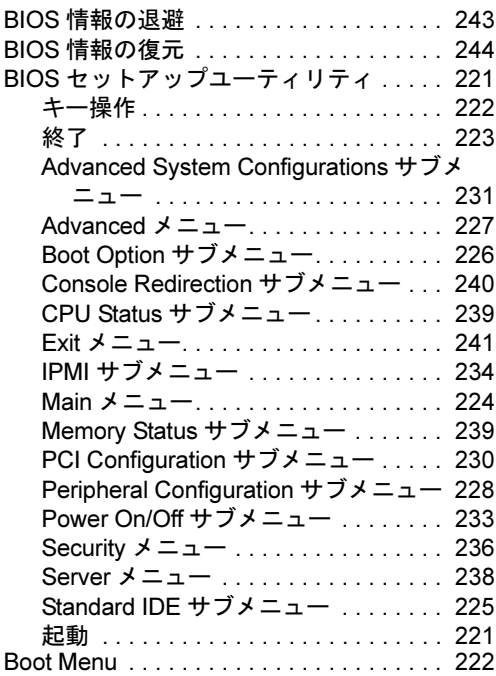

# C

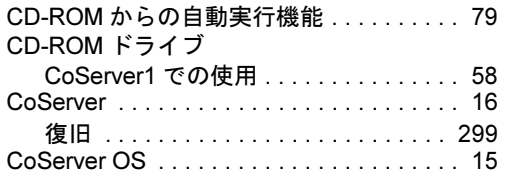

# D

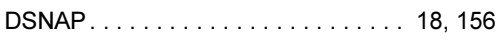

# E

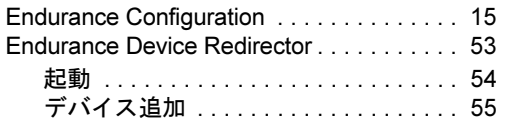

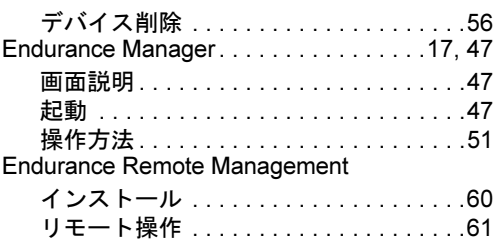

### F

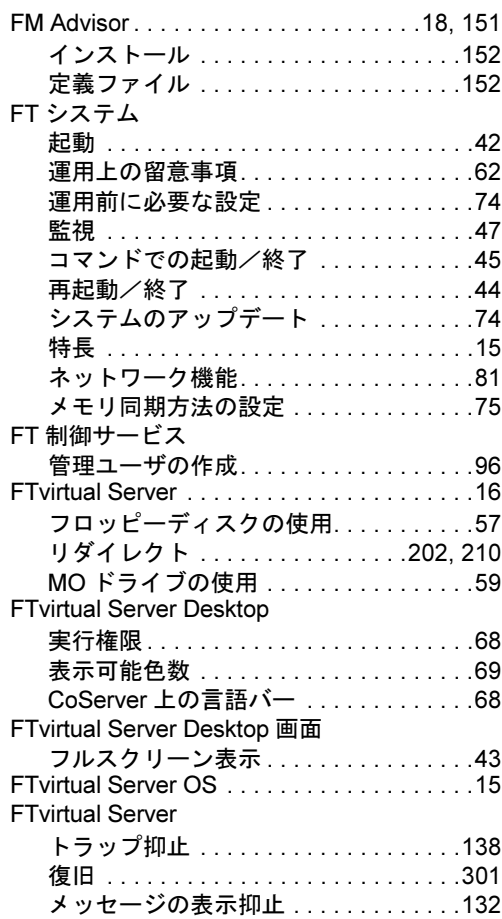

# G

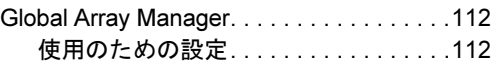

# L

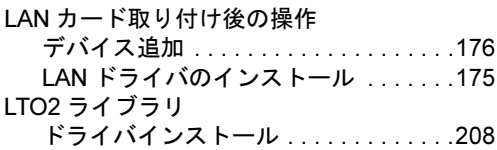

# O

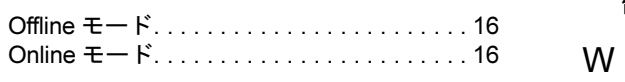

# P

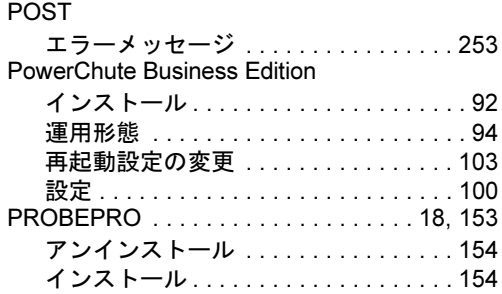

# R

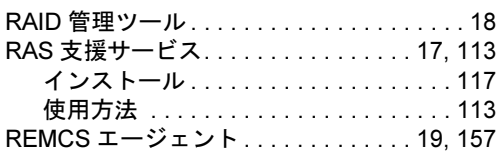

# S

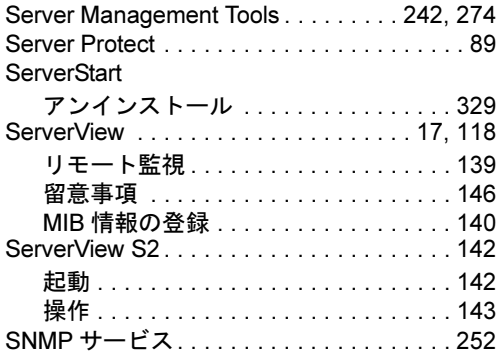

# T

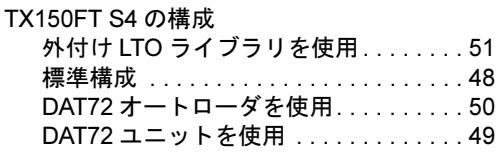

# U

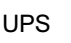

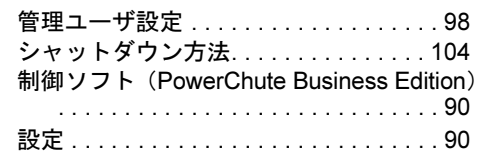

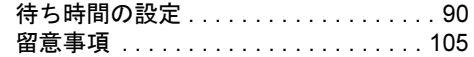

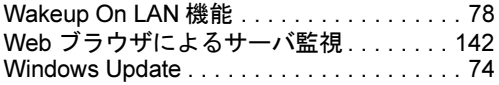

### PRIMERGY TX150FT S4

ユーザーズガイド B7FH-4111-01-01

発 行 日 2005 年 12 月 発行責任 富士通株式会社

●本書の内容は、改善のため事前連絡なしに変更することがあります。

●本書に記載されたデータの使用に起因する、第三者の特許権およびその他 の権利の侵害については、当社はその責を負いません。

●無断転載を禁じます。